Приложение 1

## **РАБОЧАЯ ПРОГРАММА ПРОФЕССИОНАЛЬНОГО МОДУЛЯ**

## **ПМ 01. Выполнение работ по проектированию сетевой инфраструктуры**

Специальность: 09.02.06 Сетевое и системное администрирование

2020г.

# СОДЕРЖАНИЕ

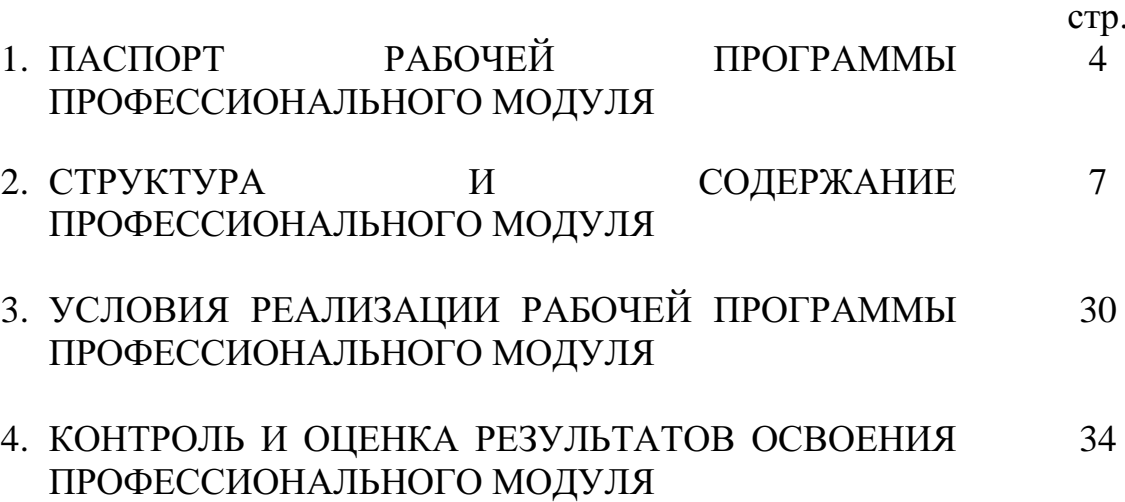

## **1. ПАСПОРТ РАБОЧЕЙ ПРОГРАММЫ ПРОФЕССИОНАЛЬНОГО МОДУЛЯ**

ПМ 01. Выполнение работ по проектированию сетевой инфраструктуры

## **1.1. Область применения программы профессионального модуля**

Рабочая программа профессионального модуля является частью программы подготовки специалистов среднего звена в соответствии с ФГОС СПО по специальности: 09.02.06 Сетевое и системное администрирование.

## **1.2. Цели и задачи профессионального модуля – требования к результатам освоения профессионального модуля:**

В результате изучения профессионального модуля студент должен освоить основной вид деятельности Выполнение работ по проектированию сетевой инфраструктуры и соответствующие ему **общие компетенции**:

ОК 01. Выбирать способы решения задач профессиональной деятельности, применительно к различным контекстам.

OK 02. Осуществлять поиск, анализ и интерпретацию информации, необходимой для выполнения задач профессиональной деятельности.

ОК 03. Планировать и реализовывать собственное профессиональное и личностное развитие.

ОК 04. Работать в коллективе и команде, эффективно взаимодействовать с коллегами, руководством, клиентами.

ОК 05. Осуществлять устную и письменную коммуникацию на государственном языке с учетом особенностей социального и культурного контекста.

ОК 06. Проявлять гражданско-патриотическую позицию, демонстрировать осознанное поведение на основе традиционных общечеловеческих ценностей, применять стандарты антикоррупционного поведения.

ОК 07. Содействовать сохранению окружающей среды, ресурсосбережению, эффективно действовать в чрезвычайных ситуациях.

ОК 08. Использовать средства физической культуры для сохранения и укрепления здоровья в процессе профессиональной деятельности и поддержания необходимого уровня физической подготовленности.

ОК 09. Использовать информационные технологии в профессиональной деятельности.

ОК 10. Пользоваться профессиональной документацией на государственном и иностранном языках.

ОК 11. Использовать знания по финансовой грамотности, планировать предпринимательскую деятельность в профессиональной сфере.

Выпускник, освоивший программу СПО по специальности 09.02.06 Сетевое и системное администрирование, должен обладать **профессиональными компетенциями:**

ПК 1.1. Выполнять проектирование кабельной структуры компьютерной сети.

ПК 1.2. Осуществлять выбор технологии, инструментальных средств и средств вычислительной техники при организации процесса разработки и исследования объектов профессиональной деятельности.

ПК 1.3. Обеспечивать защиту информации в сети с использованием программно-аппаратных средств.

ПК 1.4. Принимать участие в приемо-сдаточных испытаниях компьютерных сетей и сетевого оборудования различного уровня и в оценке качества и экономической эффективности сетевой топологии.

ПК 1.5. Выполнять требования нормативно-технической документации, иметь опыт оформления проектной документации.

В результате освоения профессионального модуля студент должен:

#### **иметь практический опыт:**

 проектировании архитектуры локальной сети в соответствии с поставленной задачей;

 установке и настройке сетевых протоколов и сетевого оборудования в соответствии с конкретной задачей;

 выборе технологии, инструментальных средств при организации процесса исследования объектов сетевой инфраструктуры;

 обеспечении безопасного хранения и передачи информации в локальной сети;

 использовании специального программного обеспечения для моделирования, проектирования и тестирования компьютерных сетей.

#### **уметь:**

проектировать локальную сеть, выбирать сетевые топологии;

 использовать многофункциональные приборы мониторинга, программно-аппаратные средства технического контроля локальной сети.

#### **знать:**

 общие принципы построения сетей, сетевых топологий, многослойной модели OSI, требований к компьютерным сетям;

 архитектуру протоколов, стандартизации сетей, этапов проектирования сетевой инфраструктуры;

базовые протоколы и технологии локальных сетей;

принципы построения высокоскоростных локальных сетей;

 стандарты кабелей, основные виды коммуникационных устройств, терминов, понятий, стандартов и типовых элементов структурированной кабельной системы.

## **1.3. Рекомендуемое количество часов на освоение программы профессионального модуля:**

Общая нагрузка – **801 ч**., в том числе: самостоятельная работа – **23 ч.**; теоретические занятия– **90 ч.**; практические занятия – **174 ч.**; консультации – **10 ч.**; учебная практика – **216 ч.;** производственная практика – **216 ч;** Курсовая работа – **30 ч.** Квалификационный экзамен **– 18 ч.**

# **2. СТРУКТУРА И СОДЕРЖАНИЕ ПРОФЕССИОНАЛЬНОГО МОДУЛЯ**

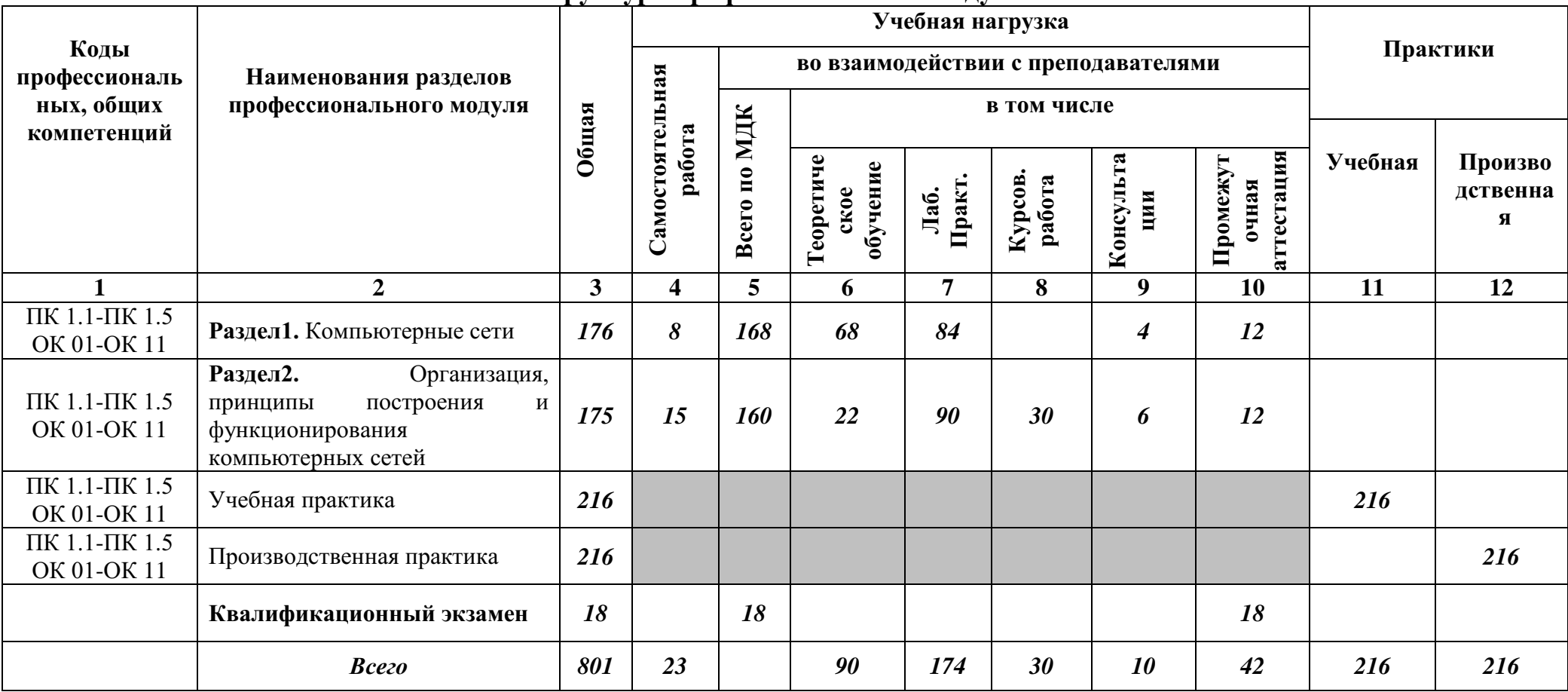

# **2.1. Структура профессионального модуля**

## **2.2. Тематический план и содержание профессионального модуля ПМ 01. Выполнение работ по проектированию сетевой инфраструктуры**

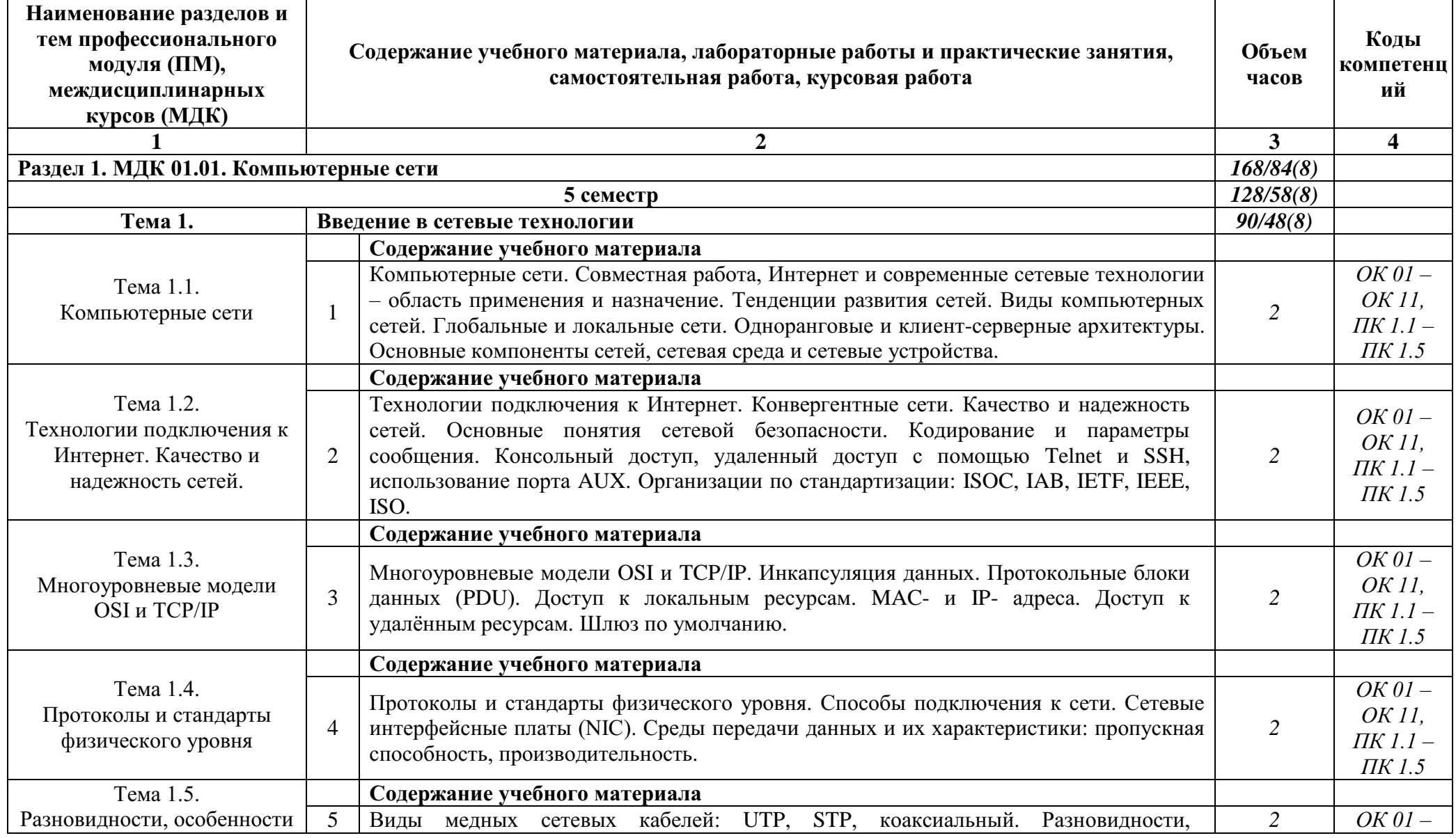

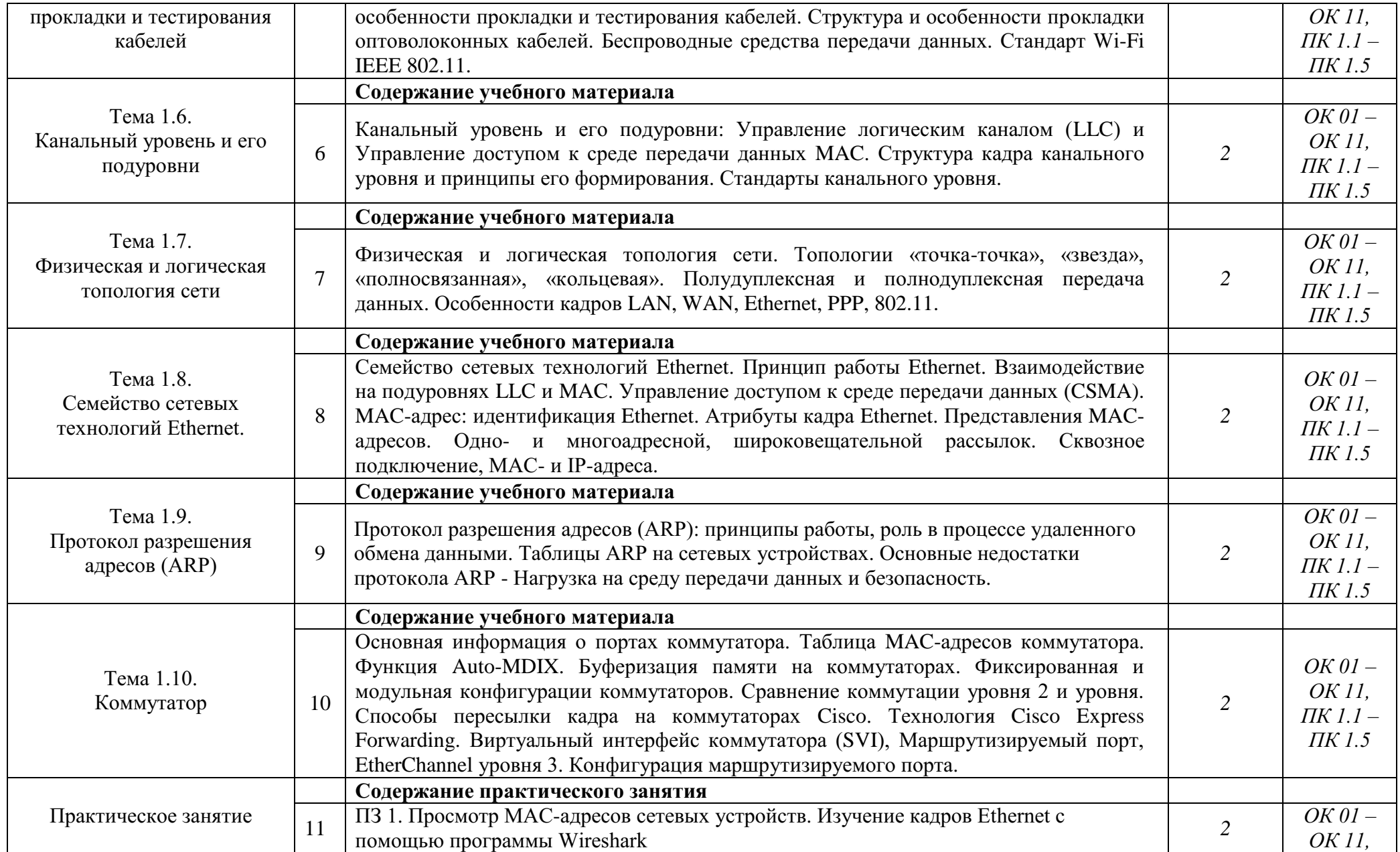

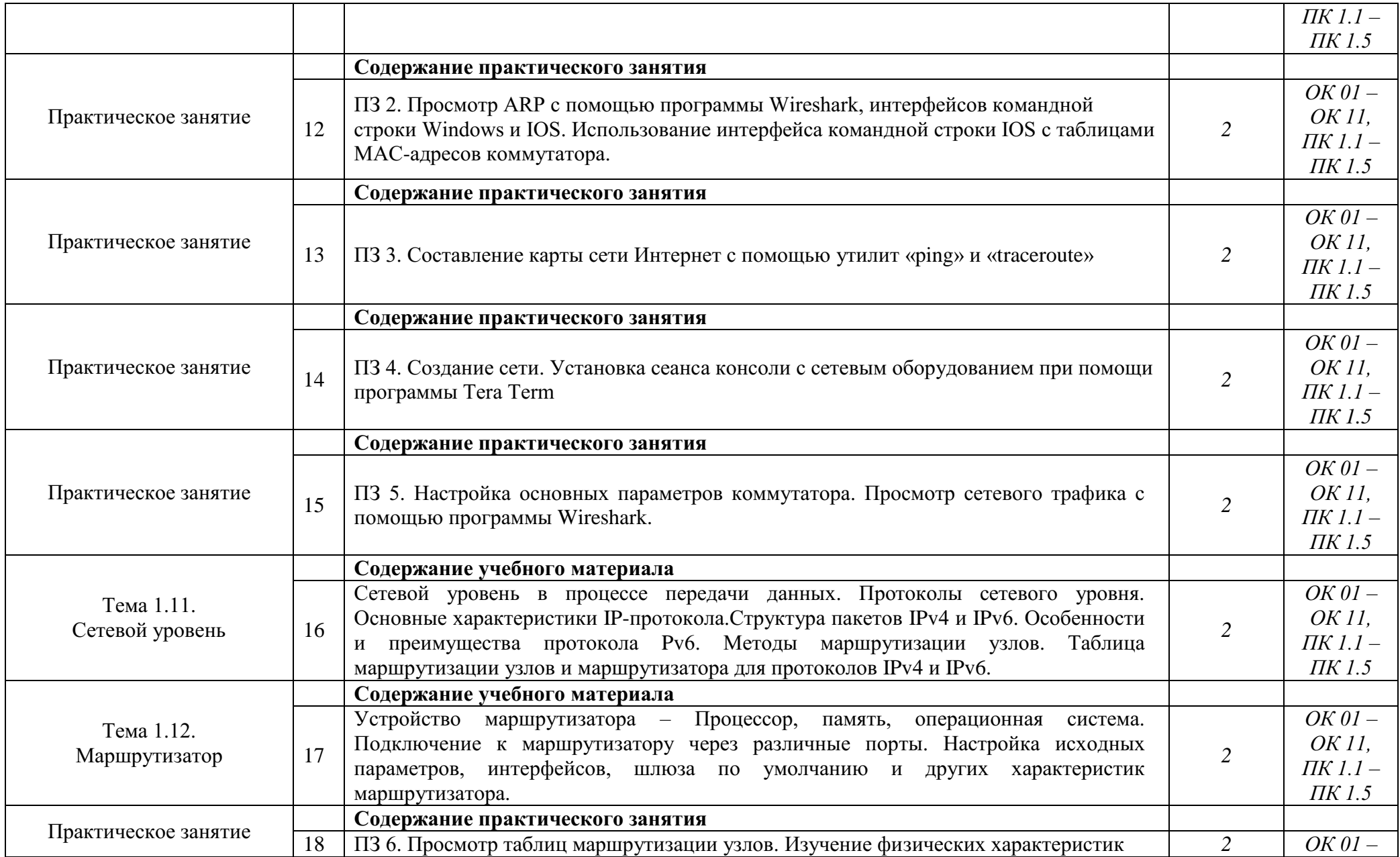

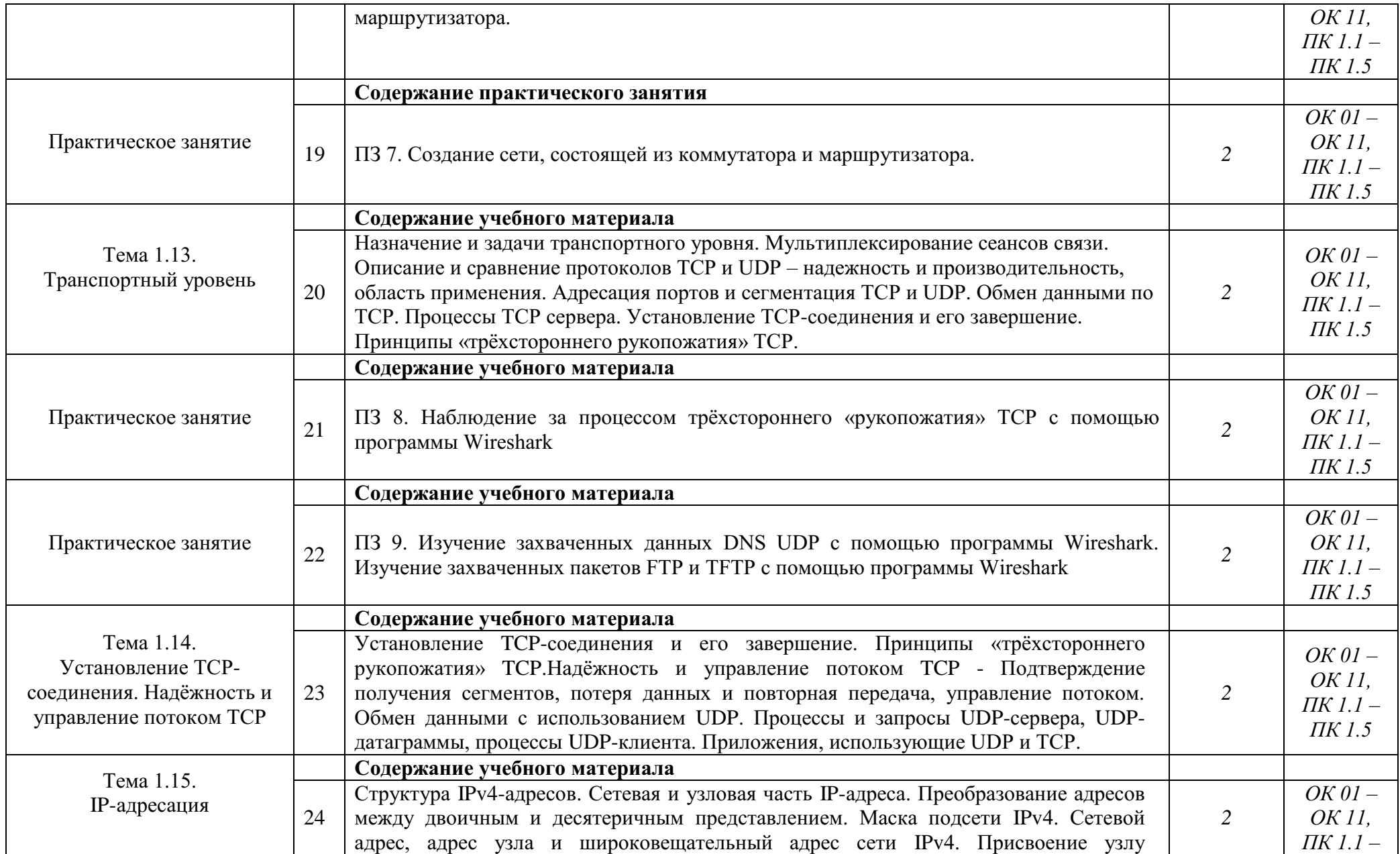

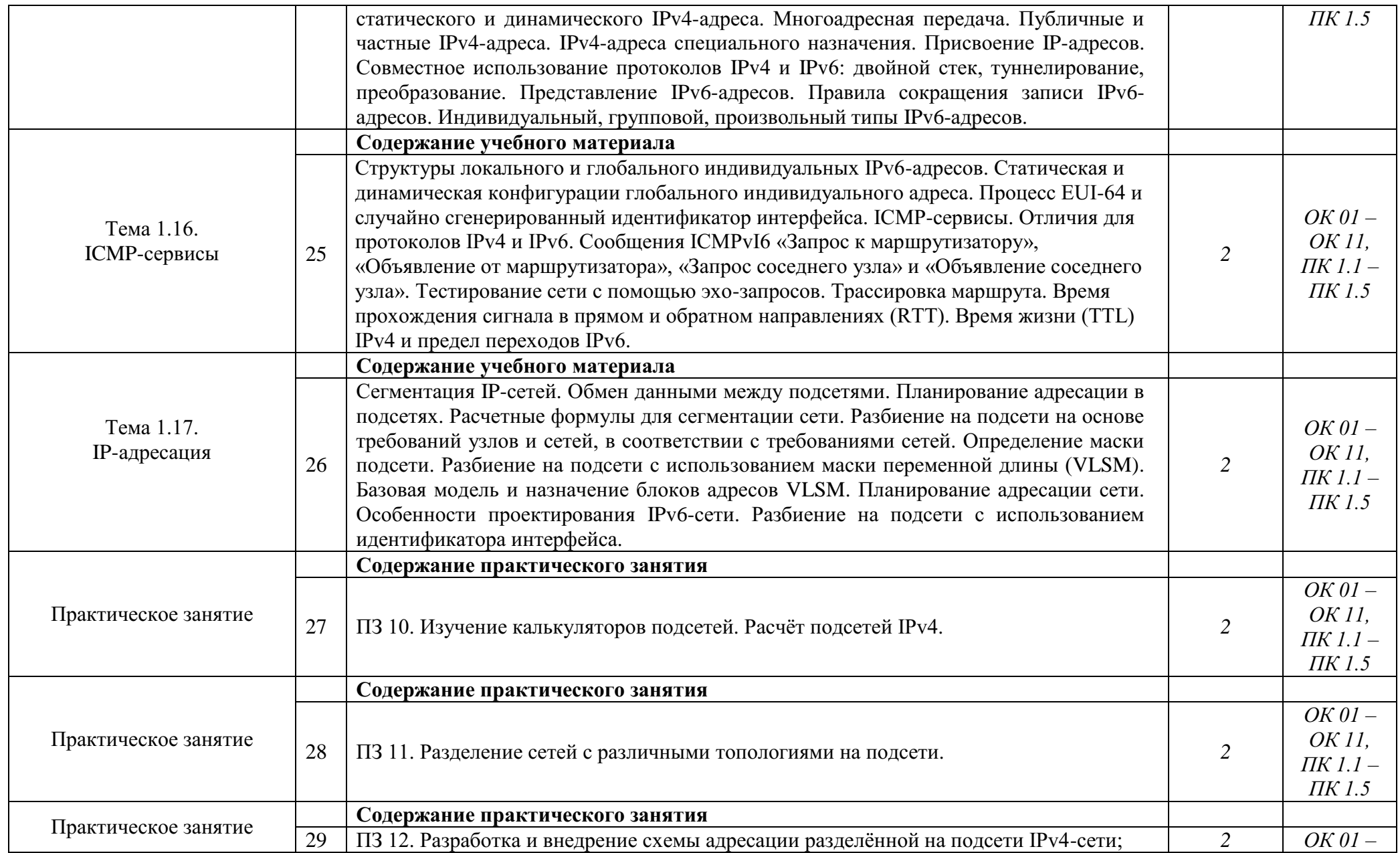

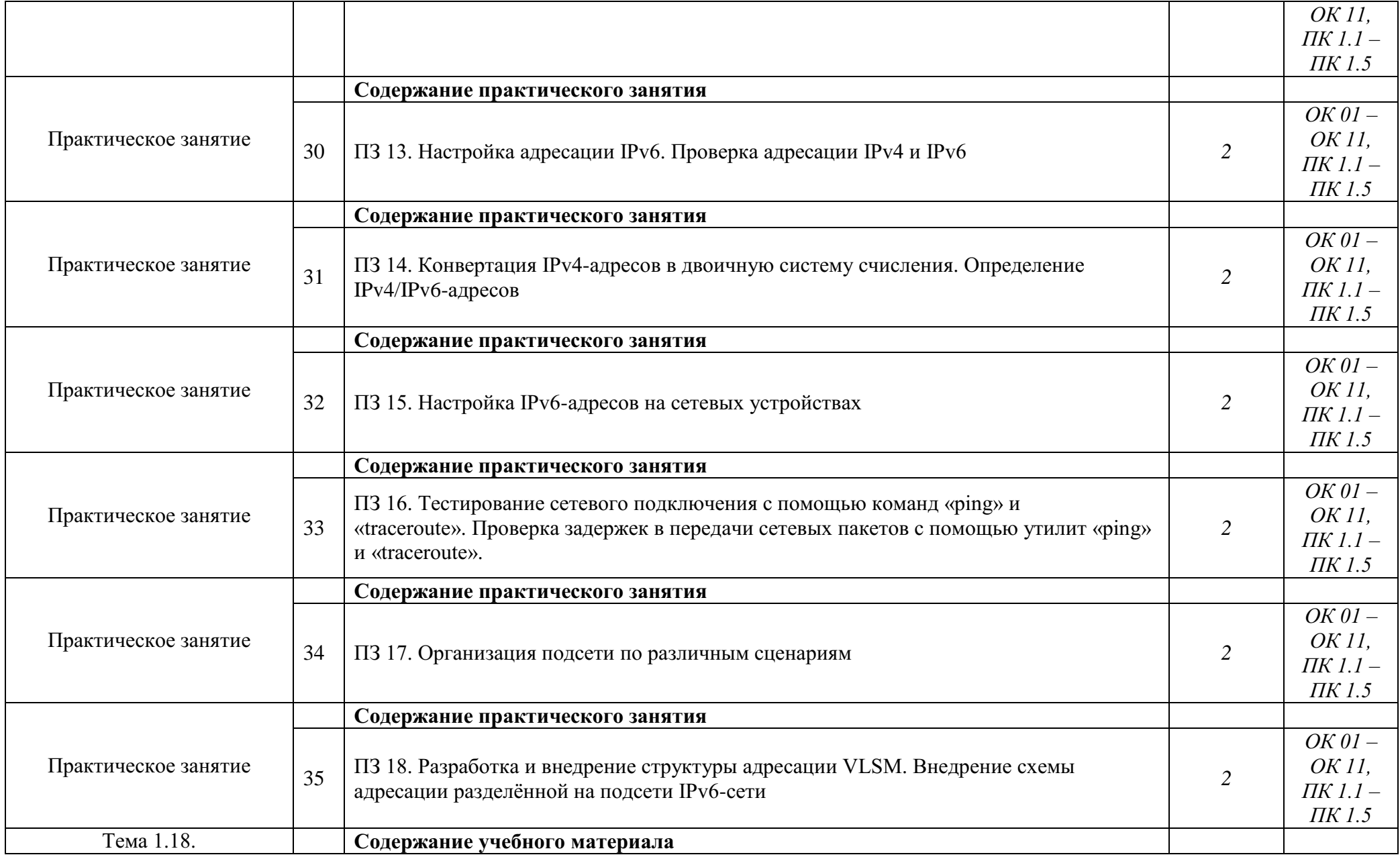

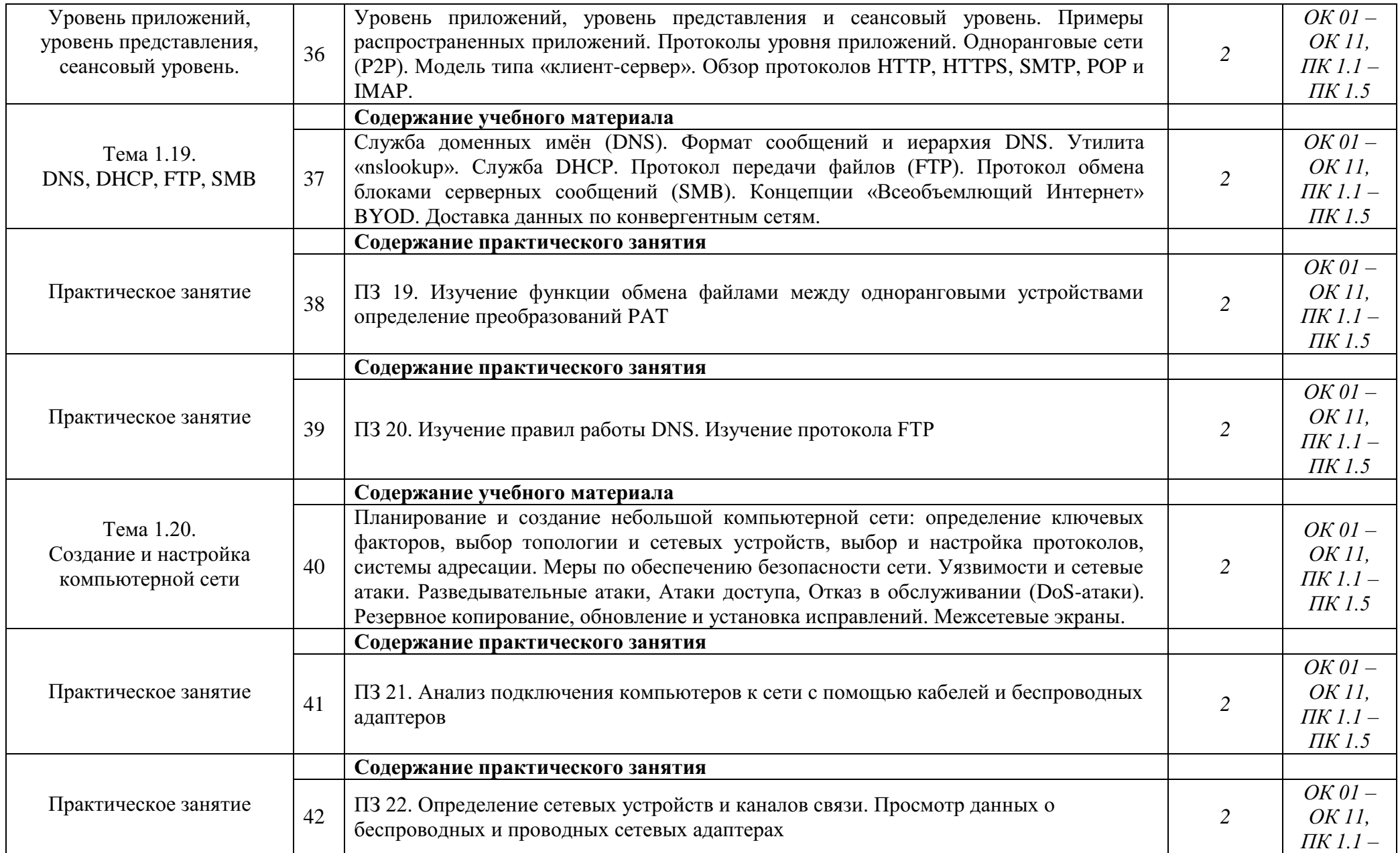

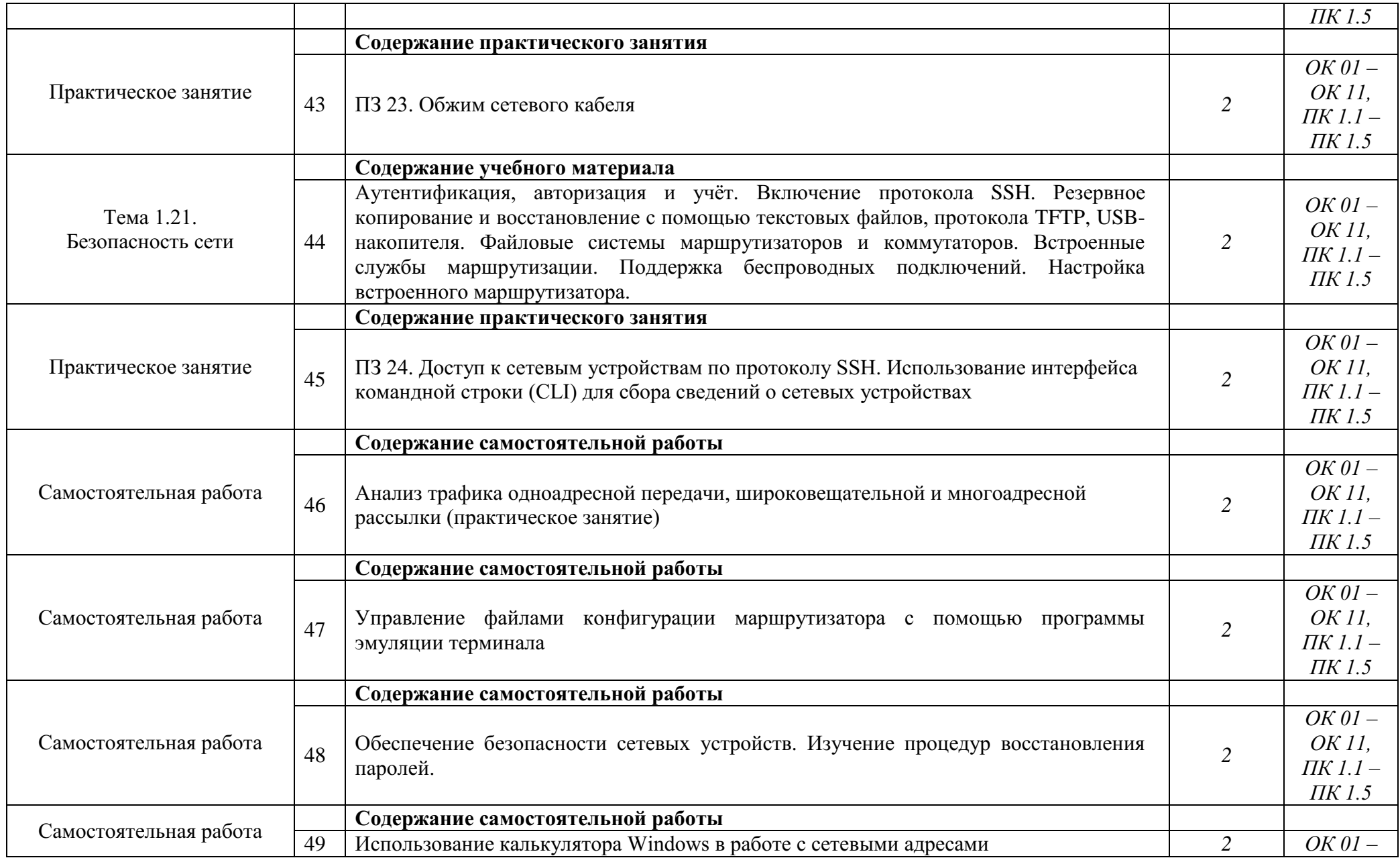

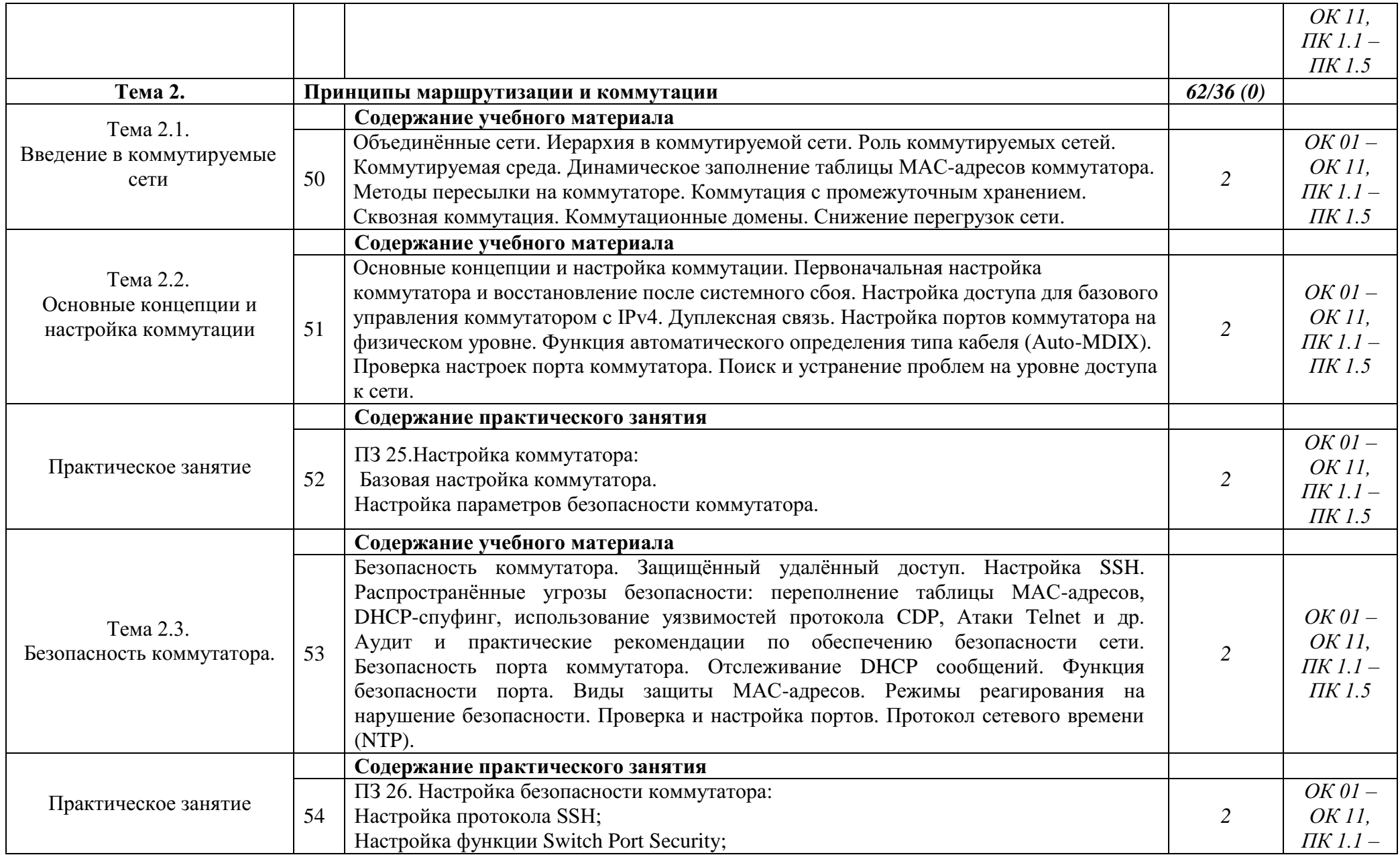

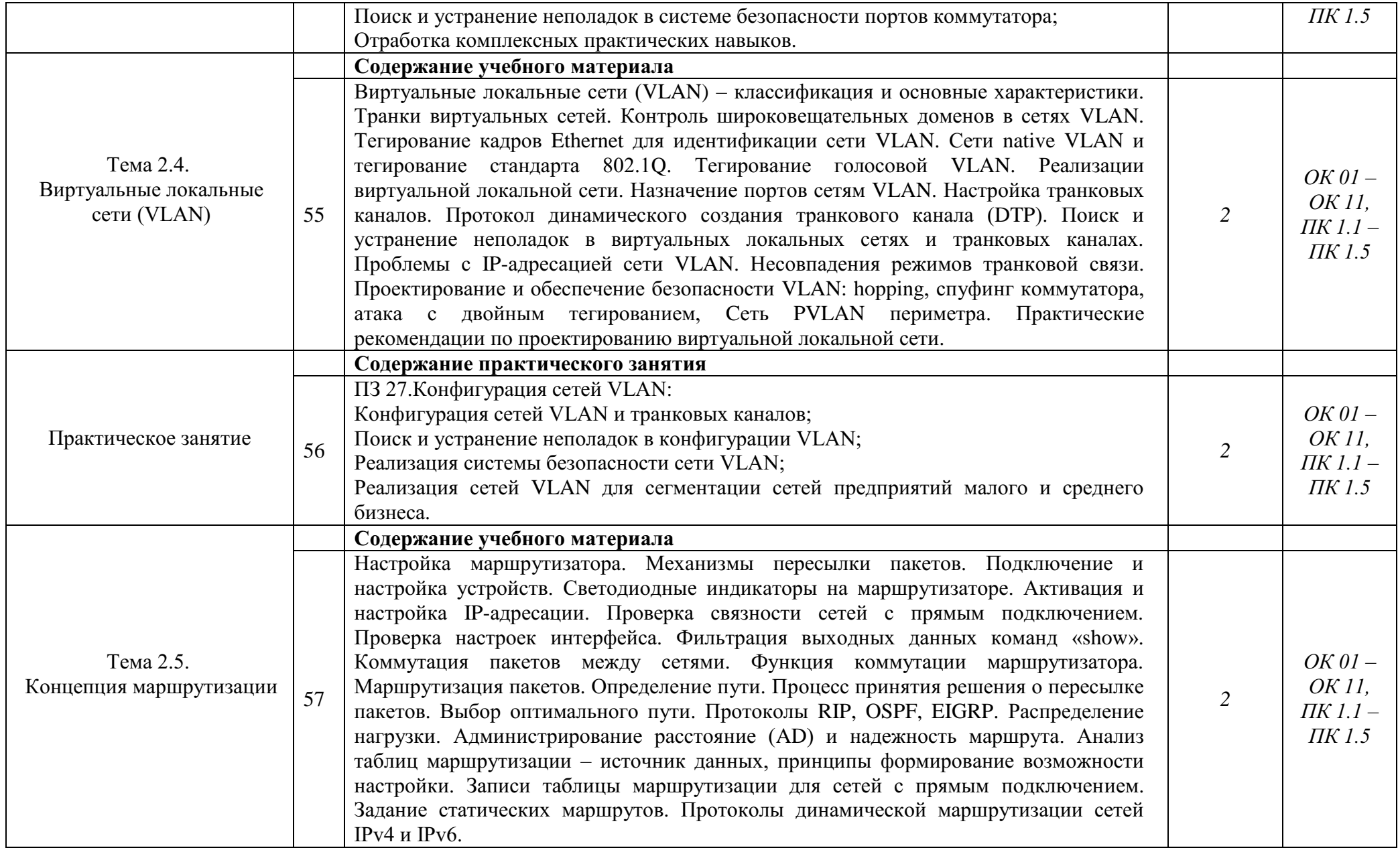

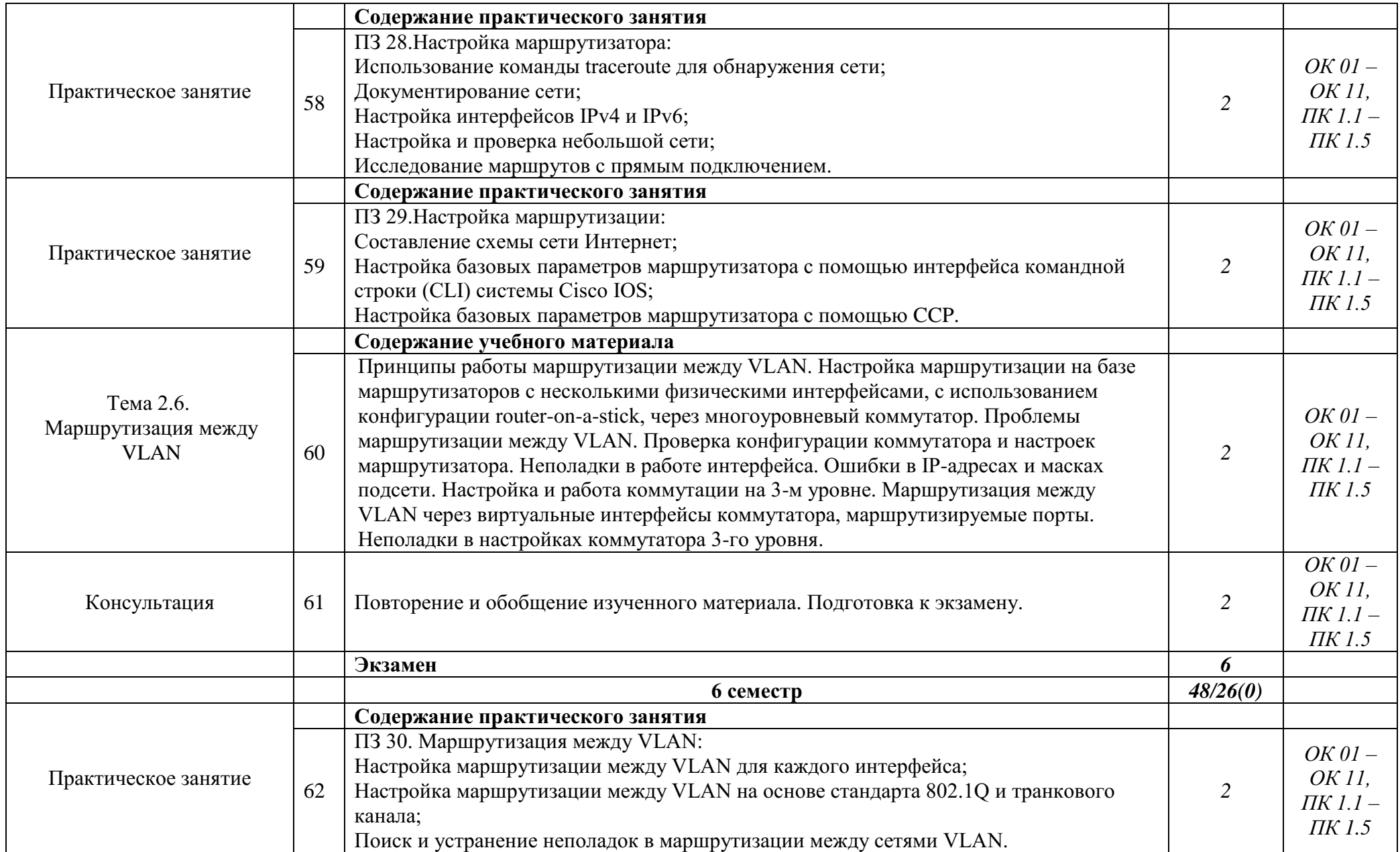

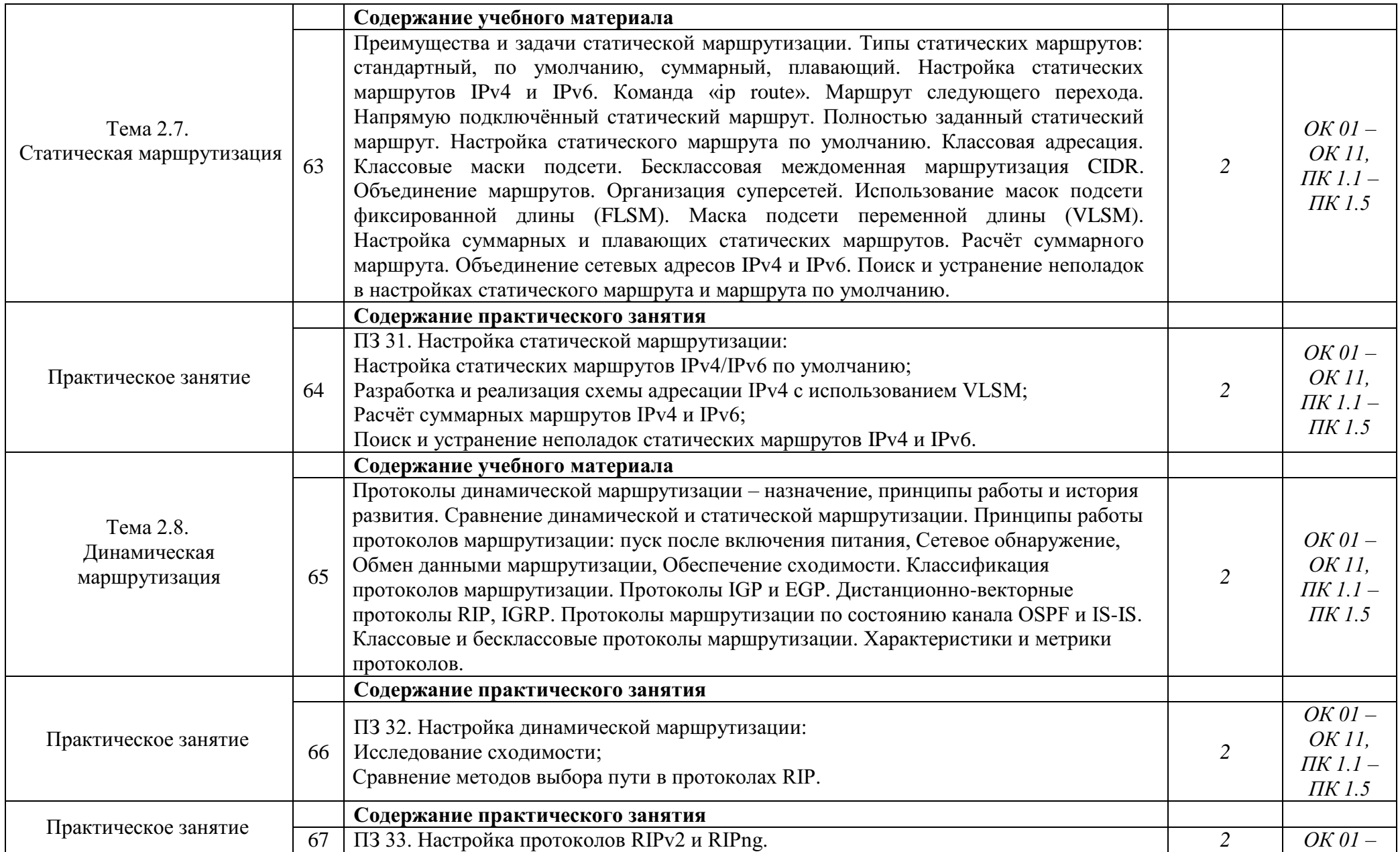

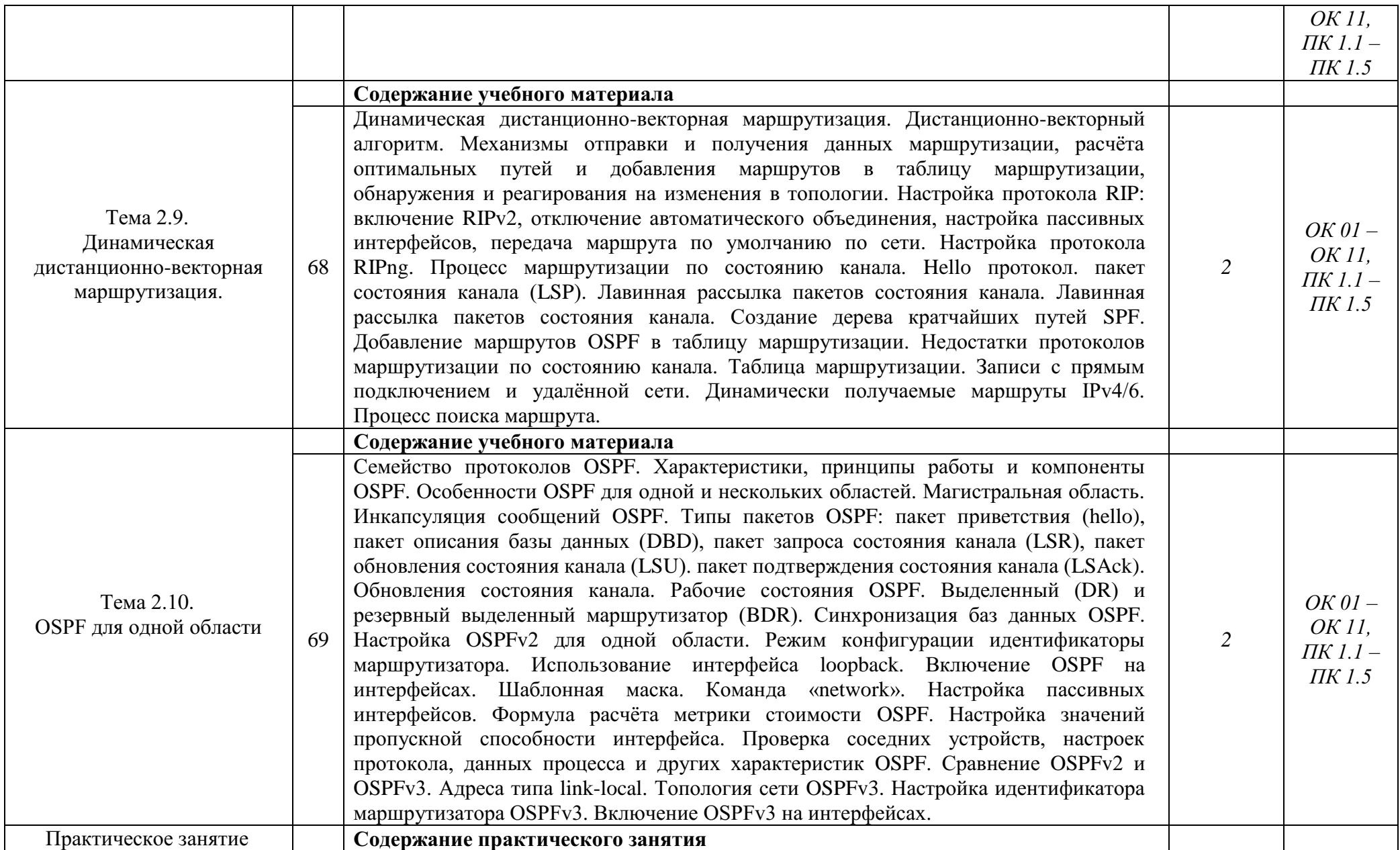

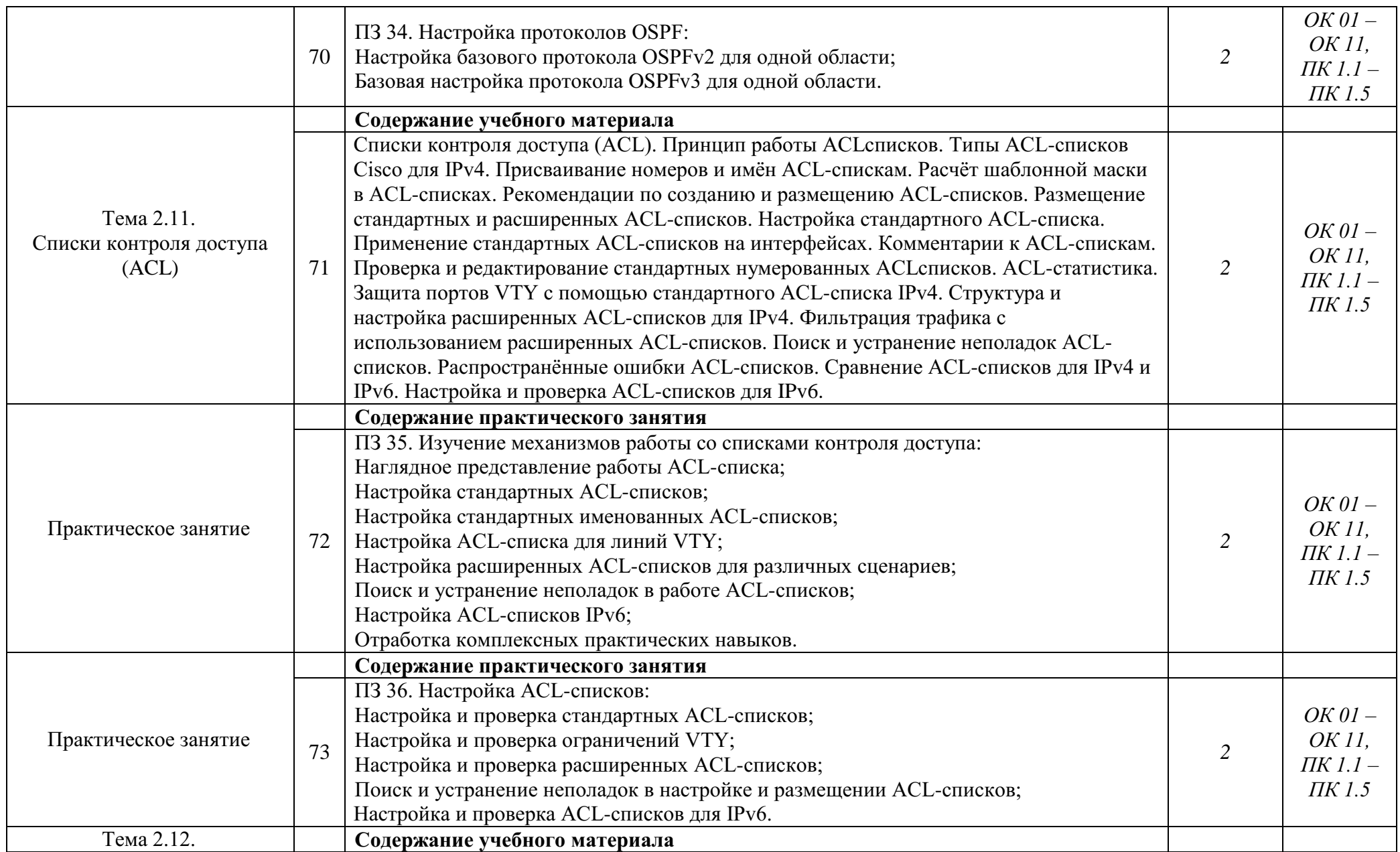

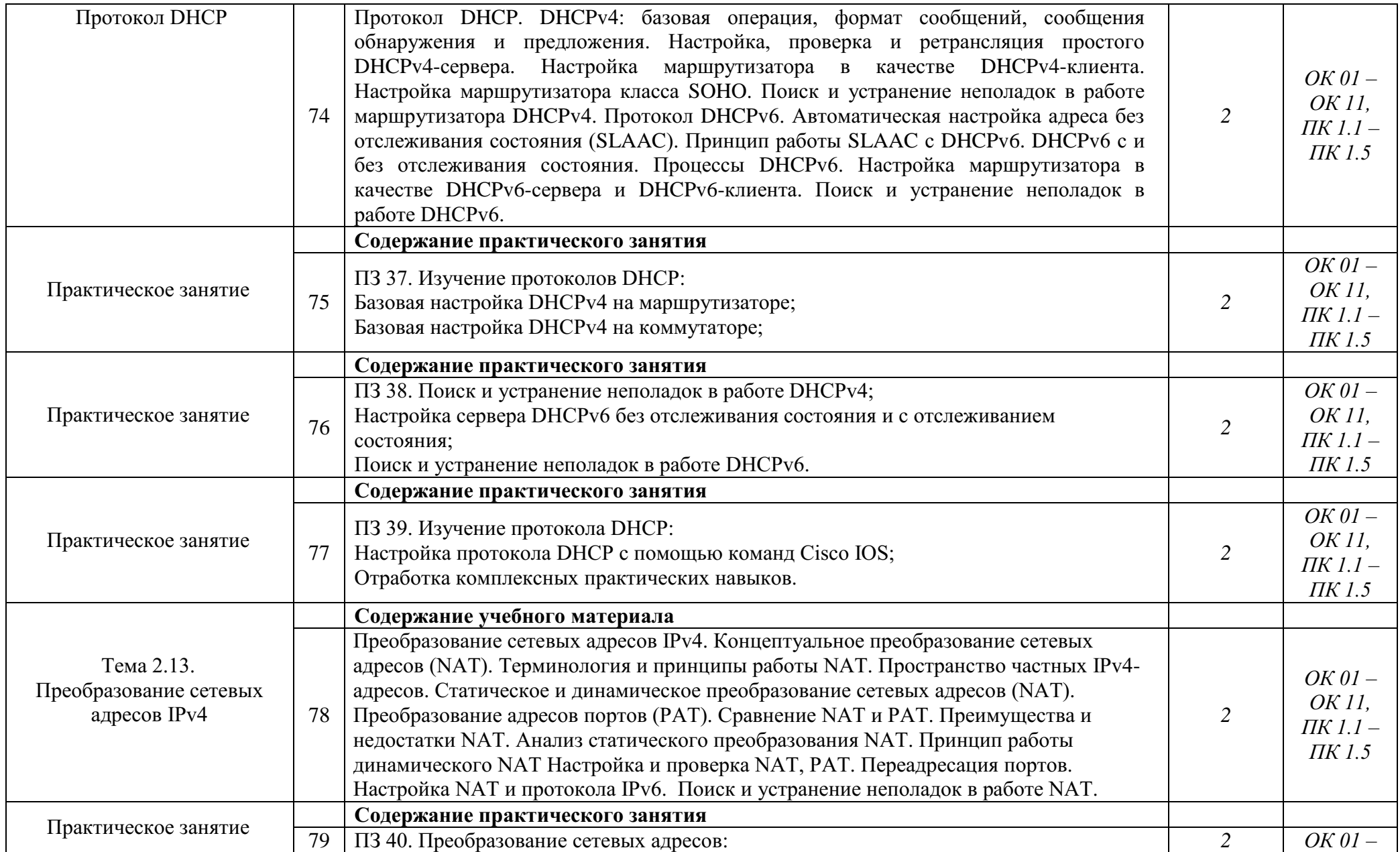

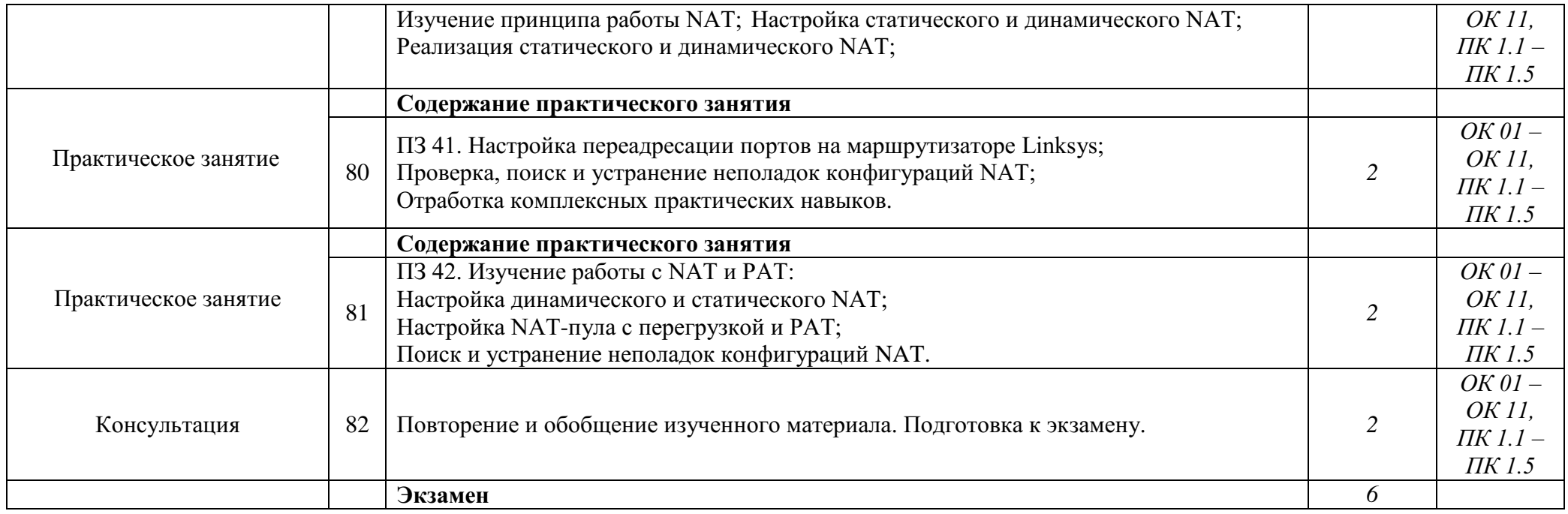

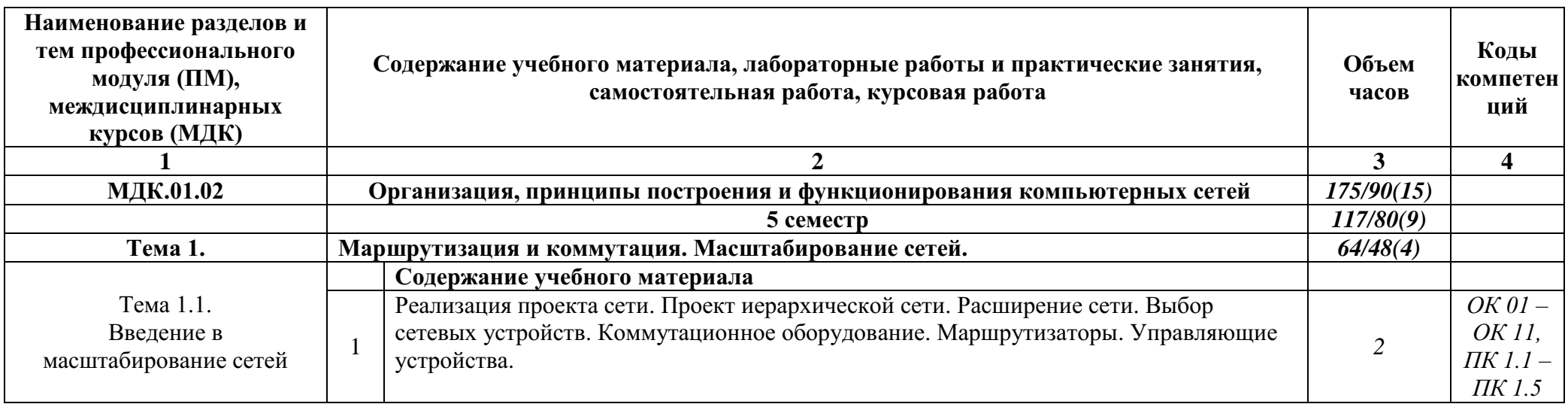

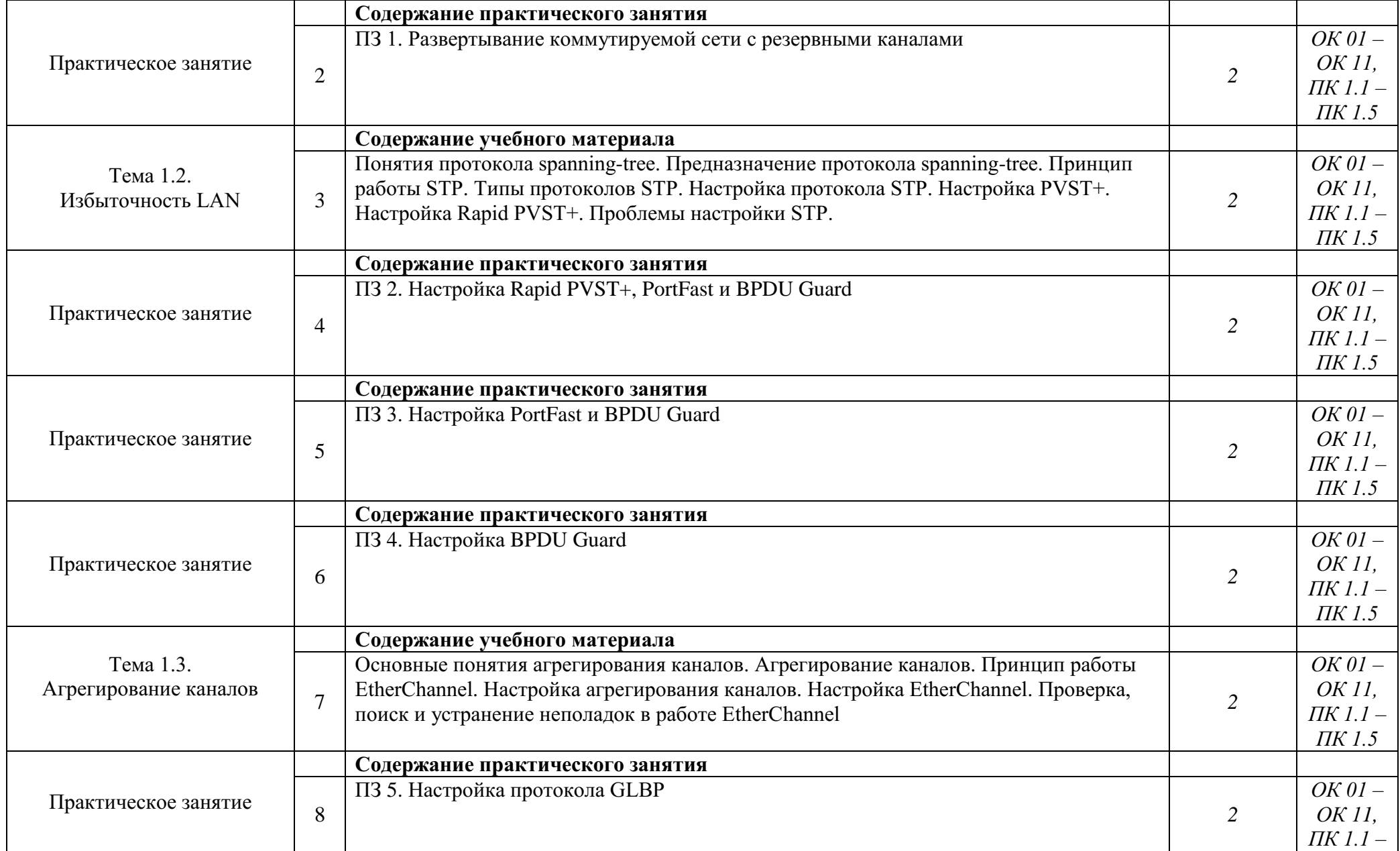

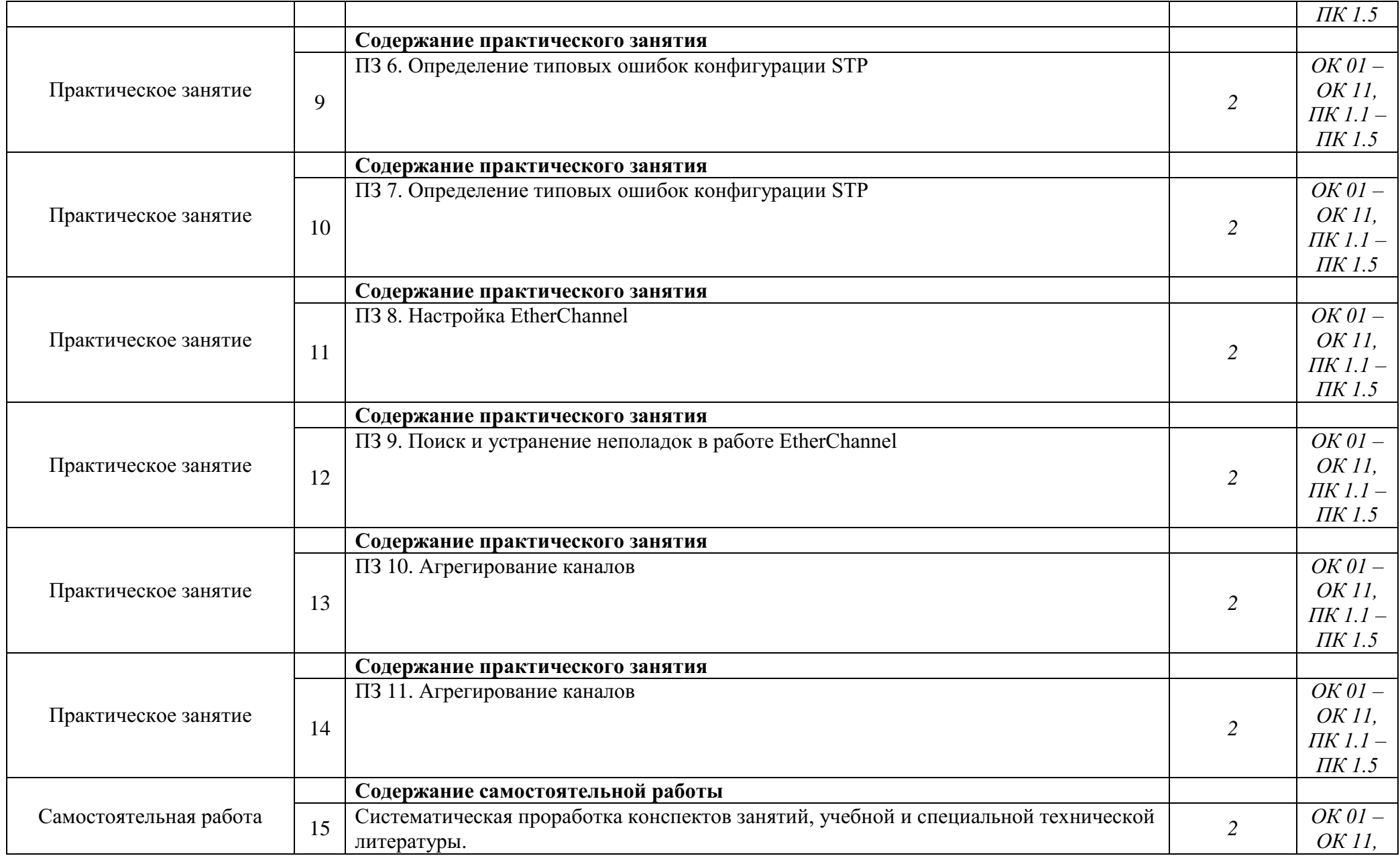

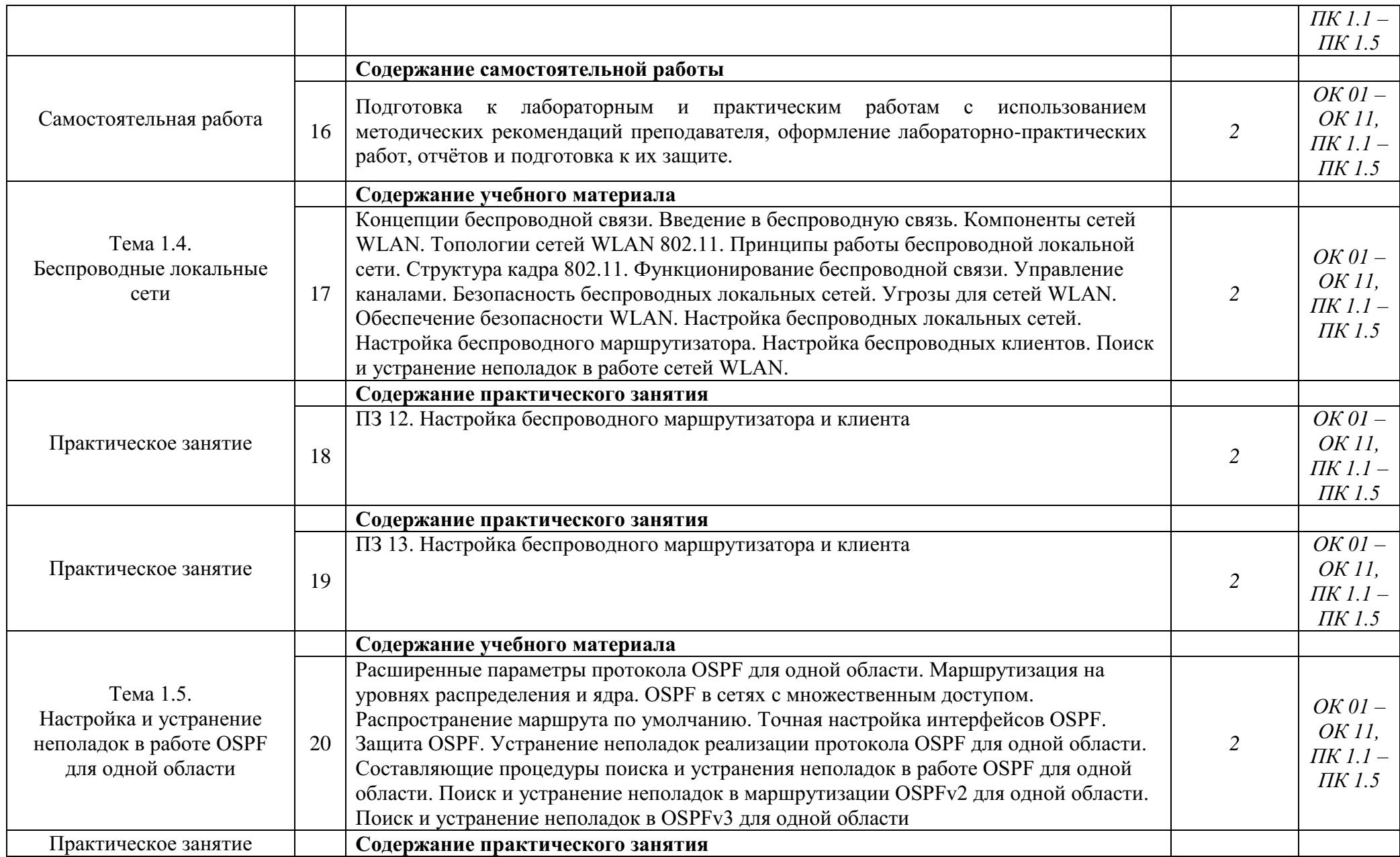

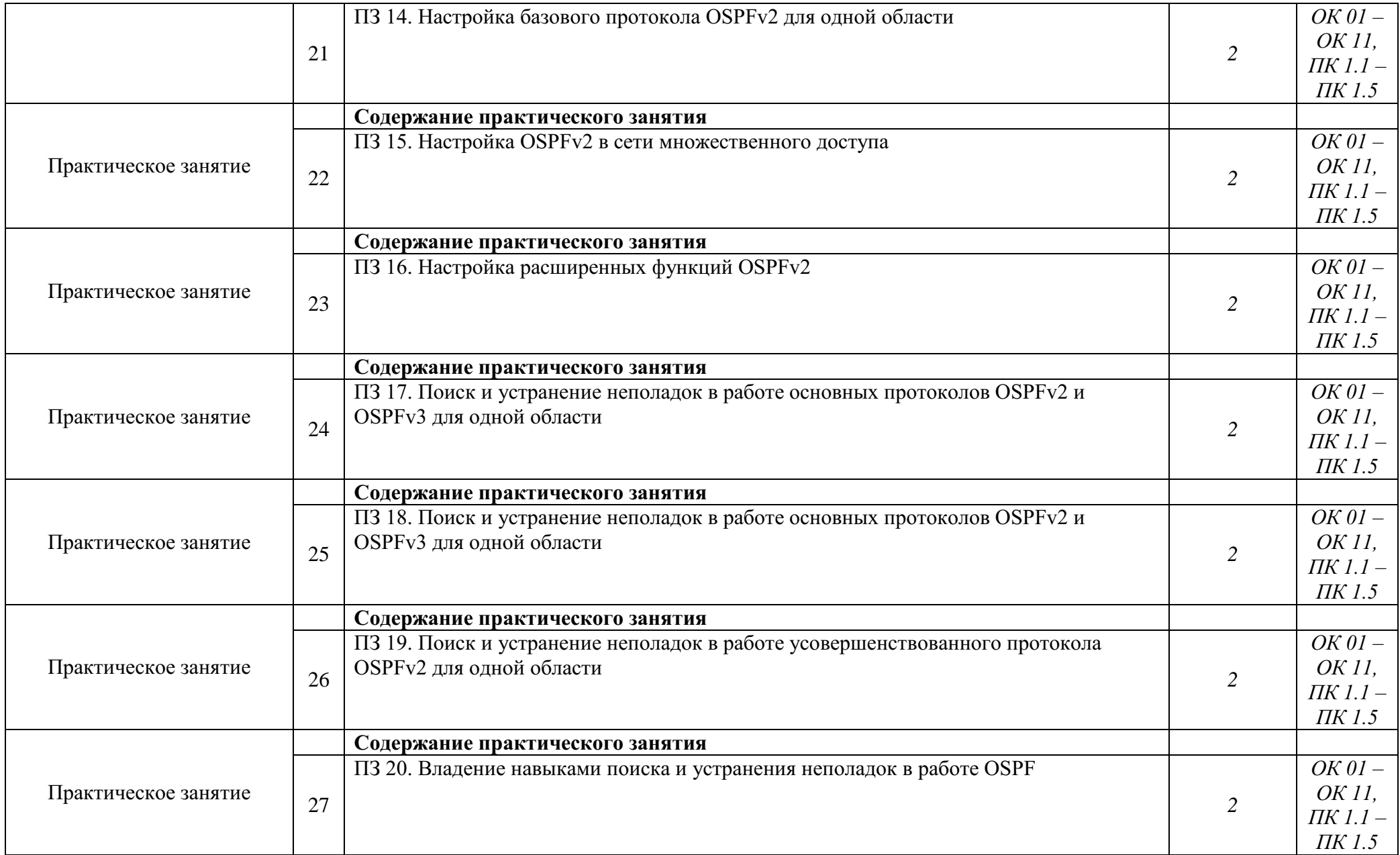

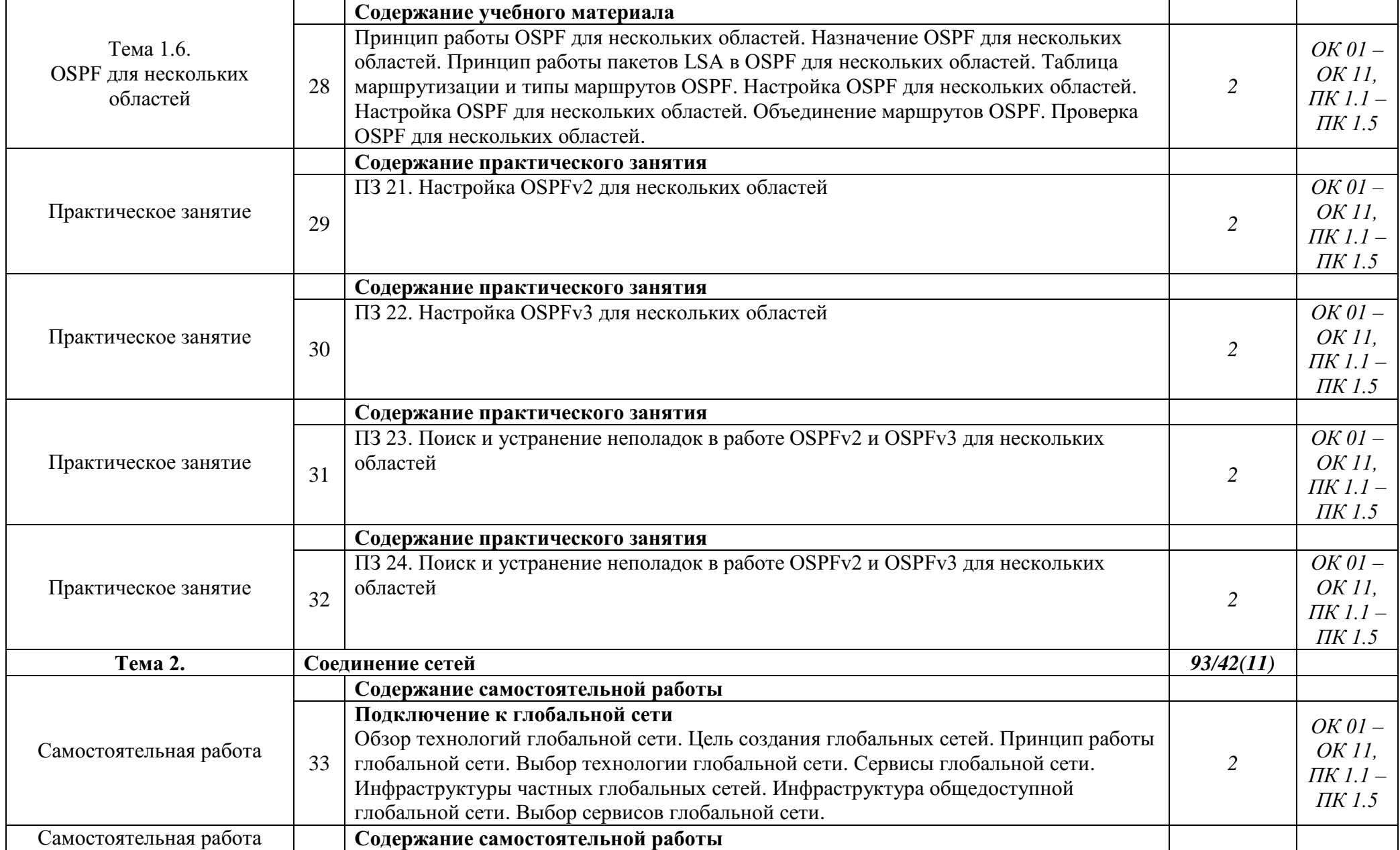

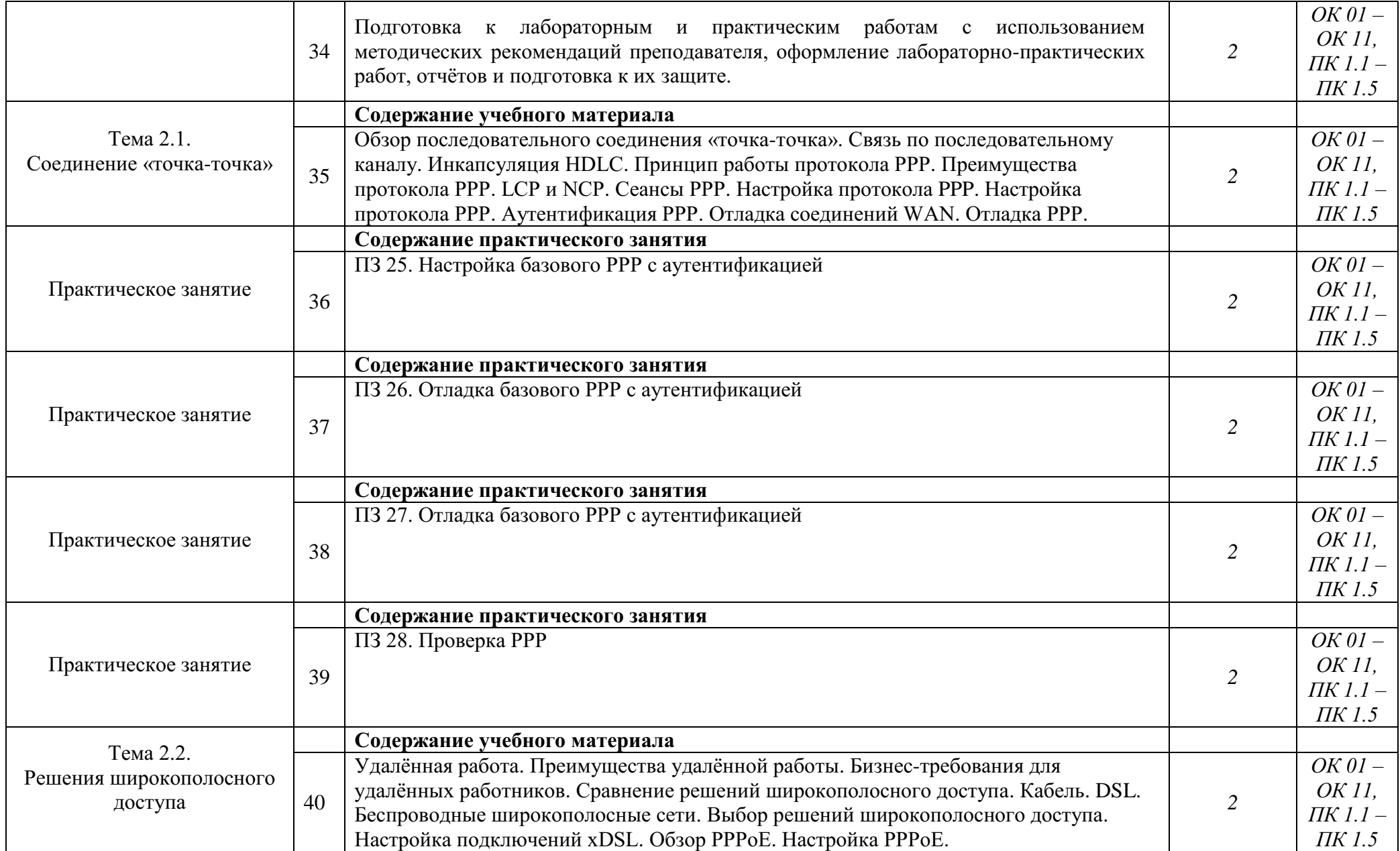

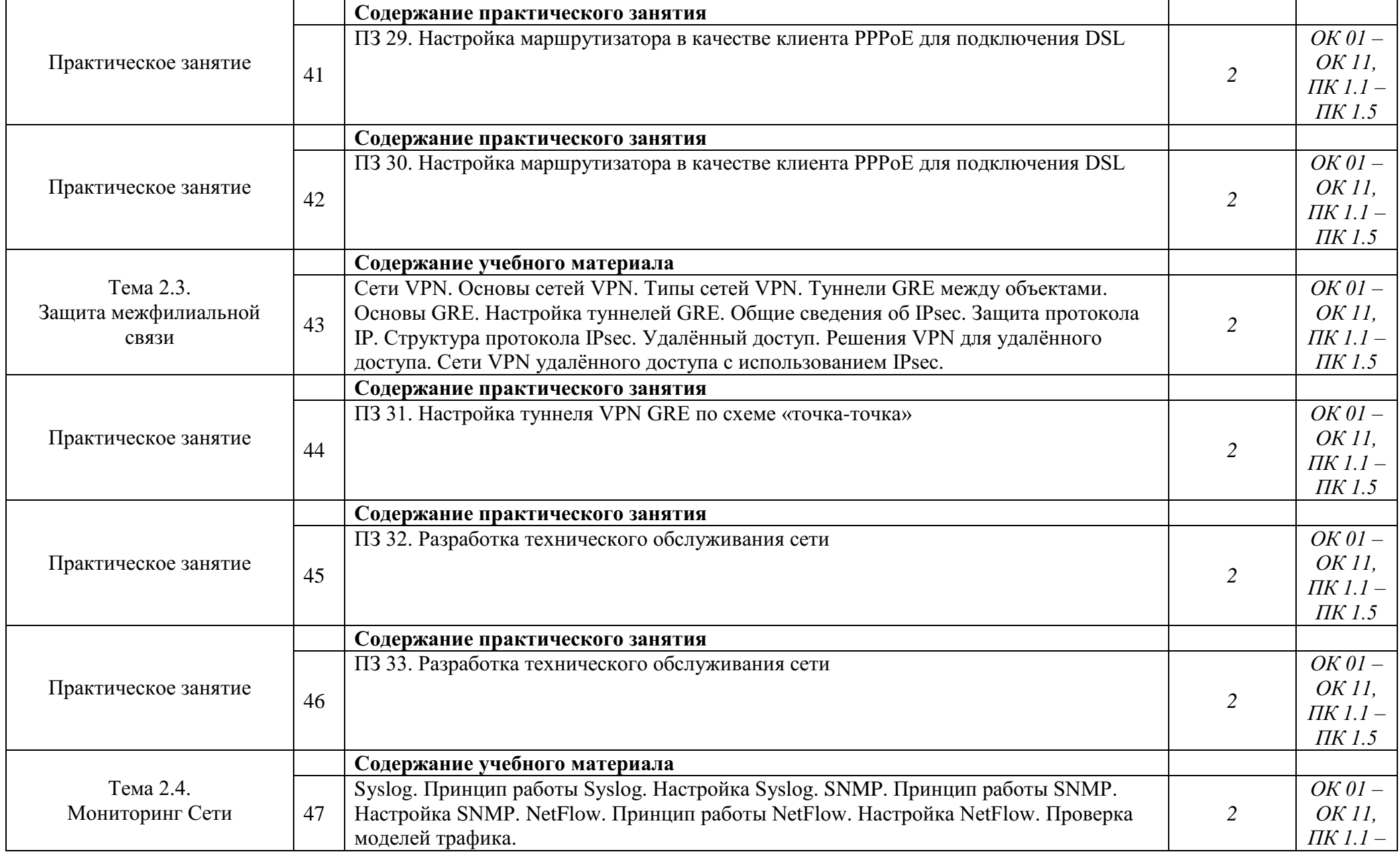

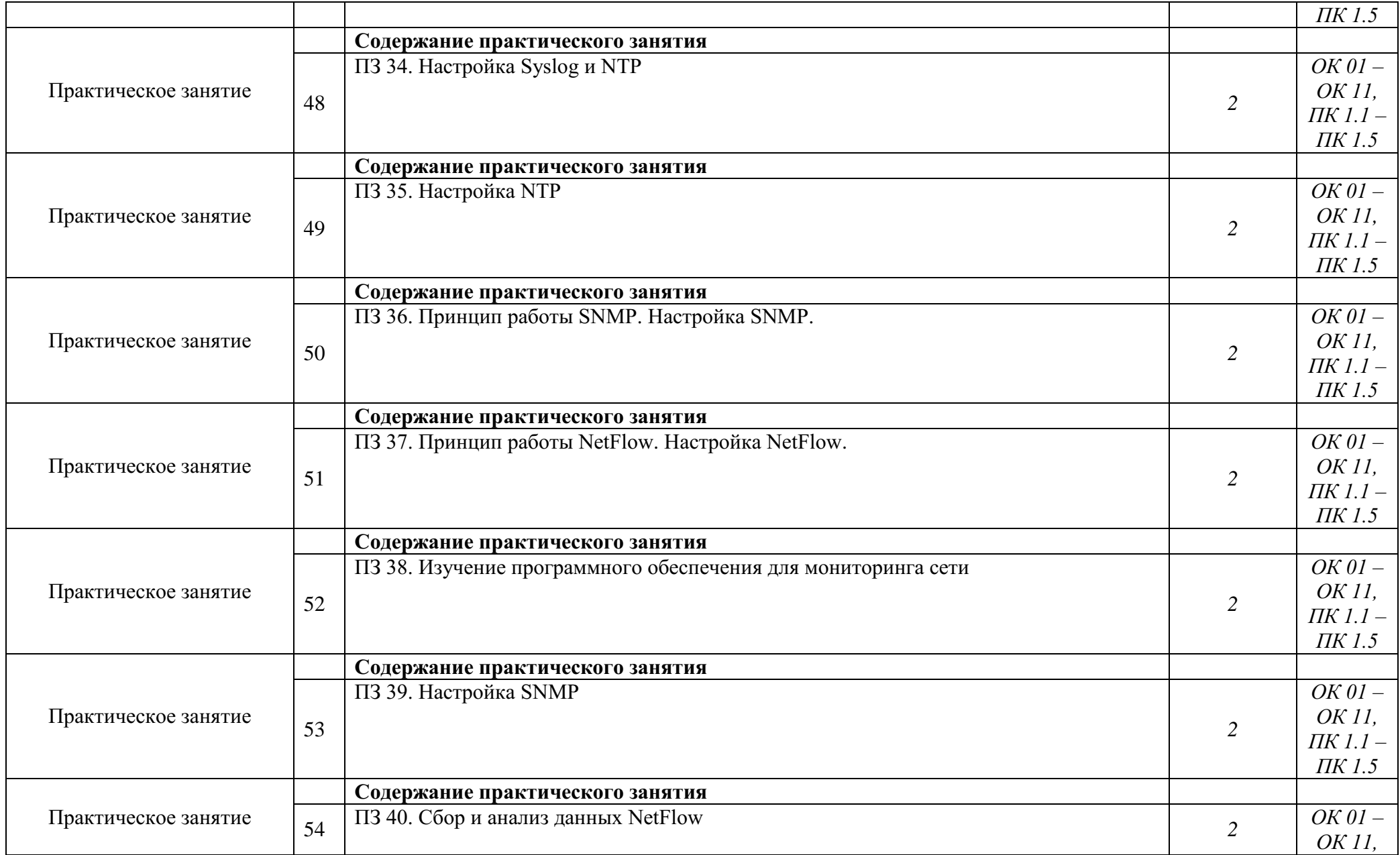

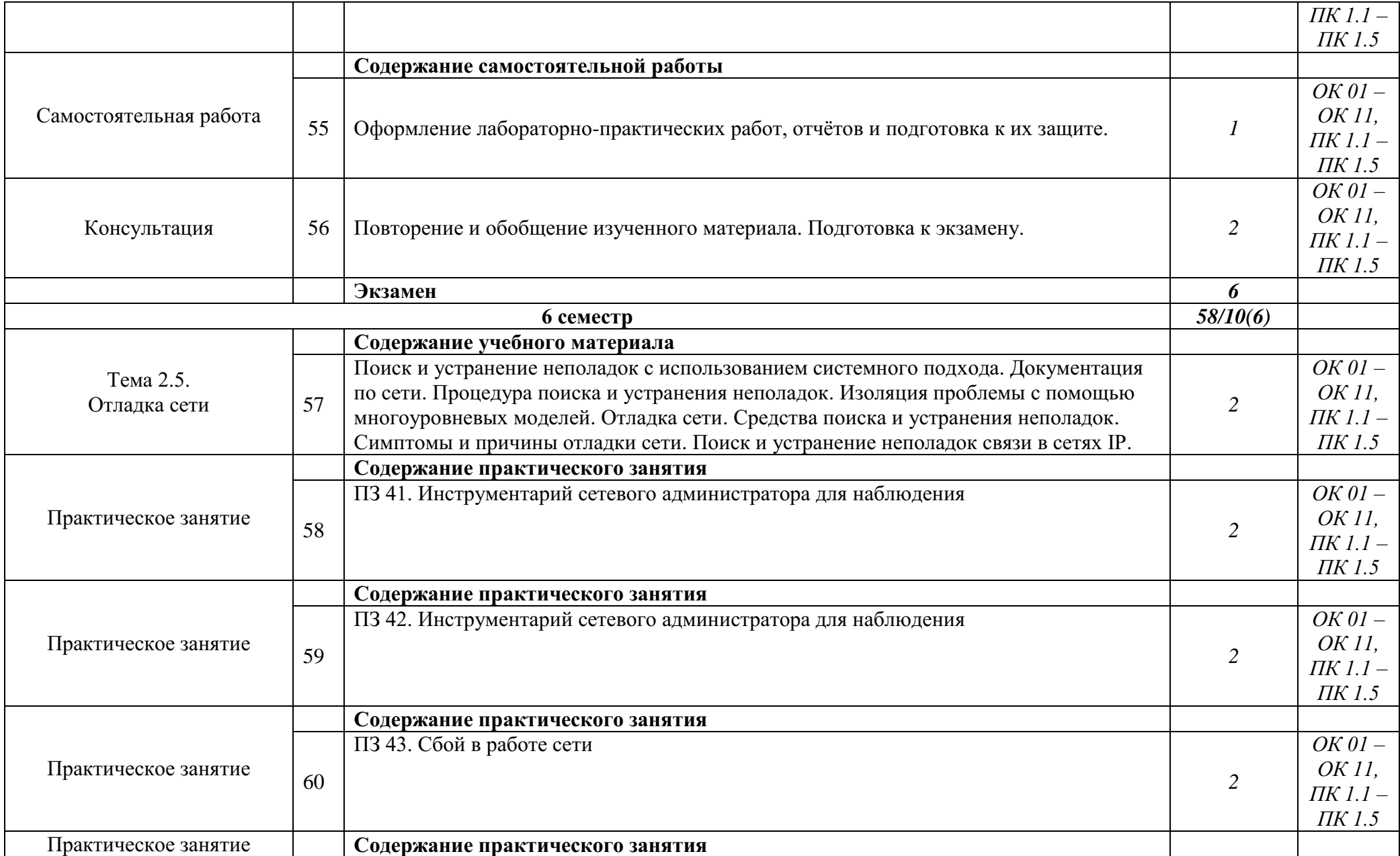

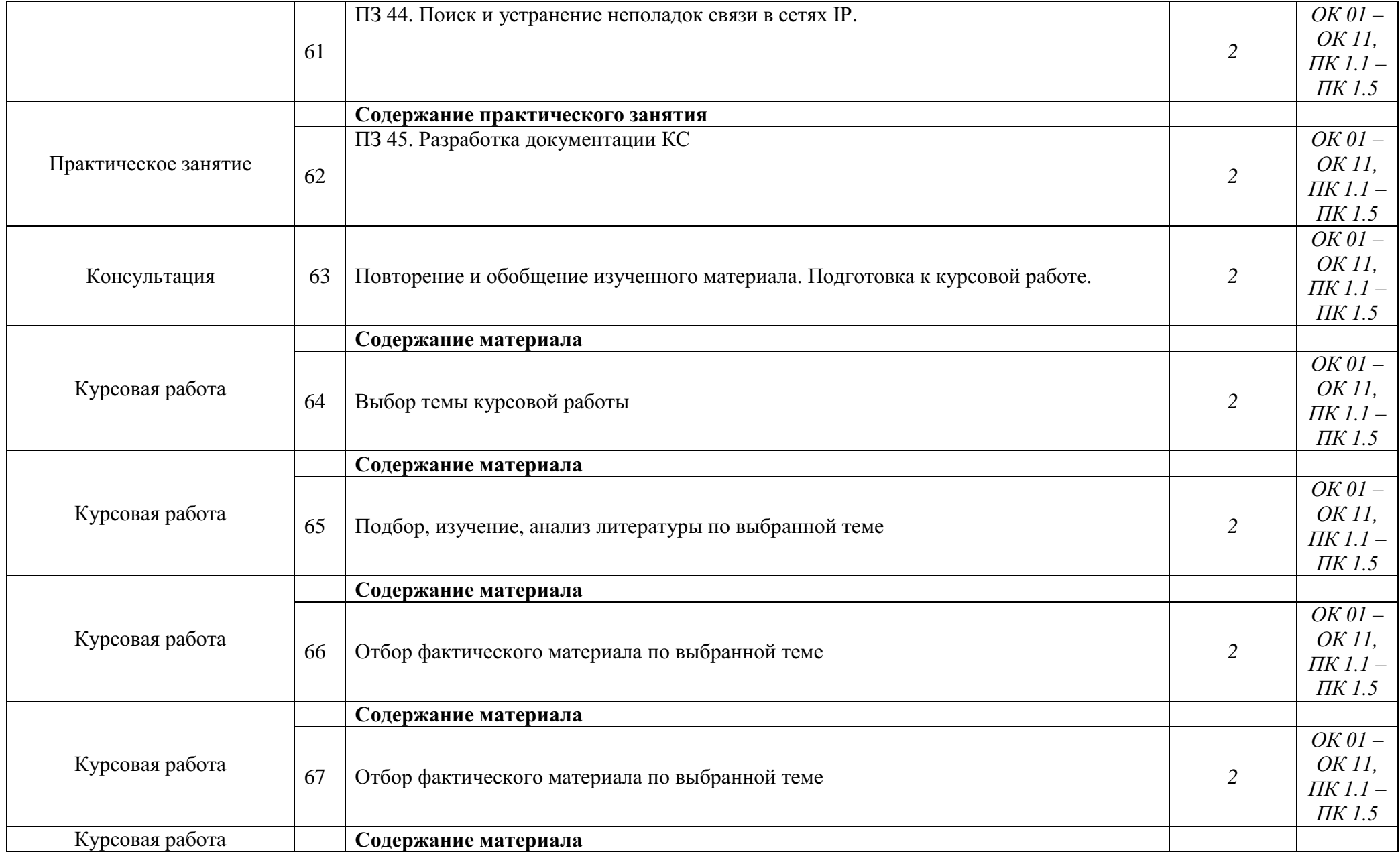

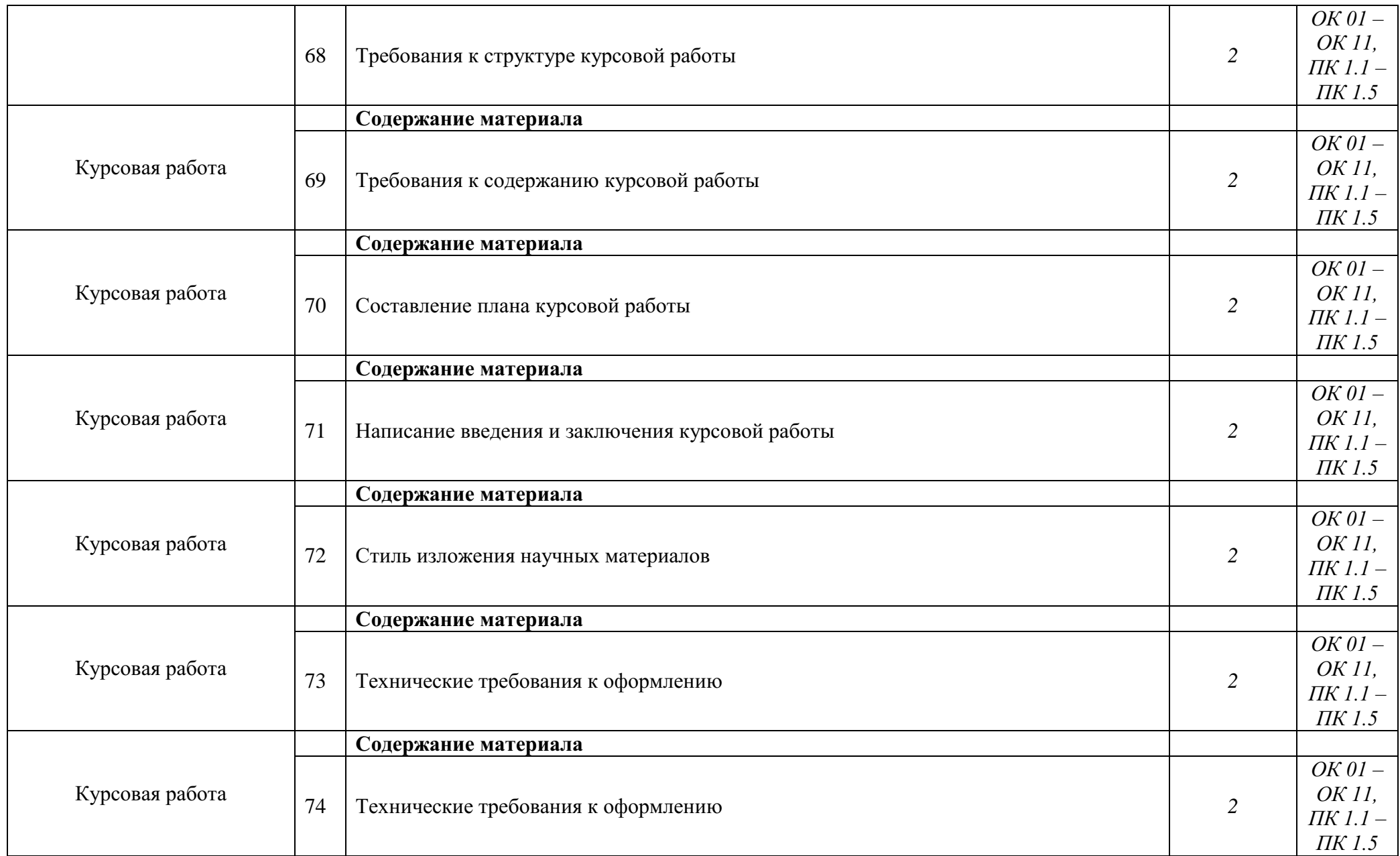

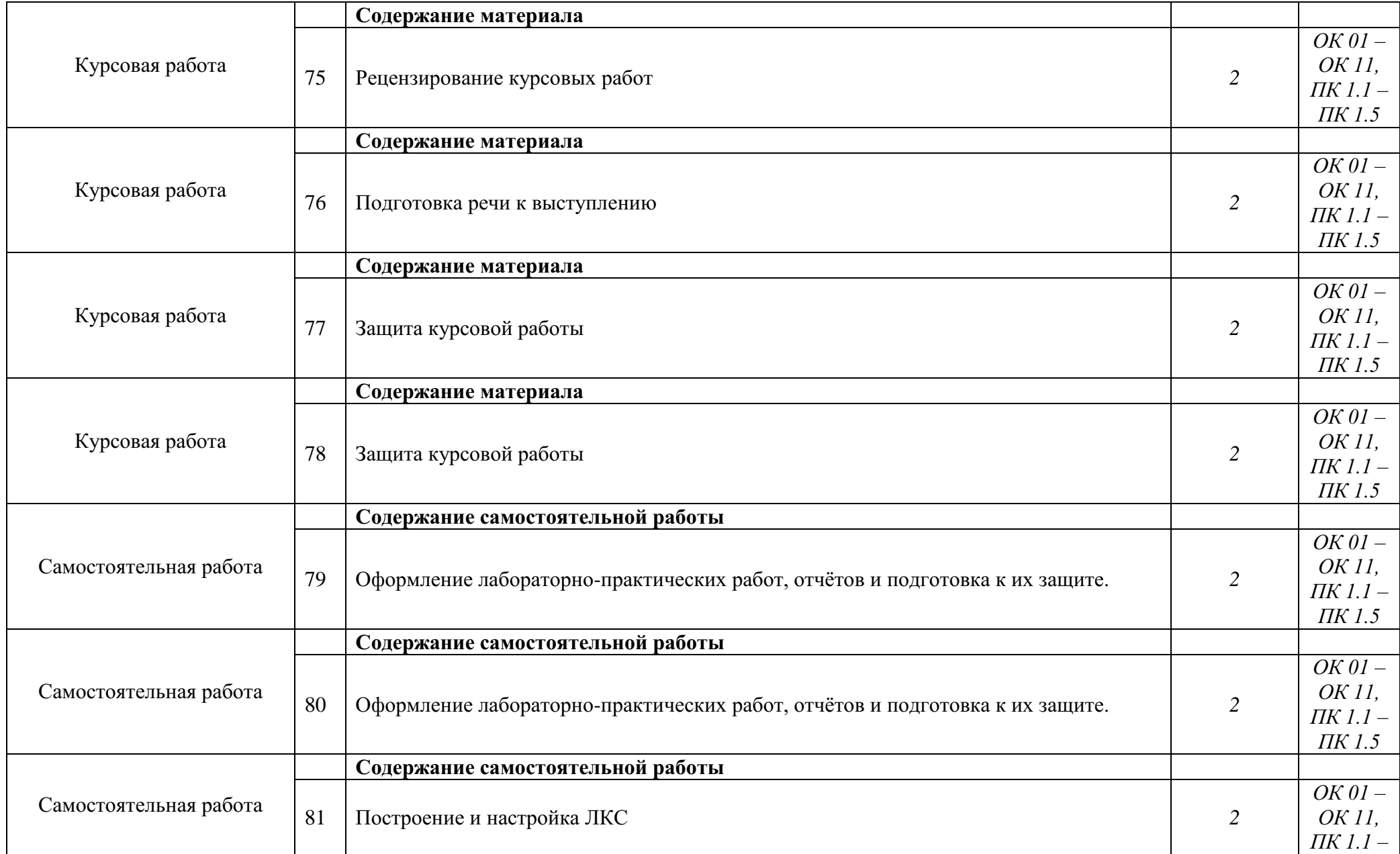

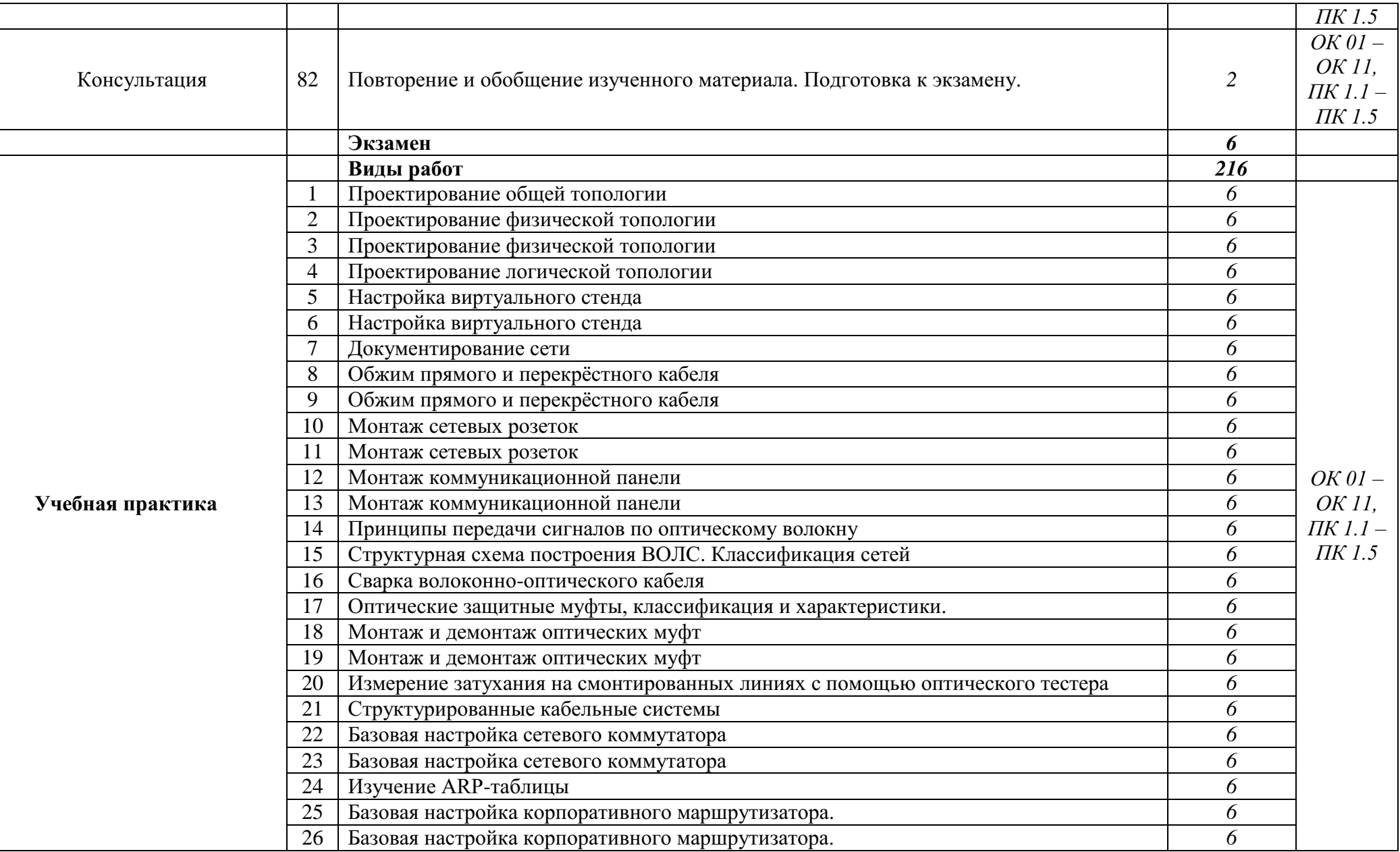

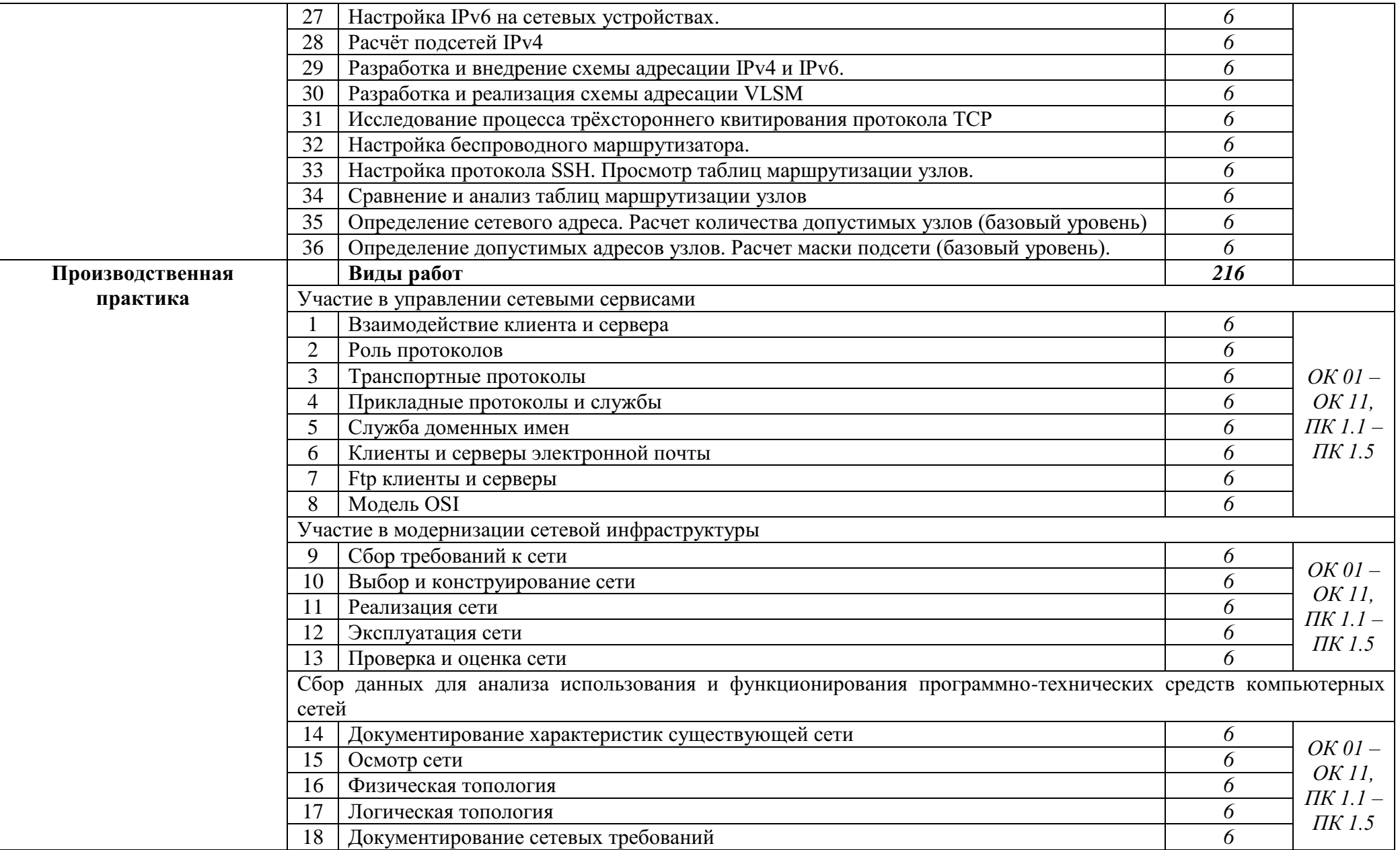
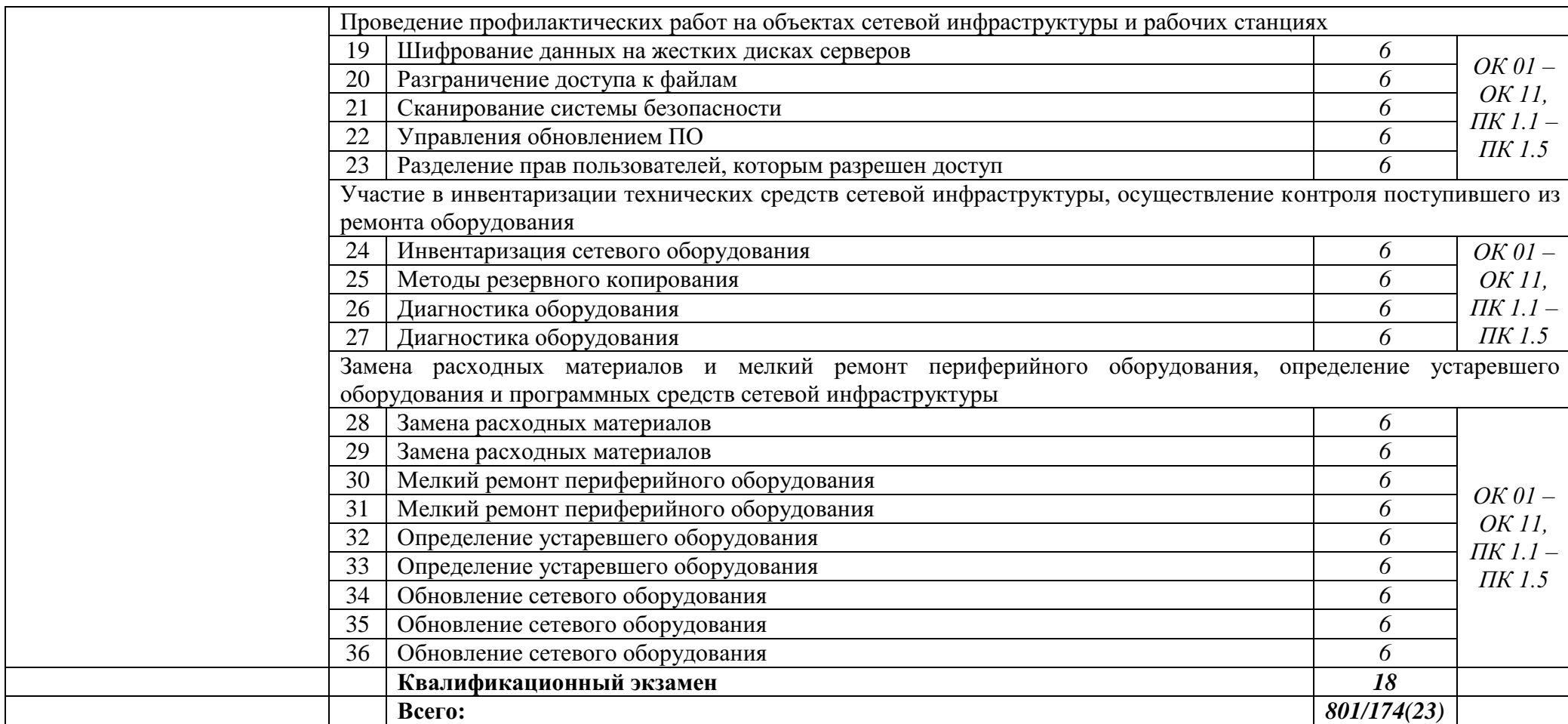

## 3. УСЛОВИЯ РЕАЛИЗАЦИИ ПРОГРАММЫ ПРОФЕССИОНАЛЬНОГО МОДУЛЯ

### 3.1. Требования к минимальному материально-техническому обеспечению

Реализания программы требует модуля наличия следующих специальных помещений:

Лаборатория «Организация и принципы построения компьютерных систем», оснащенная в соответствии с Программой подготовки специалистов по специальности 09.02.06 «Сетевое и системное среднего звена администрирование».

Для выполнения практических лабораторных занятий курса в группах (до 15 человек) требуются компьютеры и периферийное оборудование в приведенной ниже конфигурации:

12-15 компьютеров обучающихся и 1 компьютер преподавателя (аппаратное обеспечение: не менее 2 сетевых плат, процессор не ниже Соге 13, оперативная память объемом не менее 8 Гб; HD 500 Gb или больше программное обеспечение: операционные системы Windows, UNIX, пакет офисных программ, пакет САПР);

Типовой состав для монтажа и наладки компьютерной сети: кабели различного типа, обжимной инструмент, коннекторы RJ-45, тестеры для кабеля, кросс-ножи, кросс-панели;

Пример проектной документации;  $\equiv$ 

Необходимое лицензионное программное обеспечение для администрирования сетей и обеспечения ее безопасности;

Сервер в лаборатории (аппаратное обеспечение: не менее 2 сетевых плат, 8-х ядерный процессор с частотой не менее 3 ГГц, оперативная память объемом не менее 16 Гб, жесткие диски общим объемом не менее 2 Тб, программное обеспечение: Windows Server 2012 или более новая версия, лицензионные антивирусные программы, лицензионные программы восстановления данных, лицензионный программы по виртуализации.)

Технические средства обучения:

 $-$ Компьютеры с лицензионным программным обеспечением

 $\equiv$ Интерактивная доска

6 маршрутизаторов, обладающих следующими характеристиками:

 $\equiv$ ОЗУ не менее 256 Мб с возможностью расширения

ПЗУ не менее 128 Мб с возможностью расширения  $\equiv$ 

 $\frac{1}{1}$ USB порт: не менее одного стандарта USB 1.1

Встроенные сетевые порты: не менее 2-х Ethernet скоростью не менее 100Мб/с.

Внутренние разъёмы для установки дополнительных модулей расширения: не менее двух для модулей AIM.

39

 Консольный порт для управления маршрутизатором через порт стандарта RS232.

Встроенное программное обеспечение должно поддерживать статическую и динамическую маршрутизацию.

Маршрутизатор должен поддерживать управление через локальный последовательный порт и удалѐнно по протоколу telnet.

Иметь сертификаты безопасности и электромагнитной совместимости:

UL 60950, CAN/CSA C22.2 No. 60950, IEC 60950, EN 60950-1, AS/NZS 60950, EN300386, EN55024/CISPR24, EN50082-1, EN61000-6-2, FCC Part 15, ICES-003 Class A, EN55022 Class A, CISPR22 Class A, AS/NZS 3548 Class A, VCCI Class A, EN 300386, EN61000-3-3, EN61000-3-2, FIPS 140-2 Certification

6 коммутаторов, обладающих следующими характеристиками: коммутатор с 24 портами Ethernet со скоростью не менее 100 Мб/с и 2 портами Ethernet со скоростью не менее 1000Мб/с

В коммутаторе должен присутствовать разъѐм для связи с ПК по интерфейсу RS-232. При использовании нестандартного разъѐма в комплекте должен быть соответствующий кабель или переходник для COM разъѐма.

Скорость коммутации не менее 16Gbps

ПЗУ не менее 32 Мб

ОЗУ не менее 64Мб

Максимальное количество VLAN 255

Доступные номера VLAN 4000

Поддержка протоколов для совместного использования единого набора VLAN на группе коммутаторов.

Размер MTU 9000б

Скорость коммутации для 64 байтных пакетов 6.5\*106 пакетов/с

Размер таблицы MAC-адресов: не менее 8000 записей

Количество групп для IGMP трафика для протокола IPv4 255

Количество MAC-адресов в записях для службы QoS: 128 в обычном режиме и 384 в режиме QoS.

Количество MAC-адресов в записях контроля доступа: 384 в обычном режиме и 128 в режиме QoS.

Коммутатор должен поддерживать управление через локальный последовательный порт, удалѐнное управление по протоколу Telnet, Ssh.

В области взаимодействия с другими сетевыми устройствами, диагностики и удалѐнного управления

RFC 768 — UDP, RFC 783 — TFTP, RFC 791 — IP, RFC 792 — ICMP, RFC 793 — TCP, RFC 826 — ARP, RFC 854 — Telnet, RFC 951 - Bootstrap Protocol (BOOTP), RFC 959 — FTP, RFC 1112 - IP Multicast and IGMP, RFC 1157 - SNMP v1, RFC 1166 - IP Addresses, RFC 1256 - Internet Control Message Protocol (ICMP) Router Discovery, RFC 1305 — NTP, RFC 1493 - Bridge MIB, RFC 1542 - BOOTP extensions, RFC 1643 - Ethernet Interface MIB, RFC 1757 — RMON, RFC 1901 - SNMP v2C, RFC 1902-1907 - SNMP v2, RFC 1981 - Maximum Transmission Unit (MTU) Path Discovery IPv6, FRC 2068 — HTTP,

RFC 2131 — DHCP, RFC 2138 — RADIUS, RFC 2233 - IF MIB v3, RFC 2373 - IPv6 Aggrega-table Addrs, RFC 2460 — IPv6, RFC 2461 - IPv6 Neighbor Discovery, RFC 2462 - IPv6 Autoconfiguration, RFC 2463 - ICMP IPv6, RFC 2474 - Differentiated Services (DiffServ) Precedence, RFC 2597 - Assured Forwarding, RFC 2598 - Expedited Forwarding, RFC 2571 - SNMP Management, RFC 3046 - DHCP Relay Agent Information Option

RFC 3376 - IGMP v3, RFC 3580 - 802.1X RADIUS.

Иметь сертификаты безопасности и электромагнитной совместимости:

UL 60950-1, Second Edition, CAN/CSA 22.2 No. 60950-1, Second Edition, TUV/GS to EN 60950-1, Second Edition, CB to IEC 60950-1 Second Edition with all country deviations, CE Marking, NOM (through partners and distributors), FCC Part 15 Class A, EN 55022 Class A (CISPR22), EN 55024 (CISPR24), AS/NZS CISPR22 Class A, CE, CNS13438 Class A, MIC, GOSТ, China EMC Certifications.

 Телекоммуникационная стойка (шасси, сетевой фильтр, источники бесперебойного питания);

 2 беспроводных маршрутизатора Linksys (предпочтительно серии ЕА 2700, 3500, 4500) или аналогичные устройства SOHO

- IP телефоны от 3 шт.
- Программно-аппаратные шлюзы безопасности от 2 шт.

 1 компьютер для лабораторных занятий с ОС Micrоsoft Windows Server, Linux и системами виртуализации.

Студия «Проектирования и дизайна сетевых архитектур и инженерной графики», оснащенная в соответствии с Программой подготовки специалистов среднего звена по специальности 09.02.06 «Сетевое и системное администрирование».

 Автоматизированные рабочие места на 12-15 обучающихся с конфигурацией: Core i3 или аналог, дискретная видеокарта, не менее 8GB ОЗУ, один или два монитора 23", мышь, клавиатура;

 Автоматизированное рабочее место преподавателя с конфигурацией: Core i5 или аналог, дискретная видеокарта, не менее 8GB ОЗУ, один или два монитора 23", мышь, клавиатура;

 Специализированная эргономичная мебель для работы за компьютером;

Офисный мольберт (флипчарт);

- Проектор и экран;
- Маркерная доска;
- Принтер A3, цветной;

 Программное обеспечение общего и профессионального назначения.

Оснащенные базы практики, в соответствии с Программой подготовки специалистов среднего звена по специальности 09.02.06 «Сетевое и системное администрирование».

### **3.2. Информационное обеспечение обучения**

# **Перечень рекомендуемых учебных изданий, Интернет-ресурсов, дополнительной литературы**

#### **Основные источники:**

1. Н.В. Максимов, И.И. Попов. Компьютерные сети [Электронный ресурс]: учеб. Пособие -М.: ФОРУМ: ИНФРА-М 2017.

2. Новожилов Е.О. Компьютерные сети.–М.: ОИЦ «Академия, 2017. **Интернет ресурсы:**

3. Гарант. Информационно-правовой портал [Электронный ресурс] : сайт. – Режим доступа: [http://www.garant.ru.](http://www.garant.ru/)

4. Электронно-библиотечная система BOOK.ru [Электронный ресурс]: сайт. – Режим доступа: [http://www.book.ru.](http://www.book.ru/)

5. Российская государственная библиотека [Электронный ресурс] / Центр информ. Технологий РГБ ; ред. Власенко Т.В. ; Web-мастер Козлова Н.В. – Электрон.дан. – М. : Рос.гос. б-ка. – Режим доступа: [http://www.rsl.ru.](http://www.rsl.ru/)

**4. КОНТРОЛЬ И ОЦЕНКА РЕЗУЛЬТАТОВ ОСВОЕНИЯ ПРОФЕССИОНАЛЬНОГО МОДУЛЯ (ВИДА ПРОФЕССИОНАЛЬНОЙ ДЕЯТЕЛЬНОСТИ)**

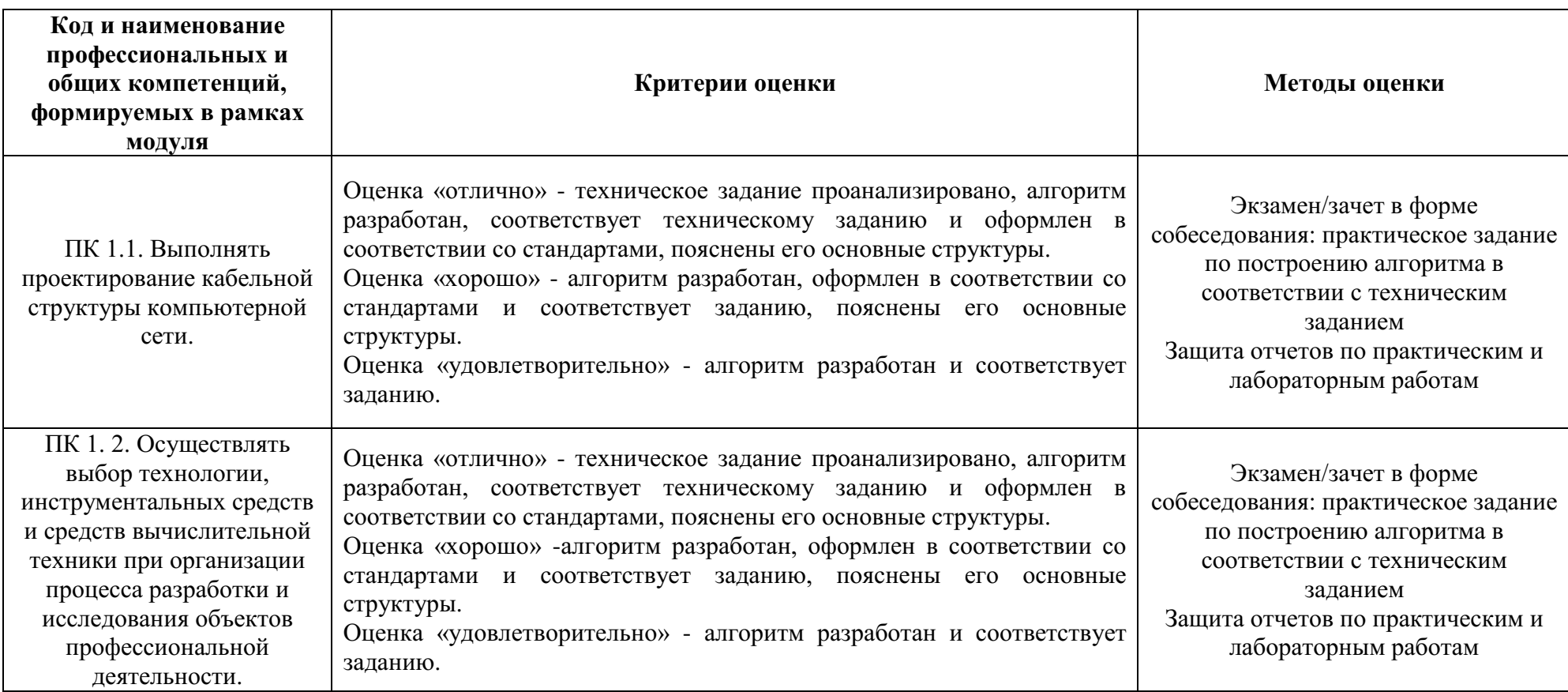

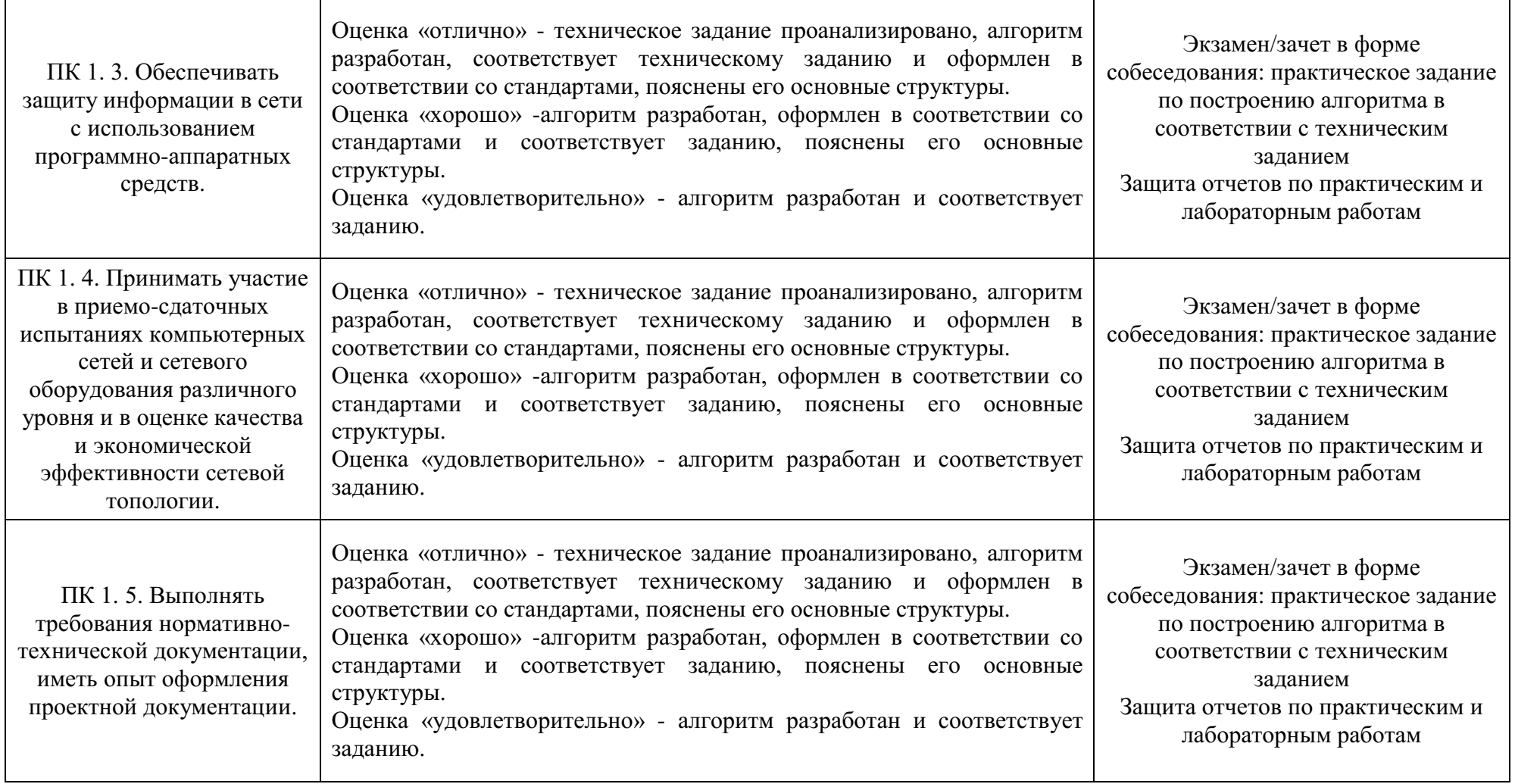

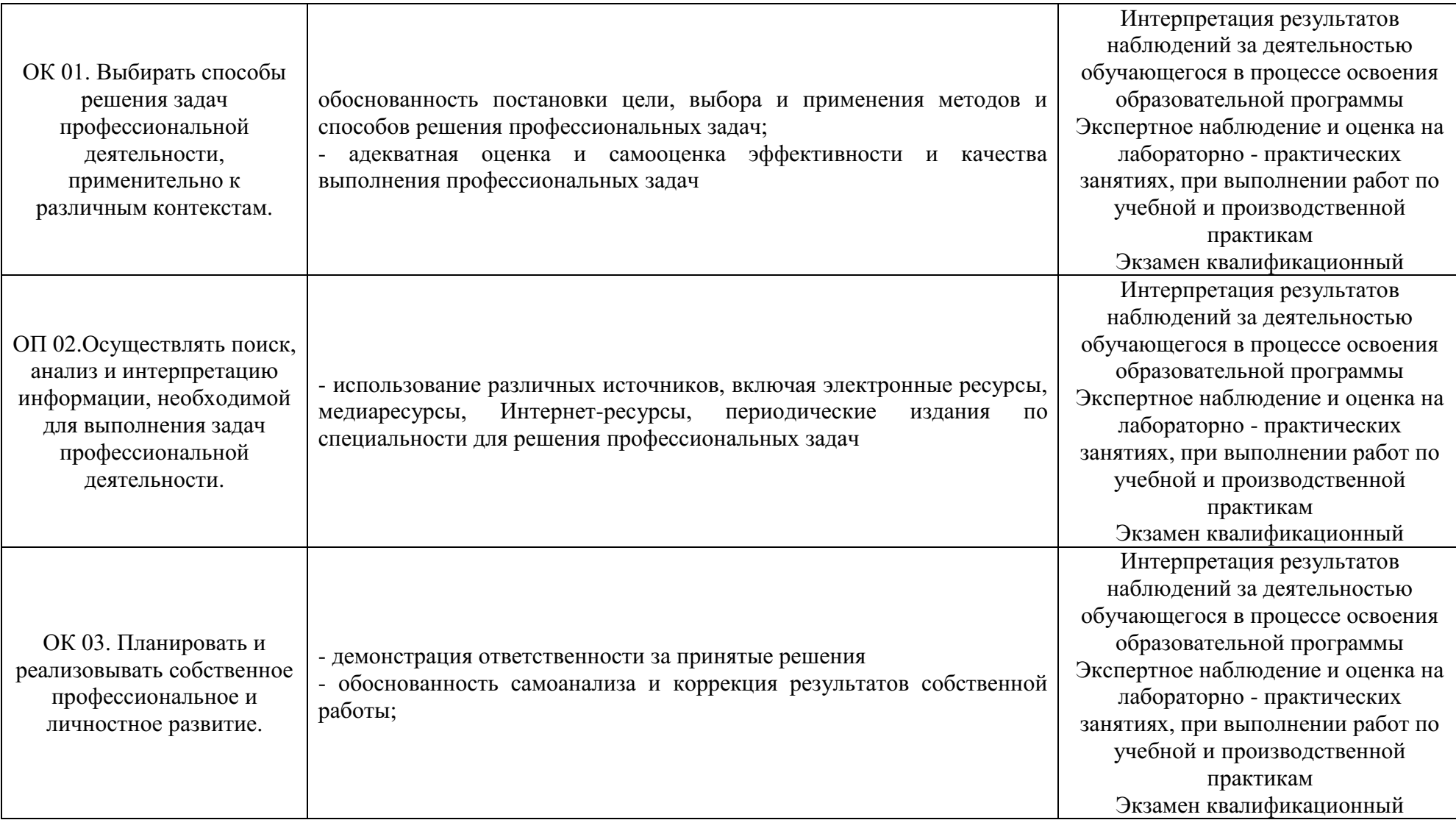

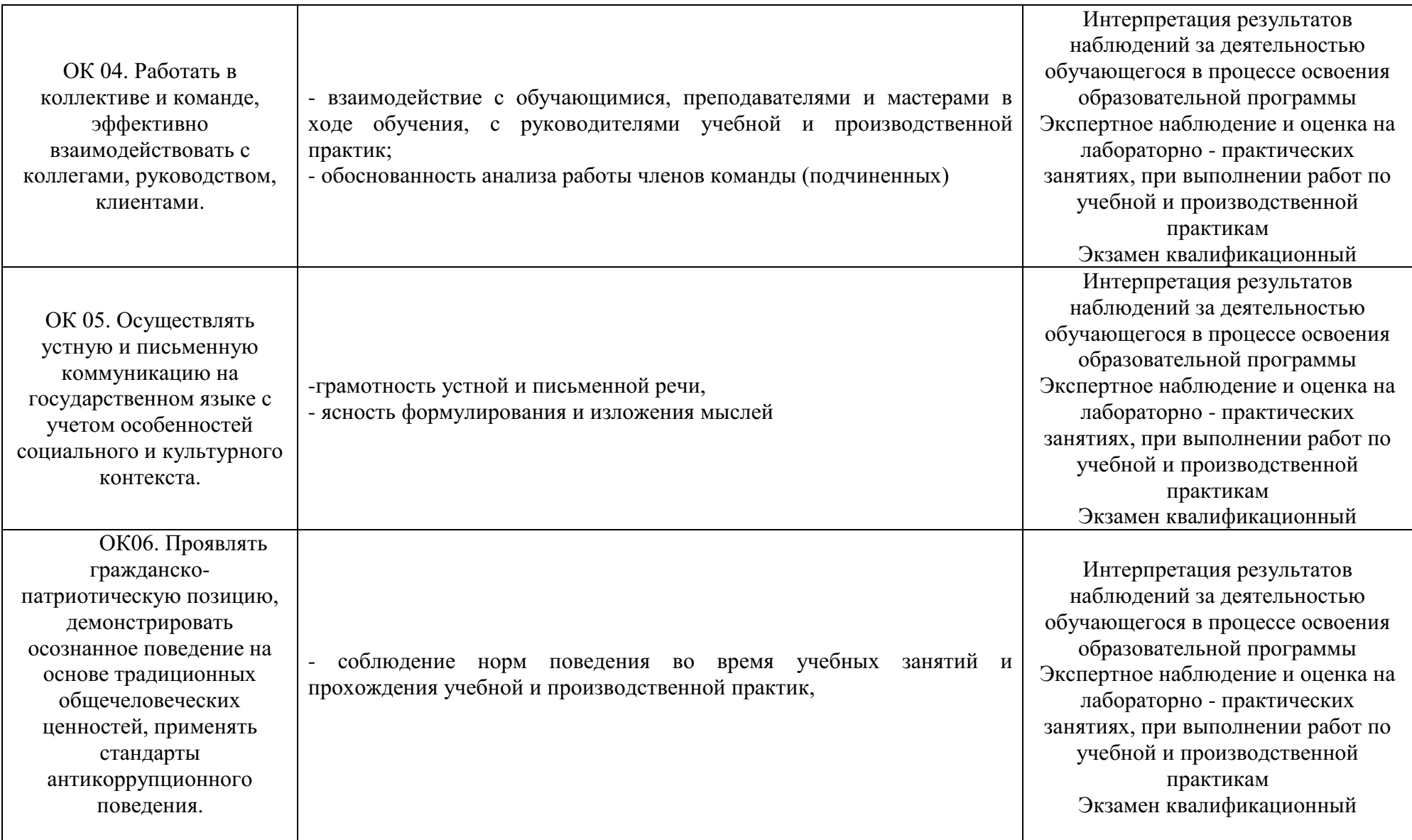

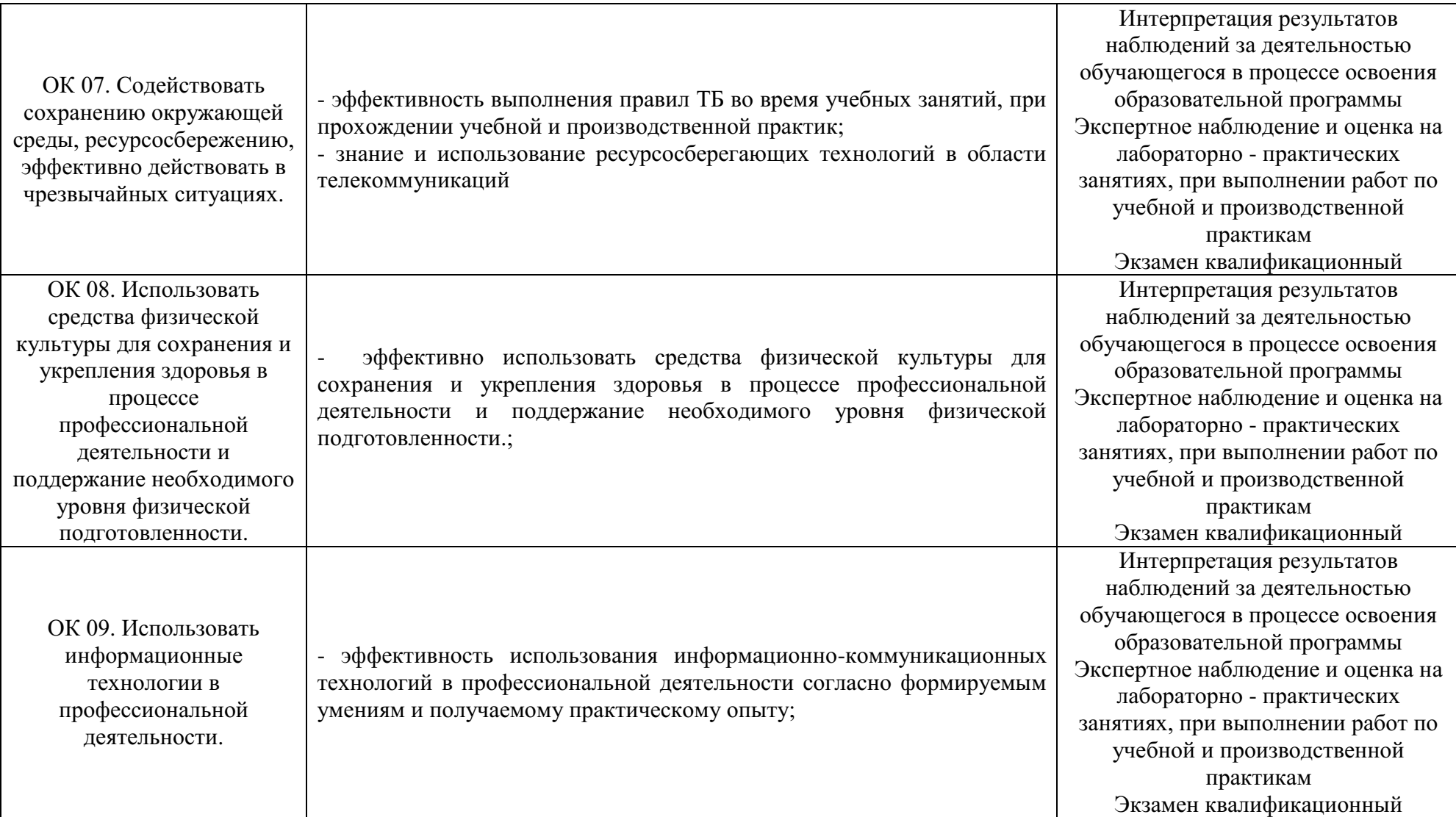

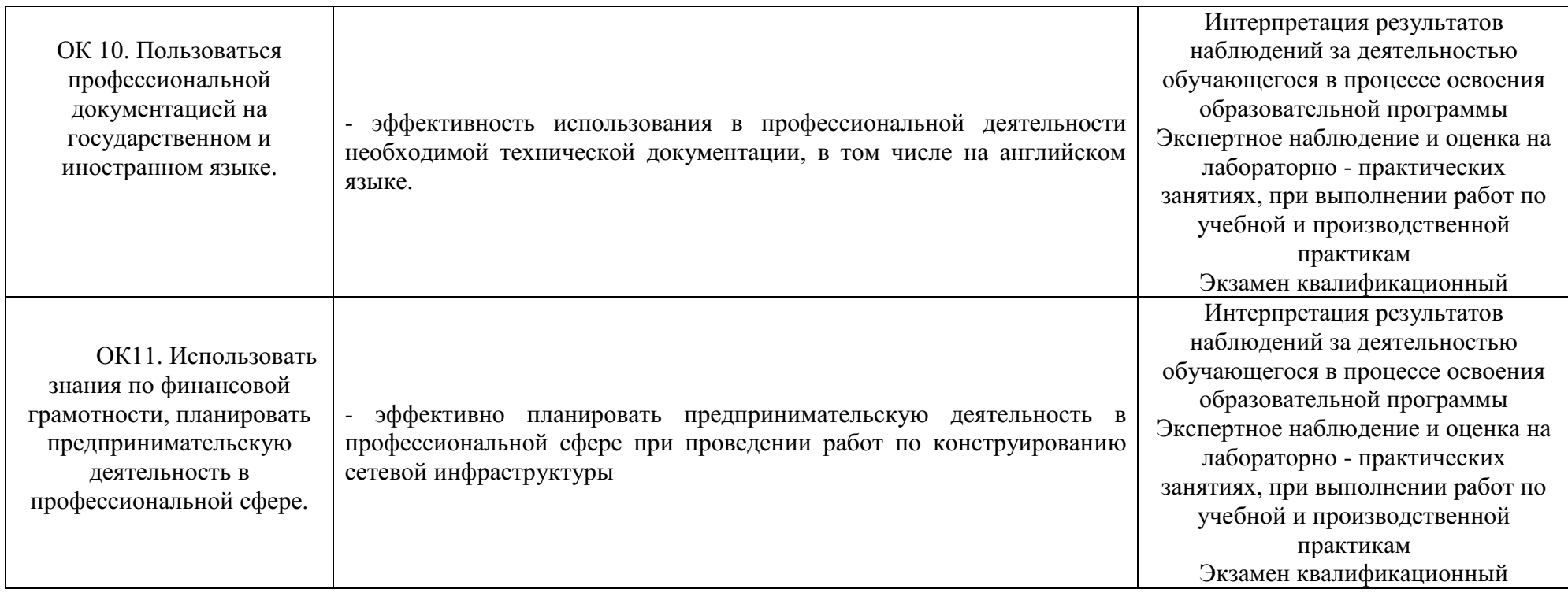

# ПМ 01. Выполнение работ по проектированию сетевой инфраструктуры

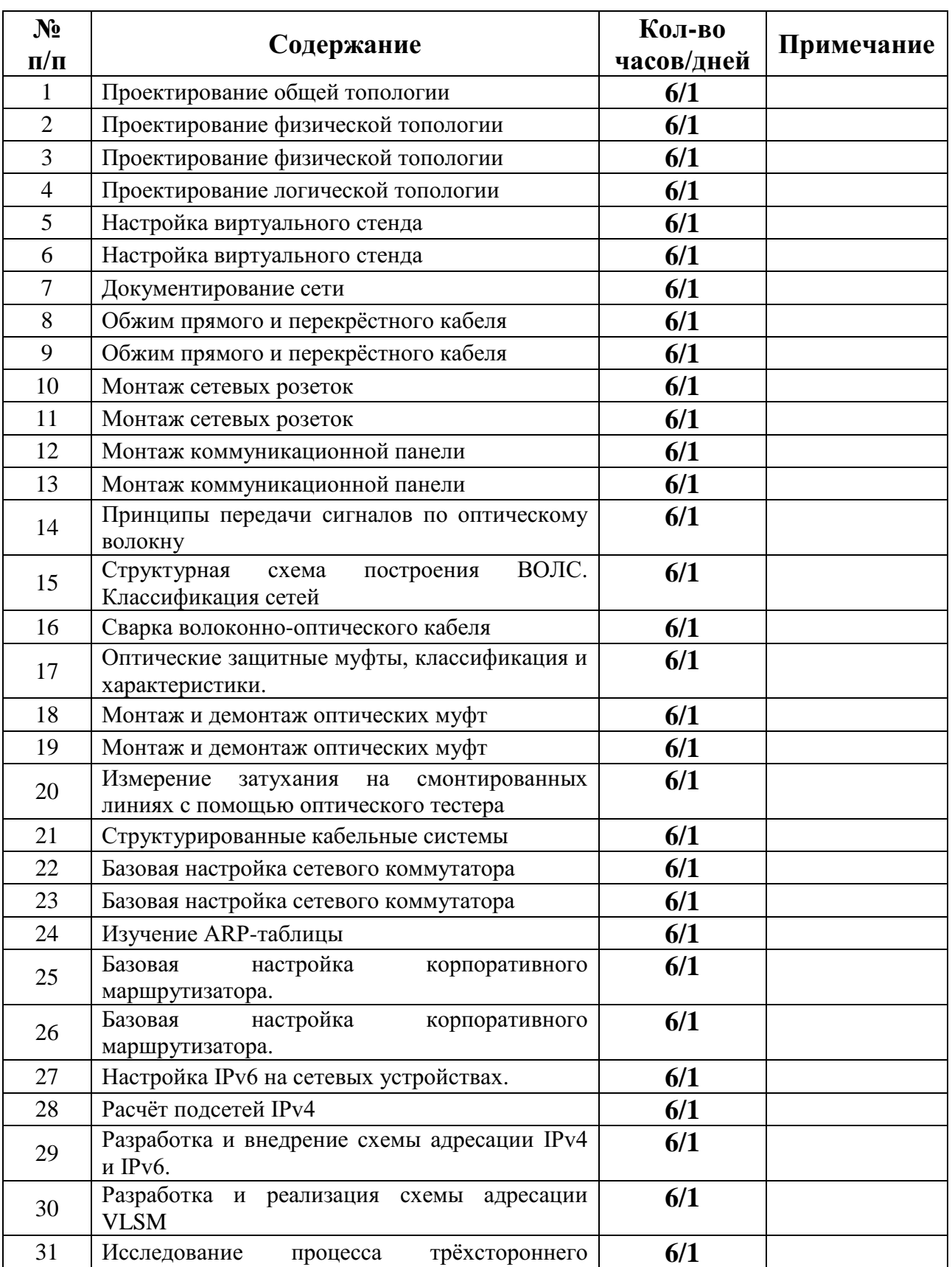

# **Календарный план по учебной практике**

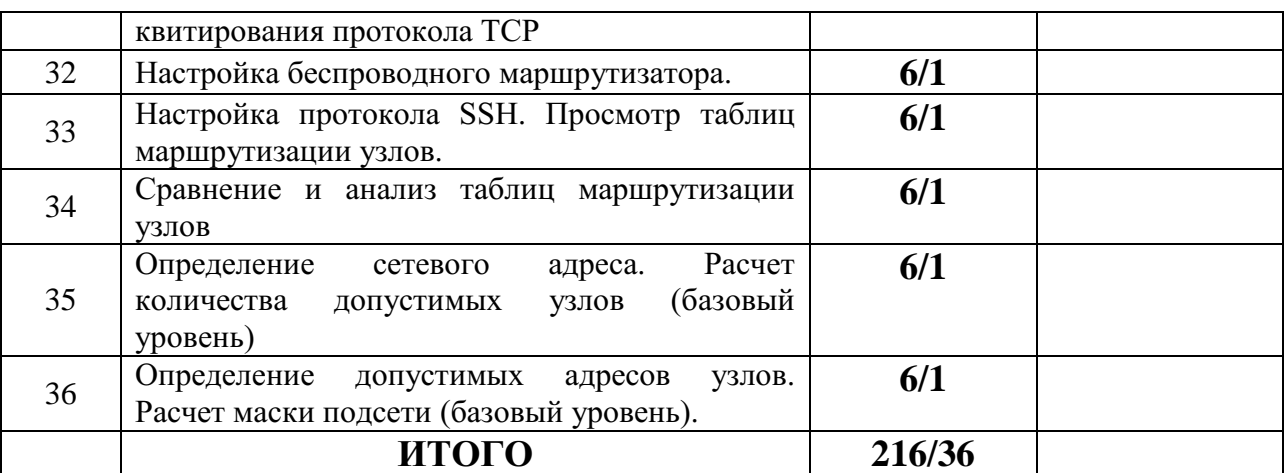

## **Календарный план по производственной практике (по профилю специальности)**

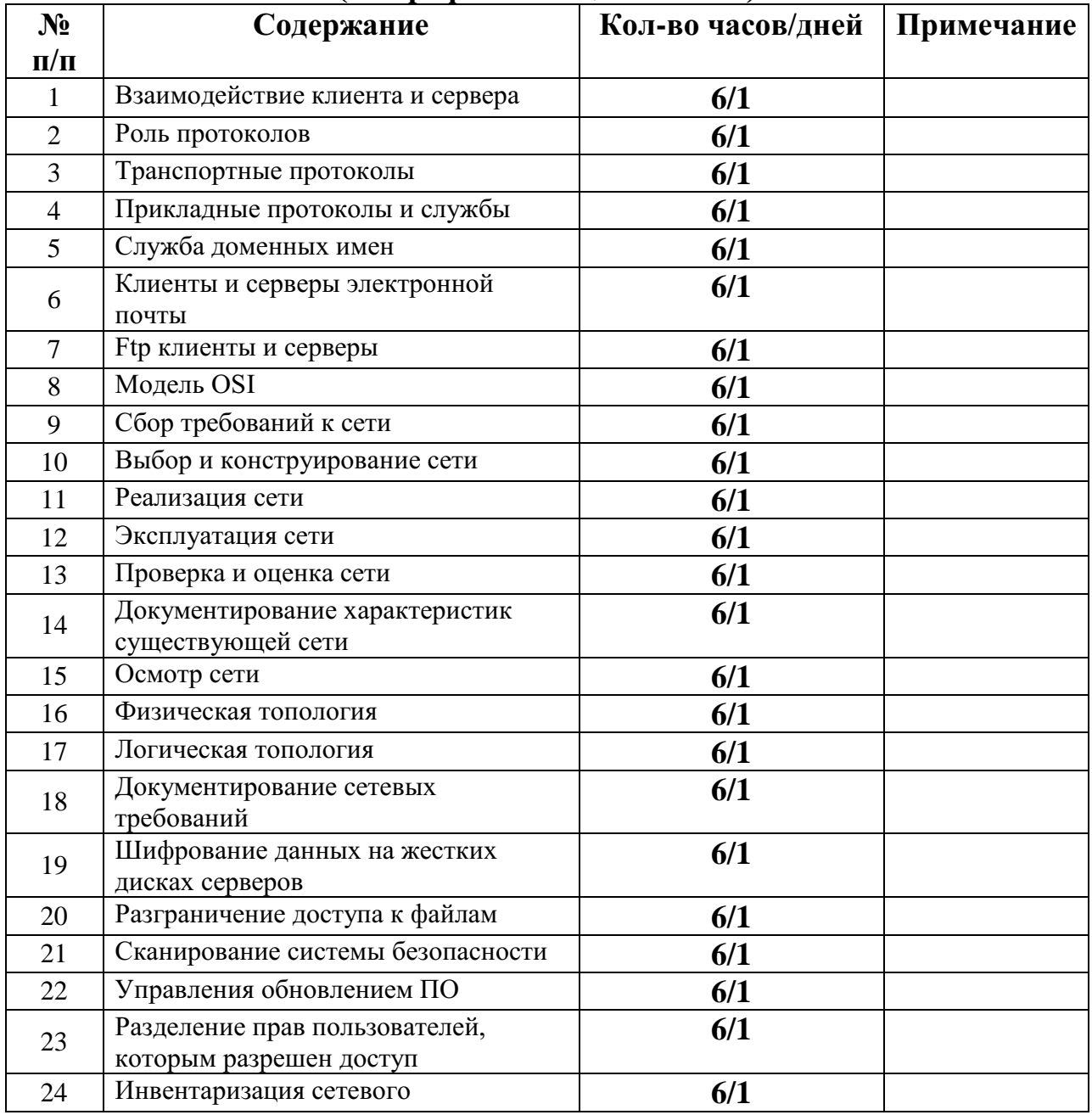

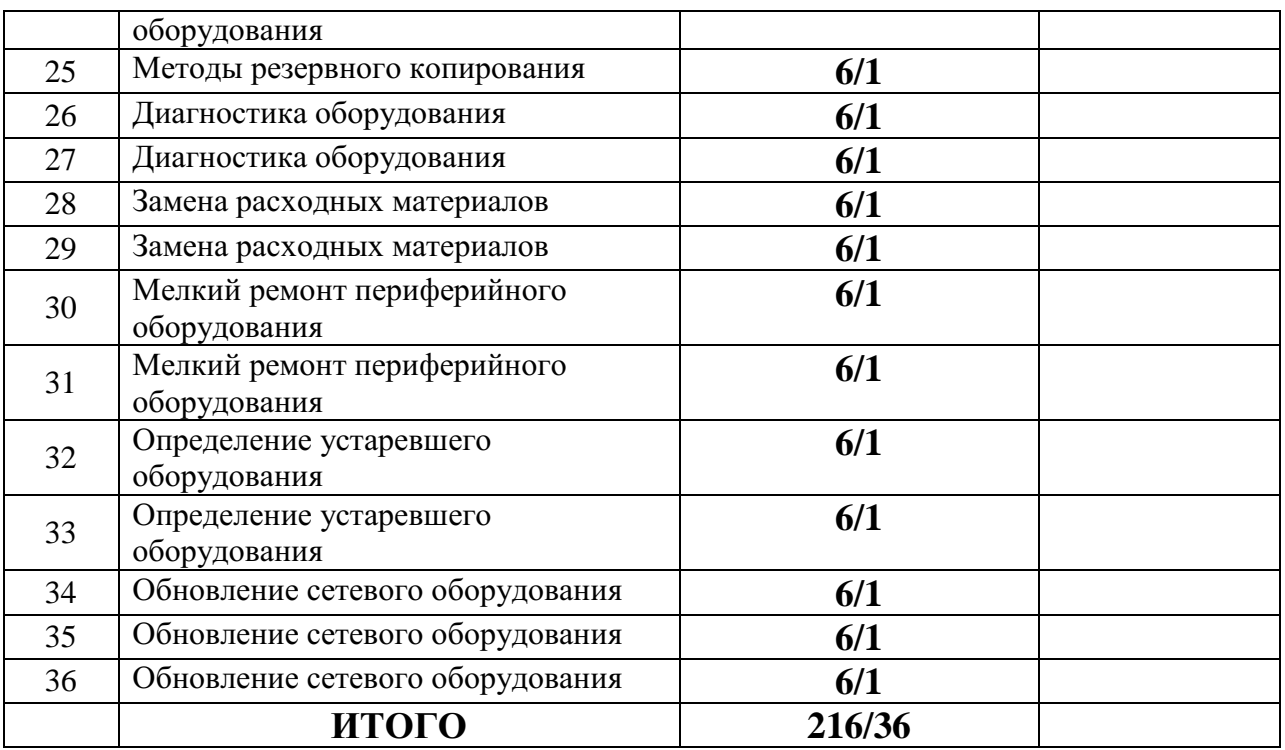

Вид промежуточной аттестации: дифференцированный зачѐт

Приложение 1А

# **ФОНД ОЦЕНОЧНЫХ СРЕДСТВ**

ПМ.01. Выполнение работ по проектированию сетевой инфраструктуры

Специальность: 09.02.06 Сетевое и системное администрирование

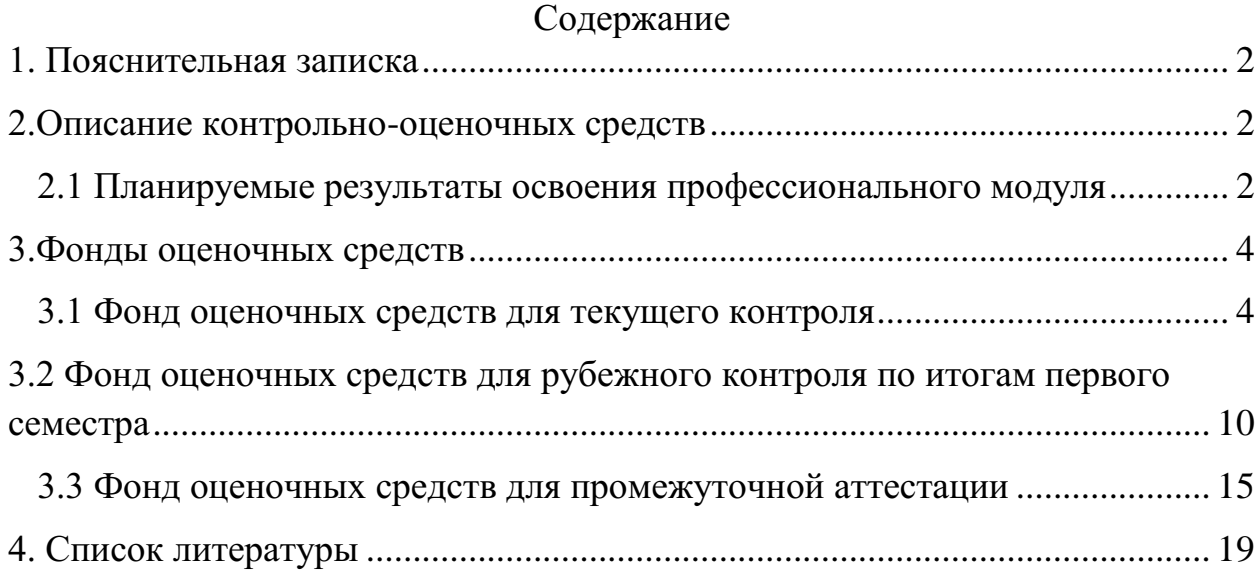

#### **1. Пояснительная записка**

<span id="page-52-0"></span>Фонд оценочных средств по профессиональному модулю ПМ.01. Выполнение работ по проектированию сетевой инфраструктуры разработан на основании требований ФГОС СПО, с учетом профессиональной направленности программ среднего профессионального образования.

Основная цель создания фонда оценочных средств профессионального модуля – совершенствование содержания профессионального модуля для формирования профессионально-значимых компетенций. Фонд оценочных средств представлен комплектом контрольно-оценочных средств.

ФОС состоит из оценочных средств для: текущего контроля, рубежного контроля и промежуточной аттестации обучающихся.

#### **2.Описание контрольно-оценочных средств**

<span id="page-52-1"></span>Фонд оценочных средств для текущего, рубежного контроля и промежуточной аттестации разработан для оценки уровня освоения обучающимися планируемых результатов. В ФОС раскрыта типология оценочных ситуаций и заданий текущего, рубежного контроля и промежуточной аттестации, по итогам освоения разделов основного содержания профессионального модуля.

Структурные элементы ФОС по профессиональному модулю:

- результаты освоения ПМ, подлежащие проверке;

- описание контрольно-оценочных средств;

- разноформатные задания для текущего контроля по ПМ;

- разноформатные задания для рубежного контроля по ПМ;

- разноформатные задания для промежуточной аттестации по ПМ.

Кроме оценочных заданий, ФОС включает эталоны ответов к некоторым заданиям, а к типовым – алгоритмы решения либо ориентировочную основу действий.

#### **2.1 Планируемые результаты освоения профессионального модуля**

<span id="page-52-2"></span>Планируемые результаты освоения профессионального модуля в соответствии с ФГОС СПО

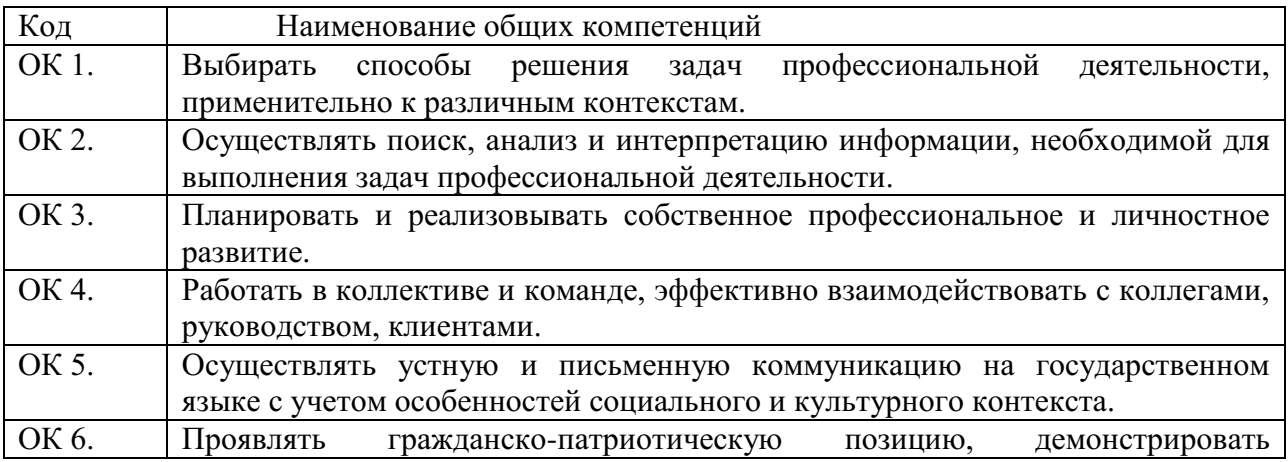

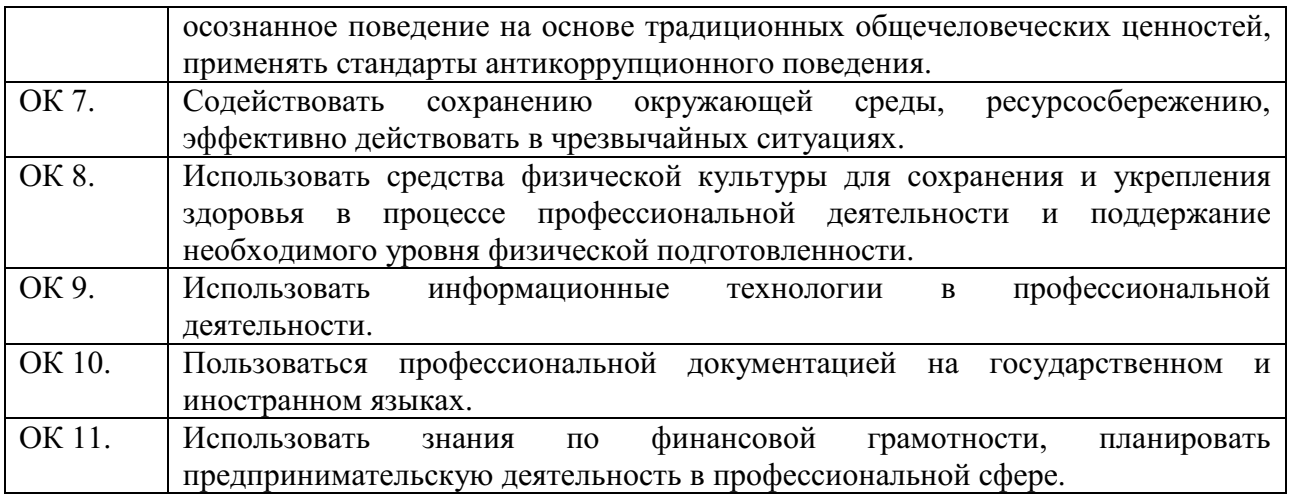

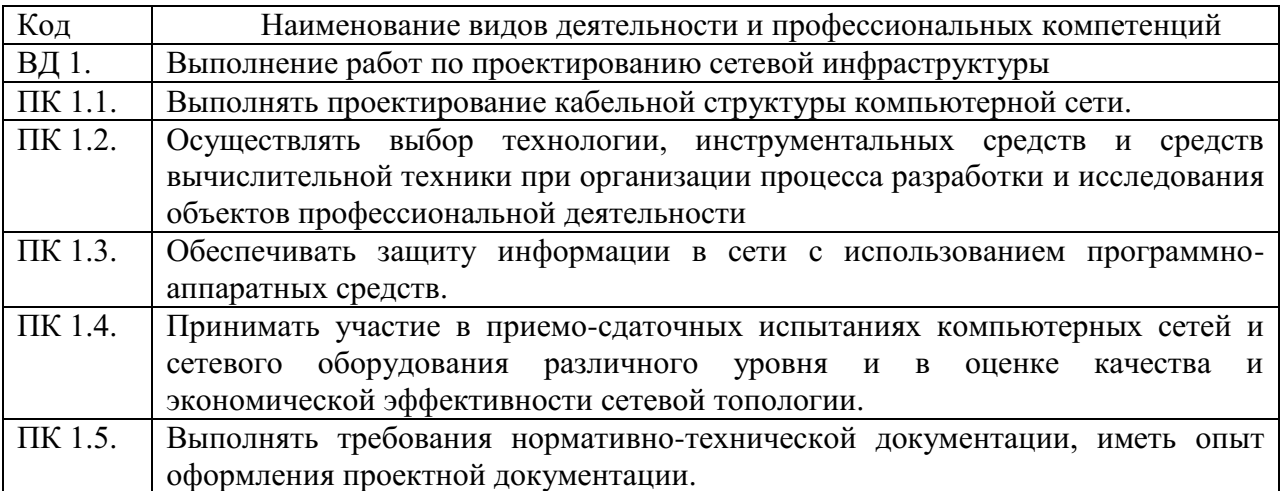

## **3.Фонды оценочных средств 3.1 Фонд оценочных средств для текущего контроля**

<span id="page-54-1"></span><span id="page-54-0"></span>Текущий контроль проводится во время аудиторных занятий по ПМ.01. Выполнение работ по проектированию сетевой инфраструктуры в соответствии с учебным планом и рабочей программой ПМ.01. Выполнение работ по проектированию сетевой инфраструктуры.

## **Вариант 1**

1. Компьютерная сеть — это группа устройств, объединенных между собой каким-либо способом с целью совместного доступа к ресурсам и обмена информацией.

- а. верно
- б. неверно

2. Как называется тип взаимодействия между компьютерами, при котором каждый из них может выступать как в роли сервера, так и в роли клиента а. сеть типа «клиент-клиент»

б. сеть типа «клиент-сервер»

3. Какой из уровней модели OSI выполняет передачу потока битов через среду в виде электрических, оптических или радиосигналов?

- а. сетевой уровень
- б. физический уровень
- в. канальный уровень
- 4. Виртуальная сеть это

а. Компьютерная сеть, охватывающая большие территории и включающая в себя сети городов, стран, континентов

б. Группа узлов, связанных друг с другом и расположенных на небольшой территории

в. Сеть, получившаяся в результате объединения двух или нескольких территориально распределенных локальных сетей с помощью каналов глобальных сетей

5. Сетевой уровень модели OSI отвечает за и пресацию

- а. физическую
- б. логическую

6. Для записи МАС-адреса используется точечно-десятичная нотация

- а. верно
- б. неверно

7. Что такое беспроводная сеть?

а. Сеть, в которой передача информации осуществляется при помощи электромагнитных волн в определенном частотном диапазоне

б. Сеть, в которой для передачи данных используются металлические кабели (коаксиальный, витая пара) или волоконно-оптические кабели.

8. Сколько уровней в модели OSI? Введите число.

а. 6

б. 5

в. 8

г. 7

9. Для чего используется доменное имя?

а. для передачи файлов между клиентом и сервером

б. для установления соединения перед передачей данных

в. для уникальной буквенно-цифровой идентификации определенного узла, являющегося частью Интернета

г. для получения электронной почты с удаленного сервера

10. На каком уровне модели OSI взаимодействуют Web-браузеры с Webсерверами?

- а. физическом уровне
- б. уровне приложений
- в. транспортном уровне
- г. сеансовом уровне

## **Вариант 2**

- 1. Выберите все, что можно отнести к сетям общего пользования
- а. корпоративная сеть
- б. локальная сеть
- в. сеть Интернет
- г. сеть радиовещания
- 2. МАС-адрес это логический адрес
- а. верно
- б. неверно

3. Как называется тип взаимодействия между компьютерами, при котором каждый из них может выступать как в роли сервера, так и в роли клиента

- а. сеть типа «клиент-клиент»
- б. сеть типа «клиент-сервер»

г. одноранговая сеть

4. К уровню приложений модели TCP/IP относятся протоколы

- а. HTTP, Telnet, FTP
- б. TCP, UDP
- в. Ethernet, PPP

## 5. Глобальная сеть – это

а. Сеть, получившаяся в результате объединения двух или нескольких территориально распределенных локальных сетей с помощью каналов глобальных сетей

б. Компьютерная сеть, связывающая множество локальных сетей на территории одного города

в. Компьютерная сеть, охватывающая большие территории и включающая в себя сети городов, стран, континентов

6. Для записи IP-адреса используется точечно-десятичная нотация

- а. верно
- б. неверно

7. Какой уровень модели OSI отвечает за передачу данных между локальными устройствами?

- а. канальный
- б. приложений
- в. физический

8. Нижние уровни модели OSI (с 1 по 3) управляют физической доставкой данных по сети и реализуются в виде аппаратных средств и программного обеспечения

- а. верно
- б. неверно

9. Какой уровень модели OSI отвечает за выбор наилучшего маршрута до сети назначения и логическую адресацию?

- а. физический уровень
- б. сетевой уровень
- в. уровень приложений

10. Компьютерная сеть, охватывающая большие территории и включающая в себя сети городов, стран, континентов

а. виртуальная сеть

- б. сеть мегаполиса
- в. глобальная сеть

#### **Ключи к тесту**

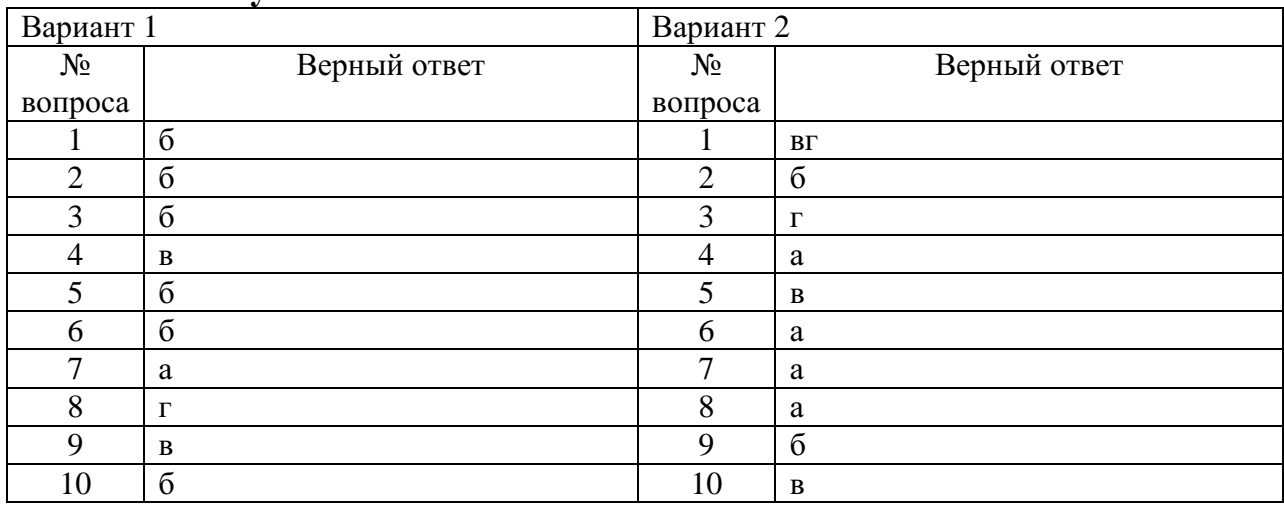

### **Вариант 3.**

- 1. IP-адрес это
- а. физический адрес
- б. логический адрес
- 2. Выберите основную функцию четвѐртого уровня модели OSI
- а. Обеспечивает надѐжную доставку сегментов по сети
- б. Передаѐт электрические сигналы между устройствами
- в. Выполняет передачу данных между локальными устройствами
- г. Выбирает наилучший маршрут до сети назначения

3. На рисунке представлен

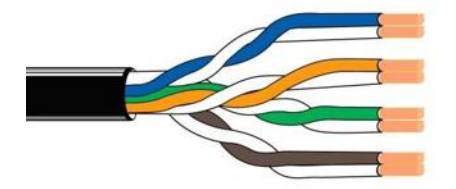

- а. волоконно-оптический кабель
- б. кабель типа «витая пара»

4. Переведите IPv4-адрес 11101100 00010001 00001100 00001111 из двоичного вида в десятичный.

а. 192.168.1.182 б. 236.17.12.15 в. 236.18.10.14

5. Что такое беспроводная сеть?

а. Сеть, в которой передача информации осуществляется при помощи электромагнитных волн в определенном частотном диапазоне

б. Сеть, в которой для передачи данных используются металлические кабели (витая пара) или волоконно-оптические кабели

6. Выберите основную функцию четвѐртого уровня модели OSI.

а. Обеспечивает надѐжную доставку сегментов по сети

б. Передаѐт электрические сигналы между устройствами

в. Выполняет передачу данных между локальными устройствами

г. Выбирает наилучший маршрут до сети назначения

7. Выберите все, что можно отнести к сетям общего пользования.

а. корпоративная сеть

б. локальная сеть

в. сеть Интернет

г. сеть радиовещания

8. По какой формуле определяется максимальное количество устройств, которые могут быть включены в IP-сеть?(n-число нулей в сетевой маске)

 $\int$ a. n<sup>2</sup>  $6.2<sup>n</sup>$ в.  $n^2-2$ г.2<sup>n</sup>-2 д.  $2^{n}-1$ 

9. Дано: Маскасети:255.255.255.248 АдресIP:192.168.1.219 Определите адрес сети а. 192.168.1.0 б. 192.168.1.255 в. 192.168.1.216 г. 192.168.1.223

10. К недостаткам оптоволоконного кабеля относят:

а. плохая помехозащищенность

б. сложность ремонта

в. низкая скорость передачи данных

г. низкая секретность передаваемой информации

#### **Вариант 4**

1. Кто является активной стороной при установлении соединения?

а клиент и сервер б. клиент в сервер

2. Что определяется с помощью утилиты ping?

а. время задержки прохождения пакета до указанного узла

б. время задержки прохождения пакета до указанного узла и обратно

в путь до указанного узла

г путь до указанного узла и обратно

3. Провода витой пары скручивают для

а) более компактного размещения их в защитной оболочке

б) уменьшения помех, вызванных магнитными потоками

в) четкого разделения каждой пары проводов

г) увеличения «жесткости» (надежности) кабеля

4. Дано:

Маскасети: 255.255.255.248 АдресIР:192.168.1.219 Определите адрес сети.

- a. 192.168.1.0
- 6. 192.168.1.255
- в. 192.168.1.219
- г. 192.168.1.218
- д. 192.168.1.216
- e. 192.168.1.223

5. Индикатор РоЕ на коммутаторе не горит, что обозначает:

а. устройство не исправно

б. устройство получает питание от источника переменного тока или устройство не обнаружено.

в. коммутатор не исправен

6. Одной из первых задач при настройке коммутатора является

а. создание учетных записей пользователей

б. аутентификация пользователей

в. присвоение привилегий пользователям

7. МАС-адрес

а. это уникальный код, присвоенный производителем сетевому устройству, предполагается, что каждый код является уникальным для определённого устройства

б. это логические числовые адреса, назначаемые устройствам в компьютерной сети

- 8. Параметр Web Status на коммутаторе показывает
- а. номер TCP-порта для Web-интерфейса
- б. возможность настройки коммутатора через Web-интерфейс
- 9. На рисунке представлен

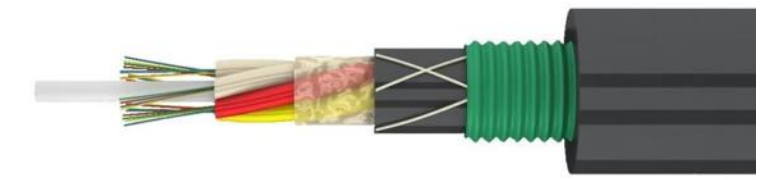

- а. многопарный кабель типа «витая пара»
- б. волоконно-оптический кабель

10. Изначально все порты коммутатора

- а. не добавлены ни в одну VLAN
- б. добавлены в одну VLAN с VID=1.

#### **Ключи к тесту**

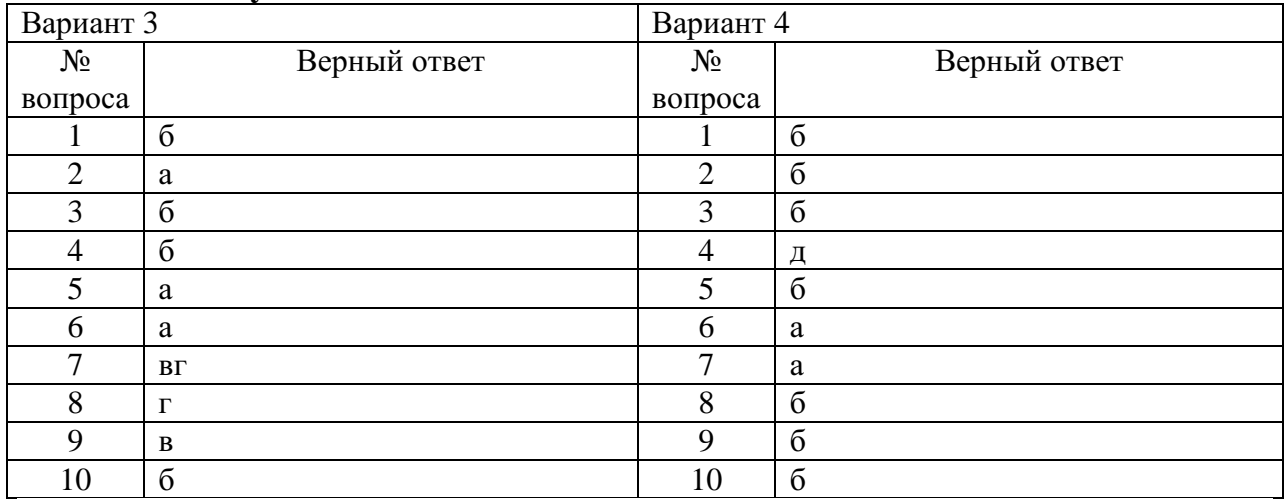

#### **Шкала перевода баллов в отметки по пятибалльной системе**

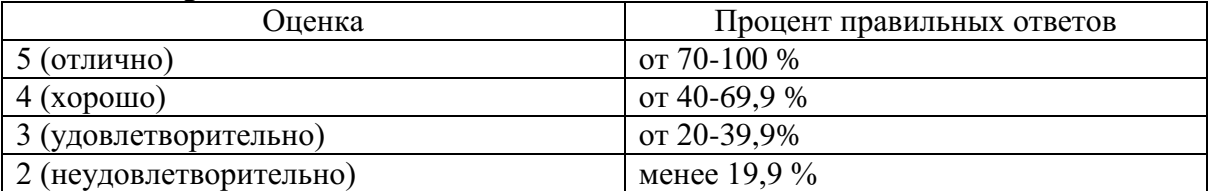

3.2 Фонд оценочных средств для рубежного контроля по итогам первого семестра

<span id="page-60-0"></span>Рубежный контроль проводится во время аудиторных занятий по профессиональному модулю

#### **Вариант 1**

1. Небольшая организация (5 сотрудников) собирается построить сеть. Какой тип сети является для нее наиболее приемлемым?

- а. Одноранговая сеть
- б. Сеть с вылеленным сервером
- 2. Преимущества статической маршрутизации
- а. Простота внедрения в небольшой сети
- б. Высокий уровень безопасности
- в. Все перечисленное

3. Коммутатор, поддерживающий оптические порты uplink, может быть подключен к SFP-портам с помощью

- а. оптических кабелей
- б. по витой паре неэкранированного/экранированного (UTP/STP) кабеля
- 4. Приведенный ниже пример иллюстрирует создание
- а. учетной записи уровня пользователя
- б. учетной записи уровня администратора

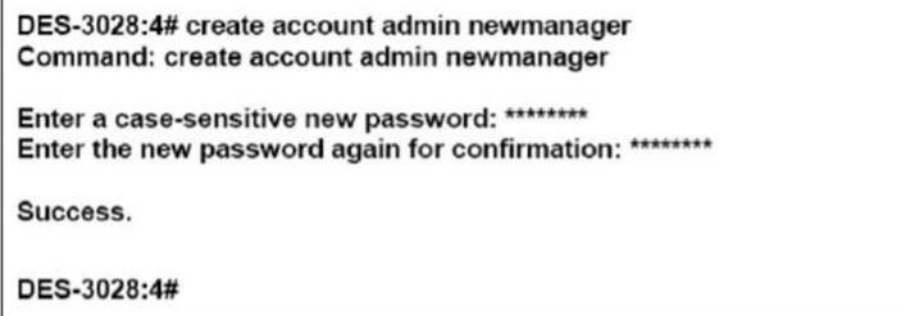

5. Посмотреть MAC-адрес коммутатора D-link можно с помощью ввода команды через интерфейс командной строки

- a. show VLAN
- 6. show switch
- B. show run

6. IP-адрес может быть установлен с помощью интерфейса командной строки СLI следующим образом:

a. config ipif System ipaddress xxx.xxx.xxx.xxx.xxx/yyy.yyy.yyy.yyy  $(\text{rge } x - IP)$ адрес, связанный с IP-интерфейсом (System); у – текущая маска подсети) б. config ipif System ipaddress xxx.xxx.xxx.xxx/z (x – IP-адрес, связанный с IPинтерфейсом (System); z - соответствующее количество подсетей в CIDR нотации)

в. нет верного ответа

7. Поле State используется

а. для установления скорости и режимов работы (дуплекс/полудуплекс) для заданных портов

б. для включения и выключения заданных портов

8. В зависимости от конструктивного исполнения можно выделить следующие группы коммутаторов:

а. настольные коммутаторы, автономные коммутаторы, монтируемые в телекоммуникационную стойку, коммутаторы на основе шасси

б. управляемые, неуправляемые

9. Производительность коммутатора с 24 портами 10/100 Мбит/с и 2 портами 1 Гбит/с равна

а. 8,8 Гбит/c

б. 8,2 Гбит/c

в. 6,8 Гбит/c

10. Недостаточная емкость таблицы коммутации может стать причиной

- а. замедления работы коммутатора
- б. засорения сети избыточным широковещательным трафиком
- в. все перечисленное

## **Вариант 2**

#### 1. Приведенный ниже пример иллюстрирует

DES-3028P:4Mconfig ipif System ipaddress 10.90.90.91/8<br>Command: config ipif System ipaddress 10.90.90.91/8

Success.

DES-3028P:4#\_

а. создание учетной записи уровня администратора

б. назначение IP-адреса коммутатору

2. Заводской IP-адрес коммутатора D-Link по умолчанию

а. 10.90.90.90.

б. 10.10.10.90

в. 10.10.90.90

3. По возможности управления существуют категории коммутаторов:

- а. неуправляемые, управляемые, настраиваемые коммутаторы
- б. настольные, автономные, монтируемые в телекоммуникационную стойку

## 4. При работе в CLI есть возможность вводить сокращенный вариант команды

- а. да
- б. нет

5. Проверить созданную учетную запись на коммутаторе D Link можно с помощью команды

а. sh sw

- б. show account
- в. все перечисленное
- г. нет верного ответа

6. Сброс настроек коммутатора D Link к заводским установкам выполняется с помощью команды

а. reboot

б. reset {[config I system]} {force\_agree}

7. Возможность копировать переданные и принятые блоки данных на порт и перенаправлять копии на другой порт, к которому может быть подключено устройство, позволяющее осуществлять мониторинг трафика,

а. копирование портов

б. зеркалирование портов

#### 8. На рисунке представлен результат выполнения команды

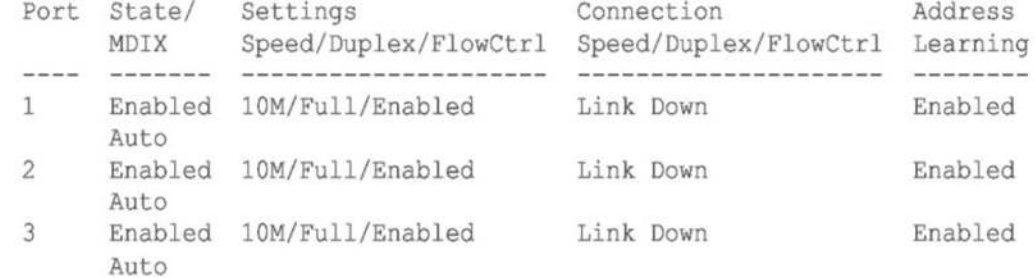

- а. show ports 1-3
- б. show account
- в. save
- 9. На рисунке представлен результат выполнения команды

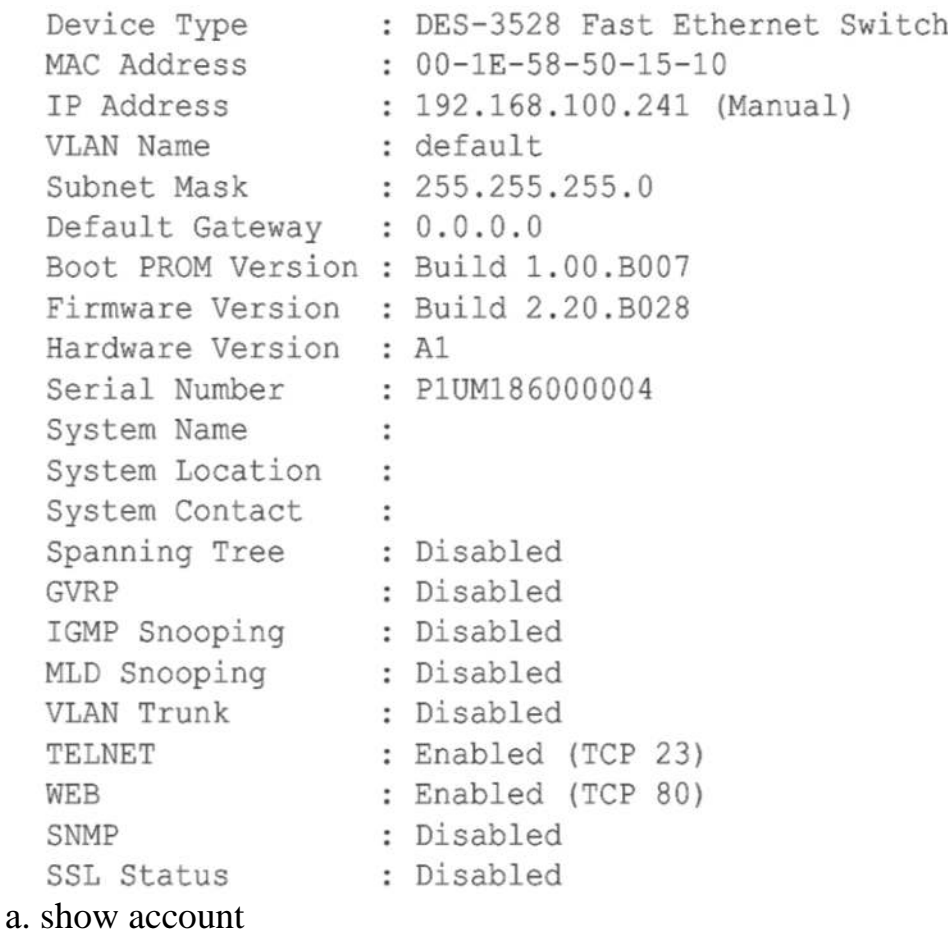

- **6. show VLAN**
- **B.** show switch

10. Основными показателями коммутатора, характеризующими его производительность, являются:

- а. скорость фильтрации кадров
- б. скорость продвижения кадров
- в. пропускная способность
- г. задержка передачи кадра
- д. все перечисленное

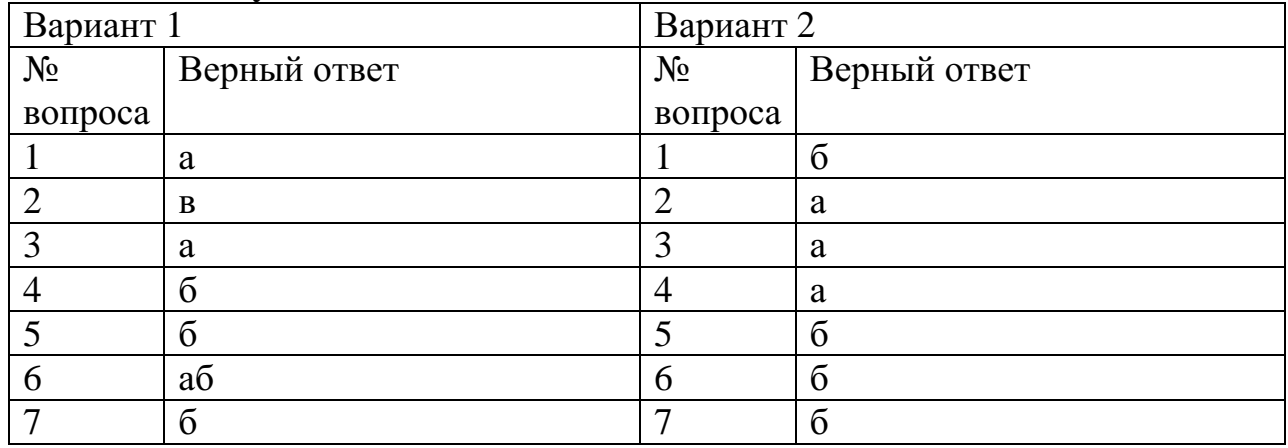

### Ключи к тесту

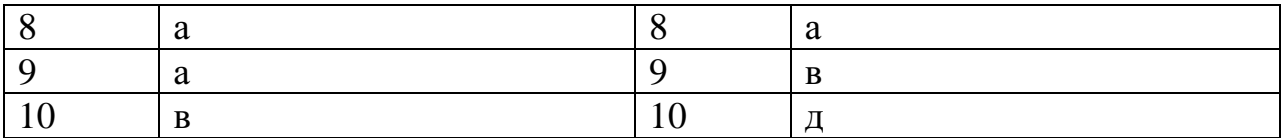

#### **Шкала перевода баллов в отметки по пятибалльной системе**

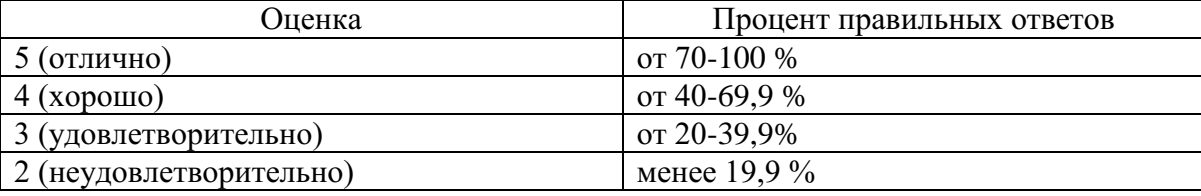

# <span id="page-65-0"></span>*3.3 Фонд оценочных средств для промежуточной аттестации*

На выполнение итоговой работы по модулю дается 18 академических часа, входящих в общее количество часов рабочей программы.

## **Вариант 1**

- 1. Коммутатор Ethemet является устройством
- а. канального уровня
- б. сетевого уровня
- г. физического уровня

### 2. На рисунке показана

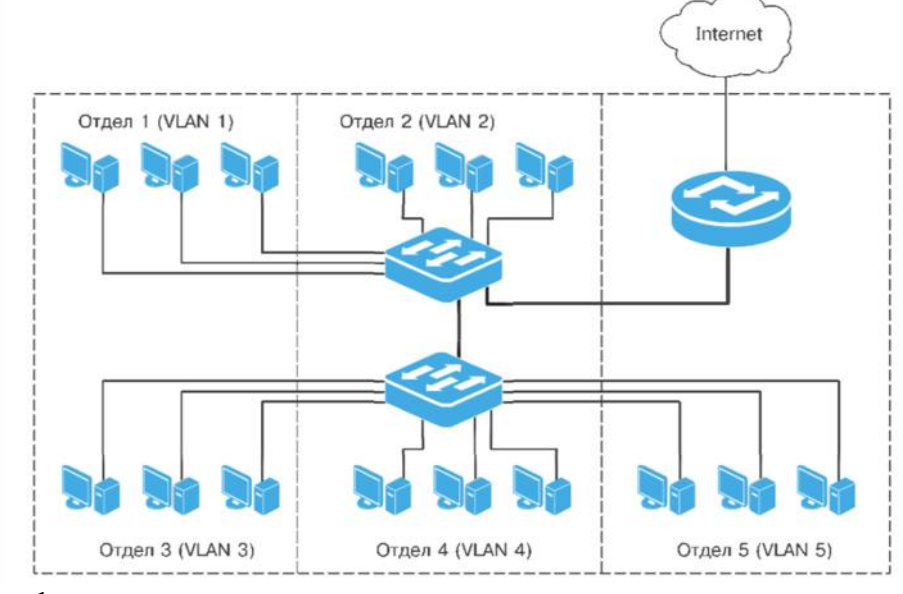

а. физическая сегментация сети

б. логическая сегментация сети

- 3. Команда show fdb в коммутаторах D Link используется для
- а. для отображения текущей таблицы коммутации
- б. для отображения состояния внутреннего и внешнего питания коммутатора
- в. для отображения статистики о переданных и полученных портом пакетах

## 4. Web-интерфейс коммутатора

а. является альтернативой командной строке, обеспечивает графическое представление интерфейса управления коммутатором в режиме реального времени и предоставляет подробную информацию о состоянии портов, модулей, их типе и т.

б. не является альтернативой командной строке

5. Удалить учетную запись можно, выполнив команду

a. delete account <username>

 $6.$  delete $\lt$  username $\gt$ 

6. Укажите проблемы, которые создают петли:

- а. широковещательные штормы
- б. множественные копии кадров
- в. множественные петли
- г. все перечисленное

7. Объединение нескольких физических портов в одну логическую магистраль на канальном уровне модели  $OSI$  с целью образования передачи высокоскоростного канала данных  $\overline{M}$ повышения отказоустойчивости

а. агрегирование каналов связи

б. объединение широковещательных доменов

 $8<sup>1</sup>$ Отметьте характеристики, которые портов. объединенных  $\mathbf{V}$  $\overline{R}$ агрегированный канал, должны быть настроены одинаково

- а. тип среды передачи
- б. скорость
- в. режим работы
- г. метод управления потоком
- д. все перечисленные

9. Одновременная поддержка функций маршрутизации и коммутации, обязательная поддержка VLAN, реализация функций маршрутизации на аппаратном уровне с использованием ASIC характерна для

а. L3-коммутаторов

б. L2-коммутаторов

#### 10. При физическом стекировании

а. комутаторы представляют собой разные логические устройства, но для уравления коммутаторами можно использовать интерфейс командной строки (CLI), Web-интерфейс, Telnet, SSH, протокол SNMP, и только одному коммутатору (мастер-коммутатору) потребуется присвоение управляющего IP-адреса

б. коммутаторы представляют собой одно логическое устройство, для управления коммутаторами можно использовать интерфейс командной строки (CLI), WеЬ-интерфейс, Telnet, SSH, протокол SNМP, и только одному коммутатору (мастер-коммутатору) потребуется присвоение управляющего IР-адреса.

## **Вариант 2**

1. Настройка даты и времени на коммутаторе D Link производится с помощью команды

а. show time

б. config time

в. show session

2. Активизаия функции шифрования паролей

- а. еnаblе password encryption
- б. disable password encryption

3. Отключение воможности подключения к коммутатору по Telnet

- а. еnаblе telnet
- б. disable telnet
- в. не существует такой возможности

4. Просмотр статистики об ошибках передаваемых и принимаемых портом пакетов

- а. show error ports 2
- б. show utilization ports

5. Определение порта коммутатора, к которому подключено устройство с известным МАС-адресом

- а. show fdb mac address
- б. show fdb
- в. нет правильного ответа

6. Функция Port Security

а. позволяет настроить какой-либо порт коммутатора так, чтобы через него доступ к сети мог осуществляться только определенными устройствами, устройства, которым разрешено подключаться к порту, определяются по МАС-адресам

б. позволяет настроить какой-либо порт коммутатора так, чтобы через него доступ к сети мог осуществляться только определенными устройствами, устройства, которым разрешено подключаться к порту, определяются по IPадресам

7. Команда config port security ports all admin state enable max learning addr 1 позволяет

каждым портом a. установить минимальное количество изучаемых МАСадресов равным 1

б. установить максимальное количество изучаемых каждым портом МАСадресов равным 1

8. Для обеспечения OoS на канальном уровне модели OSI коммутаторы поддерживают стандарт IEEE 802.1p, который позволяет задать

а. до 8 уровней приоритетов (от 0 до 7, где 7 - наивысший)

б. до 8 уровней приоритетов (от 0 до 7, где 0 - наивысший)

в. до 15 уровней приоритетов (от 0 до 14, где 14 - наивысший)

г. до 15 уровней приоритетов (от 0 до 14, где 0 - наивысший)

9. SMTP (Simple Mail Transfer Protocol) – это

а. функция коммутатора, которая позволяет рассылать информацию о событиях, происходящих на коммутаторе, получателям электронной почты, адреса которых задаются с помощью указанных в данном разделе опций б. функция коммутатора, которая позволяет сохранять информацию о событиях, происходящих на коммутаторе

10. Включение автоматической конфигурации адреса на интерфейсе

a. config ipif System ipv6 ipv6address fdd $0:5f56: d42c:134e:1/64$ 

6. config ipv6 nd ra ipif System state enable

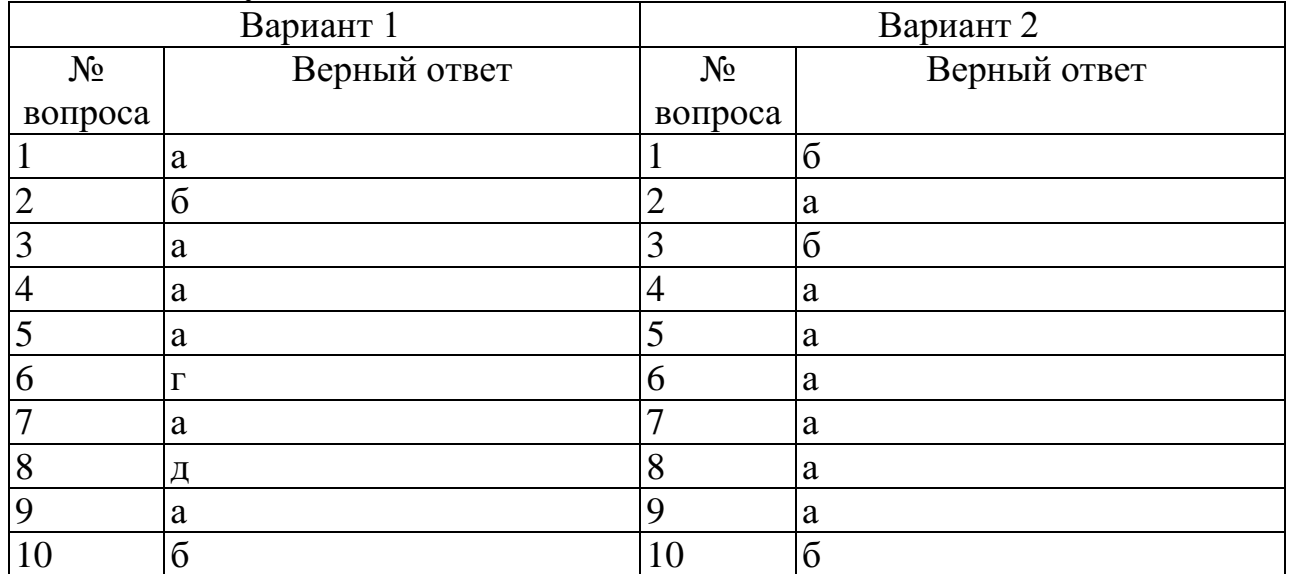

#### Ключи к тесту

#### **4. Список литературы**

<span id="page-69-0"></span>1. Украинцев, Ю. Д., Основы телекоммуникаций : учебное пособие / Ю. Д. Украинцев. — Москва : КноРус, 2019. — 341 с. — ISBN 978-5-406- 09678-9. — URL: https://book.ru/book/943635. — Текст: электронный.

2. Мельников, В. П., Информационная безопасность. : учебник / В. П. Мельников, А. И. Куприянов, ; под ред. В. П. Мельникова. — Москва : КноРус, 2019. — 267 с. — ISBN 978-5-406-10033-2. — URL: https://book.ru/book/944143. — Текст : электронный.

3. Ткаченко, С. Н., Методы и средства проектирования информационных систем и технологий + Приложение : учебник / С. Н. Ткаченко, Б. Р. Мищук. — Москва : КноРус, 2019. — 222 с. — ISBN 978-5- 406-09467-9. — URL: https://book.ru/book/943815 — Текст : электронный.

Приложение 2

## **РАБОЧАЯ ПРОГРАММА ПРОФЕССИОНАЛЬНОГО МОДУЛЯ**

## **ПМ 02. Организация сетевого администрирования**

Специальность: 09.02.06 Сетевое и системное администрирование

2020

# СОДЕРЖАНИЕ

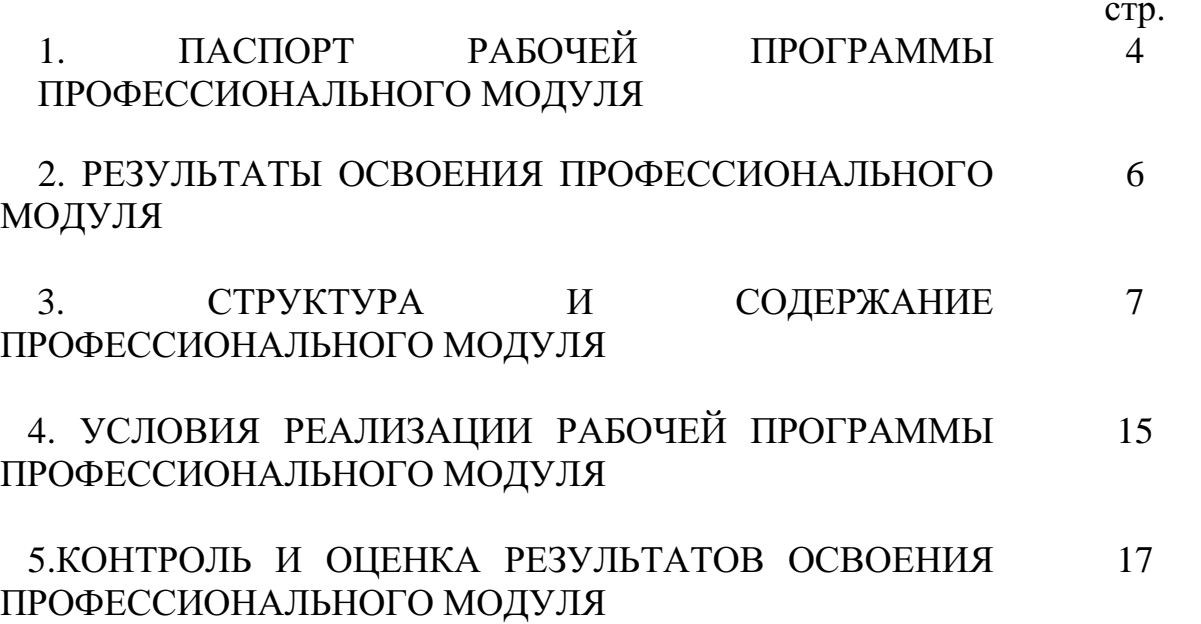
### **1. ПАСПОРТ РАБОЧЕЙ ПРОГРАММЫ ПРОФЕССИОНАЛЬНОГО МОДУЛЯ**

ПМ 02. Организация сетевого администрирования

### **1.1. Область применения программы профессионального модуля**

Рабочая программа профессионального модуля является частью программы подготовки специалистов среднего звена в соответствии с ФГОС СПО по специальности: 09.02.06 Сетевое и системное администрирование в части освоения основного вида профессиональной деятельности: ПМ 02. Организация сетевого администрирования и соответствующих компетенций:

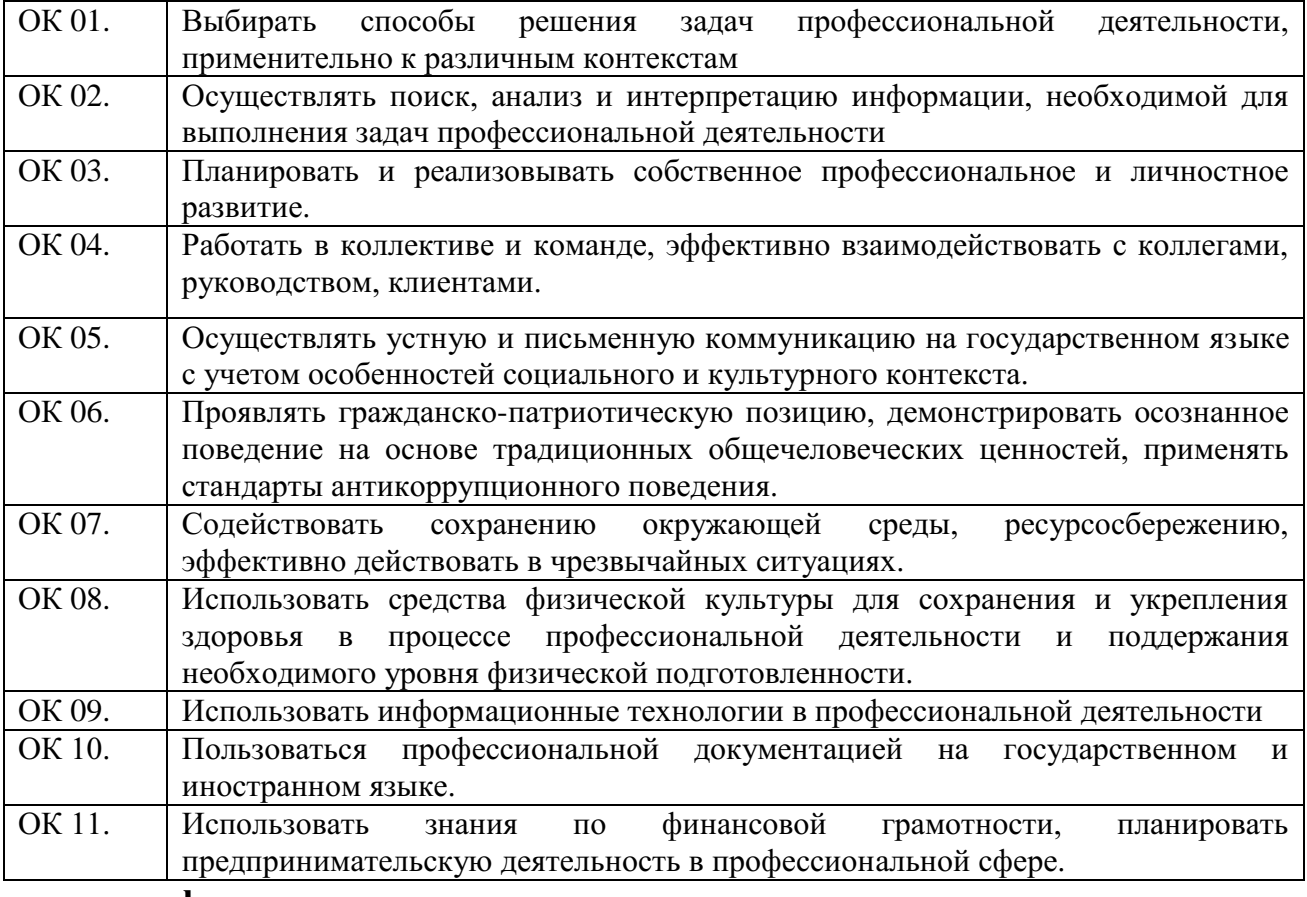

#### **общие компетенции:**

#### **профессиональные компетенции:**

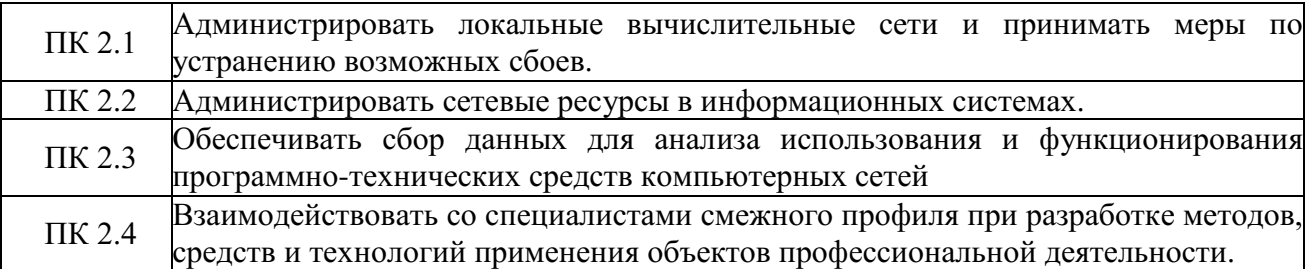

### **1.2. Цели и задачи профессионального модуля – требования к результатам освоения профессионального модуля:**

С целью овладения указанным видом профессиональной деятельности и соответствующими профессиональными компетенциями обучающийся в ходе освоения профессионального модуля должен:

#### **иметь практический опыт в:**

 установке, настройке и сопровождении, контроле использования сервера и рабочих станций для безопасной передачи информации.

### **уметь:**

- администрировать локальные вычислительные сети;
- принимать меры по устранению возможных сбоев;

 обеспечивать защиту при подключении к информационнотелекоммуникационной сети "Интернет".

### **знать:**

- основные направления администрирования компьютерных сетей;
- утилиты, функции, удаленное управление сервером;

 технологию безопасности, протоколов авторизации, конфиденциальности и безопасности при работе с сетевыми ресурсами.

## **1.3. Количество часов на освоение программы профессионального модуля:**

Общая нагрузка – **710 ч**., в том числе: самостоятельная работа – **28 ч.**; теоретические занятия– **102 ч.**; практические занятия – **210 ч.**; консультации – **10 ч.**; учебная практика – **108 ч.;** производственная практика – **180 ч;** Курсовая работа – **30 ч.** Квалификационный экзамен **– 18 ч.**

# **2.РЕЗУЛЬТАТЫ ОСВОЕНИЯ ПРОФЕССИОНАЛЬНОГО МОДУЛЯ**

Результатом освоения профессионального модуля является овладение обучающимися видом профессиональной деятельности Организация сетевого администрирования, в том числе профессиональными (ПК) и общими (ОК) компетенциями:

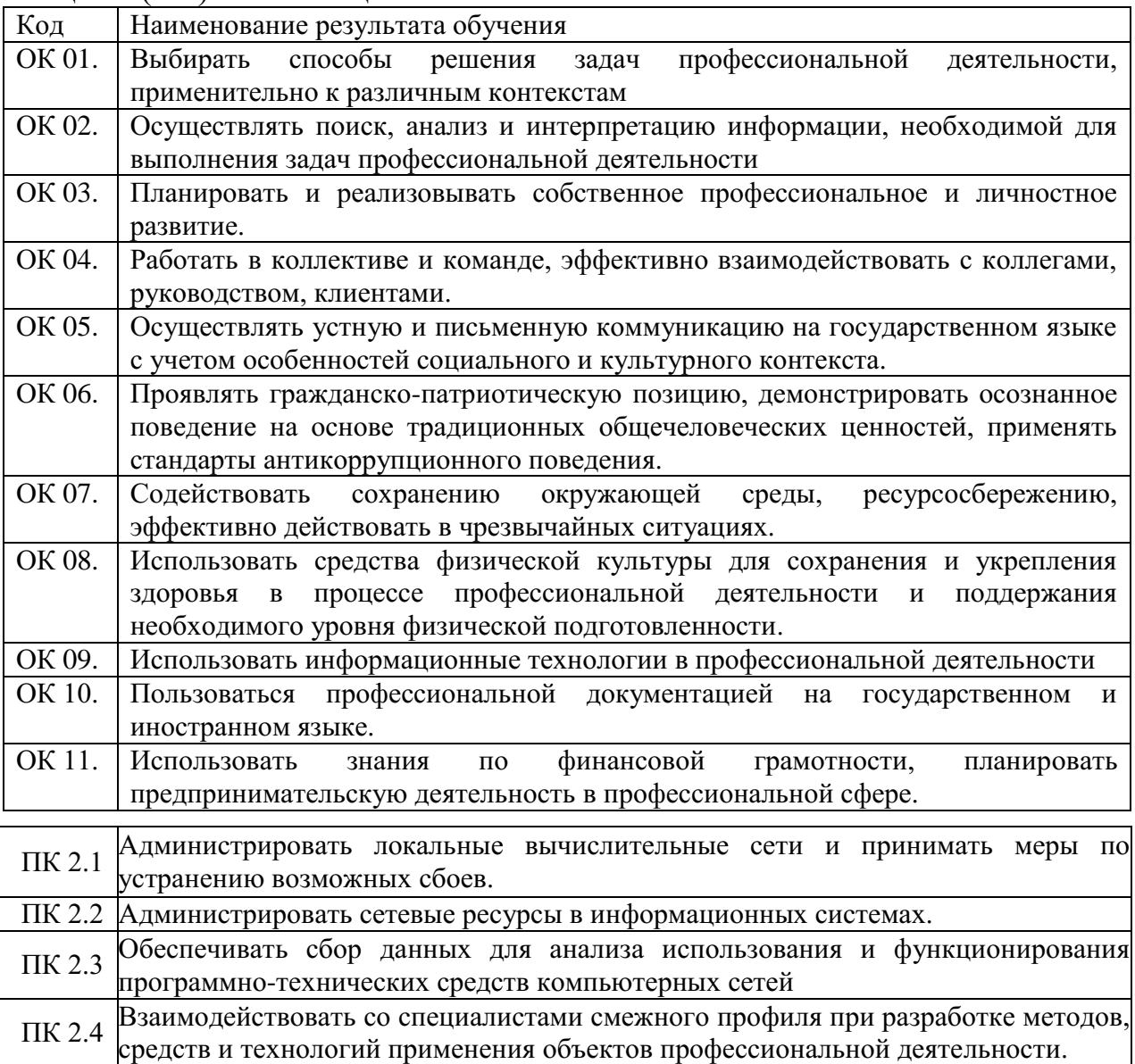

# **3. СТРУКТУРА И СОДЕРЖАНИЕ ПРОФЕССИОНАЛЬНОГО МОДУЛЯ**

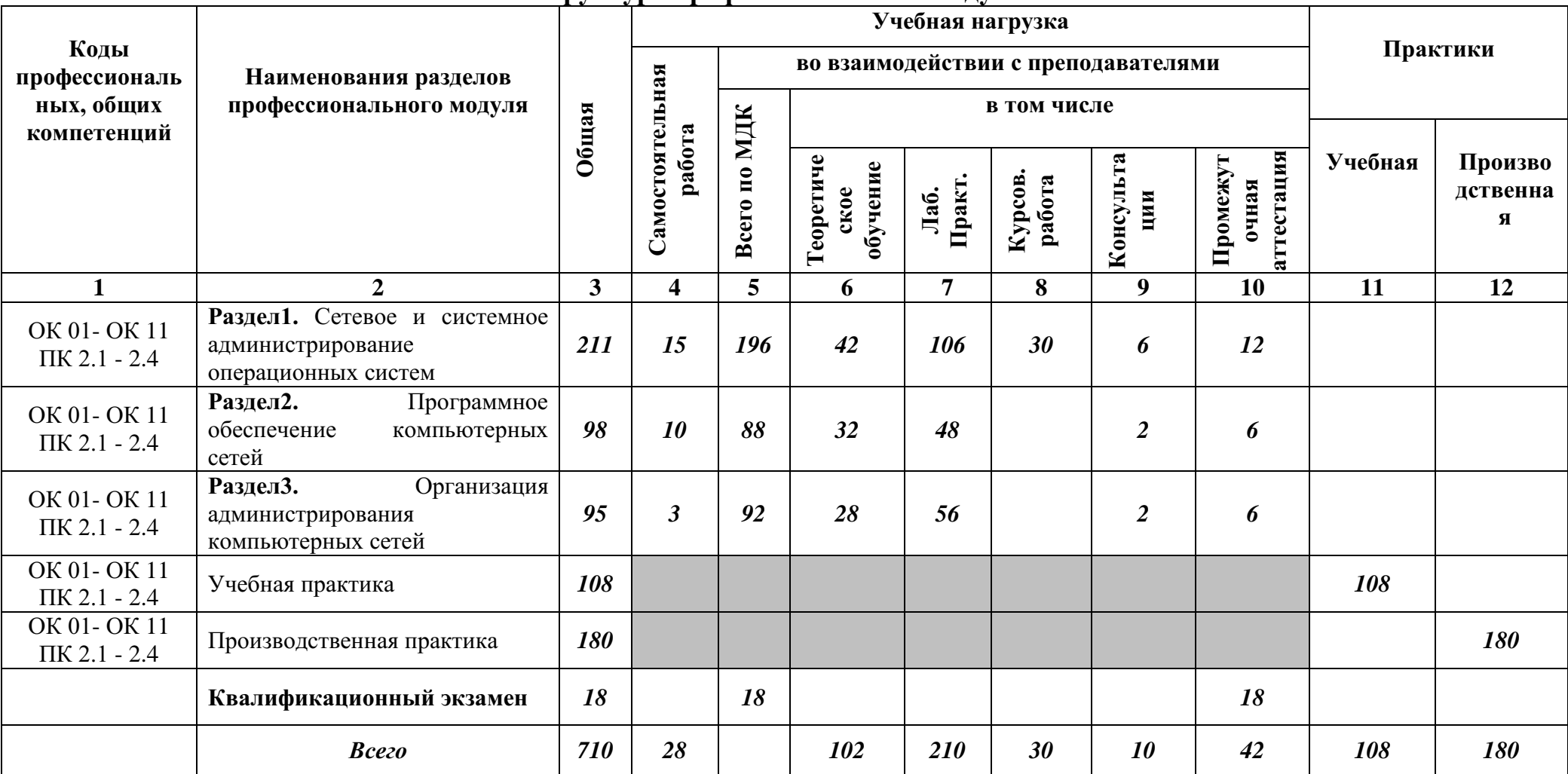

# **3.1. Структура профессионального модуля**

#### **3.2. Тематический план и содержание профессионального модуля ПМ 02. Организация сетевого администрирования инфраструктуры**

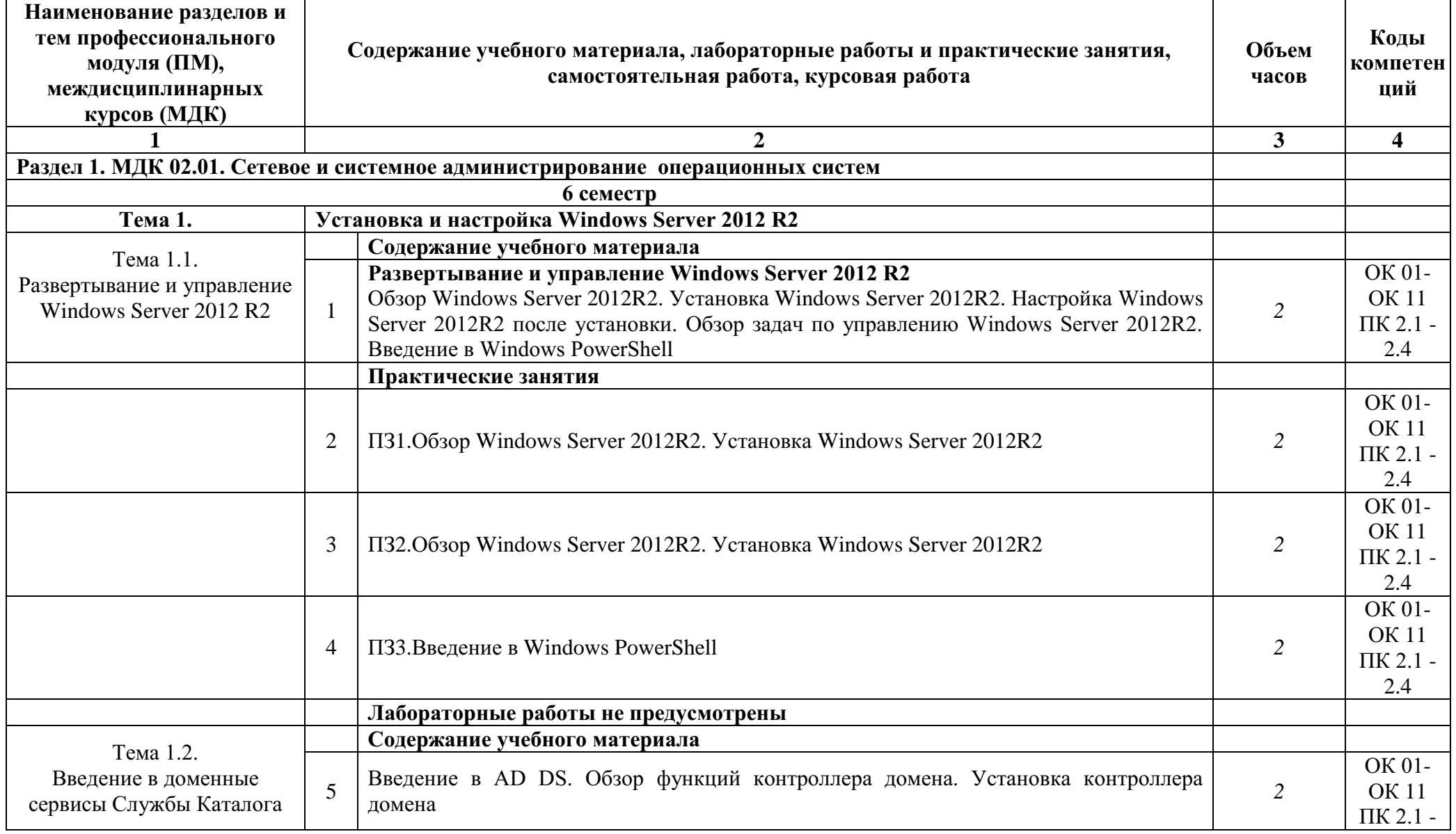

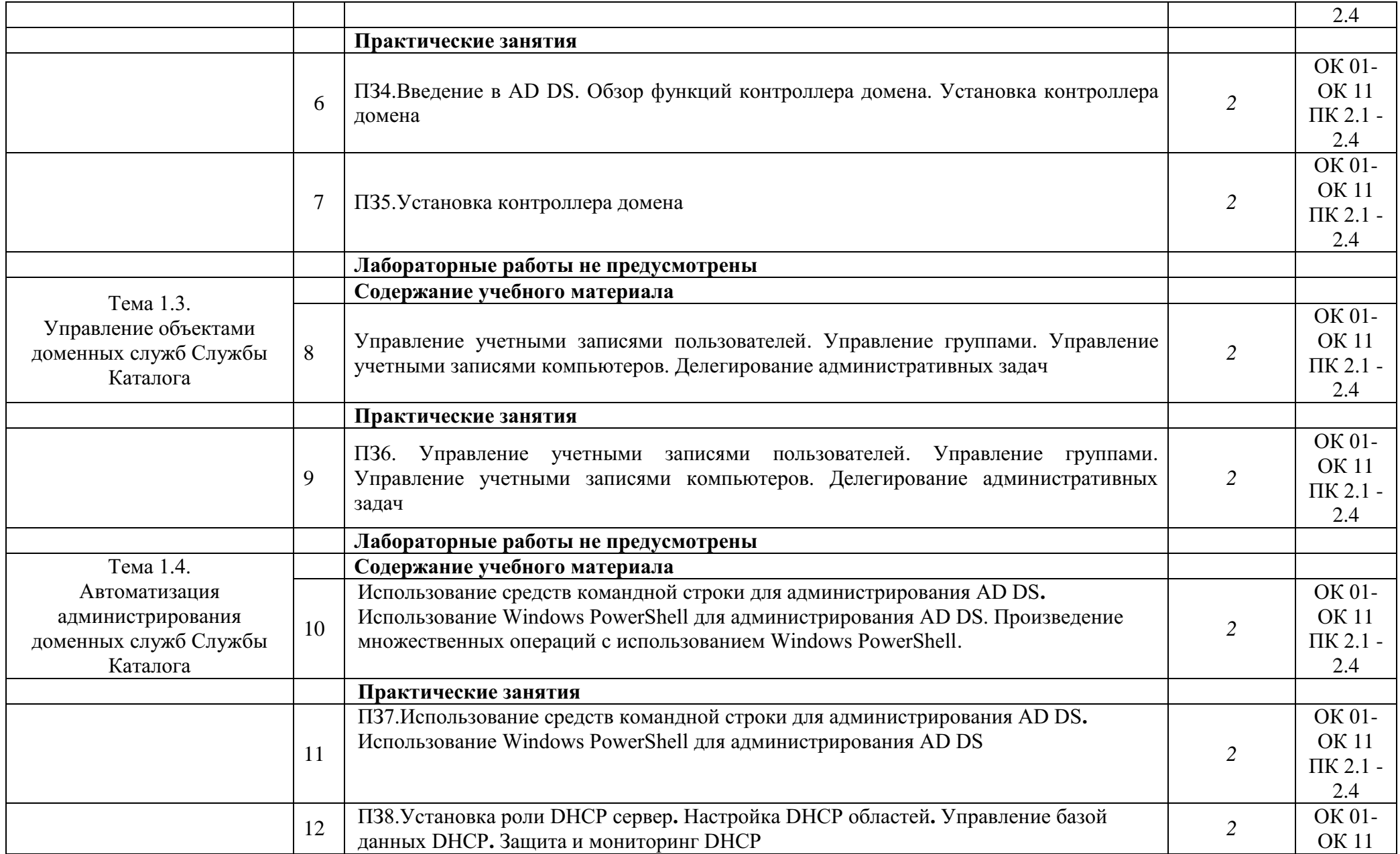

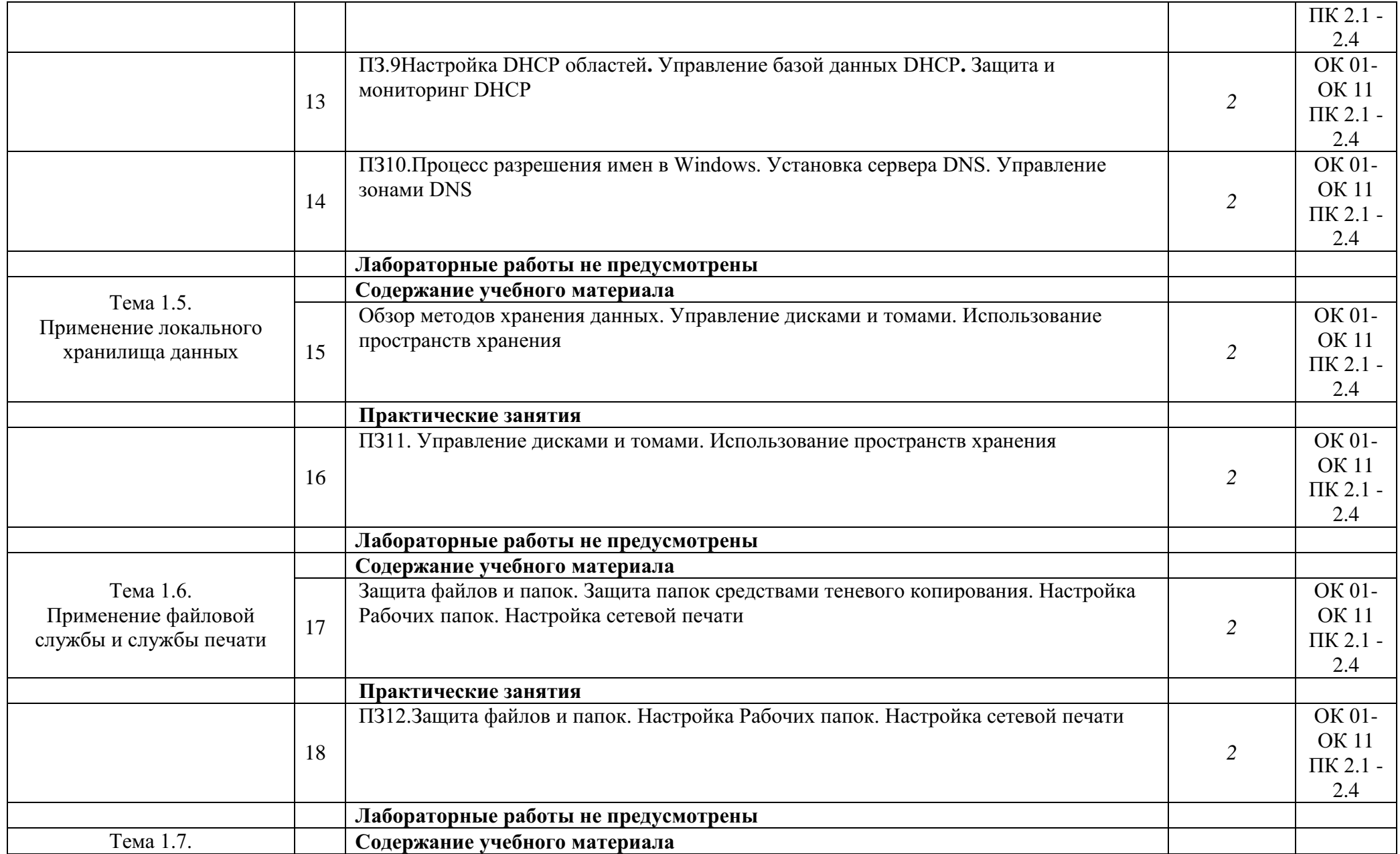

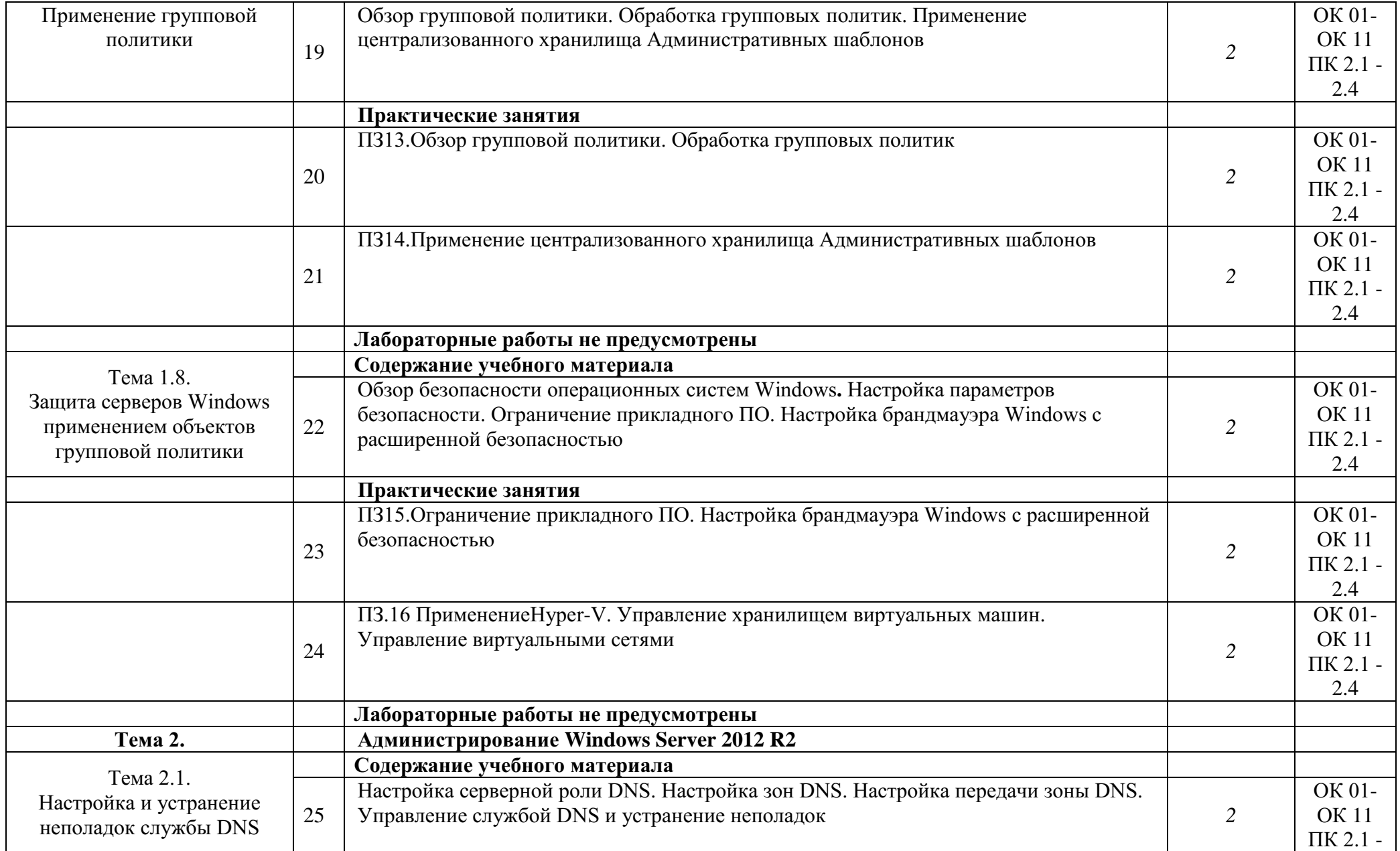

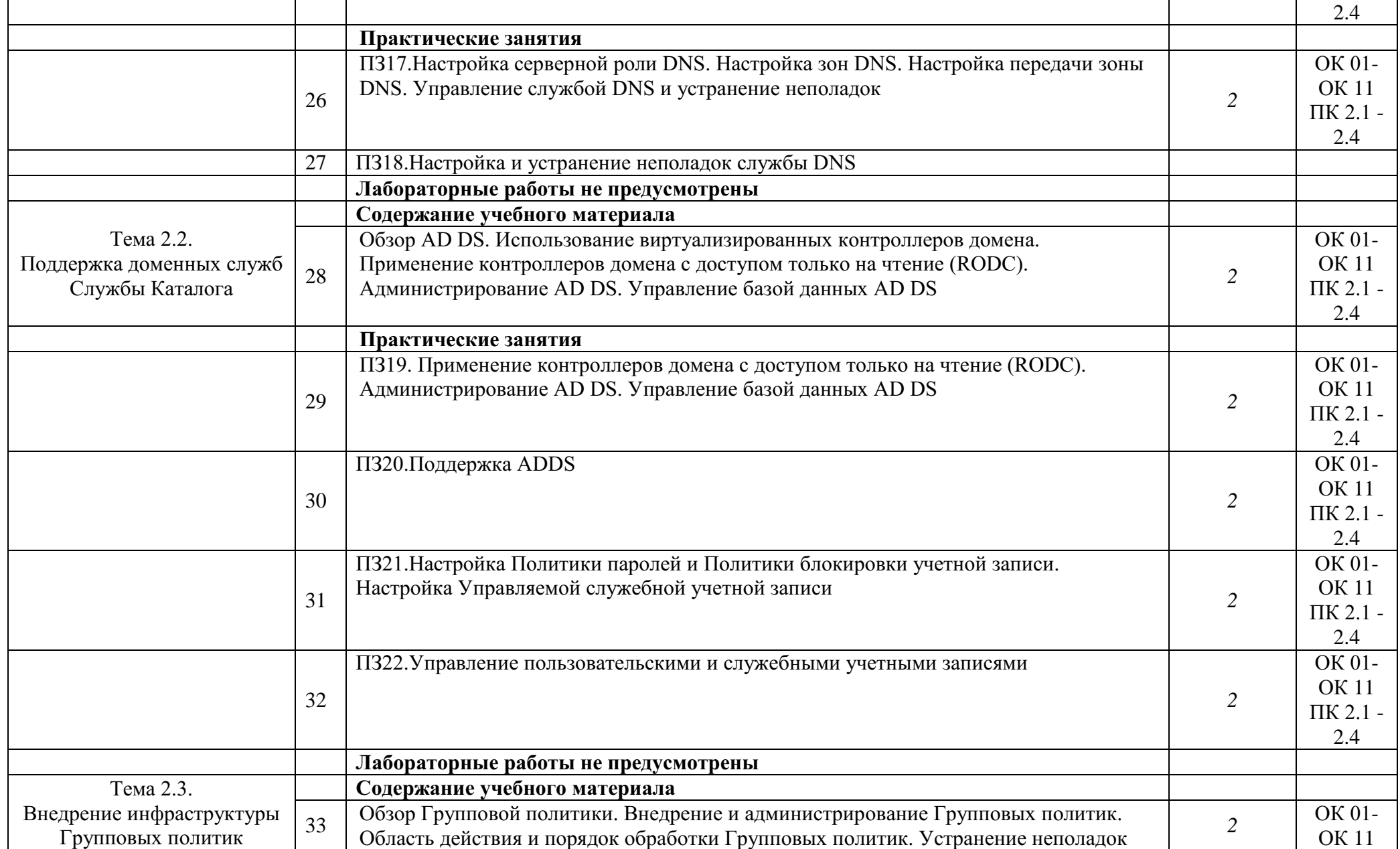

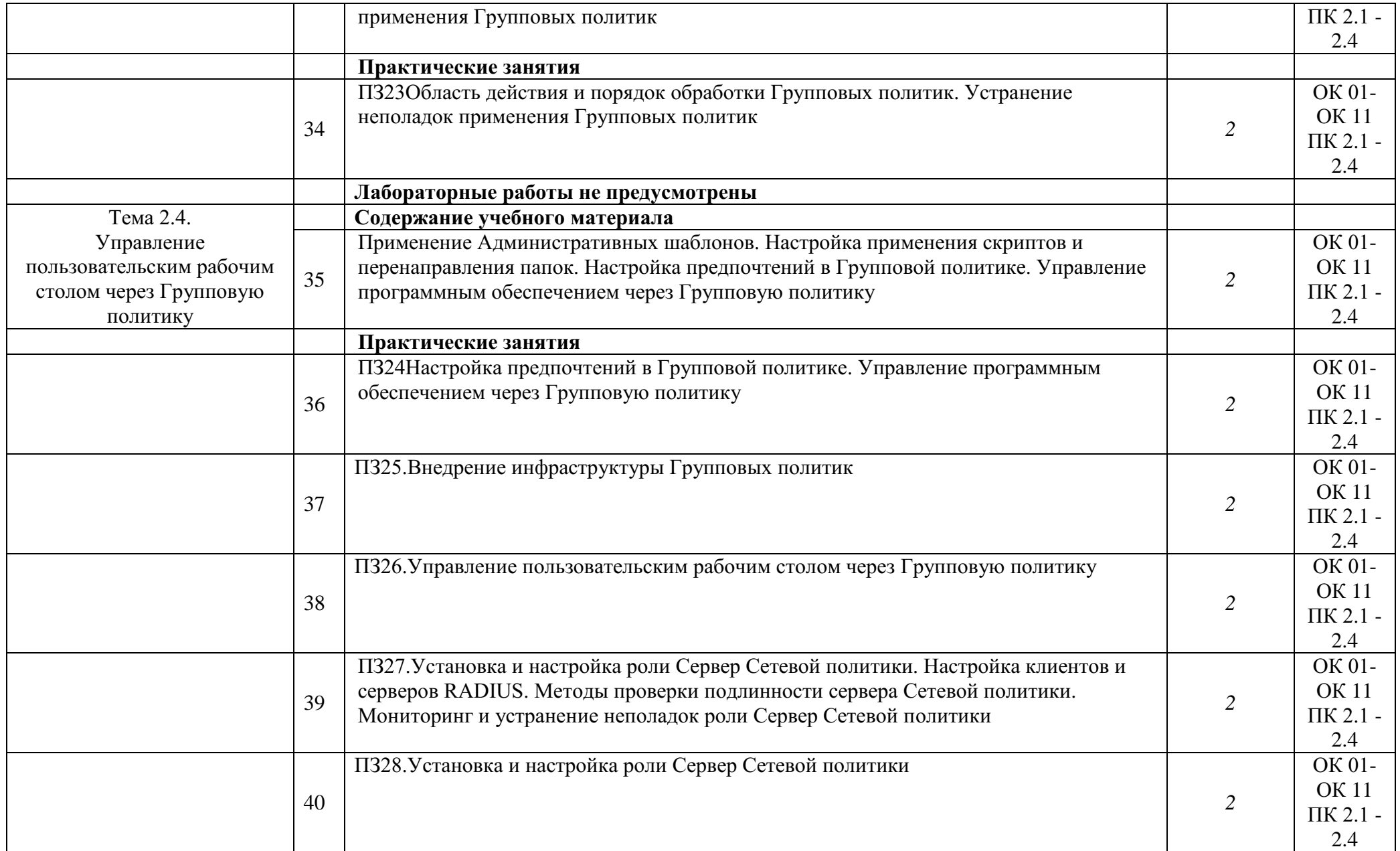

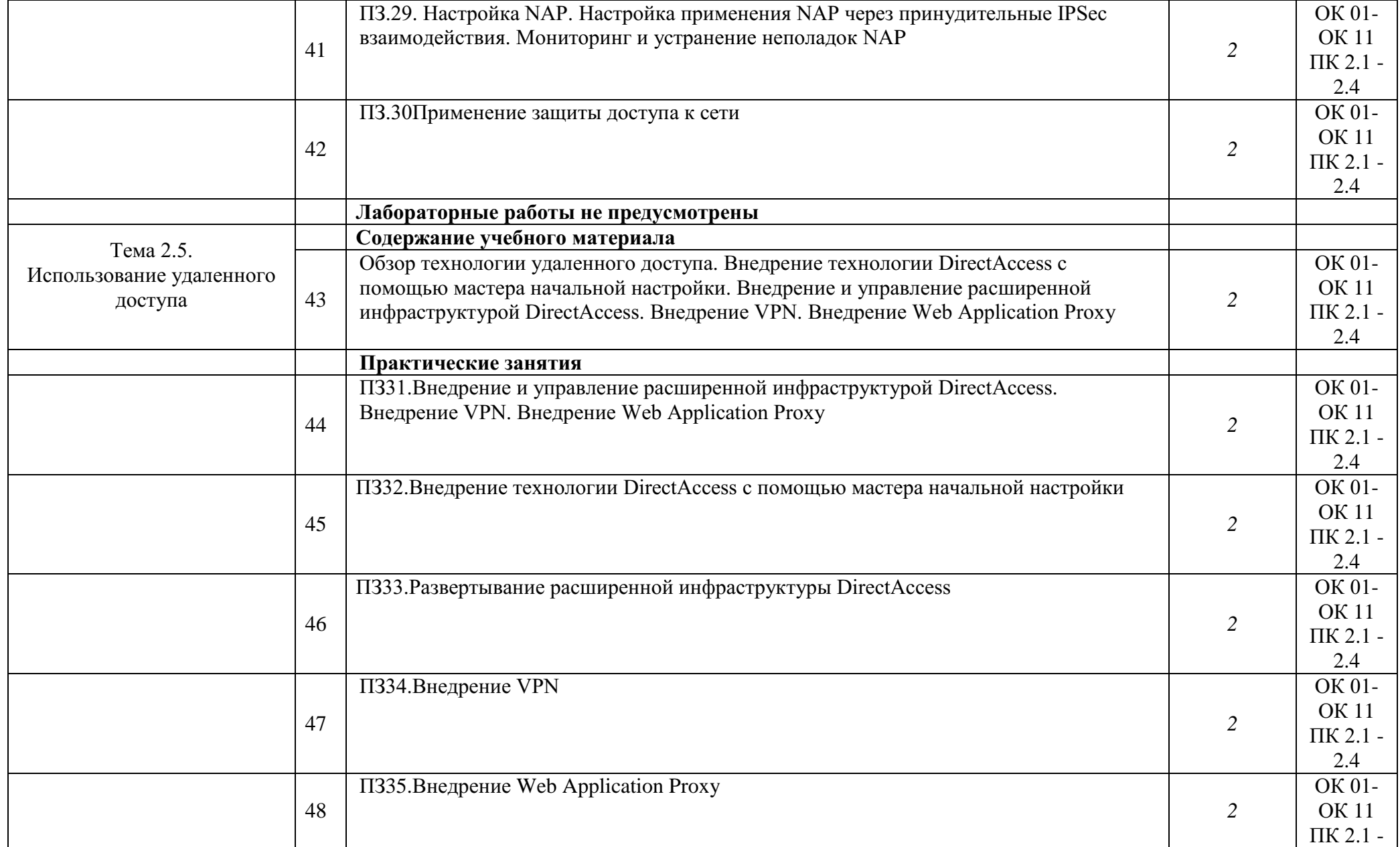

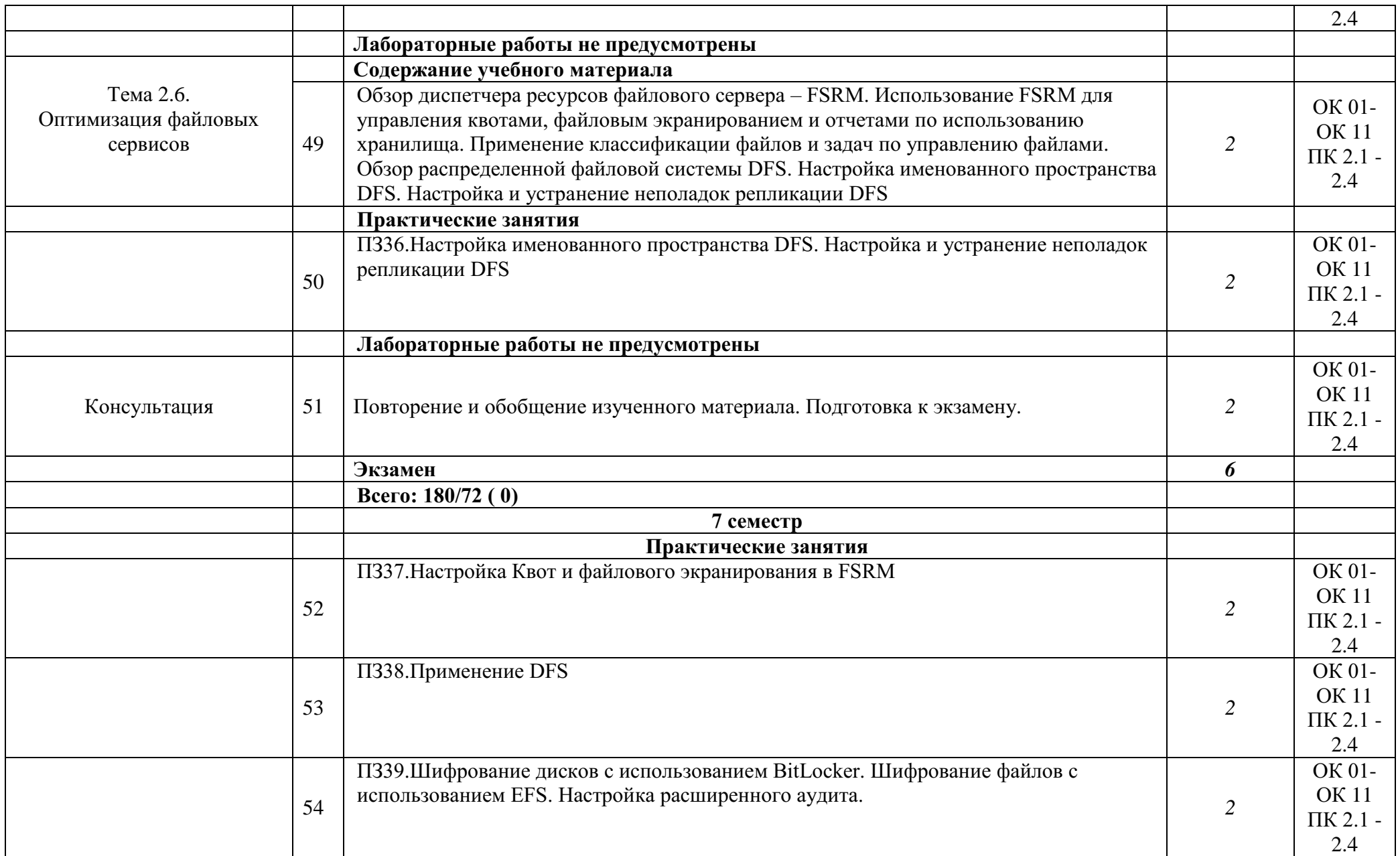

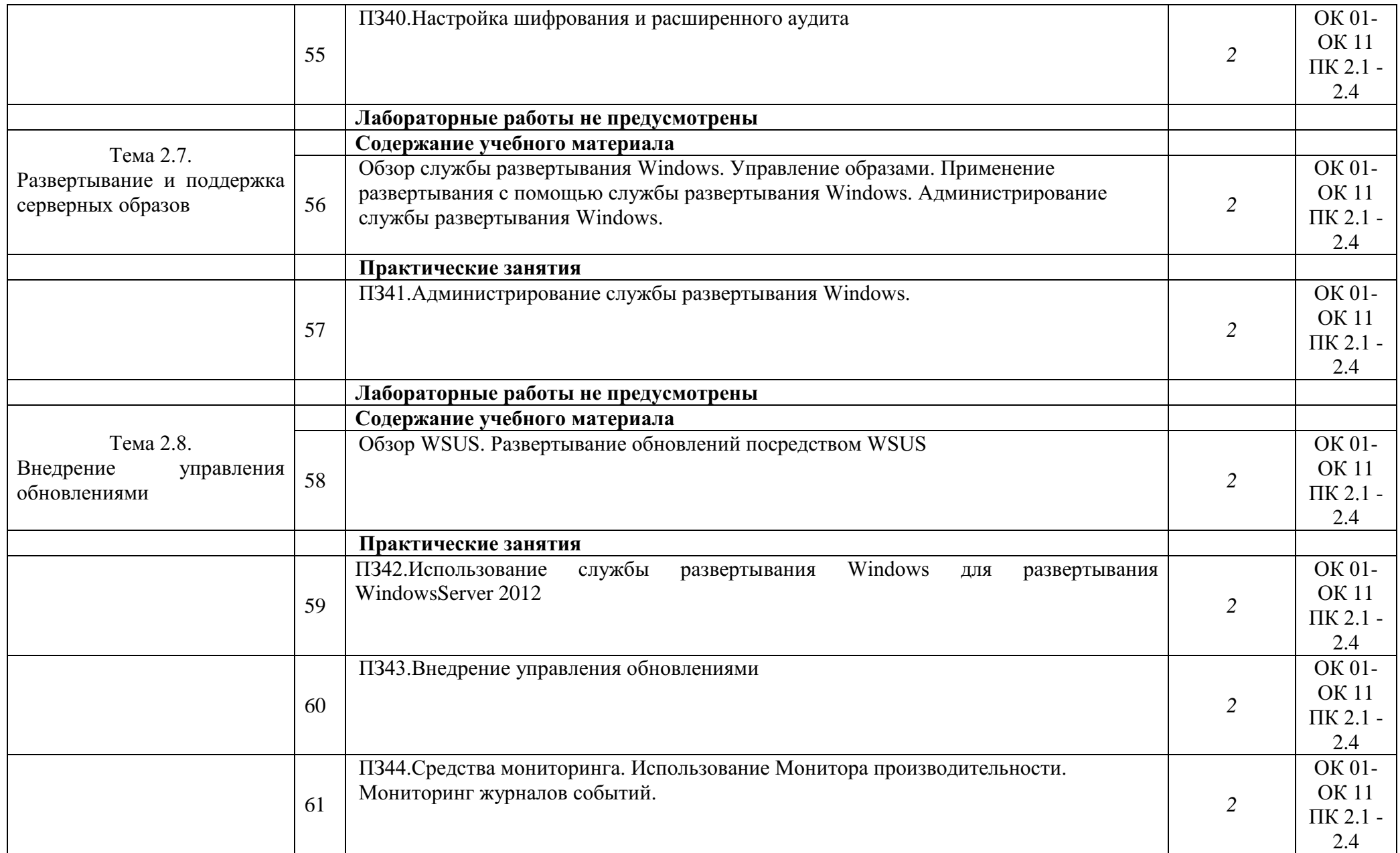

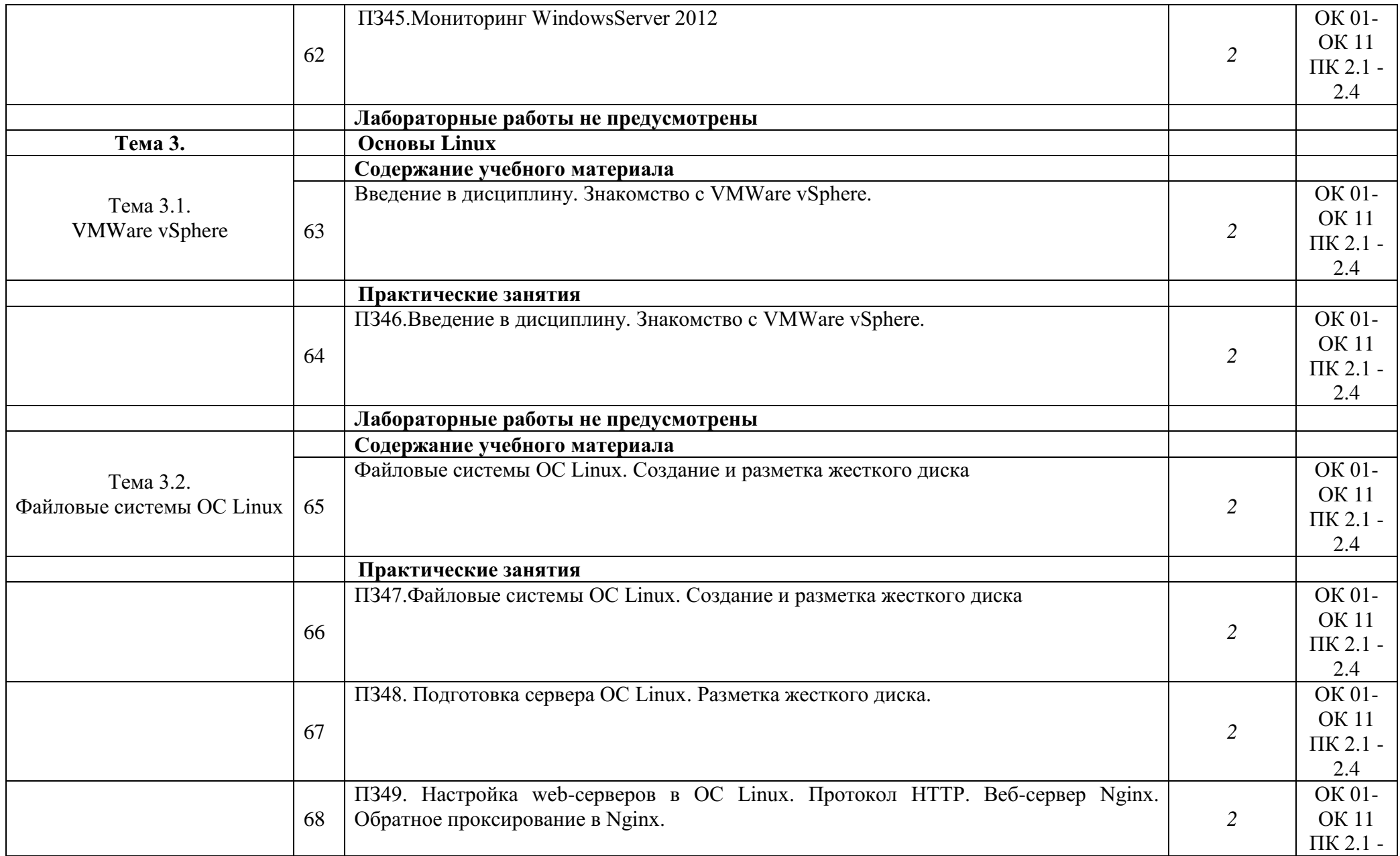

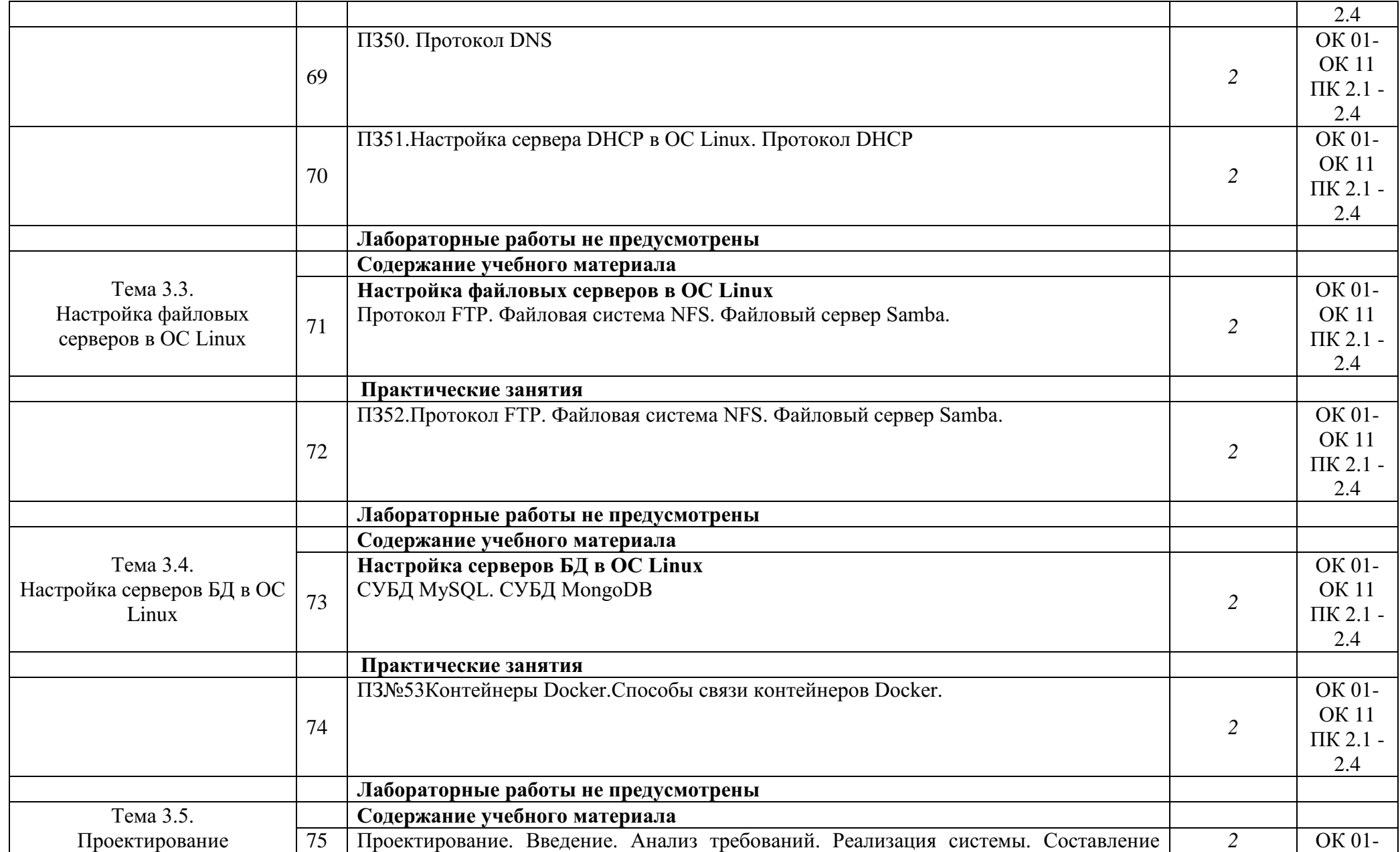

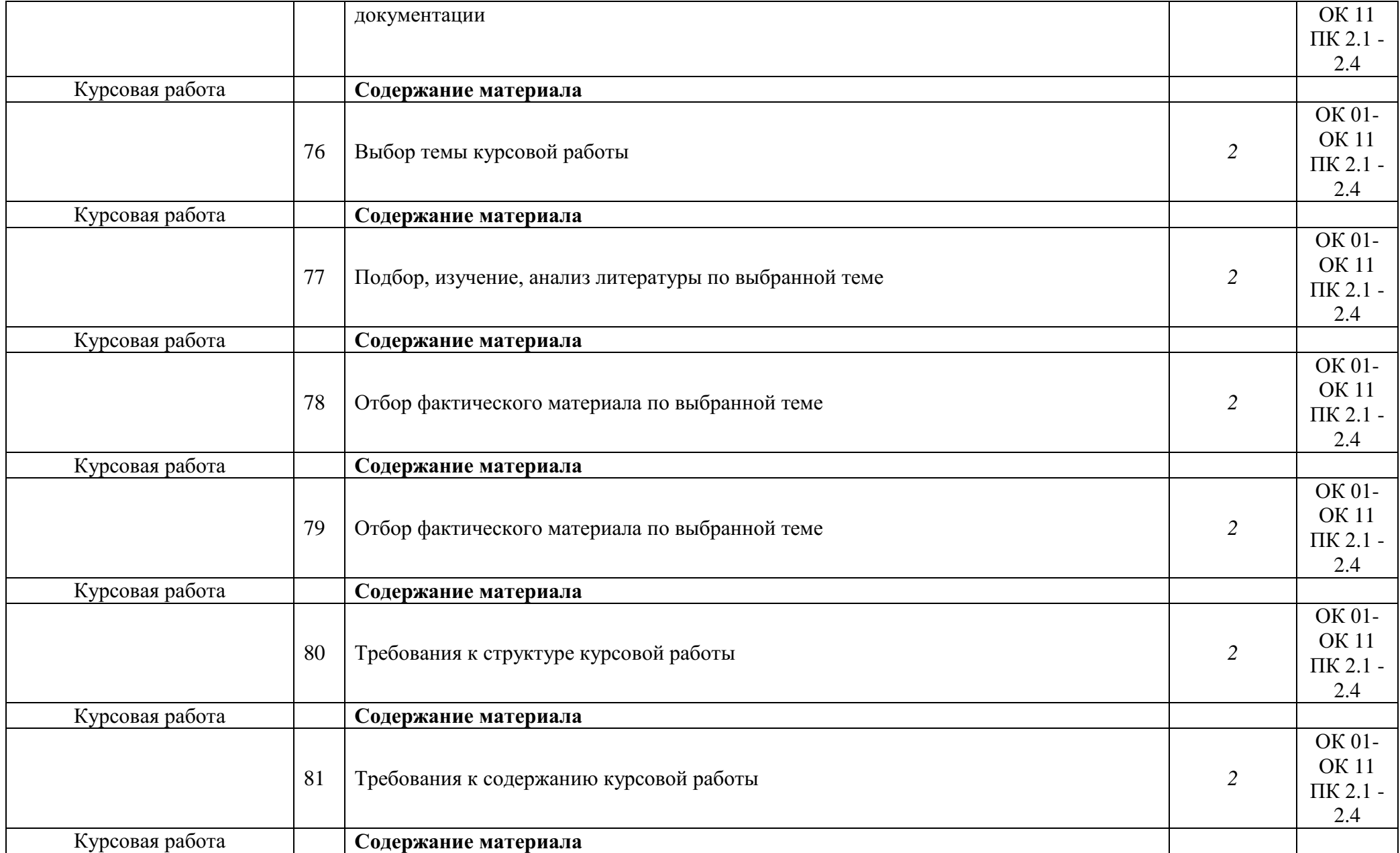

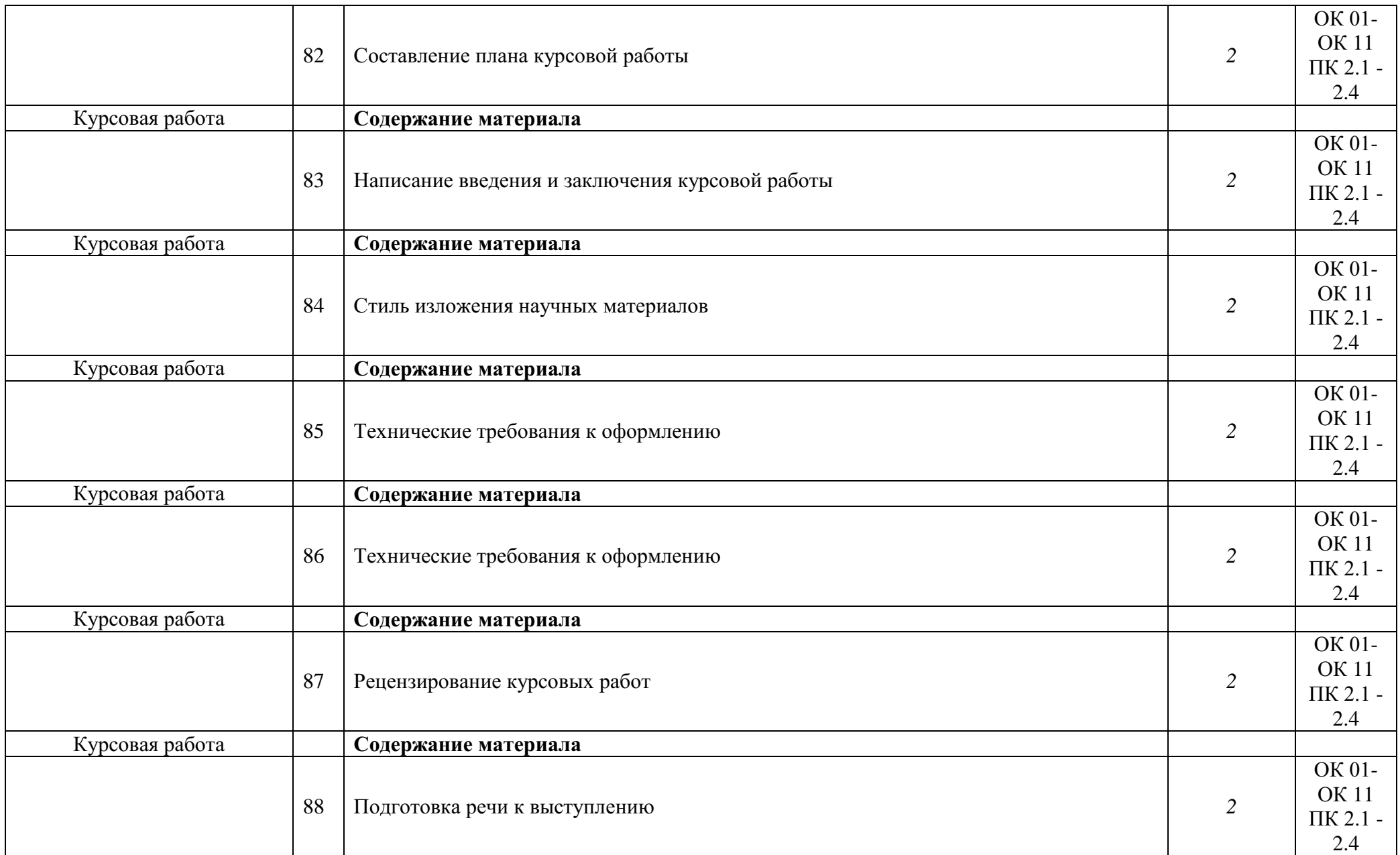

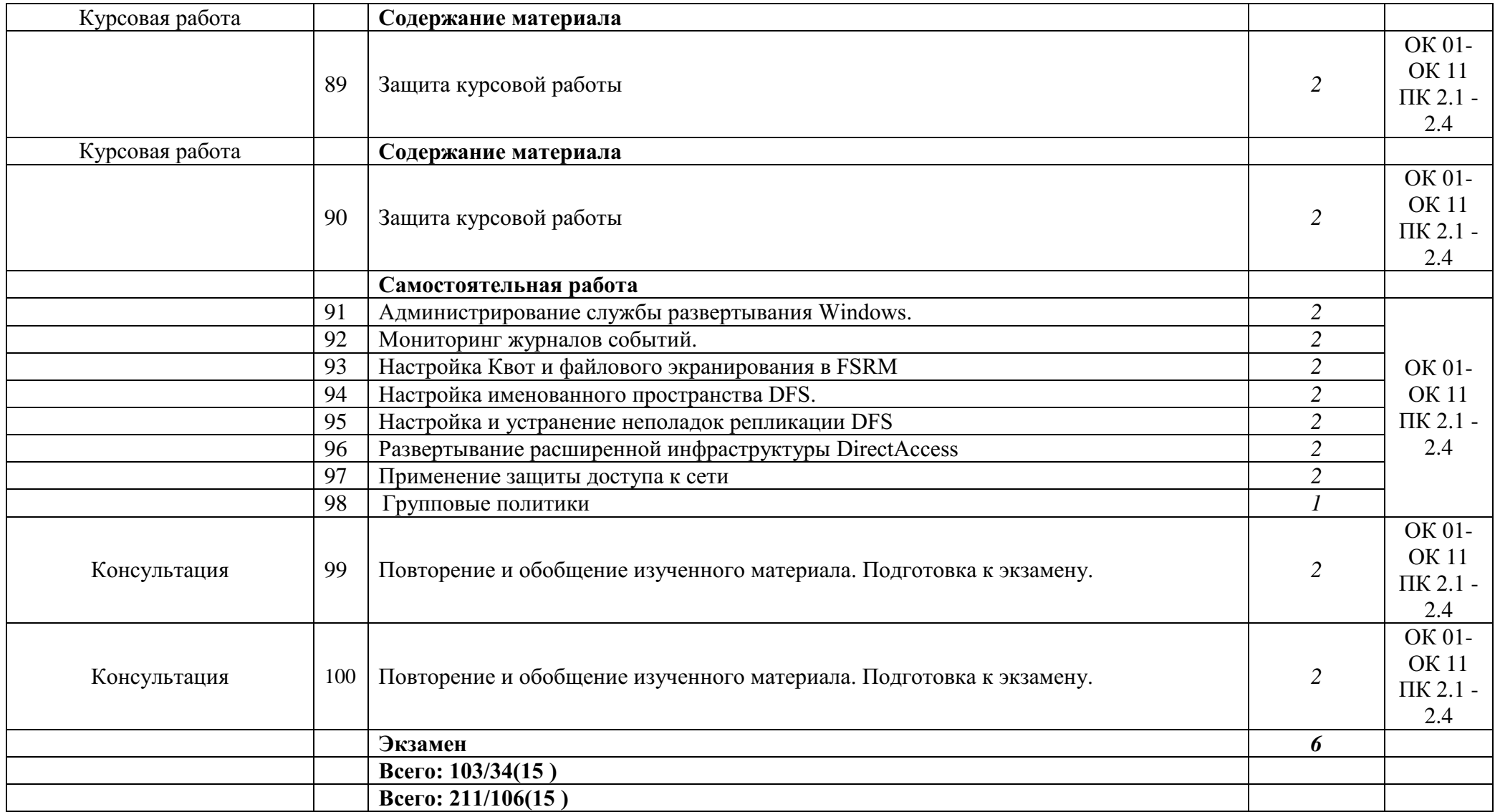

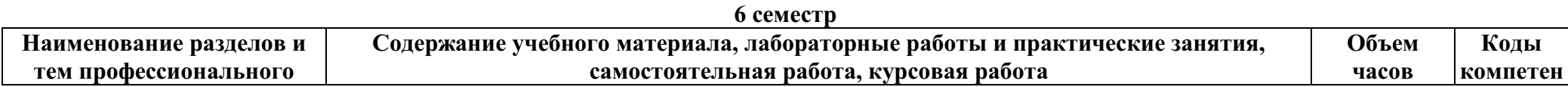

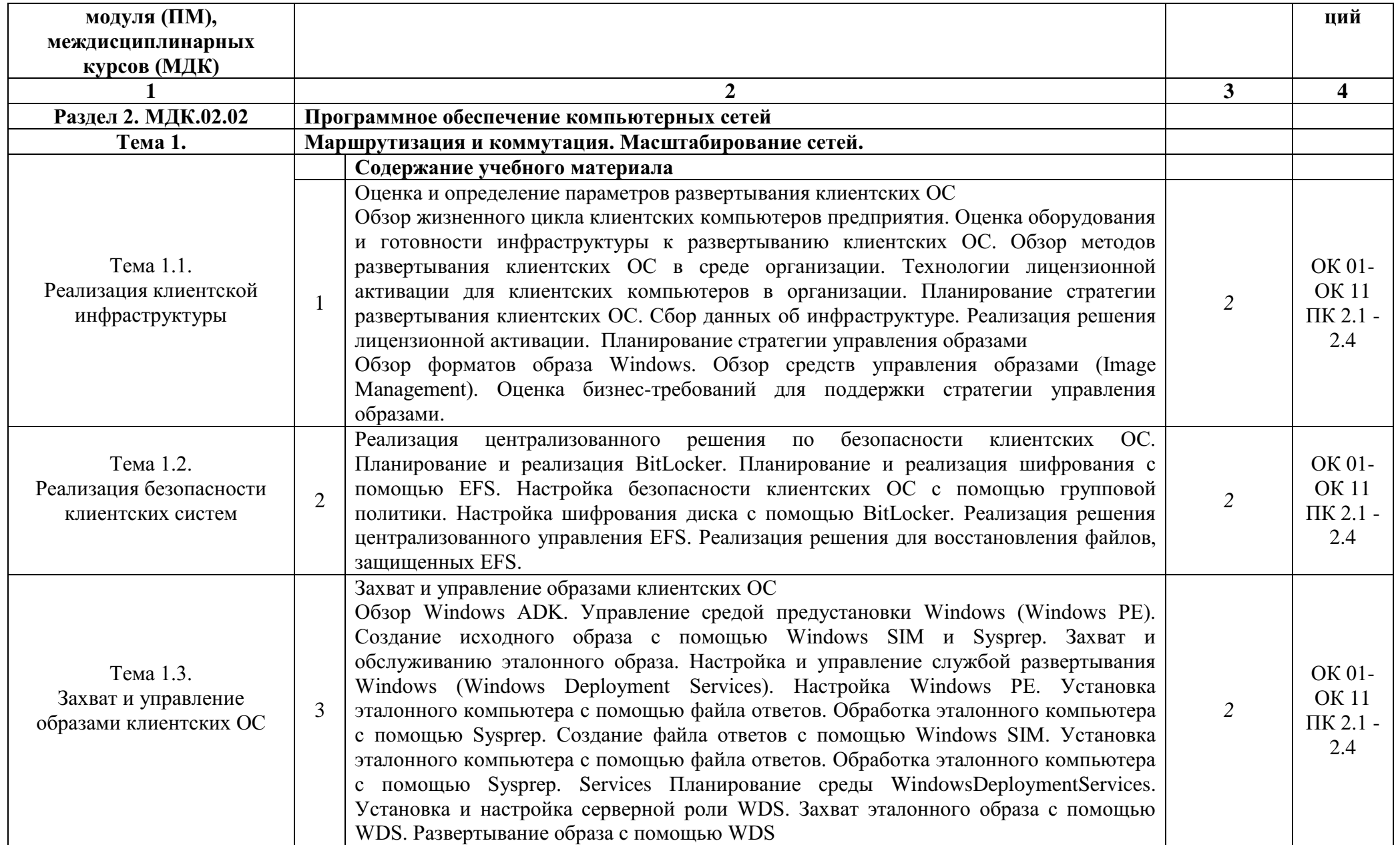

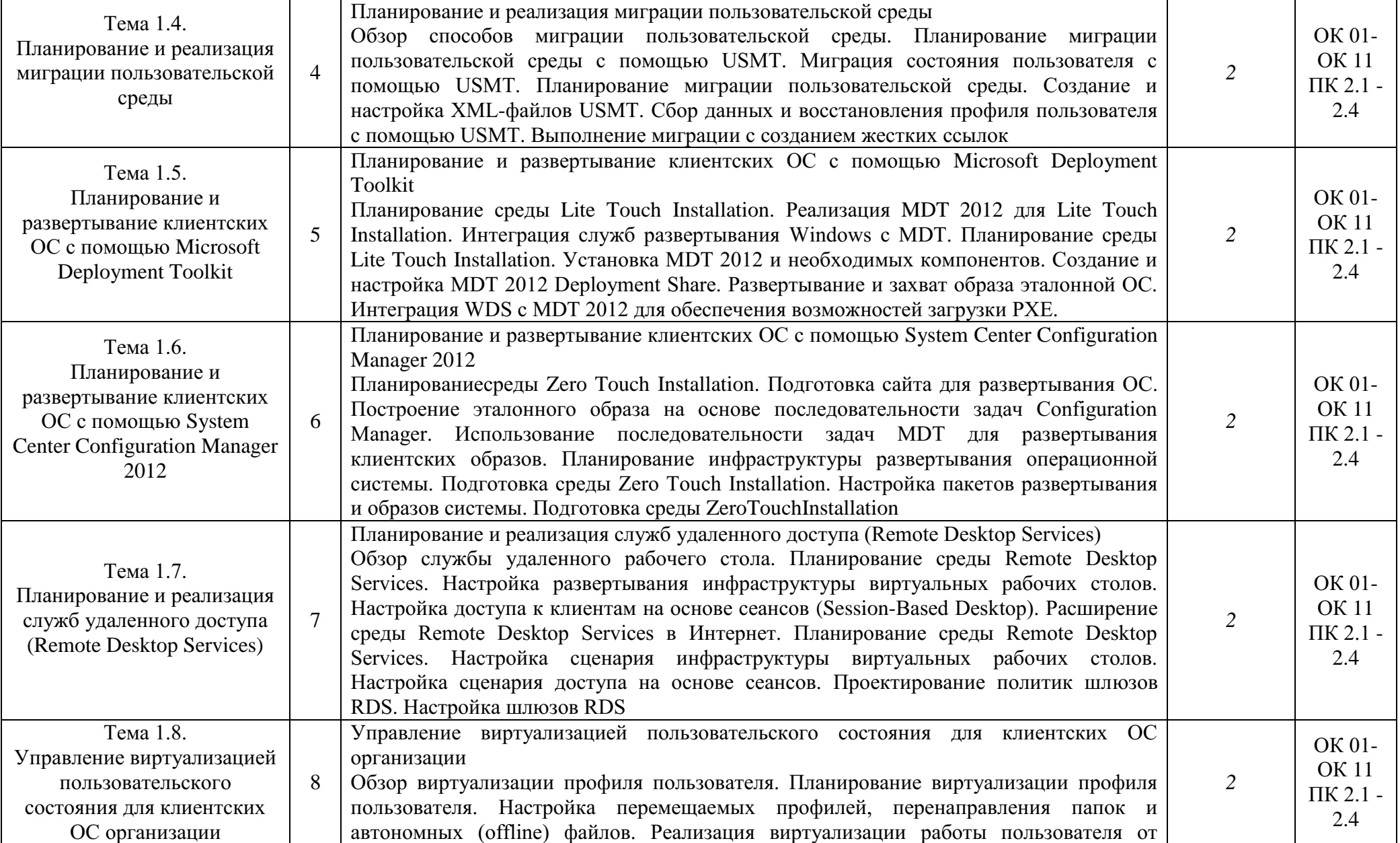

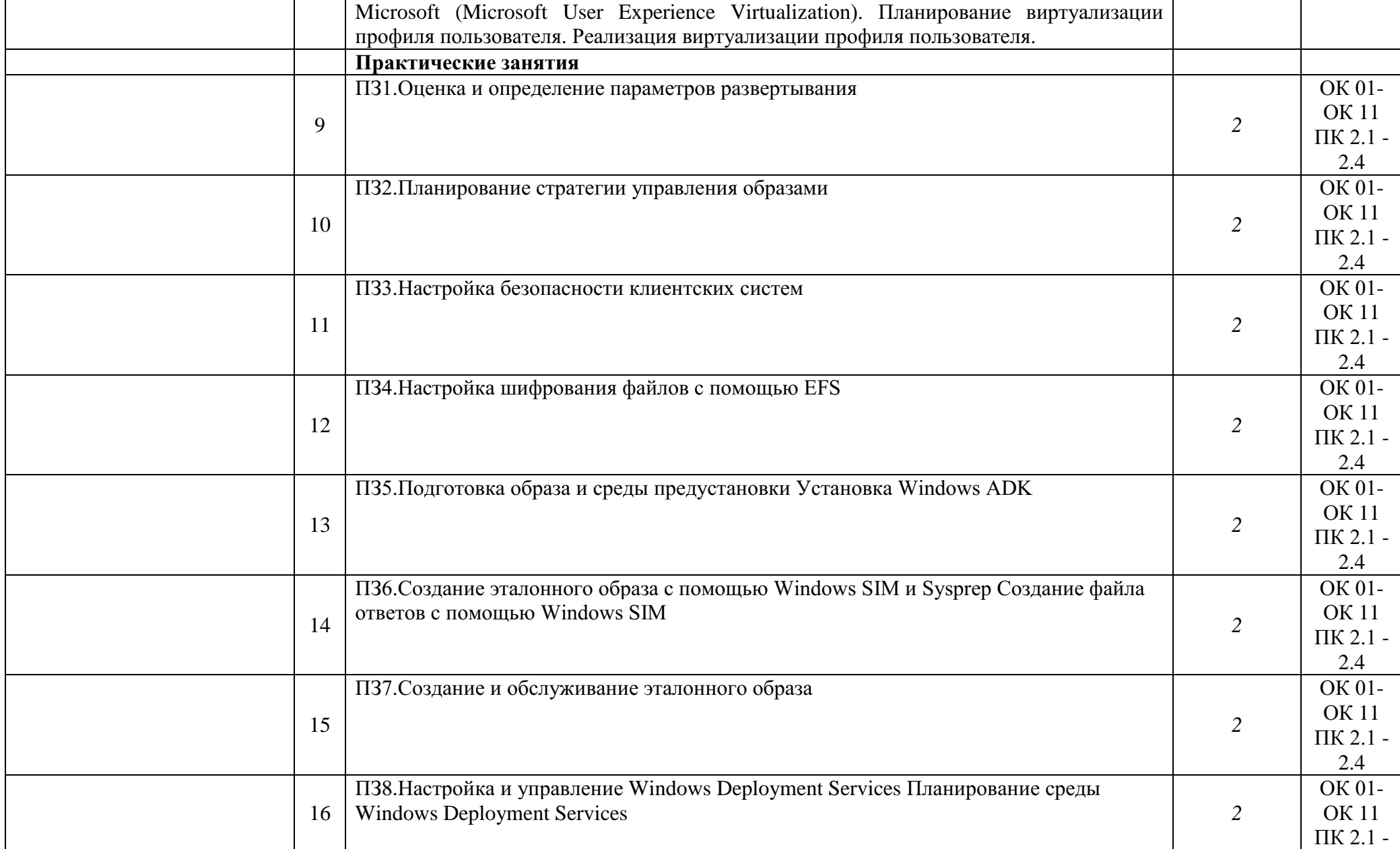

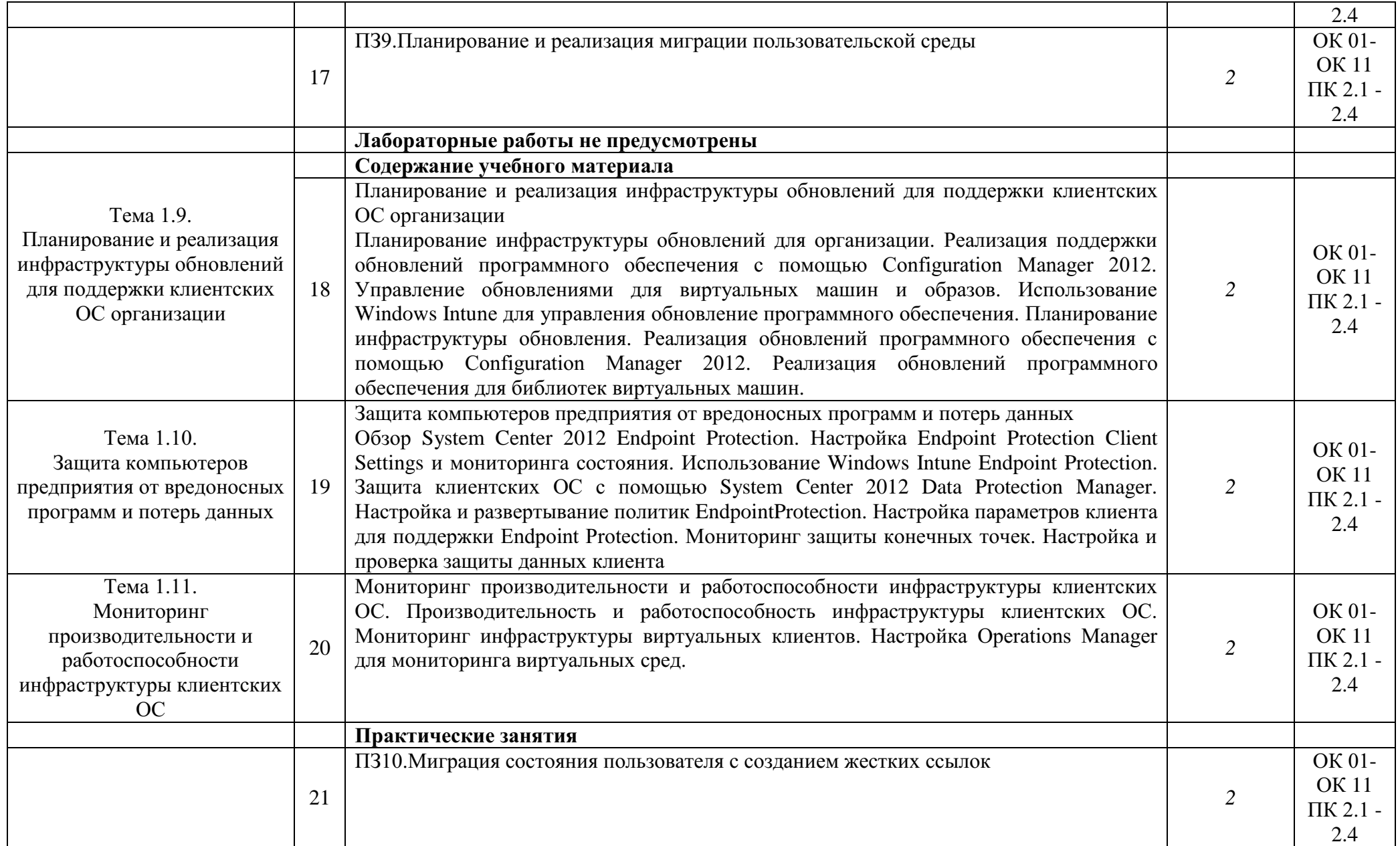

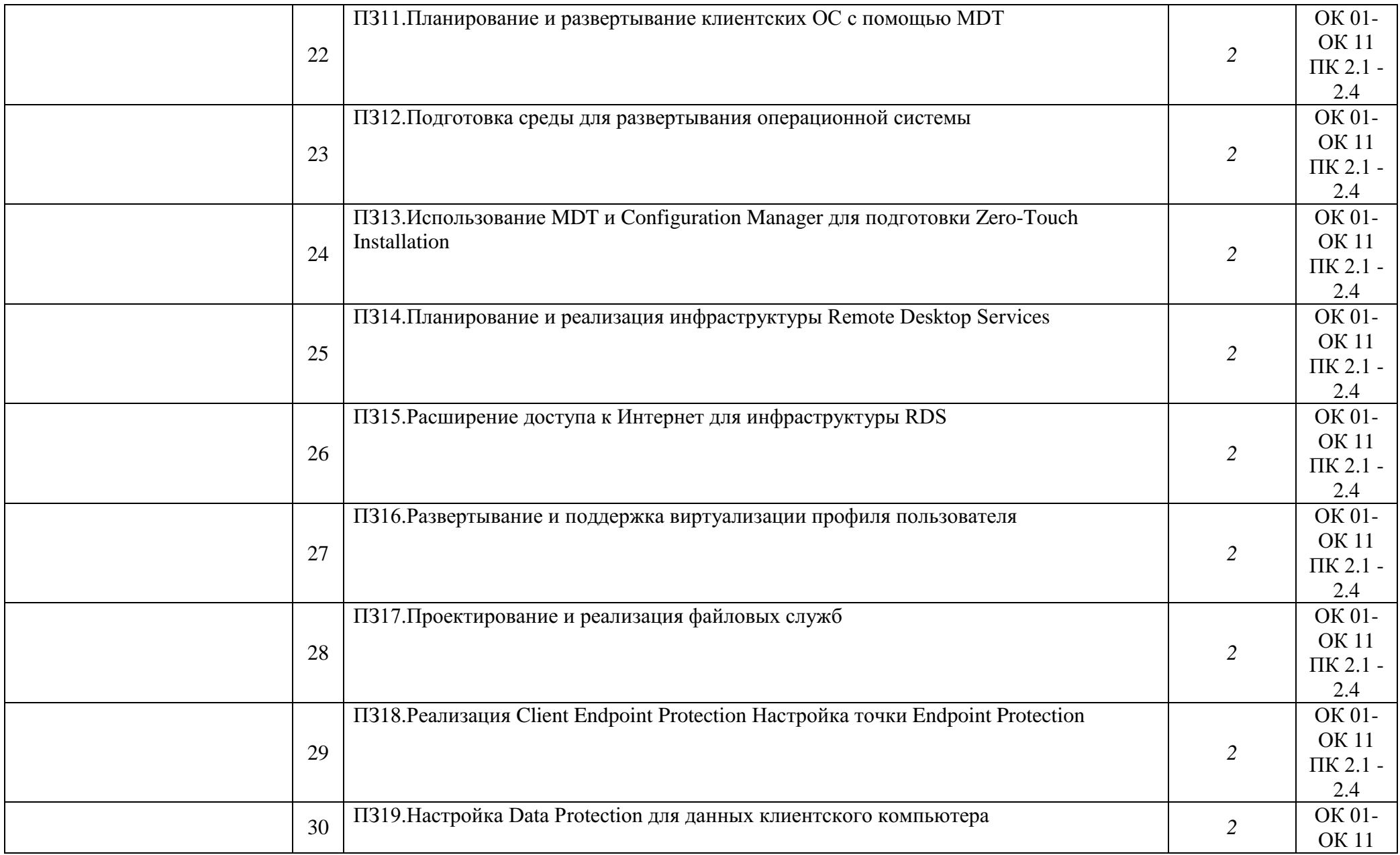

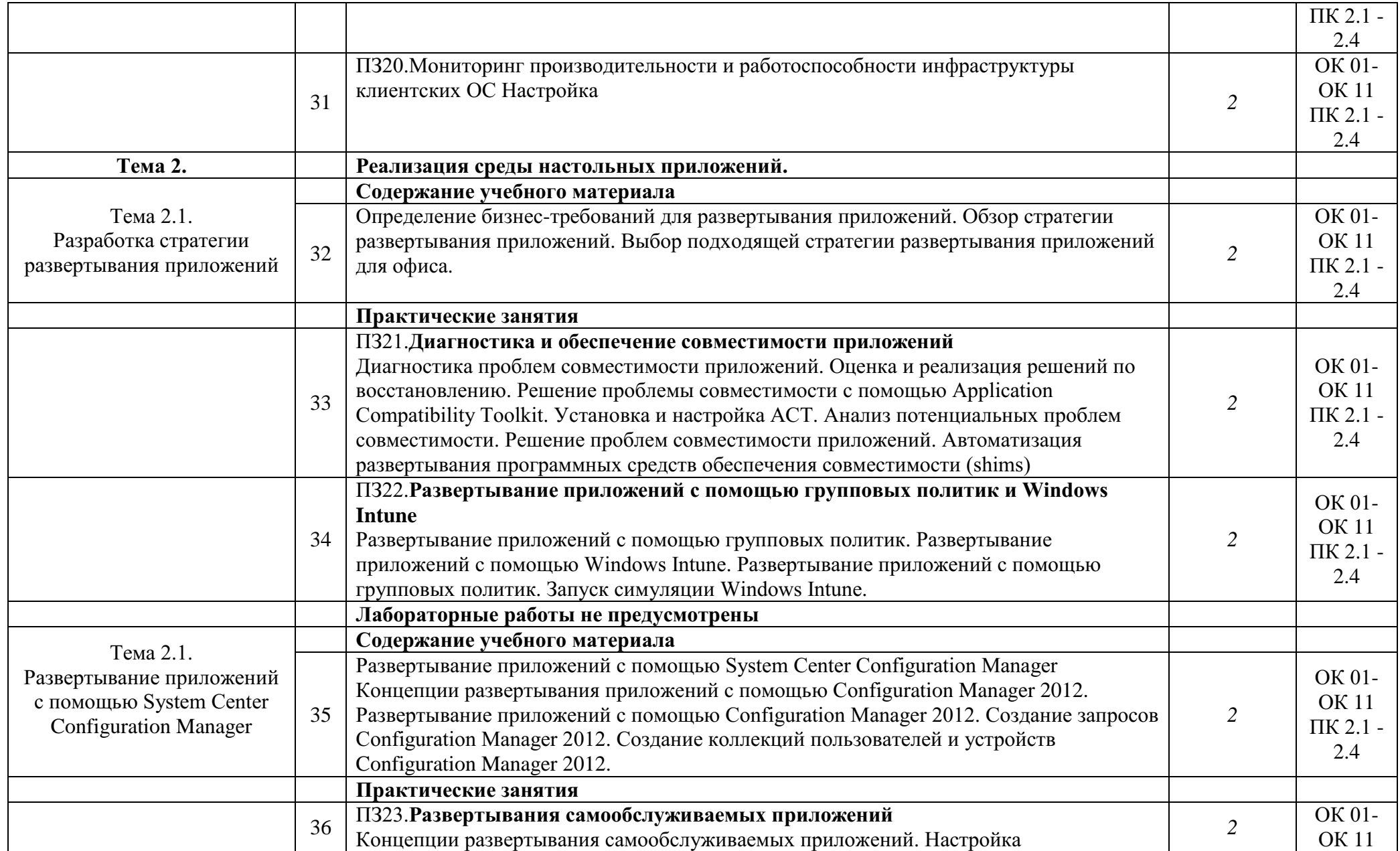

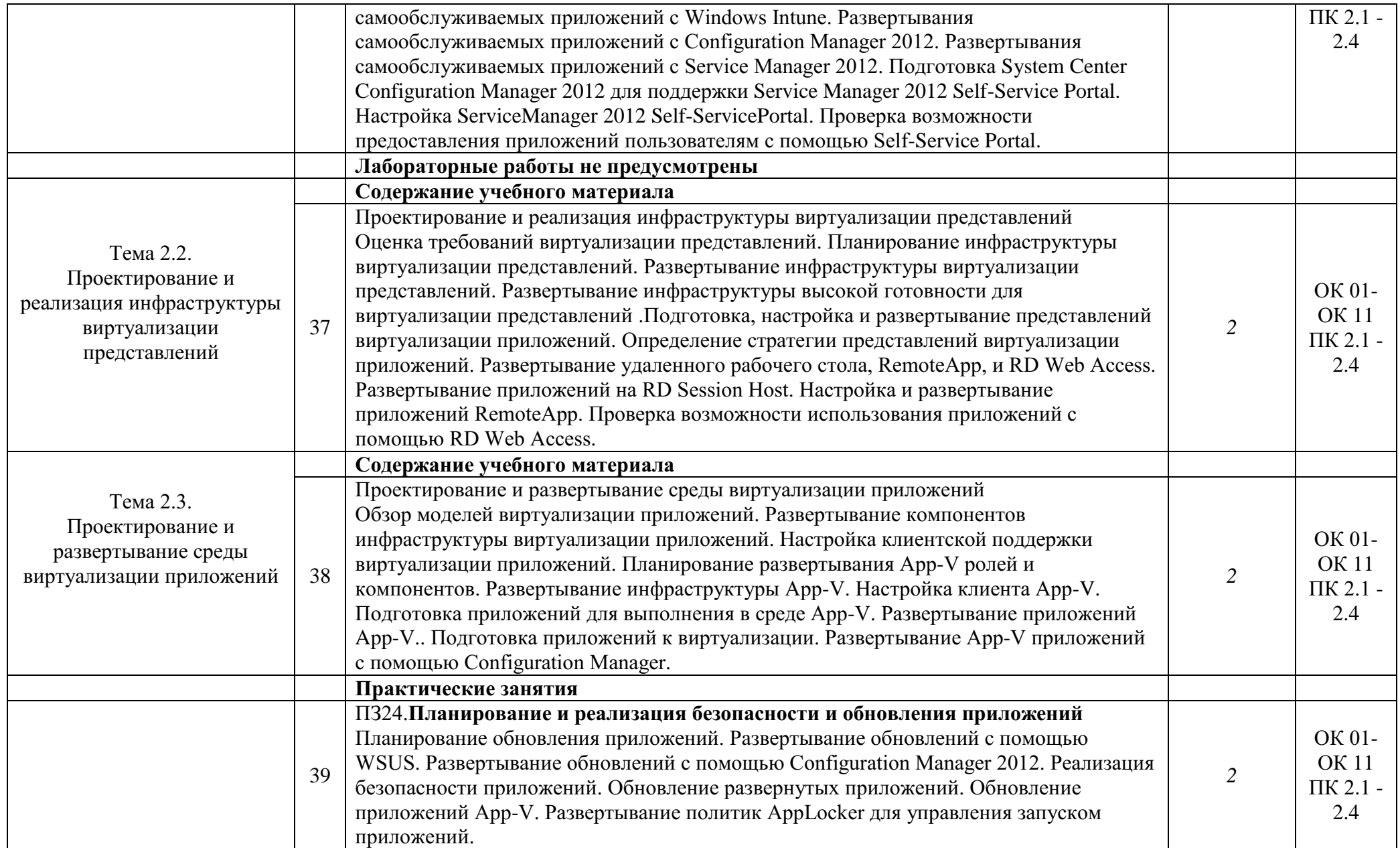

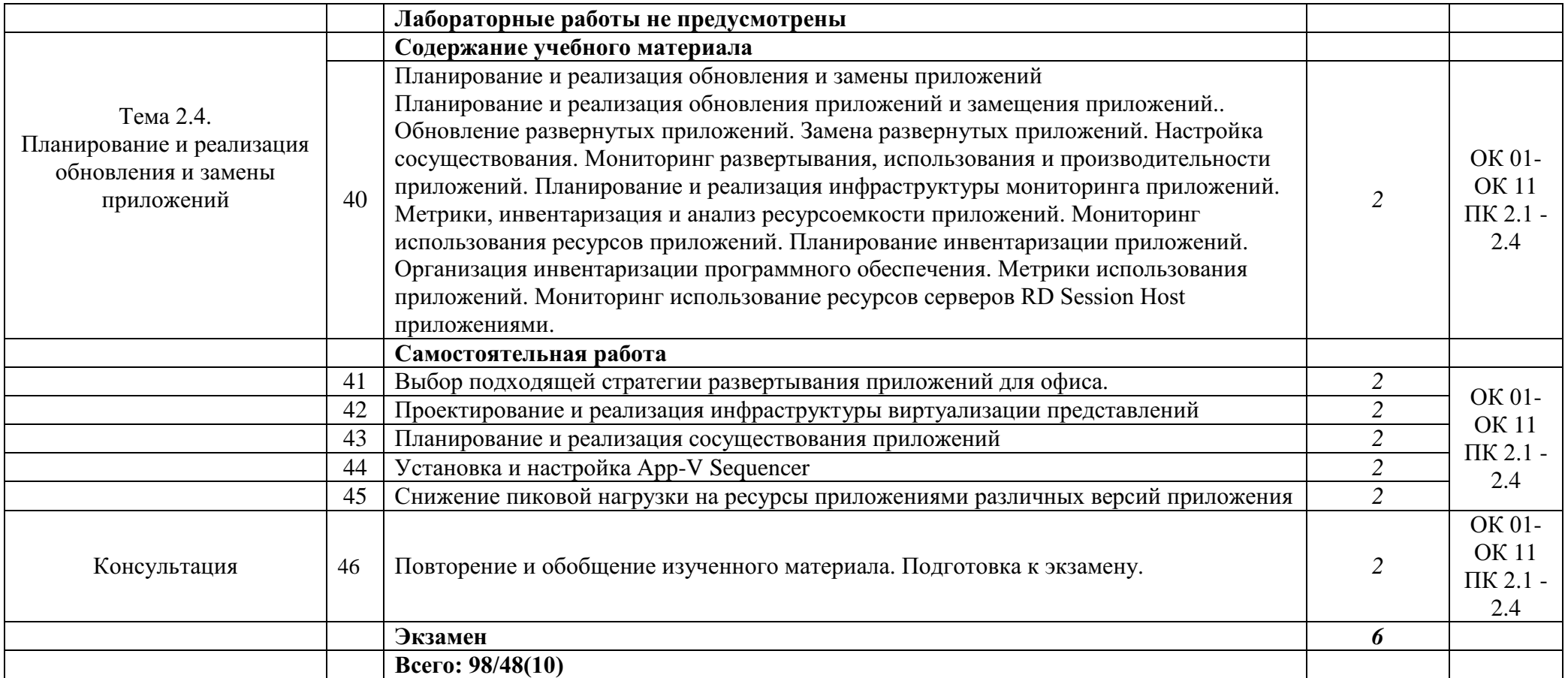

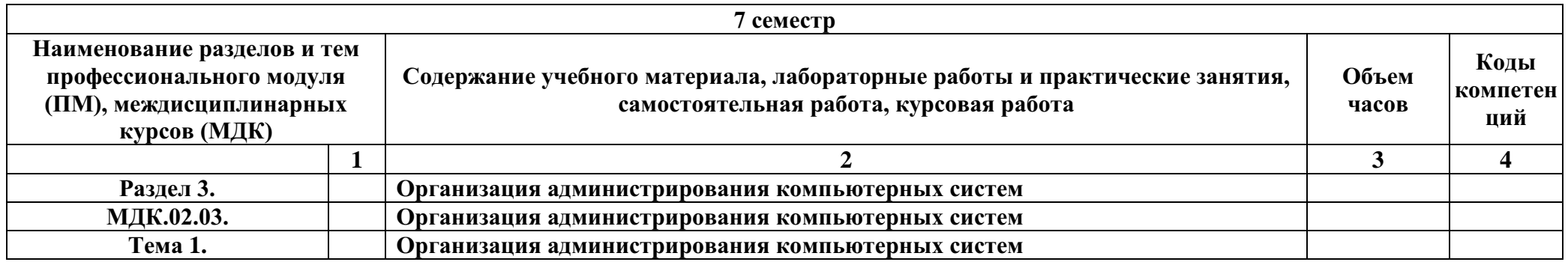

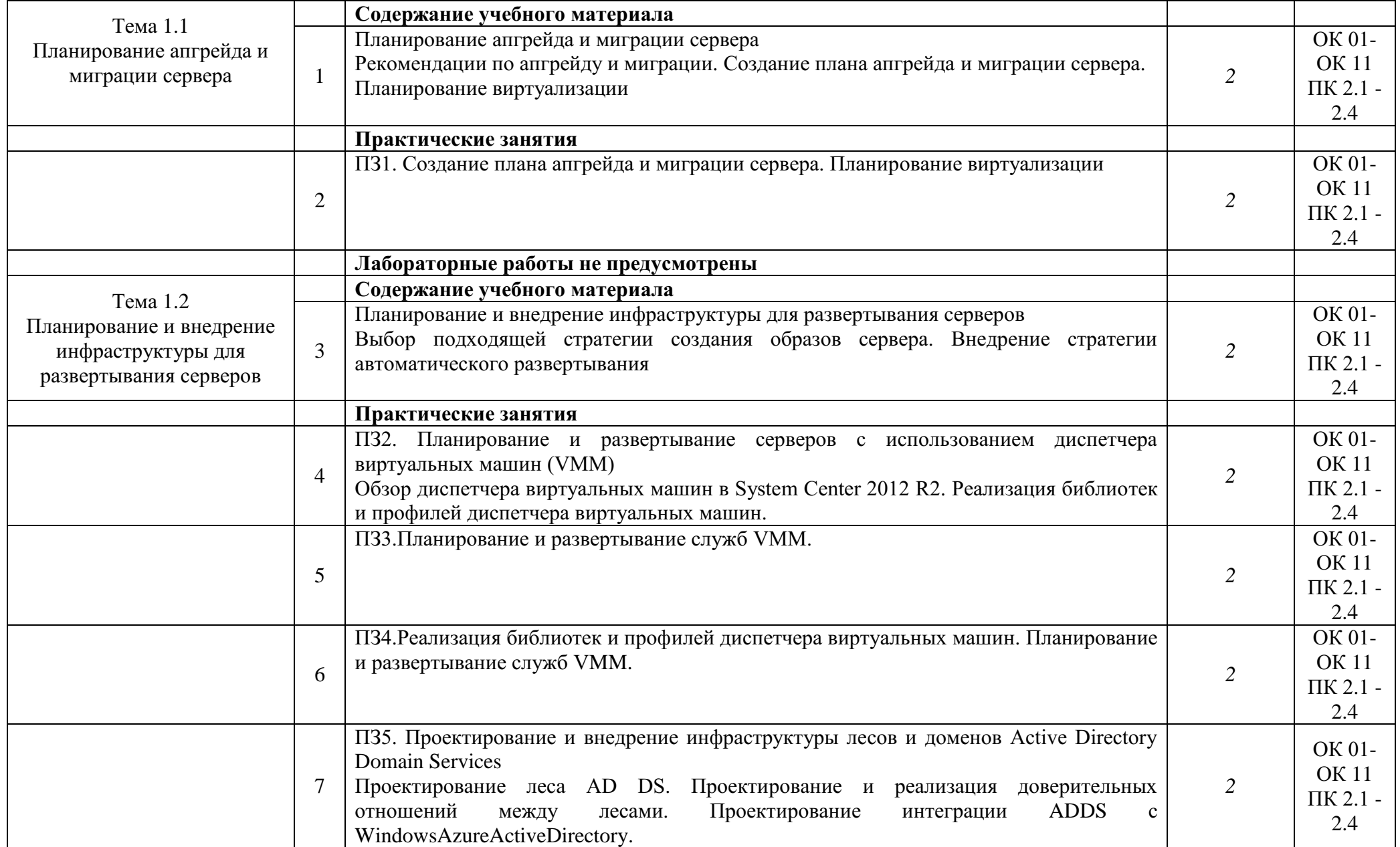

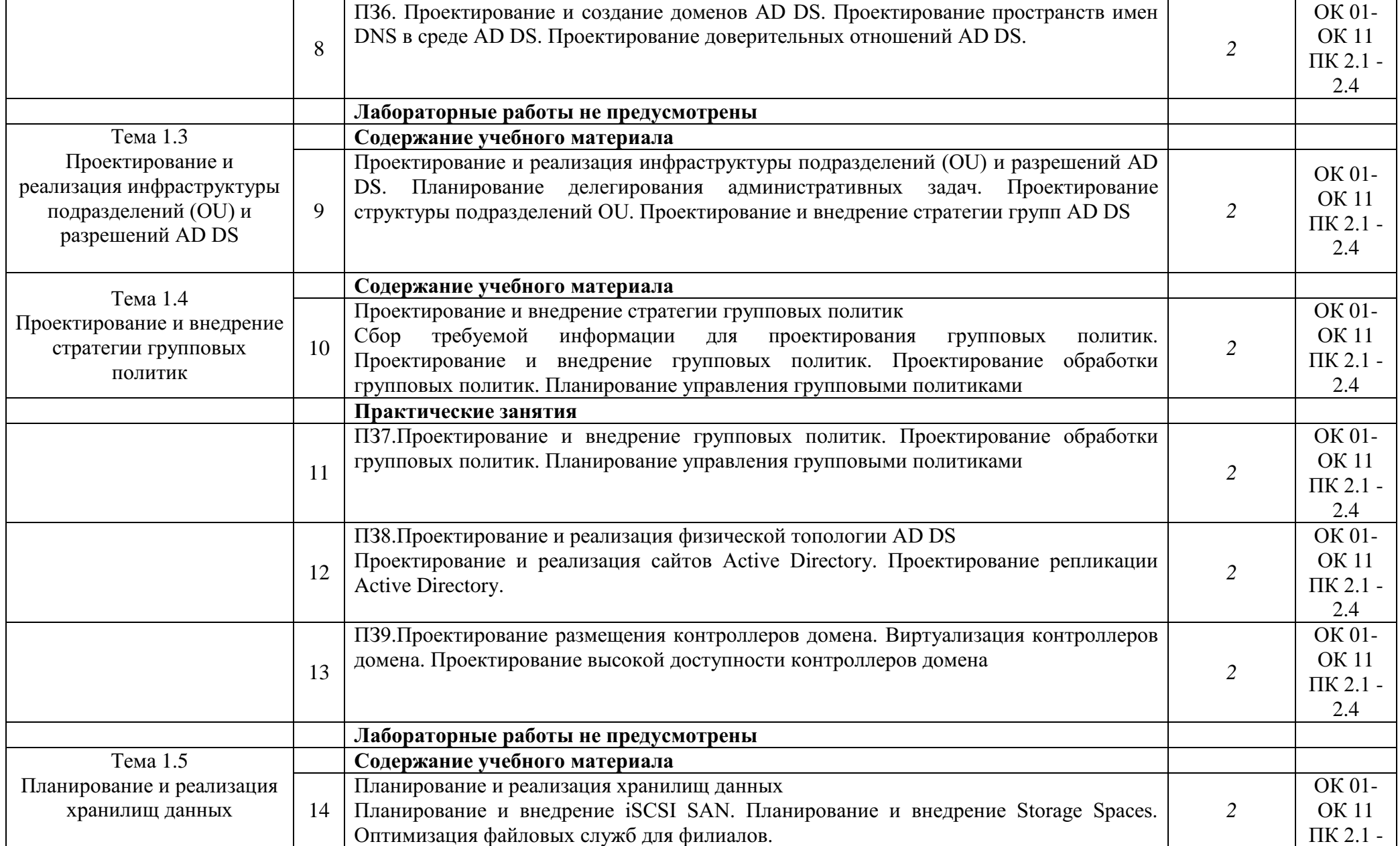

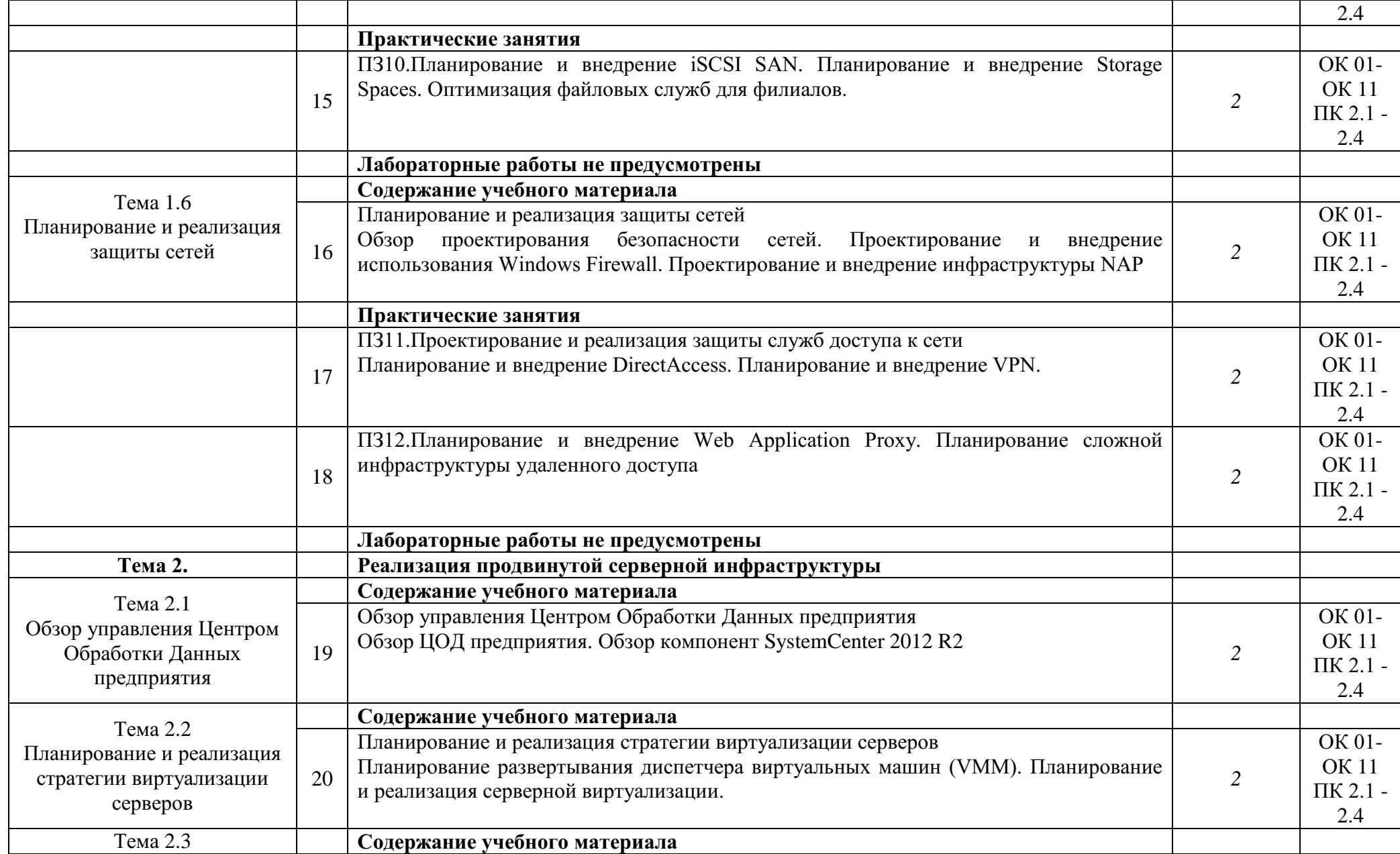

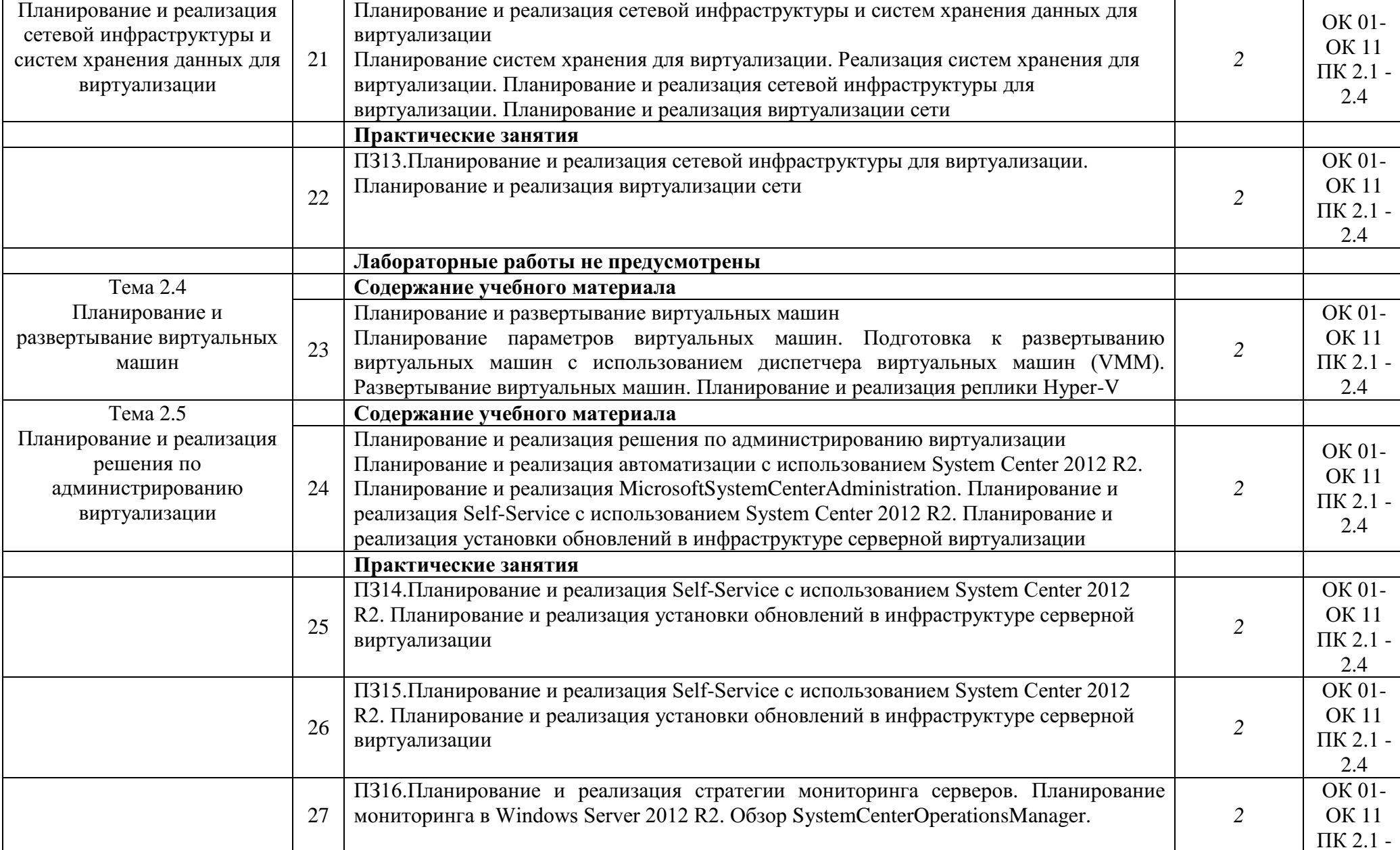

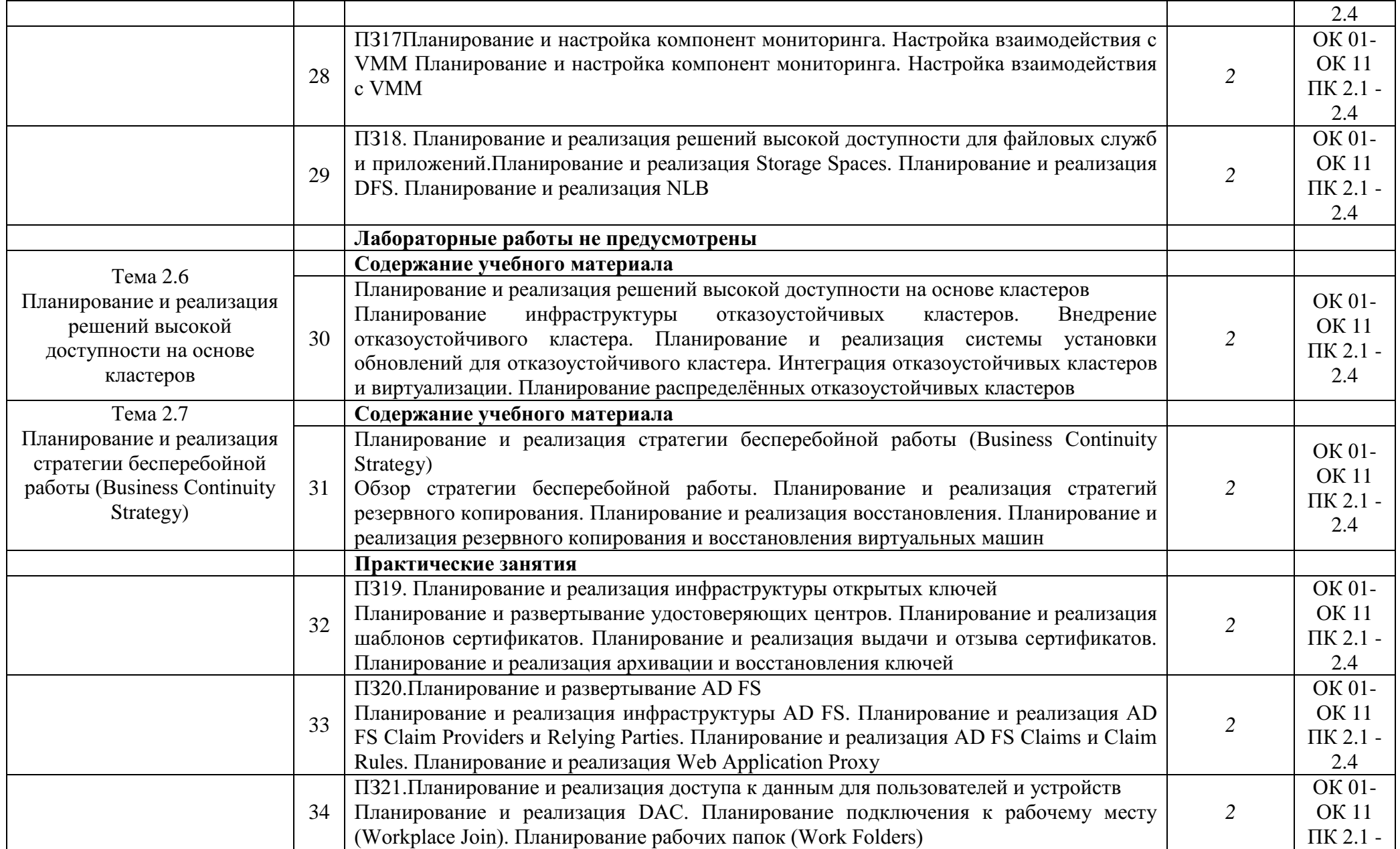

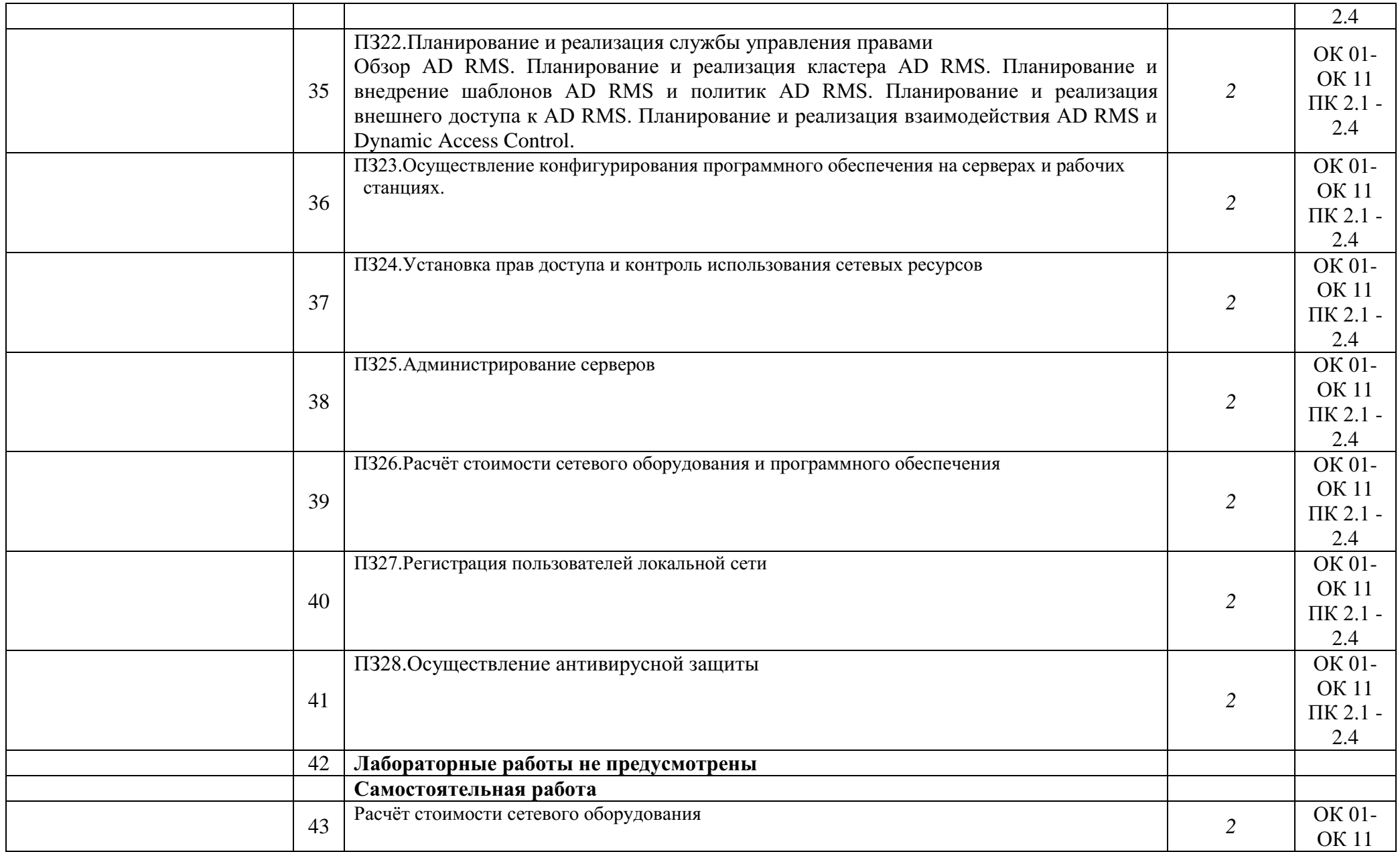

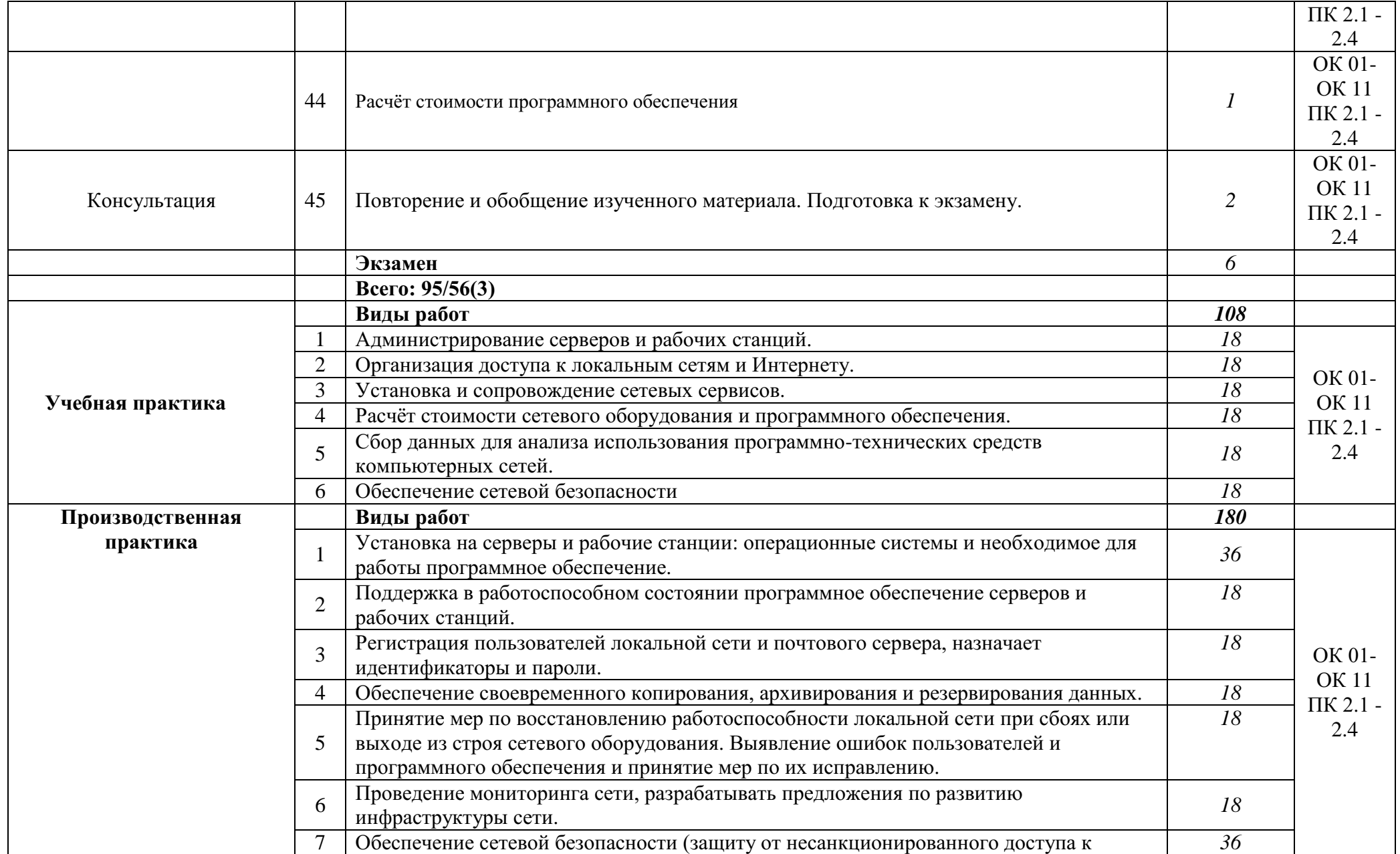

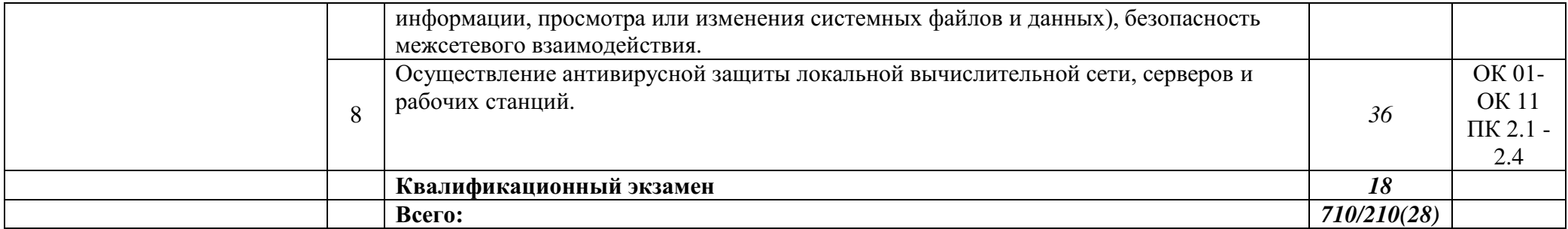

### **4. УСЛОВИЯ РЕАЛИЗАЦИИ ПРОГРАММЫ ПРОФЕССИОНАЛЬНОГО МОДУЛЯ**

### **4.1. Требования к минимальному материально-техническому обеспечению**

Реализация программы модуля требует наличия следующих специальных помещений:

Лаборатория «Организация и принципы построения компьютерных систем», оснащенная в соответствии с Программой подготовки специалистов среднего звена по специальности 09.02.06 «Сетевое и системное администрирование».

Для выполнения практических лабораторных занятий курса в группах (до 15 человек) требуются компьютеры и периферийное оборудование в приведенной ниже конфигурации:

 12-15 компьютеров обучающихся и 1 компьютер преподавателя (аппаратное обеспечение: не менее 2 сетевых плат, процессор не ниже Core i3, оперативная память объемом не менее 8 Гб; HD 500 Gb или больше программное обеспечение: операционные системы Windows, UNIX, пакет офисных программ, пакет САПР);

 Типовой состав для монтажа и наладки компьютерной сети: кабели различного типа, обжимной инструмент, коннекторы RJ-45, тестеры для кабеля, кросс-ножи, кросс-панели;

Пример проектной документации;

 Необходимое лицензионное программное обеспечение для администрирования сетей и обеспечения ее безопасности;

 Сервер в лаборатории (аппаратное обеспечение: не менее 2 сетевых плат, 8-х ядерный процессор с частотой не менее 3 ГГц, оперативная память объемом не менее 16 Гб, жесткие диски общим объемом не менее 2 Тб, программное обеспечение: Windows Server 2012 или более новая версия, лицензионные антивирусные программы, лицензионные программы восстановления данных, лицензионный программы по виртуализации.)

Технические средства обучения:

Компьютеры с лицензионным программным обеспечением

Интерактивная доска

 6 маршрутизаторов, обладающих следующими характеристиками:

ОЗУ не менее 256 Мб с возможностью расширения

ПЗУ не менее 128 Мб с возможностью расширения

USB порт: не менее одного стандарта USB 1.1

 Встроенные сетевые порты: не менее 2-х Ethernet скоростью не менее 100Мб/с.

 Внутренние разъѐмы для установки дополнительных модулей расширения: не менее двух для модулей AIM.

38

 Консольный порт для управления маршрутизатором через порт стандарта RS232.

Встроенное программное обеспечение должно поддерживать статическую и динамическую маршрутизацию.

Маршрутизатор должен поддерживать управление через локальный последовательный порт и удалѐнно по протоколу telnet.

Иметь сертификаты безопасности и электромагнитной совместимости:

UL 60950, CAN/CSA C22.2 No. 60950, IEC 60950, EN 60950-1, AS/NZS 60950, EN300386, EN55024/CISPR24, EN50082-1, EN61000-6-2, FCC Part 15, ICES-003 Class A, EN55022 Class A, CISPR22 Class A, AS/NZS 3548 Class A, VCCI Class A, EN 300386, EN61000-3-3, EN61000-3-2, FIPS 140-2 Certification

6 коммутаторов, обладающих следующими характеристиками: коммутатор с 24 портами Ethernet со скоростью не менее 100 Мб/с и 2 портами Ethernet со скоростью не менее 1000Мб/с

В коммутаторе должен присутствовать разъѐм для связи с ПК по интерфейсу RS-232. При использовании нестандартного разъѐма в комплекте должен быть соответствующий кабель или переходник для COM разъѐма.

Скорость коммутации не менее 16Gbps

ПЗУ не менее 32 Мб

ОЗУ не менее 64Мб

Максимальное количество VLAN 255

Доступные номера VLAN 4000

Поддержка протоколов для совместного использования единого набора VLAN на группе коммутаторов.

Размер MTU 9000б

Скорость коммутации для 64 байтных пакетов 6.5\*106 пакетов/с

Размер таблицы MAC-адресов: не менее 8000 записей

Количество групп для IGMP трафика для протокола IPv4 255

Количество MAC-адресов в записях для службы QoS: 128 в обычном режиме и 384 в режиме QoS.

Количество MAC-адресов в записях контроля доступа: 384 в обычном режиме и 128 в режиме QoS.

Коммутатор должен поддерживать управление через локальный последовательный порт, удалѐнное управление по протоколу Telnet, Ssh.

В области взаимодействия с другими сетевыми устройствами, диагностики и удалѐнного управления

RFC 768 — UDP, RFC 783 — TFTP, RFC 791 — IP, RFC 792 — ICMP, RFC 793 — TCP, RFC 826 — ARP, RFC 854 — Telnet, RFC 951 - Bootstrap Protocol (BOOTP), RFC 959 — FTP, RFC 1112 - IP Multicast and IGMP, RFC 1157 - SNMP v1, RFC 1166 - IP Addresses, RFC 1256 - Internet Control Message Protocol (ICMP) Router Discovery, RFC 1305 — NTP, RFC 1493 - Bridge MIB, RFC 1542 - BOOTP extensions, RFC 1643 - Ethernet Interface MIB, RFC 1757 — RMON, RFC 1901 - SNMP v2C, RFC 1902-1907 - SNMP v2, RFC 1981 - Maximum Transmission Unit (MTU) Path Discovery IPv6, FRC 2068 — HTTP,
RFC 2131 — DHCP, RFC 2138 — RADIUS, RFC 2233 - IF MIB v3, RFC 2373 - IPv6 Aggrega-table Addrs, RFC 2460 — IPv6, RFC 2461 - IPv6 Neighbor Discovery, RFC 2462 - IPv6 Autoconfiguration, RFC 2463 - ICMP IPv6, RFC 2474 - Differentiated Services (DiffServ) Precedence, RFC 2597 - Assured Forwarding, RFC 2598 - Expedited Forwarding, RFC 2571 - SNMP Management, RFC 3046 - DHCP Relay Agent Information Option

RFC 3376 - IGMP v3, RFC 3580 - 802.1X RADIUS.

Иметь сертификаты безопасности и электромагнитной совместимости:

UL 60950-1, Second Edition, CAN/CSA 22.2 No. 60950-1, Second Edition, TUV/GS to EN 60950-1, Second Edition, CB to IEC 60950-1 Second Edition with all country deviations, CE Marking, NOM (through partners and distributors), FCC Part 15 Class A, EN 55022 Class A (CISPR22), EN 55024 (CISPR24), AS/NZS CISPR22 Class A, CE, CNS13438 Class A, MIC, GOSТ, China EMC Certifications.

 Телекоммуникационная стойка (шасси, сетевой фильтр, источники бесперебойного питания);

 2 беспроводных маршрутизатора Linksys (предпочтительно серии ЕА 2700, 3500, 4500) или аналогичные устройства SOHO

- IP телефоны от 3 шт.
- Программно-аппаратные шлюзы безопасности от 2 шт.

 1 компьютер для лабораторных занятий с ОС Micrоsoft Windows Server, Linux и системами виртуализации.

Студия «Проектирования и дизайна сетевых архитектур и инженерной графики», оснащенная в соответствии с Программой подготовки специалистов среднего звена по специальности 09.02.06 «Сетевое и системное администрирование».

 Автоматизированные рабочие места на 12-15 обучающихся с конфигурацией: Core i3 или аналог, дискретная видеокарта, не менее 8GB ОЗУ, один или два монитора 23", мышь, клавиатура;

 Автоматизированное рабочее место преподавателя с конфигурацией: Core i5 или аналог, дискретная видеокарта, не менее 8GB ОЗУ, один или два монитора 23", мышь, клавиатура;

 Специализированная эргономичная мебель для работы за компьютером;

Офисный мольберт (флипчарт);

Проектор и экран;

Маркерная доска;

Принтер A3, цветной;

 Программное обеспечение общего и профессионального назначения.

Оснащенные базы практики, в соответствии с Программой подготовки специалистов среднего звена по специальности 09.02.06 «Сетевое и системное администрирование».

## **4.2. Информационное обеспечение обучения**

# **Перечень рекомендуемых учебных изданий, Интернет-ресурсов, дополнительной литературы**

## **Основные источники:**

1. Баранчиков А.И., Баранчиков П.А., Громов А.Ю. Организация сетевого администрирования 2017 ОИЦ «Академия»

### **Интернет ресурсы:**

6. Гарант. Информационно-правовой портал [Электронный ресурс] : сайт. – Режим доступа: [http://www.garant.ru.](http://www.garant.ru/)

7. Электронно-библиотечная система BOOK.ru [Электронный ресурс]: сайт. – Режим доступа: [http://www.book.ru.](http://www.book.ru/)

8. Российская государственная библиотека [Электронный ресурс] / Центр информ. Технологий РГБ ; ред. Власенко Т.В. ; Web-мастер Козлова Н.В. – Электрон.дан. – М. : Рос.гос. б-ка. – Режим доступа: [http://www.rsl.ru.](http://www.rsl.ru/)

# **5. КОНТРОЛЬ И ОЦЕНКА РЕЗУЛЬТАТОВ ОСВОЕНИЯ ПРОФЕССИОНАЛЬНОГО МОДУЛЯ (ВИДА ПРОФЕССИОНАЛЬНОЙ ДЕЯТЕЛЬНОСТИ)**

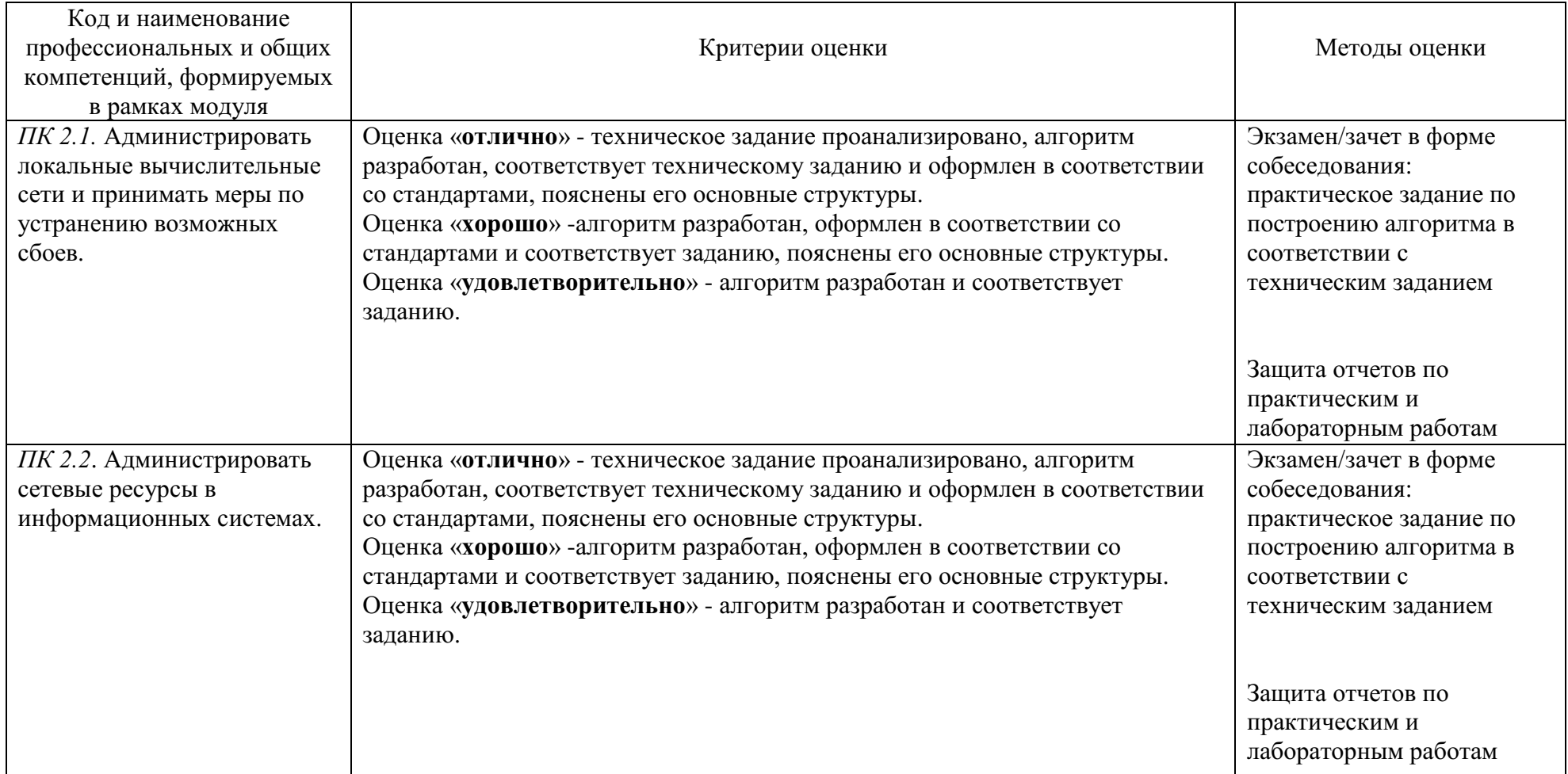

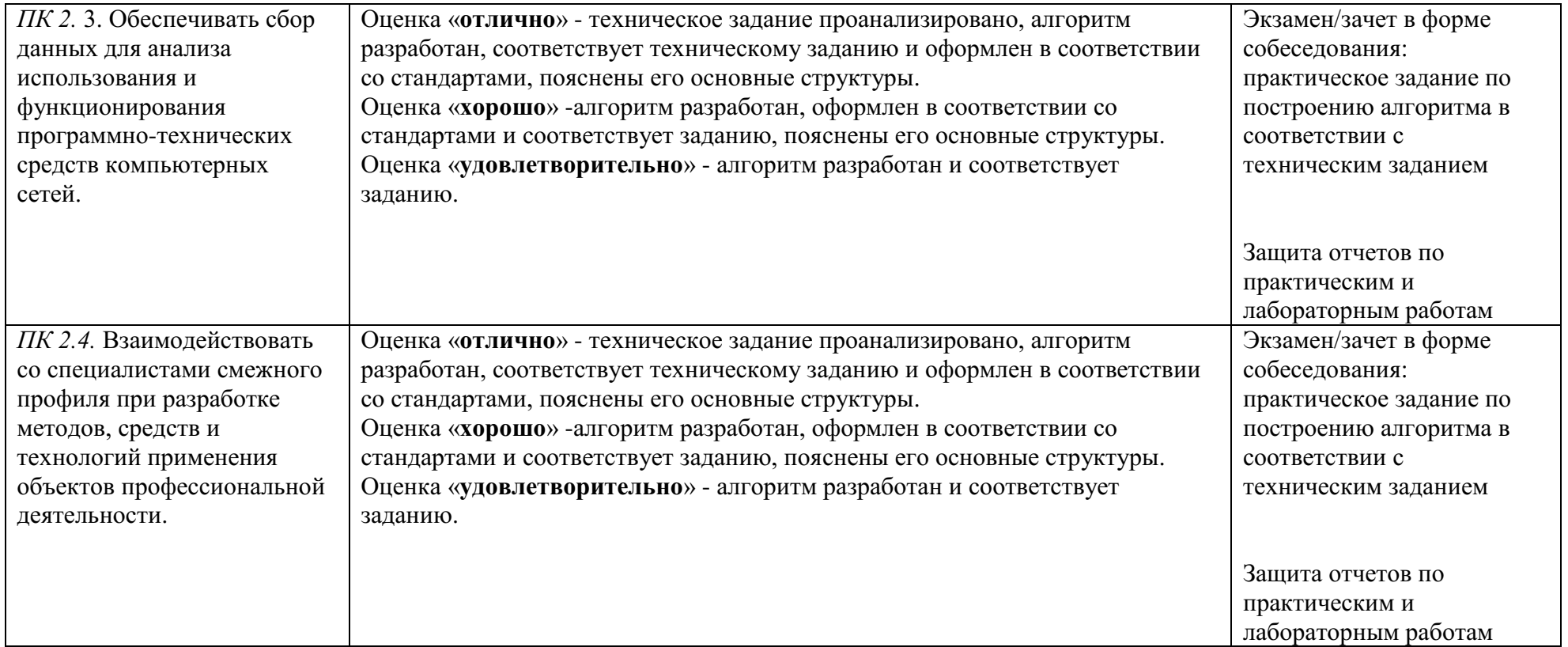

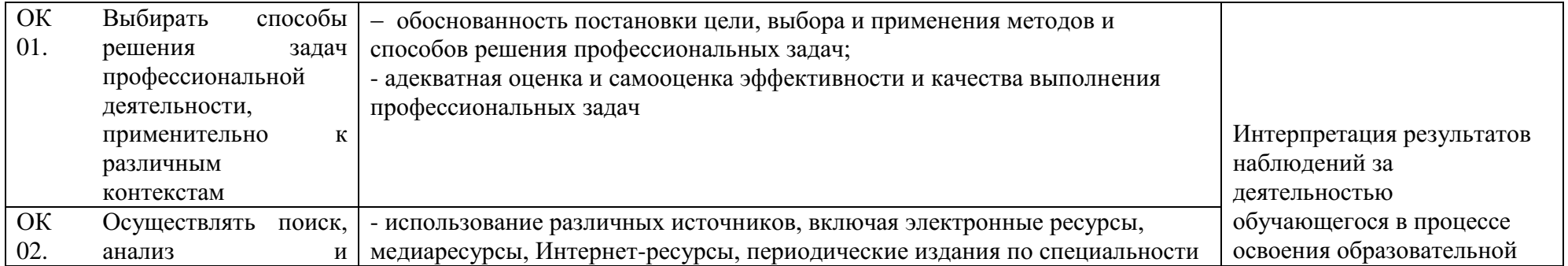

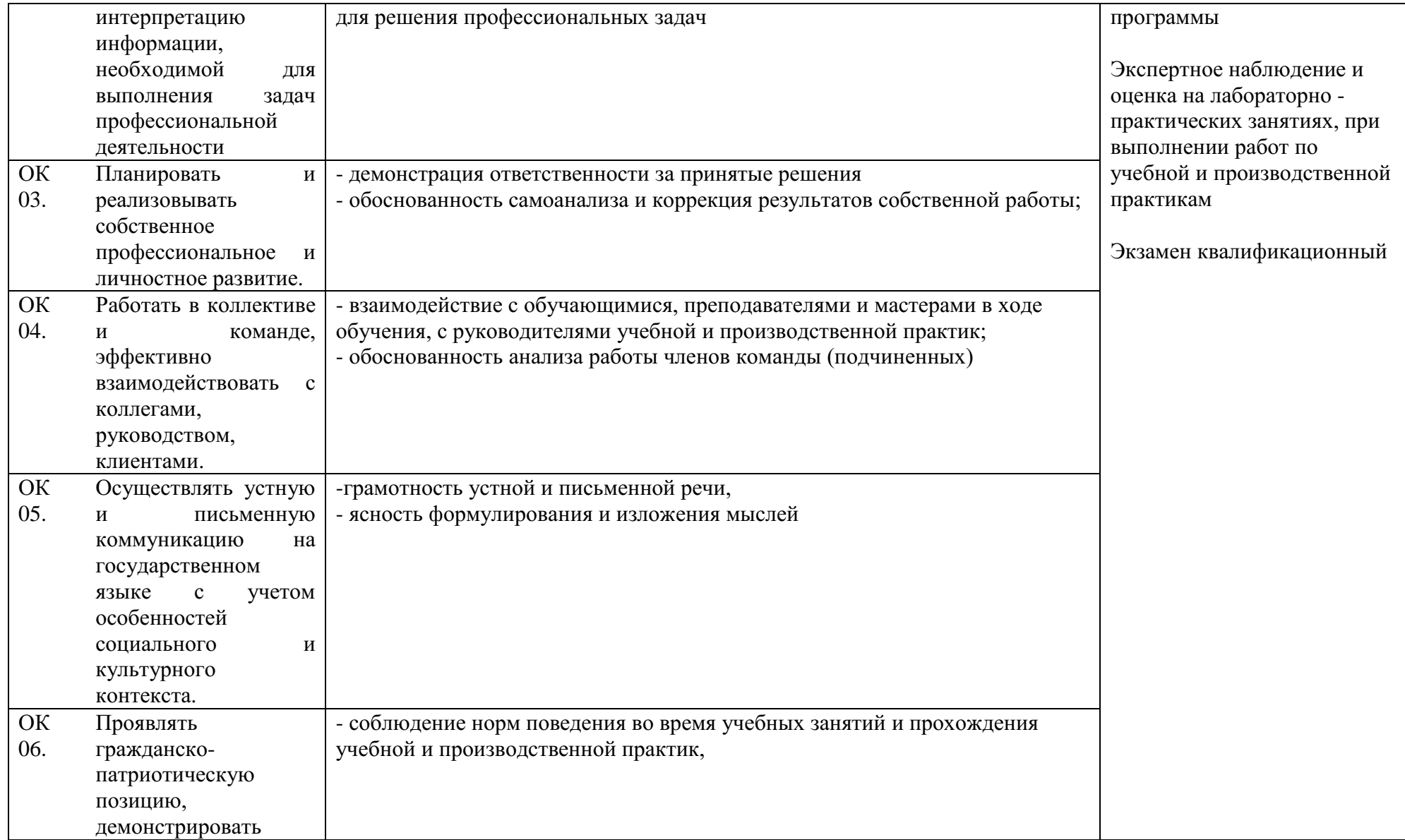

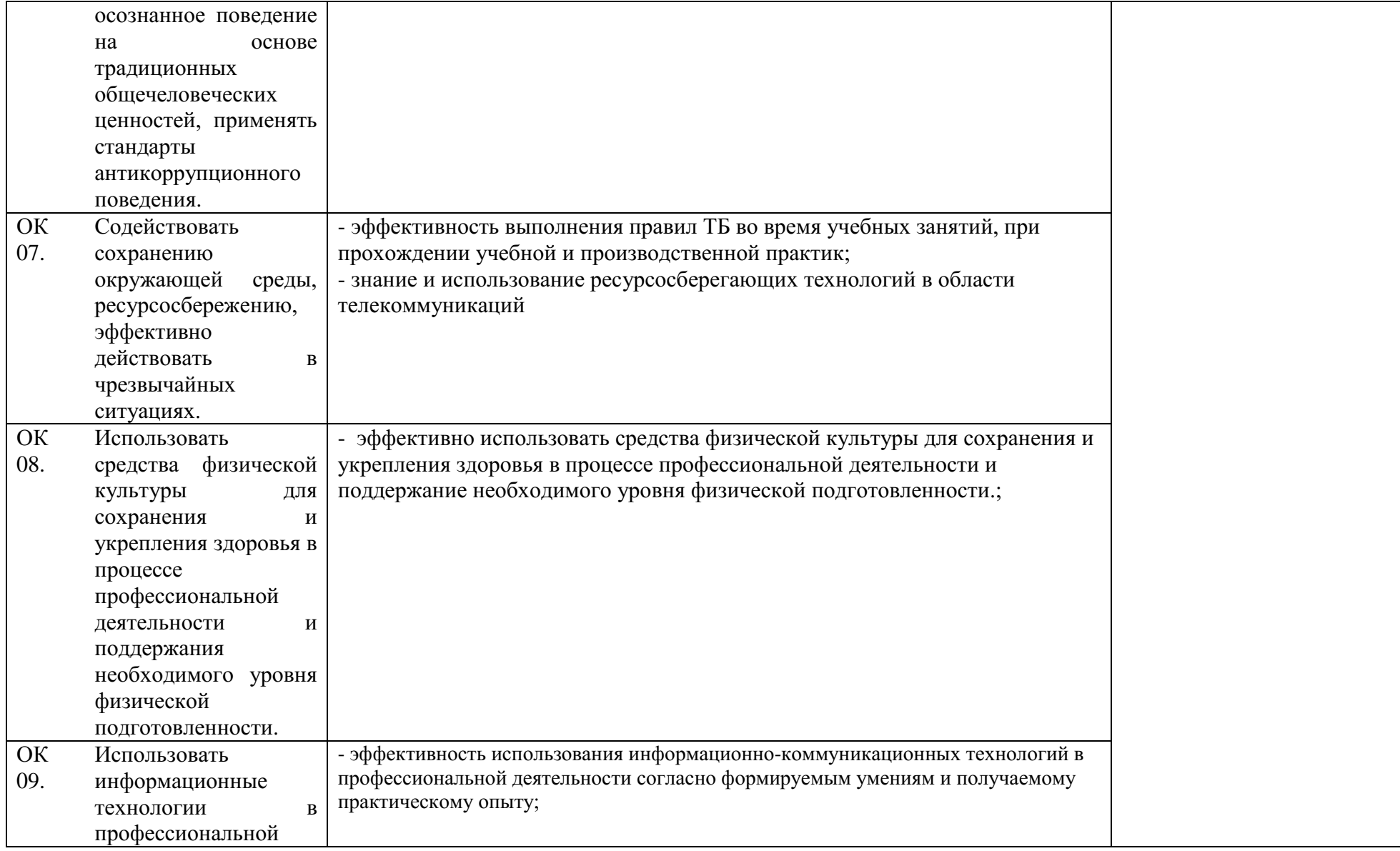

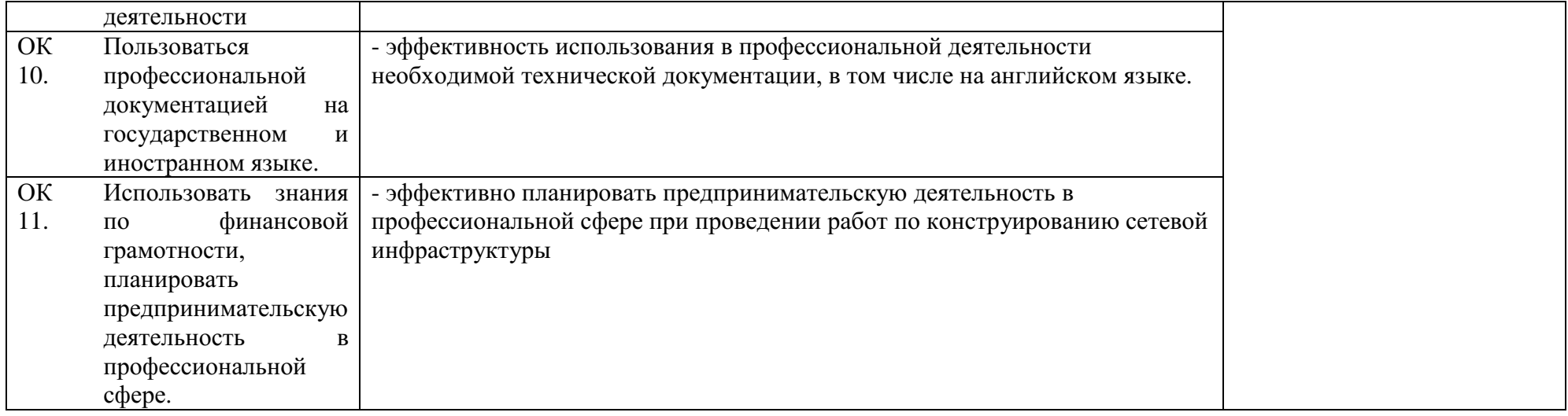

Приложение 2А

# **ФОНД ОЦЕНОЧНЫХ СРЕДСТВ**

2

# **ПМ 02. Организация сетевого администрирования**

Специальность: 09.02.06 Сетевое и системное администрирование

2020

# СОДЕРЖАНИЕ

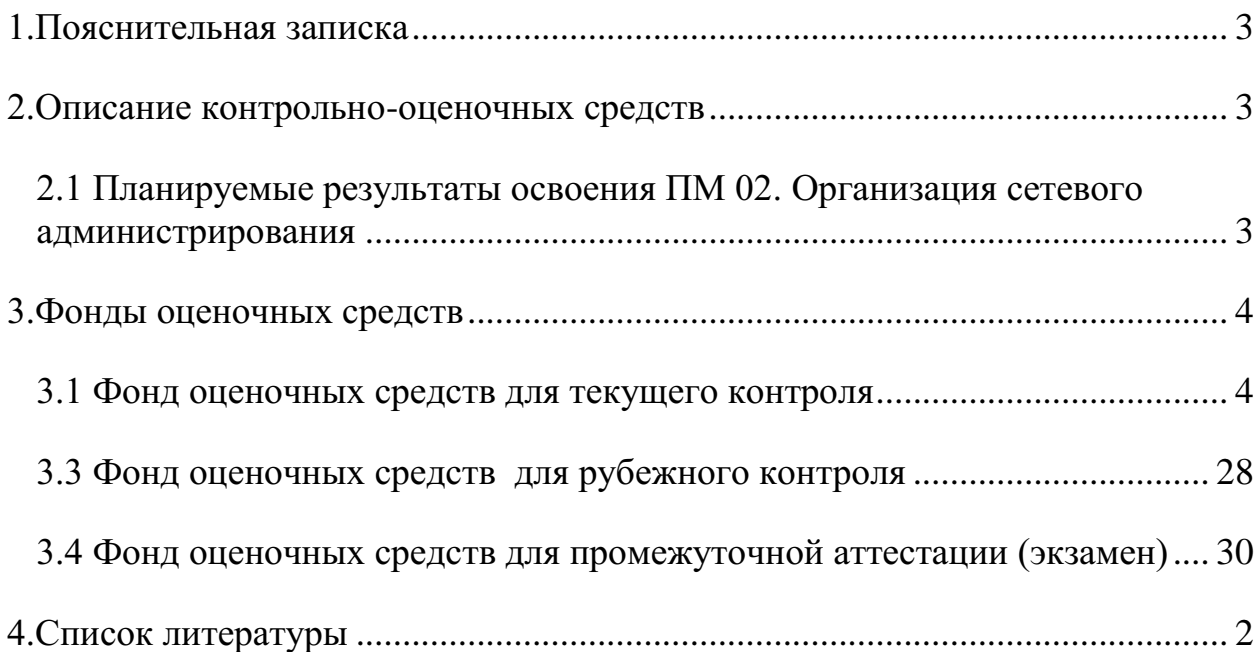

### **1.Пояснительная записка**

Фонд оценочных средств по профессиональному модулю Организация сетевого администрирования разработан на основании требований ФГОС СПО, с учетом профессиональной направленности программ среднего профессионального образования.

Основная цель создания фонда оценочных средств профессионального модуля – совершенствование содержания профессионального модуля для формирования профессионально - значимых компетенций. Фонд оценочных средств представлен комплектом контрольно-оценочных средств.

ФОС состоит из оценочных средств для: текущего контроля, рубежного контроля и промежуточной аттестации обучающихся.

## **2.Описание контрольно-оценочных средств**

Фонд оценочных средств для текущего, рубежного контроля и промежуточной аттестации разработан для оценки уровня освоения обучающимися планируемых результатов. В ФОС раскрыта типология оценочных ситуаций и заданий текущего, рубежного контроля и промежуточной аттестации, по итогам освоения разделов основного содержания профессионального модуля.

Структурные элементы ФОС по профессиональному модулю:

- результаты освоения ПМ, подлежащие проверке;

- описание контрольно-оценочных средств;

- разноформатные задания для текущего контроля по ПМ;

- разноформатные задания для рубежного контроля по ПМ;

- разноформатные задания для промежуточной аттестации по ПМ.

Кроме оценочных заданий, ФОС включает эталоны ответов к некоторым заданиям, а к типовым – алгоритмы решения либо ориентировочную основу действий.

## **2.1 Планируемые результаты освоения ПМ 02. Организация сетевого администрирования**

Планируемые результаты освоения профессионального модуля в соответствии с ФГОС СПО

 $To6$  $\mu$ 

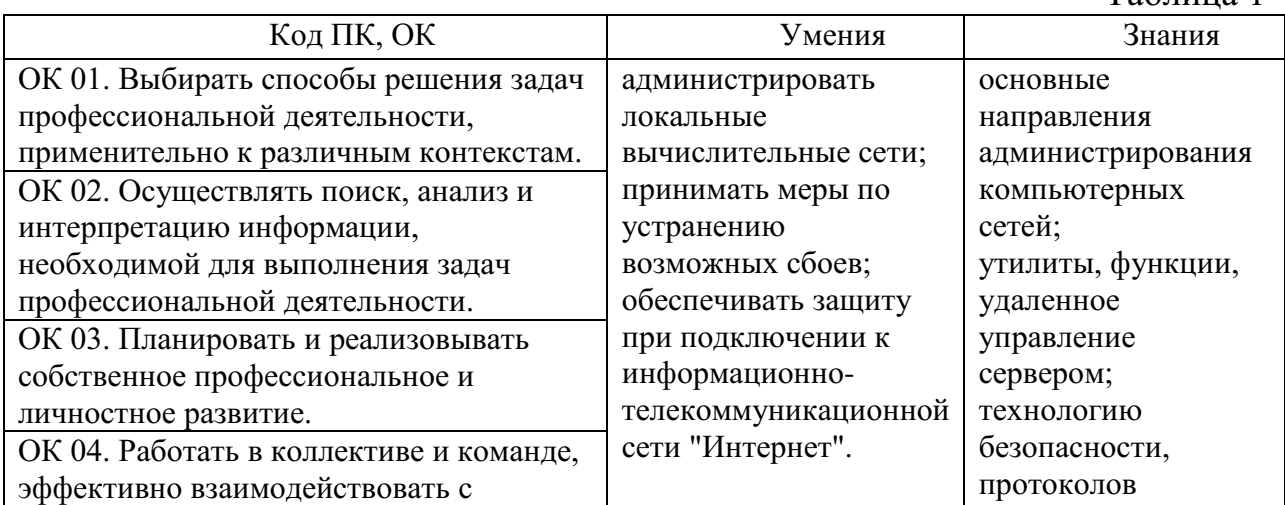

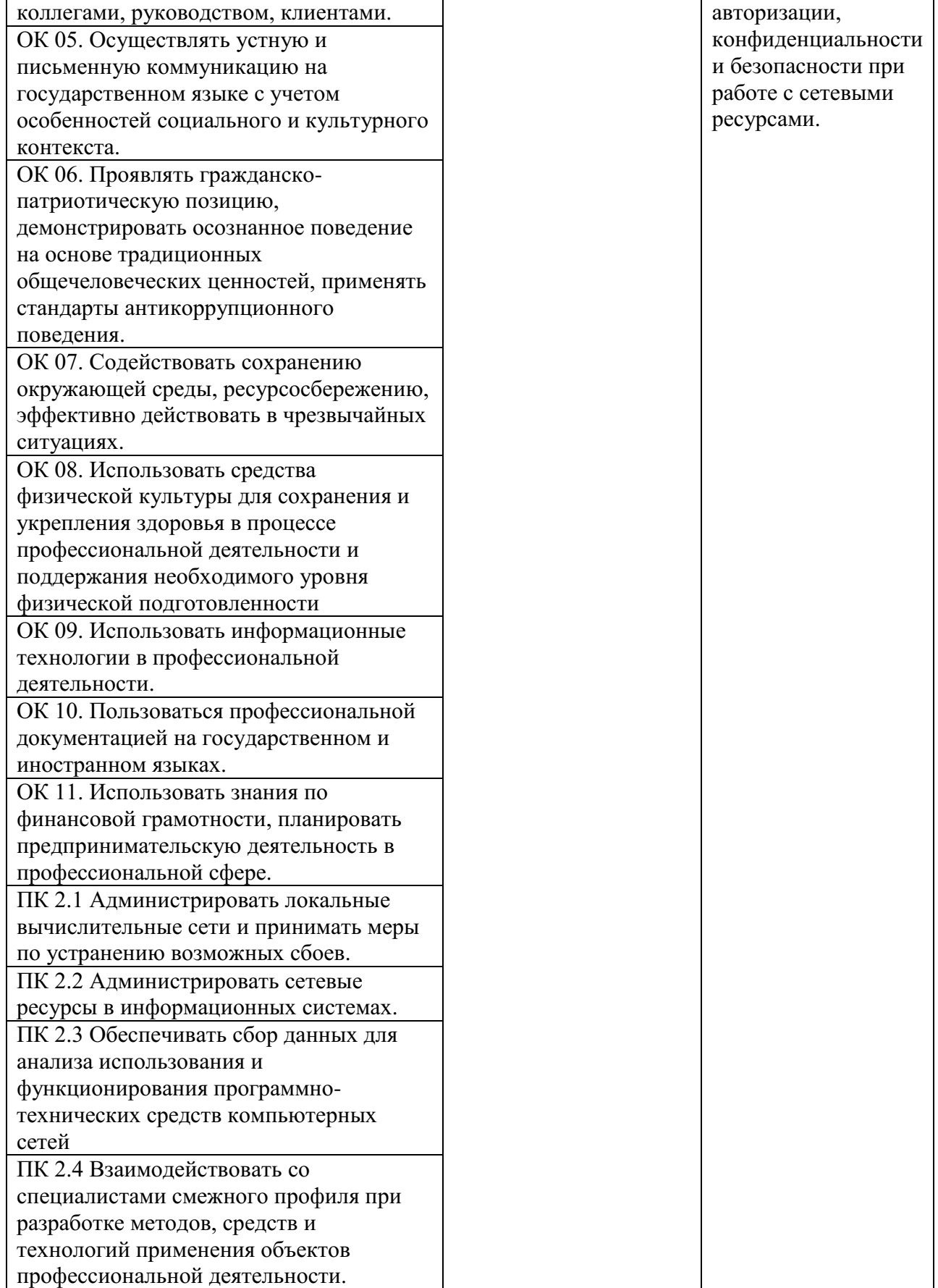

# **3.Фонды оценочных средств**

# **3.1 Фонд оценочных средств для текущего контроля**

Текущий контроль проводится во время аудиторных занятий по ПМ

Организация сетевого администрирования в соответствии с учебным планом и рабочей программы ПМ 02. Организация сетевого администрирования

**ТЕМА 1.1 УСТАНОВКА И НАСТРОЙКА WINDOWS SERVER 2012 R2 Устный опрос по теме «Установка и настройка Windows Server 2012 R2» Вопросы:**

- 1. Развертывание и управление Windows Server 2012 R2.
- 2. Управление объектами доменных служб Службы Каталога
- 3. Применение протокола DHCP
- 4. Применение DNS.
- 5. Применение групповой политики

**Оценивание:** при оценивании ответов учитываются следующие критерии:

- 1. точность ответа;
- 2. полнота ответа;
- 3. логичность и последовательность высказывания;
- 4. ответы на дополнительные вопросы по теме.

# **ТЕМА 1.2 ЭКСПЛУАТАЦИЯ ТЕХНИЧЕСКИХ СРЕДСТВ СЕТЕВОЙ ИНФРАСТРУКТУРЫ**

# **Практическая работа №1 Настройка и устранение неполадок службы DNS**

Цель работы:

Практическое применение полученных на теоретических занятиях знаний, приобретение практических умений и навыков.

Краткое описание

**Имеется виртуальная машина с установленной ОС Linux, в Linux установлен DNSсервер (семейство пакетов bind). Требуется настроить DNS-сервер для поддержки некоторого множества зон и записей ресурсов.**

Постановка задачи

**Вам предоставлена виртуальная машина, которую нужно настроить для работы в качестве сервера DNS.**

**1. Существенные элементы конфигурации виртуальной машины.**

- − **имеет сетевую плату AMD PCNet PCI Adapter;**
- − **установленная операционная система – Linux;**
- − **параметры TCP/IP, назначенные сетевой плате, следующие:**
	- o **eth0 – 205.205.205.254/24,gateway 205.205.205.205**
- − **установленные сетевые протоколы – TCP/IP;**
- − **установлен сервер DNS;**
- − **имеется учетная запись пользователя root, пароль rootroot.**
- **2. Топология сети и адреса**

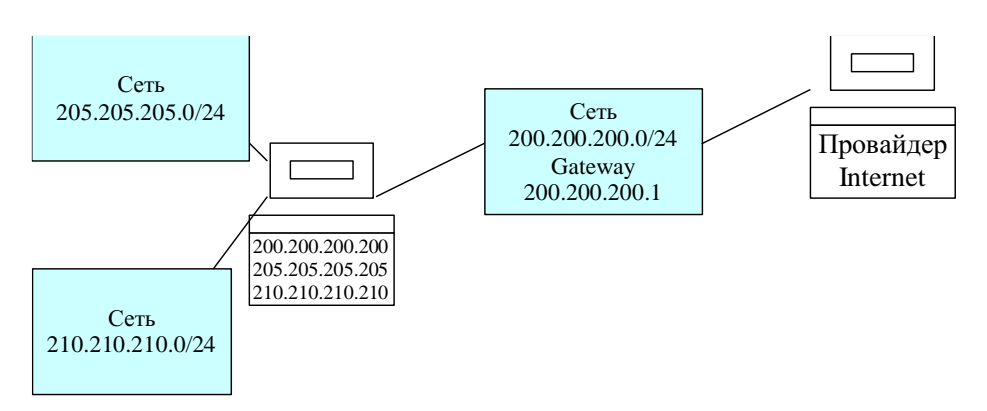

**Требуется настроить сервер DNS таким образом, чтобы удовлетворялись следующие условия:**

- − **Данный DNS сервер** 
	- o **Является основным DNS-сервером для домена «aaa.ru.»**
	- o **Является основным DNS-сервером для домена «bbb.ru.»**
	- o **Является основным DNS-сервером для домена «aaa.bbb.ru.»**
	- o **Является подчиненным DNS-сервером для домена «ccc.ru.», IP-адрес основного DNS-сервера данного домена – 190.190.190.190**
	- o **Делегирует полномочия по управлению доменом «child.bbb.ru.» DNSсерверу с IP-адресом 210.210.210.210**
	- o **Делегирует полномочия по управлению доменом «child.aaa.ru.» DNSсерверу с IP-адресом 220.220.220.220**
- − **Ниже перечислены имена узлов, имеющих различные IP-адреса**
	- o **210.210.210.10 – www.aaa.ru., www.bbb.ru., www.aaa.bbb.ru.**
	- o **210.210.210.20 – ftp.aaa.ru., ftp.bbb.ru., ftp.aaa.bbb.ru., mail1.bbb.ru., является вторым почтовым сервером домена «bbb.ru.»**
	- o **210.210.210.30 – mail.aaa.ru., mail.bbb.ru., mail.aaa.bbb.ru. – является первым почтовым сервером доменов «aaa.ru.», «bbb.ru.», «aaa.bbb.ru.»**
	- o **205.205.205.10 – ns2.aaa.ru., ns2.bbb.ru., ns2.aaa.bbb.ru. – является подчиненным сервером DNS доменов «aaa.ru.», «bbb.ru.», «aaa.bbb.ru.».**
	- o **205.205.205.20 – mail1.aaa.ru., mail1.aaa.bbb.ru. – является вторым почтовым сервером доменов «aaa.ru.», «aaa.bbb.ru.»**
	- o **205.205.205.30 – trash.aaa.ru.**
	- o **220.220.220.220 –mail2.bbb.ru., mail2.aaa.ru., mail2.aaa.bbb.ru. - является третьим почтовым сервером доменов «aaa.ru.», «bbb.ru.», «aaa.bbb.ru.»**
	- o **Требуется добавить 5 машин с произвольными IP-адресами из сетей 210.210.210.0/24 и 205.205.205.0/24 и произвольными именами в доменах «aaa.ru.», «bbb.ru.», «aaa.bbb.ru.» (должны присутствовать имена из всех доменов и адреса из всех сетей).**

#### Дополнительная информация

Настройка производится посредством редактирования основного конфигурационного файла /etc/named.conf и файлов зон (их размещение указывается в основном конфигурационном файле)

- Перезапуск DNS-сервера произволится командой
	- $\circ$  service named restart
- Справку по структуре файла /etc/named.conf можно посмотреть, выполнив команду
	- man named.conf (для выхода из просмотра нажмите кнопку "q")
- Перезагрузку Linux можно выполнить командой
	- $\circ$  shutdown -r now
- Выключить Linux можно командой
	- $\circ$  shutdown -h now

### Оценивание практических работ:

5(отлично) - работа выполнена полностью, все действия выполнены верно.

4 (хорошо) – работа выполнена не полностью, верно решено 80% задания.

3 (удовлетворительно) – работа выполнена не полностью, верно решено 70% залания.

2 (неудовлетворительно) - работа выполнена не полностью, верно решено менее 60% залания.

# Практическая работа №2 Поддержка ADDS

Цель работы:

Практическое применение полученных на теоретических занятиях знаний, приобретение практических умений и навыков.

Подготовка окружения

Разворачивать роль AD планирую на двух виртуальных серверах (будущих контроллерах домена) по очереди.

- 1. Первым делом нужно задать подходящие имена серверов, у меня это будут DC01 и DC02;
- 2. Далее прописать статические настройки сети (подробно этот момент я рассмотрю ниже);
- 3. Установите особенно обновления **BCe** обновления системы. безопасности (для КД это важно как ни для какой другой роли).

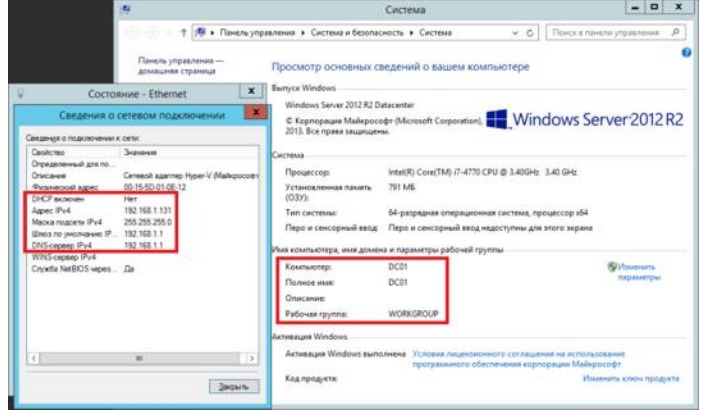

На этом этапе необходимо определиться какое имя домена у вас будет. Это крайне важно, поскольку потом смена доменного имени будет очень

большой проблемой для вас, хоть и сценарий переименования официально поддерживается и внедрен достаточно давно.

Примечание: некоторые рассуждения, а также множество ссылок на полезный материал, вы можете найти в моей статье Пара слов про именование доменов Active Directory. Рекомендую ознакомиться с ней, а также со списком использованных источников.

Поскольку у меня будут использоваться виртуализованные контроллеры домена, необходимо изменить некоторые настройки виртуальных машин, а именно отключить синхронизацию времени с гипервизором. Время в AD синхронизироваться исключительно с внешних источников. должно Включенные настройки синхронизации времени с гипервизором могут обернуться циклической синхронизацией и как следствие проблемами с работой всего домена.

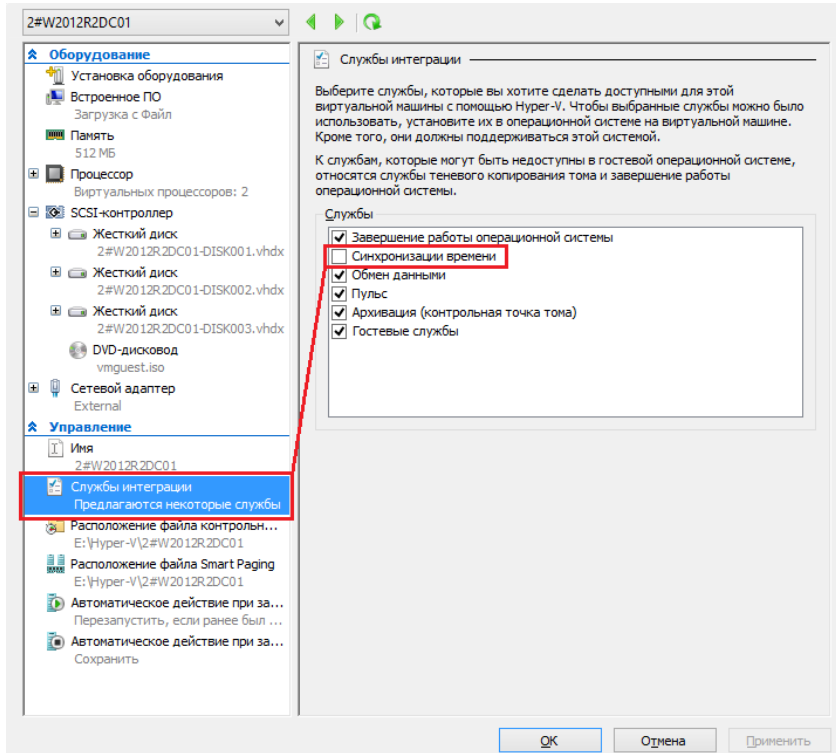

Примечание: отключение синхронизации с хостом виртуализации — самый простой и быстрый вариант. Тем не менее, это не best practic. Согласно рекомендациям Microsoft, нужно отключать синхронизацию с хостом лишь частично<sup>1</sup>. Для понимания принципа работы читайте официальную документацию  $\frac{2}{3}$ , которая в последние годы радикально подскочила вверх по уровню изложения материала.

Вообще сам подход к администрированию виртуализованных контроллеров домена отличается в виду некоторых особенностей функционирования AD  $DS \frac{45}{1}$ 

Виртуальные среды представляют особую трудность для распределенных рабочих потоков, зависящих от логической схемы репликации по времени. Например, репликация AD DS использует равномерно увеличивающееся значение (которое называется USN, ИЛИ номер последовательного обновления), назначенное транзакциям в каждом контроллере домена.

Каждый экземпляр базы данных контроллера домена также получает идентификатор под названием InvocationID. InvocationID контроллера домена и его номер последовательного обновления вместе служат уникальным связан идентификатором, который кажлой транзакцией  $\mathbf{c}$ записи. выполняемой на каждом контроллере домена, и должны быть уникальны в пределах леса.

На этом основные шаги по подготовке окружения завершены, переходим к этапу установки.

## Установка Active Directory

Установка производится через Server Manager и в ней нет ничего сложного, подробно все этапы установки вы можете увидеть ниже:

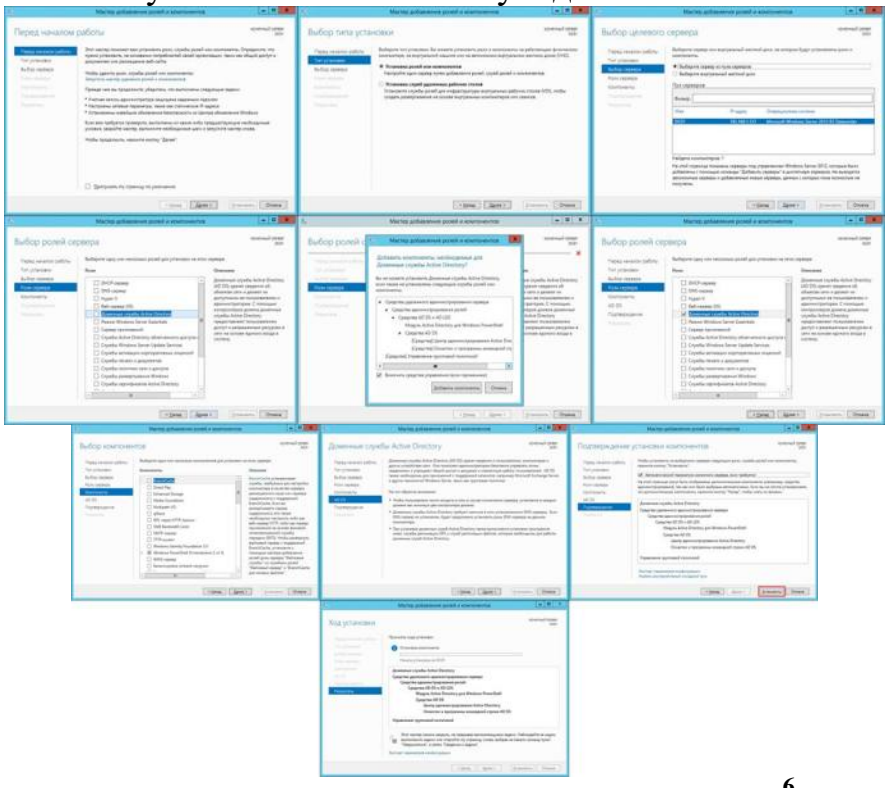

Сам процесс установки претерпел некоторые изменения  $\frac{6}{5}$  по сравнению с предыдущими версиями ОС:

Развертывание доменных служб Active Directory (AD DS) в Windows Server 2012 стало проще и быстрее по сравнению с предыдущими версиями Windows Server. Установка AD DS теперь выполняется на основе Windows PowerShell и интегрирована с диспетчером серверов. Сократилось количество шагов, необходимых для внедрения контроллеров домена в существующую среду Active Directory.

Необходимо выбрать только роль Доменные службы Active Directory, никакие дополнительные компоненты устанавливать не нужно. Процесс установки занимает незначительно время и можно сразу переходить к настройке.

Настройка Active Directory

Когда установится роль, справа вверху Server Manager вы увидите восклицательный знак — требуется провести конфигурацию после развертывания. Нажимаем *Повысить роль этого сервера до контроллера домена*.

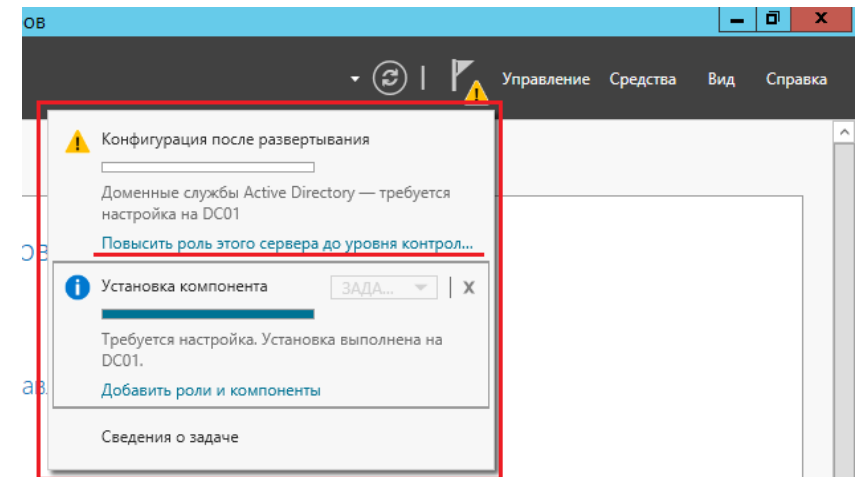

Далее весь процесс будет проходить в мастере настройки.

Повышение роли сервера до контроллера домена

Этапы работы мастера подробно описаны в документации **[7](https://blog.bissquit.com/windows/nastrojka-active-directory-domain-services/#note-2410-7)** . Тем не менее, пройдемся по основным шагам.

Поскольку мы разворачиваем AD с нуля, то нужно добавлять новый лес. Не забудьте надежно сохранить пароль для режима восстановления служб каталогов (DSRM). Расположение базы данных AD DS можно оставить по умолчанию (именно так и рекомендуют. Однако для разнообразия в своей тестовой среде я указал другой каталог).

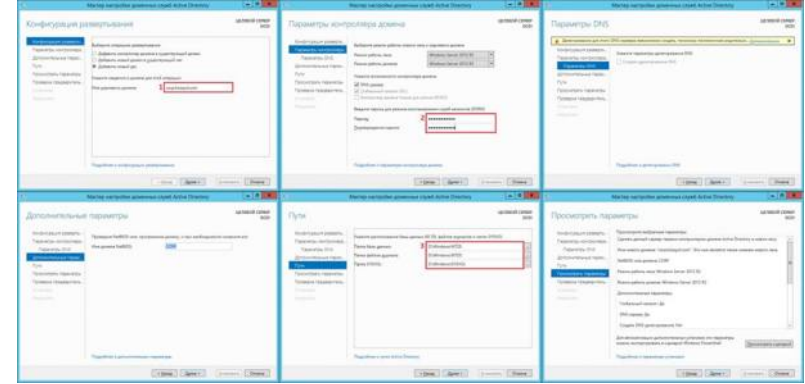

Дожидаемся установки.

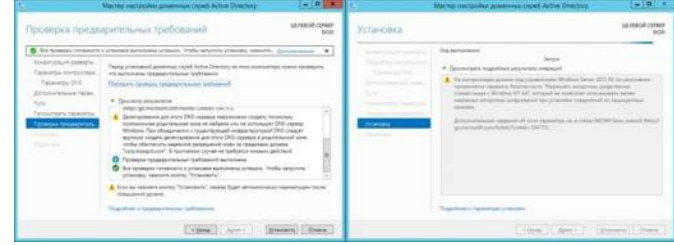

После этого сервер самостоятельно перезагрузится.

Создание учетных записей администраторов домена/предприятия Залогиниться нужно будет под учетной записью локального администратора, как и прежде. Зайдите в оснастку *Active Directory — пользователи и компьютеры*, создайте необходимые учетные записи — на этом этапе это администратор домена.

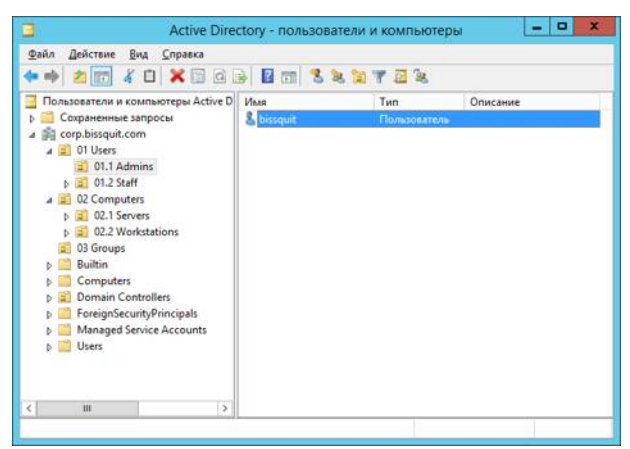

Сразу же рекомендую настроить и иерархию организации (только не используйте русские символы!).

Настройка DNS на единственном DC в домене

Во время установки AD также была установлена роль AD DNS, поскольку других серверов DNS у меня в инфраструктуре не было. Для правильно работы сервиса необходимо изменить некоторые настройки. Для начала нужно проверить предпочитаемые серверы DNS в настройках сетевого адаптера. Необходимо использовать только один DNS-сервер с адресом 127.0.0.1. Да, именно localhost. По умолчанию он должен прописаться самостоятельно.

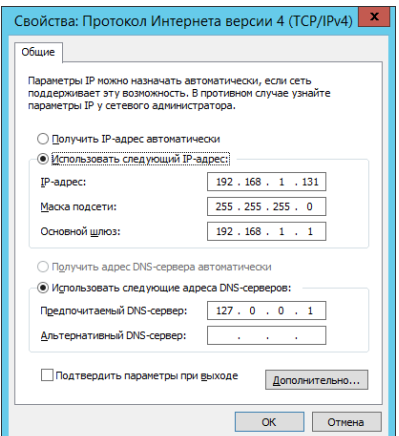

Убедившись в корректности настроек, открываем оснастку DNS. Правой кнопкой нажимаем на имени сервера и открываем его свойства, переходим на вкладку «Сервер пересылки». Адрес DNS-сервера, который был указан в настройках сети до установки роли AD DS, автоматически прописался в качестве единственного сервера пересылки:

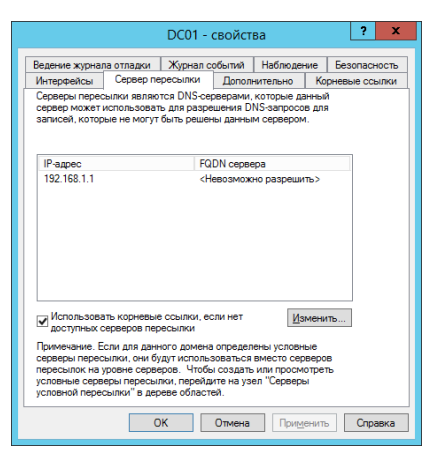

Необходимо его удалить и создать новый и крайне желательно, чтобы это был сервер провайдера, но никак не публичный адрес типа общеизвестных 8.8.8.8 и 8.8.4.4. Для отказоустойчивости пропишите минимум два сервера. Не снимайте галочку для использования корневых ссылок, если нет доступных серверов пересылки. Корневые ссылки — это общеизвестный пул DNS-серверов высшего уровня.

Добавление второго DC в домен

Поскольку изначально я говорил о том, что у меня будет два контроллера домена, пришло время заняться настройкой второго. Проходим также мастер установки, повышаем роль до контроллера домена, только выбираем Добавить контроллер домена в существующий домен:

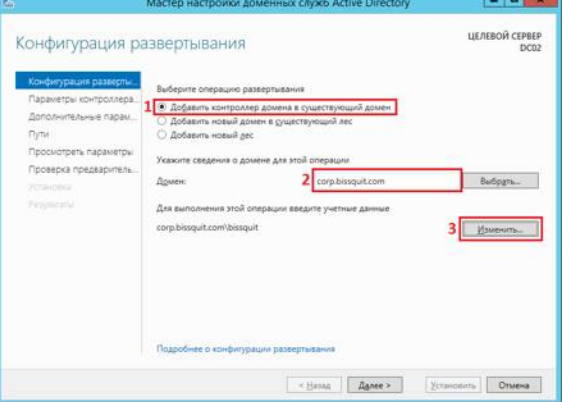

Обратите внимание, что в сетевых настройках этого сервера основным DNSсервером должен быть выбран настроенный ранее первый контроллер домена! Это обязательно, иначе получите ошибку.

После необходимых настроек логиньтесь на сервер под учетной записью администратора домена, которая была создана ранее.

Настройка DNS на нескольких DC в домене

Для предупреждения проблем с репликацией нужно снова изменить настройки сети и делать это необходимо на каждом контроллере домена (и на существовавших ранее тоже) и каждый раз при добавлении нового DC:

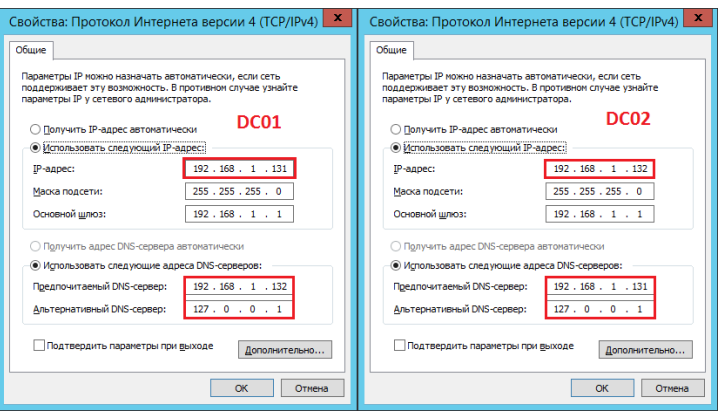

Если у вас больше трех DC в домене, необходимо прописать DNS-серверы через дополнительные настройки именно в таком порядке. Подробнее про DNS вы можете прочитать в моей статье [Шпаргалка по DNS.](http://blog.bissquit.com/windows-server/dns/shpargalka-po-dns/)

### Настройка времени

Этот этап нужно выполнить обязательно, особенно если вы настраиваете реальное окружение в продакшене. Как вы помните, ранее я отключил синхронизацию времени через гипервизор и теперь нужно её настроить должным образом. За распространение правильного время на весь домен отвечает контроллер с ролью FSMO PDC эмулятор). В моем случае это конечно же первый контроллер домена, который и является носителем всех ролей FSMO изначально.

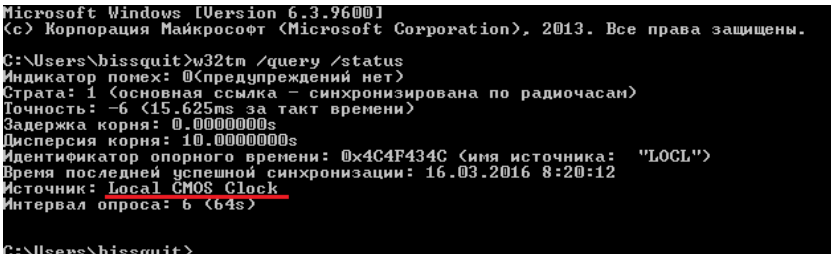

Настраивать время на контроллерах домена будем с помощью групповых политик. Напоминаю, что учетные записи компьютеров контроллеров домена находятся в отдельном контейнере и имеют отдельную групповую политику по умолчанию. Не нужно вносить изменения в эту политику, лучше создайте новую.

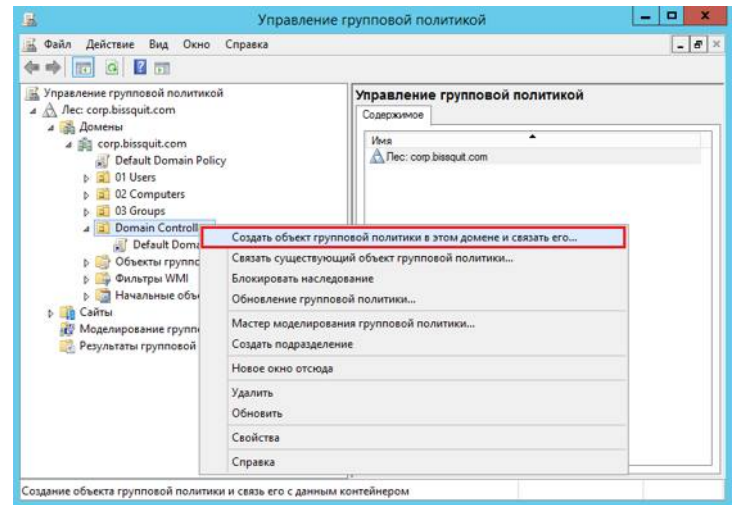

Назовите её как считаете нужным и как объект будет создан, нажмите правой Изменить. Переходим Конфигурация кнопкой  $\bf{B}$ компьютера\Политики\Административные шаблоны\Система\Служба времени Windows\Поставщики времени. Активируем политики Включить NTP-клиент Windows и Включить NTP-сервер Windows, заходим в свойства политики *Настроить NTP-клиент Windows и выставляем тип протокола* — NTP, остальные настройки не трогаем·

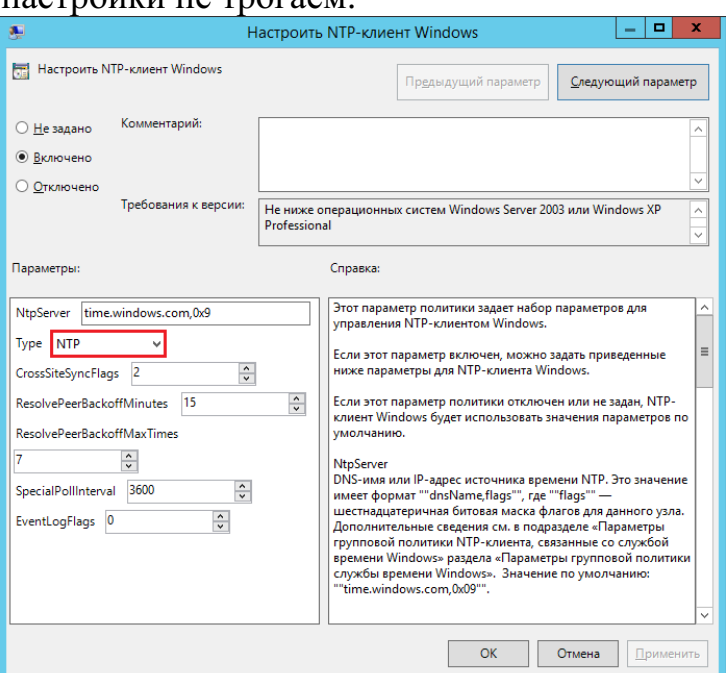

Дожидаемся применения политик (у меня это заняло примерно 5-8 минут, несмотря на выполнение gpupdate /force и пару перезагрузок), после чего получаем:

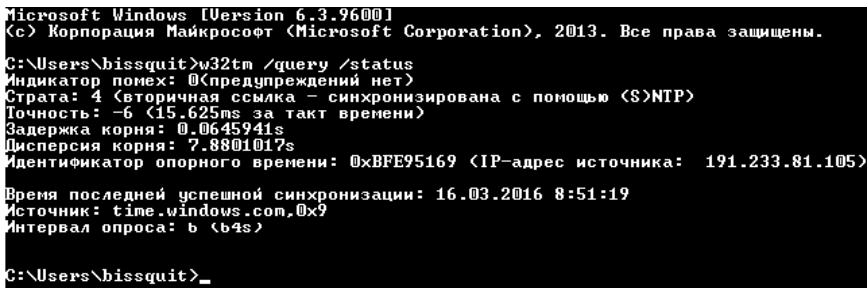

Вообще нало сделать так. чтобы время  $\mathbf{C}$ внешних источников синхронизировал только РDC эмулятор, а не все контроллеры домена под ряд, а будет именно так, поскольку групповая политика применяется ко всем объектам в контейнере. Нужно её перенацелить на конкретный объект учетной записи компьютера-владельца роли PDC-эмулятор. Делается это также через групповые политики - в консоли gpmc.msc нажимаем левой кнопкой нужную политику и справа у вас появятся её настройки. В фильтрах безопасности нужно добавить учетную запись нужного контроллера домена:

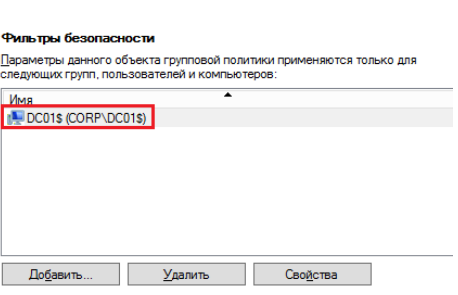

15

# **Оценивание практических работ:**

**5(отлично) –** работа выполнена полностью, все действия выполнены верно.

**4 (хорошо)** – работа выполнена не полностью, верно решено 80% задания.

**3 (удовлетворительно)** – работа выполнена не полностью, верно решено 70% задания.

**2 (неудовлетворительно)** – работа выполнена не полностью, верно решено менее 60% задания.

# **Практическая работа №3 Управление пользовательскими и служебными учетными записями**

Цель работы:

Практическое применение полученных на теоретических занятиях знаний, приобретение практических умений и навыков.

Ход работы 1. Управление учѐтными записями локальных пользователей Выберите пункт «Управление» в контекстном меню «Моего компьютера». Выберите «Локальные пользователи и группы» (рис. 1).

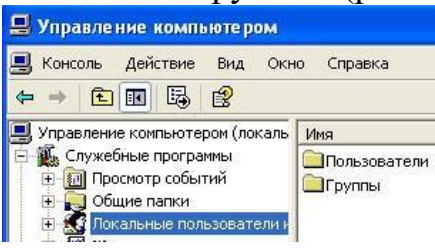

Рисунок 1 – Управление компьютером

Для создания новой учѐтной записи в контекстном меню раздела «Пользователи», расположенного в правой части окна, (или в меню «Действие») и выберите пункт «Новый пользователь» (рис. 2).

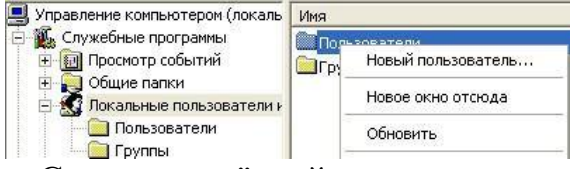

Рисунок 2 – Создание учѐтной записи

В появившемся окне (рис. 3) введите имя учѐтной записи, а также пароль и его подтверждение. Если администратор устанавливает пользователю временный пароль, то для обязательной смены пароля необходимо включить параметр «Потребовать смену пароля при следующем входе в систему». Сразу после успешной аутентификации пользователь получает

запрос на смену пароля, в ответ на который он должен задать новый пароль. Этот подход необходимо использовать в тех случаях, когда администратор системы не должен знать пароли пользователей.

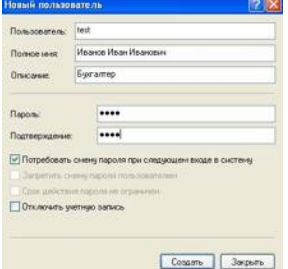

Рисунок 3 – Настройка параметров учѐтной записи при еѐ создании

Если пользователь забыл свой пароль, то член группы «Администраторы» может сбросить его старый пароль при помощи функции «Задать пароль», доступной в контекстном меню учѐтной записи этого пользователя (рис. 4). Смените пароль у созданной учѐтной записи.

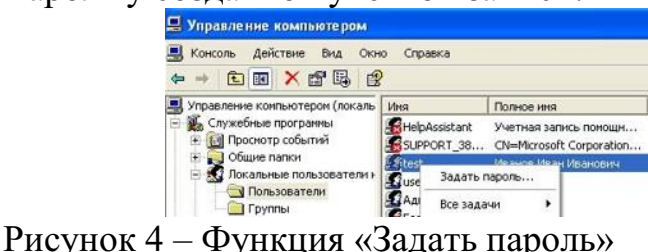

Войдите в систему под созданной учѐтной записью. При первом входе пользователю будет выдано сообщение о необходимости ввести пароль (рис. 5) и окно смены пароля (рис. 6). Смените пароль созданной учѐтной записи.

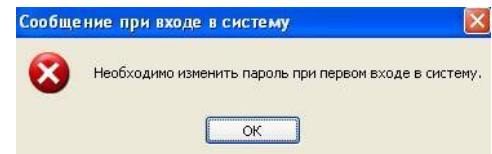

Рисунок 5 – Сообщение пользователю о необходимости смены пароля Для применения к пользователю набора прав и ограничений можно включить его учѐтную запись в группу пользователей с соответствующим набором прав и ограничений.

Войдите в систему под учѐтной записью «Администратор». Откройте «Свойства» созданной учѐтной записи. На вкладке «Членство в группах» добавьте пользователя в группу «Опытные пользователи» (рис. 7). Имя группы можно ввести самостоятельно или выбрать из списка, предоставляемого после последовательного нажатия кнопок «Дополнительно» и «Поиск».

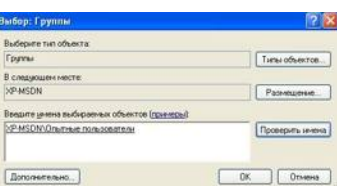

Рисунок 7 – Добавление пользователя в группу

В разделе «Группы» откройте «Свойства» группы «Опытные пользователи» и проверьте наличие в группе добавленной учѐтной записи. Создайте новую группу и добавьте в неѐ этого же пользователя (рис. 8).

Настройка политики учѐтной записи

Откройте «Локальную политику безопасности» («Пуск – Панель управления – Администрирование – Локальная политика безопасности»). Основное окно «Локальной политики безопасности» представлено на рис. 9. Значения параметров, заданные при настройке политики, будут применяться ко всем пользователям локального компьютера.

Раздел «Политики учѐтных записей» «Локальной политики безопасности» включает в себя настройки, применяющиеся к паролям пользователей.

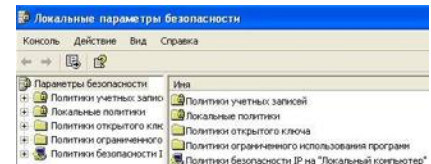

Рисунок 9 – Локальная политика безопасности

Выберите раздел «Политика паролей» («Параметры безопасности – Политики учѐтных записей – Политика паролей»). Настройки, входящие в раздел «Политика паролей», представлены на рис. 10.

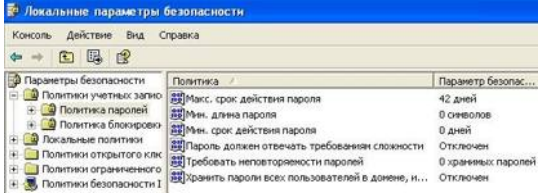

Рисунок 10 – Параметры раздела «Политика паролей» Установите максимальный срок действия пароля – 30 дней. Установите минимальную длину пароля – 10 символов.

Для параметра «Требовать неповторяемости паролей» (рис. 11) установите значение 3 хранимых пароля, означающее, что новый пароль должен отличаться от 3 последних паролей пользователя.  $\square$  Включите параметр «Пароль должен отвечать требованиям сложности» (рис. 12).

Параметр «Пароль должен отвечать требованиям сложности» определяет требования сложности для паролей. Если эта политика включена, то пароли должны удовлетворять следующим минимальным требованиям: пароль не может содержать имя учѐтной записи пользователя или какуюлибо его часть;

пароль должен состоять не менее чем из шести символов;

в пароле должны присутствовать символы трёх категорий из числа следующих четырёх:

а) прописные буквы английского алфавита от А до Z;

б) строчные буквы английского алфавита от а до z;

в) десятичные цифры (от 0 до 9);

г) неалфавитные символы (например, !, \$, #, %).

Проверка соблюдения этих требований выполняется при изменении или создании паролей. При помощи этого параметра можно избавиться от легко подбираемых паролей типа «111», «qwerty», «12345» и т. д.

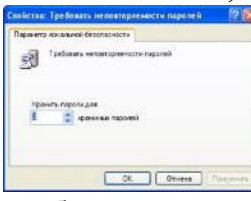

Рисунок 11 – Параметр «Требовать неповторяемости паролей»

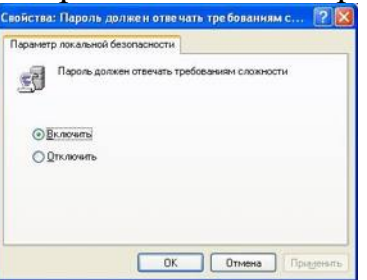

Рисунок 12 - Параметр «Пароль должен отвечать требованиям сложности»

Переведите системное время более чем на 30 дней вперёд. Попытайтесь войти под созданной учётной записью. Пользователю будет выдано сообщение об истечении срока действия пароля (рис. 13). При смене пароля попытайтесь заменить пароль на более простой (например, abc12345 или включающий имя учётной записи). В этом случае пользователю будет выдано сообщение об ошибке при смене пароля (рис. 14). Введите пароль удовлетворяющий требованиям.

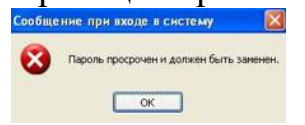

Рисунок 13 – Сообщение об истечении срока действия пароля

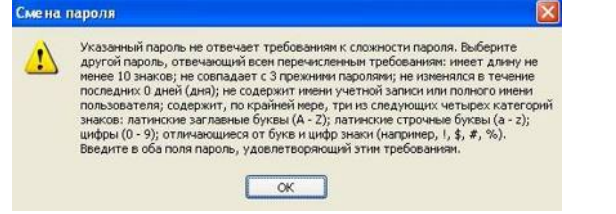

Рисунок 14 – Сообщение о недостаточном качестве нового пароля

Войдите в систему под учётной записью «Администратор». Переведите системное время в исходное состояние. Выберите раздел «Политика блокировки учётной записи» («Параметры безопасности - Политики

учѐтных записей – Политика блокировки учѐтной записи»). Настройки, входящие в раздел «Политика блокировки учѐтной записи», представлены на рис. 15.

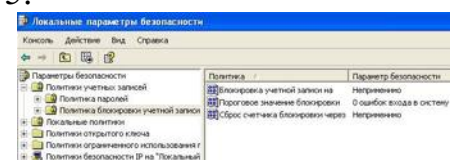

Рисунок 15 – Параметры раздела «Политика блокировки учѐтной записи»

Настройте параметры следующим образом:

установить пороговое значение блокировки, равное 3 ошибкам входа в систему (после 3 неудачных попыток входа учѐтная запись блокируется, рис. 16);

установить длительность блокировки в параметре «Блокировка учѐтной записи на», равную 30 мин (значение 0 означает, что блокировку может снять только администратор);

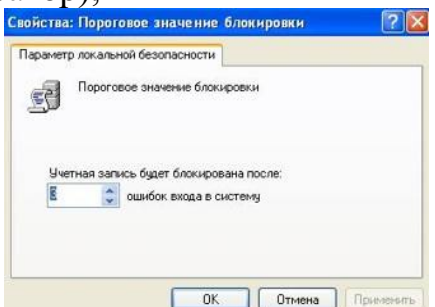

Рисунок 16 – Параметр «Пороговое значение блокировки»

установите сброс счѐтчика блокировки через 15 мин. Если в течение установленного времени будет 3 неудачных попытки входа, то учѐтная запись блокируется. Если неудачных попыток в течение установленного времени будет меньше, то опять допускается 3 неудачных попытки (значение этого параметра не должно превышать длительность блокировки учѐтной записи).

Завершите сеанс учѐтной записи «Администратор». При входе с систему под созданной учѐтной записью три раза введите неправильный пароль. При следующей попытке входа в систему будет выдано сообщение о блокировании созданной учѐтной записи (рис. 17).

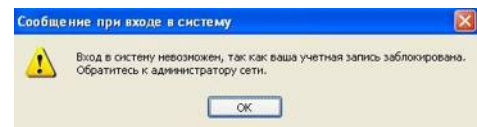

Рисунок 17 – Сообщение о блокировании учѐтной записи Войдите в систему под учѐтной записью «Администратор». Разблокируйте созданную учѐтную запись. Для этого в окне «Свойства» этой учѐтной записи («Управление компьютером – Локальные пользователи и группы – Пользователи», рис. 18) отключите настройку «Заблокировать учѐтную запись».

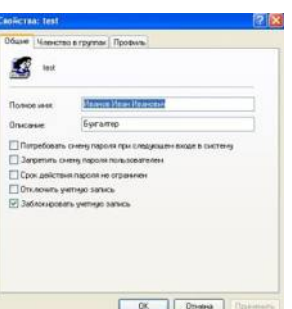

20

Рисунок 18 – Свойства заблокированной учѐтной записи Настройка прав пользователей

Раздел «Назначение прав пользователей» включает набор привилегий, которыми можно наделять пользователей или группы пользователей (примеры привилегий: архивирование и восстановление файлов и каталогов, загрузка и выгрузка драйверов устройств, изменение системного времени).

Выберите раздел «Назначение прав пользователя» («Параметры безопасности – Локальные политики – Назначение прав пользователя», рис. 19).

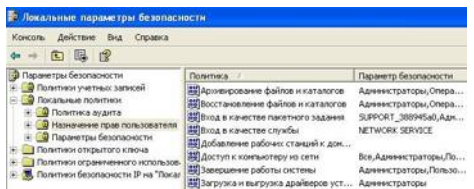

Рисунок 19 –Раздел «Назначение прав пользователя» Присвоение права «Завершение работы системы»:

в свойствах выбранного параметра (рис. 20) удалите все группы, кроме группы «Администраторы»;

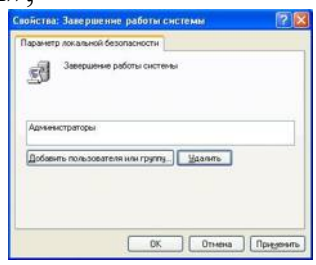

Рисунок 20 – Настройка параметра «Завершение работы системы»

нажмите кнопку «Добавить пользователя или группу»;

нажмите кнопку «Типы объектов» и добавьте в параметры поиска тип «Группы»;

выберите созданную группу (рис. 21).

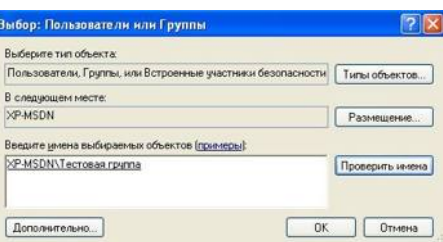

Рисунок 21 – Выбор пользователя или группы пользователей

Таким образом, пользователи, входящие в выбранную группу,  $\, {\bf B}$ дополнение к правам групп «Пользователи» и «Опытные пользователи» получают право на завершение работы системы.

Войдите в систему под созданной учётной записью. Проверьте возможность завершения работы системы этим пользователем. Под учётной записью «Администратор» исключите созданную учётную группы. Повторно проверьте возможность созданной запись из завершения работы системы этим пользователем.

Проверьте возможность изменения системного времени под созданной учётной записью. Под учётной записью «Администратор» выберите параметр «Изменение системного времени» в разделе «Назначение прав пользователя» и в свойствах этого параметра удалите группу «Опытные пользователи». Повторно проверьте возможность изменения системного времени под созданной учётной записью.

Настройка параметров безопасности операционной системы

Раздел «Параметры безопасности» позволяет изменять настройки операционной системы, каким-либо образом влияющие на безопасность: возможности учётной записи «Гость», параметры работы модуля входа в систему и т. д.

Выберите раздел «Параметры безопасности» («Параметры безопасности -Локальные политики - Параметры безопасности», рис.  $22$ ).

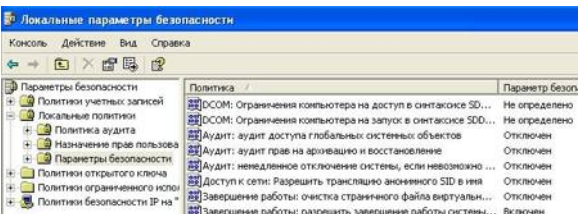

Рисунок 22 - Раздел «Параметры безопасности» Измените следующие настройки:

применительно к группе настроек «Завершение работы» - отключите параметр «разрешить завершение работы системы без выполнения входа в систему» (рис. 23);

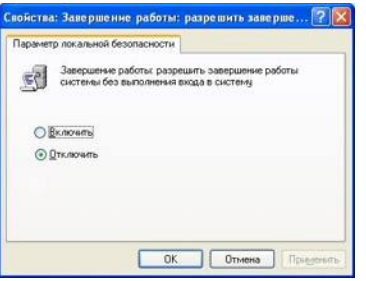

Рисунок 23 - Параметр «Разрешить завершение работы без выполнения входа в систему»

применительно к группе настроек «Интерактивный вход в систему» включите параметр «не отображать последнего имени пользователя» (рис. 24) и установите значение параметра «напоминать пользователям об истечении срока действия пароля заранее», равным 3 дням;

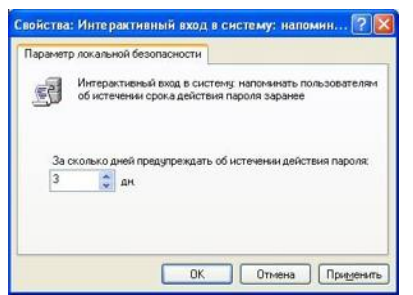

Рисунок 24 – Параметр «Напоминать пользователям об истечении срока действия пароля заранее»

применительно к группе настроек «Интерактивный вход в систему», отключите параметр «не требовать нажатия CTRL+ALT+DEL». Если эта настройка включена, то пользователь не должен для входа в систему нажимать CTRL+ALT+DEL. В таком случае система становится уязвимой для атак, основанных на перехвате паролей пользователей. Если потребовать нажатия клавиш CTRL+ALT+DEL перед входом в систему, то пользователям будет гарантирован надѐжно защищенный канал передачи паролей;

применительно к группе настроек «Устройства» – включите параметр «запретить пользователю установку драйверов принтера». Чтобы локальный компьютер мог выполнять печать на сетевом принтере, необходимо установить на компьютере драйвер этого принтера. Данный параметр безопасности определяет, кому при добавлении сетевого принтера разрешается устанавливать драйвер принтера. Если параметр включен, то устанавливать драйвер при добавлении сетевого принтера разрешается только группам «Администраторы» и «Опытные пользователи». Если параметр отключен, то устанавливать драйвер при добавлении сетевого принтера может любой пользователь;

применительно к группе настроек «Устройства» – параметр «разрешено форматировать и извлекать съѐмные носители» разрешите группам пользователей «Администраторы», «Опытные пользователи» (рис. 25). Этот параметр безопасности определяет, каким пользователям разрешается форматировать съѐмные носители NTFS и извлекать их из устройств;

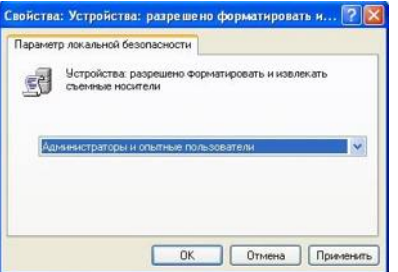

Рисунок 25 – Параметр «Разрешено форматировать и извлекать съёмные носители»

измените параметр «Переименование учѐтной записи администратора» (рис. 26), переименование учѐтной записи усложнит пользователям, не имеющим доступа в систему, процесс угадывания имени пароля пользователя с правами администратора.

Проверьте применение настроек, изменённых в данном разделе: возможность завершения работы без входа в систему, напоминание пользователю об истечении срока действия пароля, необходимость CTRL+ALT+DEL и отсутствие имени нажатия предыдущего пользователя при входе в систему, переименование учётной записи администратора.

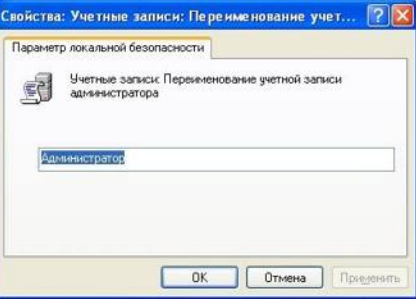

Рисунок 26 – Параметр «Переименование учётной записи администратора»

Залание

1. Создайте новую группу пользователей. В качестве имени группы пользователей используйте номер Вашей учебной группы.

2. Создайте учётную запись с именем Вашей учётной записи в кафедральной сети и включите её в созданную группу.

3. Примените к созданной учётной записи настройки, указанные в Вашем варианте (табл. 1).

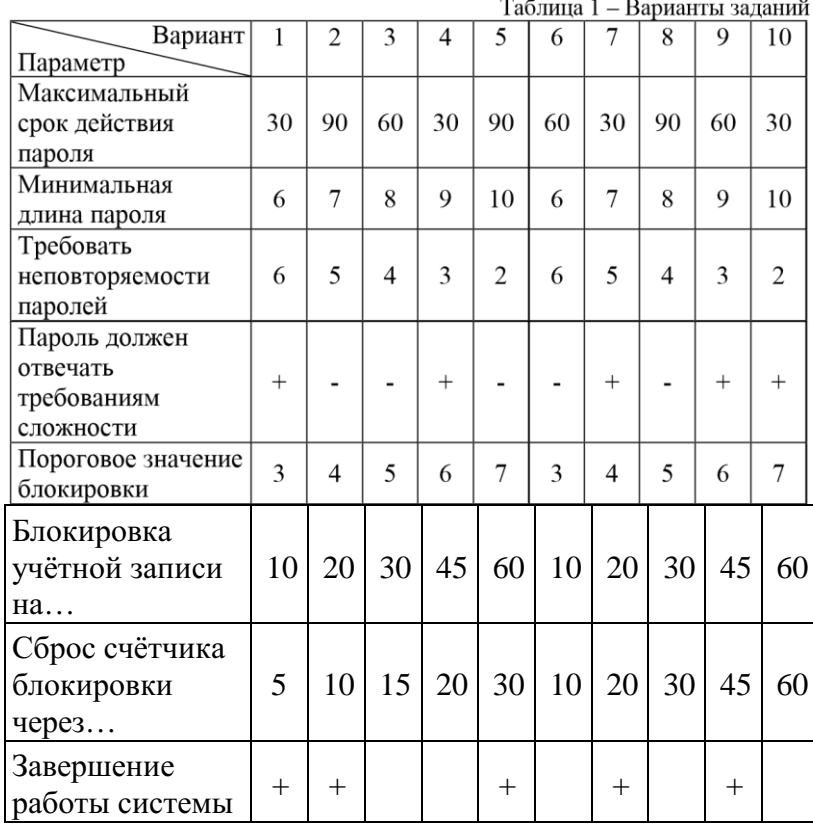

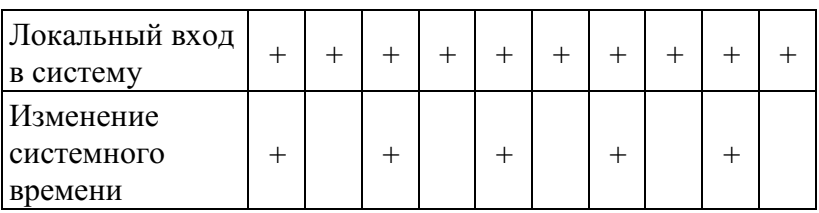

Контрольные вопросы

Поясните параметр «Потребовать смену пароля при следующем входе  $1.$ в систему».

2. Включение какого параметра разрешает пользователю не изменять пароль по окончании его действия?

позволяет сбросить забытый  $\overline{3}$ Какая функция пароль пользователя, и кто может воспользоваться этой функцией?

4. Какой параметр задаёт периодичность смены пароля?

5. Поясните параметр «Требовать неповторяемости паролей».

Поясните параметр «Пароль должен отвечать требованиям сложности» 6. и перечислите минимальные требования, которым должны удовлетворять пароли, если параметр включен.

Какие параметры входят в политику блокировки учётной записи?  $\overline{7}$ .

Возможно ли, что учётная запись не будет блокирована при 8. количестве ошибок большем, чем установленное пороговое значение?

 $\overline{Q}$ <sub>B</sub> предоставляется каком разделе возможность назначать пользователям права, связанные с информационной безопасностью?

каком разделе предоставляется 10.  $\mathbf{B}$ возможность устанавливать параметры операционной системы. связанные  $\mathbf{c}$ информационной безопасностью?

## Оценивание практических работ:

5(отлично) - работа выполнена полностью, все действия выполнены верно.

4 (хорошо) – работа выполнена не полностью, верно решено 80% задания.

3 (удовлетворительно) – работа выполнена не полностью, верно решено 70% залания.

2 (неудовлетворительно) – работа выполнена не полностью, верно решено менее 60% залания.

# Практическая работа №4 Внедрение инфраструктуры Групповых ПОЛИТИК

Цель работы:

Практическое применение полученных на теоретических занятиях знаний, приобретение практических умений и навыков.

Ход работы:

«Пуск» - «Выполнить». В появившемся окне ввести команду «gpedit.msc» для вывода на экран консоли «Active Directory"

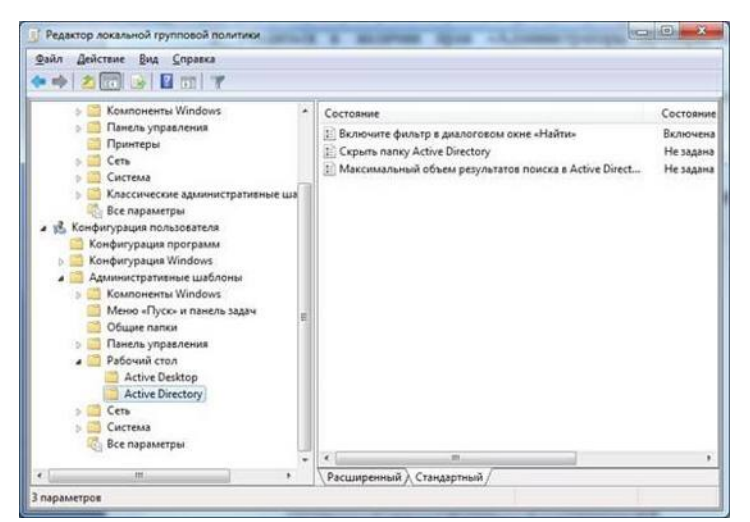

25

**Редактирование групповой политики.**

- Минимальную длину пароля установить не менее 8 знаков;

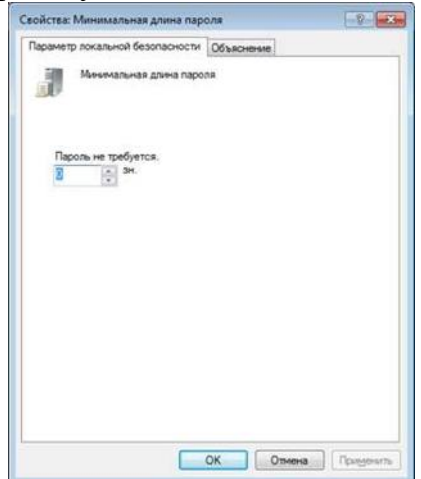

- Включить параметр безопасности, определяющий требования сложности для паролей;

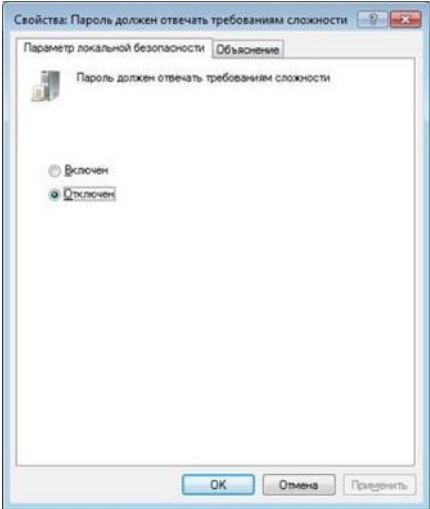

- Включить параметр «Хранить пароли, используя обратимое шифрование»;

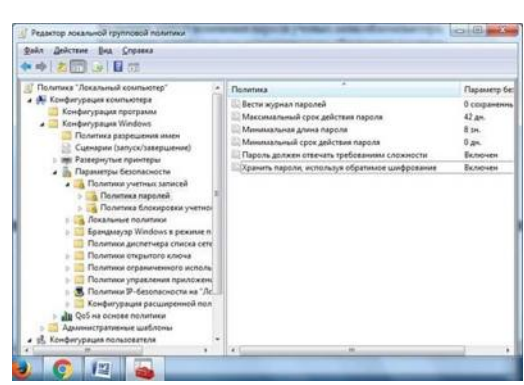

- Разрешить учетной записи «Администратор» добавлять рабочие станции к домену и доступ к компьютеру из сети;

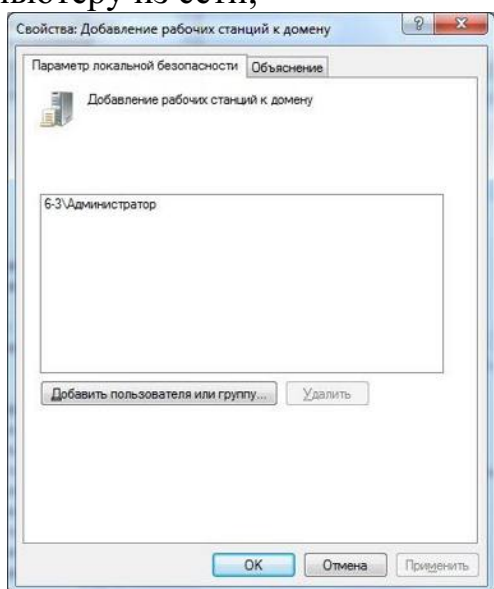

- Разрешить учетной записи «Администратор» изменять системное время;

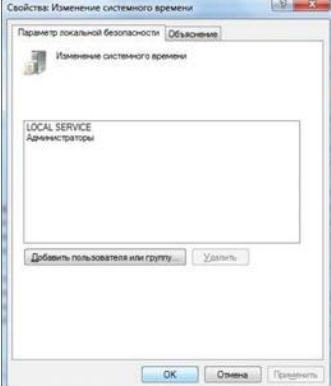

- Включить запрет изменения пароля ученых записей компьютера;

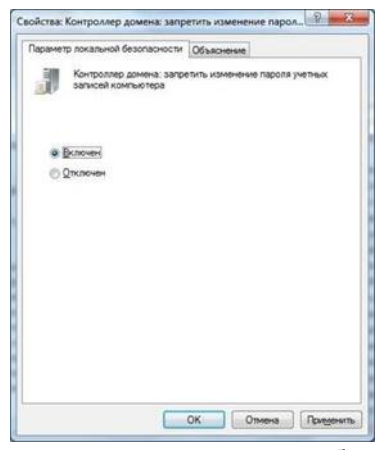

- Установить режим запуска автоматического обновления вручную;

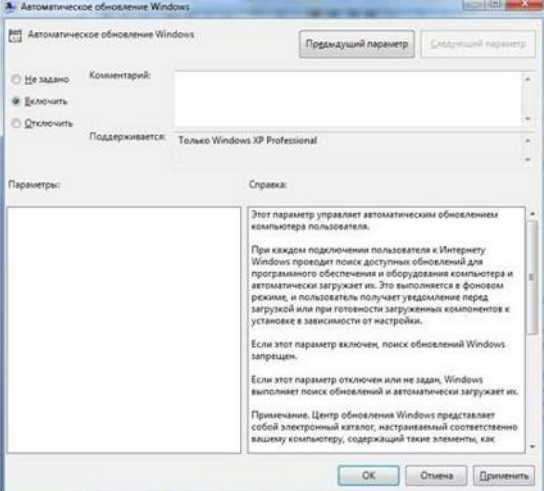

- включить параметр «Удалить Сетевые подключения из меню Пуск»

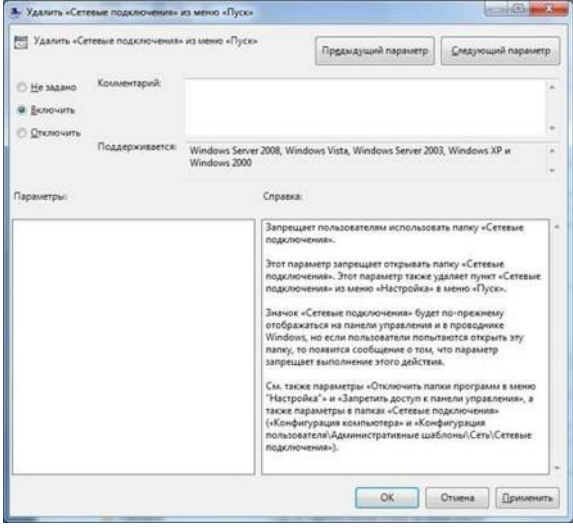

### **Контрольные вопросы**

1. Для чего предназначены групповые политики?

2. Какие параметры групповых политик являются приоритетными?

3. На какие основные категории делятся параметры политики?

4. На какие компьютеры сети будет распространяться «Групповая политика»?

5. Какие параметры можно изменить при редактировании групповой политики?

#### **Оценивание практических работ:**

**5(отлично) –** работа выполнена полностью, все действия выполнены верно. **4 (хорошо)** – работа выполнена не полностью, верно решено 80% задания.

**3 (удовлетворительно)** – работа выполнена не полностью, верно решено

70% задания.

**2 (неудовлетворительно)** – работа выполнена не полностью, верно решено менее 60% задания.

#### *3.3 Фонд оценочных средств для рубежного контроля*

Рубежный контроль проводится во время аудиторных занятий по ПМ Организация сетевого администрирования в соответствии с учебным планом и рабочей программы ПМ.02 Организация сетевого администрирования.

#### **Вопросы:**

1. Оценка и определение параметров развертывания клиентских ОС

2. Планирование стратегии управления образами

3. Реализация безопасности клиентских систем

4. Захват и управление образами клиентских ОС

5. Планирование и реализация миграции пользовательской среды

6. Планирование и развертывание клиентских ОС с помощью Microsoft Deployment Toolkit

7. Планирование и развертывание клиентских ОС с помощью System Center Configuration Manager 2012

8. Планирование и реализация служб удаленного доступа (Remote Desktop Services)

9. Управление виртуализацией пользовательского состояния для клиентских ОС организации

10. Планирование и реализация инфраструктуры обновлений для поддержки клиентских ОС организации

11. Защита компьютеров предприятия от вредоносных программ и потерь данных

12. Мониторинг производительности и работоспособности инфраструктуры клиентских ОС

13. Разработка стратегии развертывания приложений

14. Диагностика и обеспечение совместимости приложений

15. Развертывание приложений с помощью групповых политик и Windows Intune

16. Развертывание приложений с помощью System Center Configuration Manager

17. Развертывания самообслуживаемых приложений

18. Проектирование и реализация инфраструктуры виртуализации представлений

19. Подготовка, настройка и развертывание представлений виртуализации приложений

20. Проектирование и развертывание среды виртуализации приложений

21. Подготовка к виртуализации и развертывание виртуальных приложений

22. Планирование и реализация безопасности и обновления приложений

23. Планирование и реализация обновления и замены приложений

24. Мониторинг развертывания, использования и производительности приложений

### **Критерии оценки ответа:**

**Оценка «отлично»** выставляется, если студент:

- полностью раскрыл содержание материала в объеме, предусмотренном программой и учебником, правильно решил задачу;

- изложил материал грамотным языком в определенной логической последовательности, точно используя математическую и специализированную терминологию и символику;

- правильно выполнил чертежи и графики, сопутствующие ответу;

- показал умение иллюстрировать теоретические положения конкретными примерами,

применять их в новой ситуации при выполнении практического задания;

- продемонстрировал усвоение ранее изученных сопутствующих вопросов, сформированность и устойчивость используемых при ответе умений и навыков;

- отвечал самостоятельно без наводящих вопросов преподавателя.

Возможны одна-две неточности при освещении второстепенных вопросов или в выкладках, которые студент легко исправил по замечанию преподавателя.

**Оценка «хорошо»** выставляется, если:

ответ удовлетворяет в основном требованиям на оценку «5», но при этом имеет один из недостатков:

- в изложении допущены небольшие пробелы, не исказившие логического и информационного содержания ответа;

- допущены один-два недочета при освещении основного содержания ответа, исправленные по замечанию преподавателя;

- допущены ошибка или более двух недочетов при освещении второстепенных вопросов или в выкладках, легко исправленные по замечанию преподавателя.

**Оценка «удовлетворительно»** выставляется, если:

- неполно или непоследовательно раскрыто содержание материала, но показано общее понимание вопроса и продемонстрированы умения,
достаточные для дальнейшего усвоения программного материала, имелись затруднения или допущены ошибки в определении понятий, использовании терминологии, чертежах и выкладках, исправленные после нескольких наводящих вопросов преподавателя;

- студент не справился с применением теории в новой ситуации при решении задачи, но выполнил задания обязательного уровня сложности по данной теме;

- при знании теоретического материала выявлена недостаточная сформированность основных умений и навыков.

**Оценка «неудовлетворительно»** выставляется, если:

- не раскрыто основное содержание учебного материала;

- обнаружено незнание или непонимание студентом большей или наиболее важной части учебного материала;

- допущены ошибки в определении понятий, при использовании терминологии, в чертежах, блок-схем и иных выкладках, которые не исправлены после нескольких наводящих вопросов преподавателя;

- студент обнаружил полное незнание и непонимание изучаемого учебного материала или не смог ответить ни на один из поставленных вопросов по изучаемому материалу.

### *3.4 Фонд оценочных средств для промежуточной аттестации (экзамен)*

На выполнение экзаменационной работы по ПМ дается 18 академических часов/ на диф.зачет по МДК выделяется 2 часа входящих в общее количество часов рабочей программы.

**Экзамен по модулю предназначен для контроля и оценки результатов освоения профессионального модуля ПМ.02. Организация сетевого администрирования по специальности СПО 09.02.06. Сетевое и системное администрирование.**

Экзамен квалификационный представляет собой ответы на два теоретические вопроса и выполнение практического задания.

#### **Теоретические вопросы:**

#### **МДК.02.01. Администрирование сетевых операционных систем**

- 1. Развертывание и управление Windows Server 2012 R2
- 2. Доменные сервисы Службы Каталога
- 3. Управление объектами доменных служб Службы Каталога
- 4. Автоматизация администрирования доменных служб Службы Каталога
- 5. Применение протокола DHCP
- 6. Применение DNS
- 7. Применение локального хранилища данных
- 8. Применение файловой службы и службы печати
- 9. Применение групповой политики
- 10.Защита серверов Windows применением объектов групповой политики
- 11.Применение серверной виртуализации с Hyper-V
- 12.Настройка и устранение неполадок службы DNS
- 13. Поддержка доменных служб Службы Каталога
- 14.Управление пользовательскими и служебными учетными записями
- 15.Внедрение инфраструктуры Групповых политик
- 16.Управление пользовательским рабочим столом через Групповую политику
- 17. Установка, настройка и устранение неполадок роли Сервер Сетевой политики.
- 18. Применение защиты доступа к сети
- 19.Использование удаленного доступа
- 20.Оптимизация файловых сервисов
- 21.Настройка шифрования и расширенного аудита
- 22.Развертывание и поддержка серверных образов
- 23.Внедрение управления обновлениями
- 24.Мониторинг Windows Server 2012
- 25. VMWare vSphere
- 26.Файловые системы ОС Linux
- 27.Подготовка сервера ОС Linux
- 28.Настройка web-серверов в ОС Linux
- 29.Настройка сервера DNS в ОС Linux
- 30.Настройка сервера DHCP в ОС Linux
- 31.Настройка файловых серверов в ОС Linux
- 32.Настройка серверов БД в ОС Linux
- 33.Контейнеры Docker
- 34.Проектирование

### **МДК.02.02. Программное обеспечение компьютерных сетей**

- 1. Оценка и определение параметров развертывания клиентских ОС
- 2. Планирование стратегии управления образами
- 3. Реализация безопасности клиентских систем
- 4. Захват и управление образами клиентских ОС
- 5. Планирование и реализация миграции пользовательской среды
- 6. Планирование и развертывание клиентских ОС с помощью Microsoft Deployment Toolkit
- 7. Планирование и развертывание клиентских ОС с помощью System Center Configuration Manager 2012
- 8. Планирование и реализация служб удаленного доступа (Remote Desktop Services)
- 9. Управление виртуализацией пользовательского состояния для клиентских ОС организации
- 10. Планирование и реализация инфраструктуры обновлений для поддержки клиентских ОС организации
- 11. Защита компьютеров предприятия от вредоносных программ и потерь данных
- 12. Мониторинг производительности и работоспособности инфраструктуры клиентских ОС
- 13.Разработка стратегии развертывания приложений
- 14.Диагностика и обеспечение совместимости приложений
- 15. Развертывание приложений с помощью групповых политик и Windows Intune
- 16.Развертывание приложений с помощью System Center Configuration Manager
- 17.Развертывания самообслуживаемых приложений
- 18.Проектирование и реализация инфраструктуры виртуализации представлений
- 19. Подготовка, настройка и развертывание представлений виртуализации приложений
- 20.Проектирование и развертывание среды виртуализации приложений
- 21.Подготовка к виртуализации и развертывание виртуальных приложений
- 22.Планирование и реализация безопасности и обновления приложений
- 23.Планирование и реализация обновления и замены приложений
- 24.Мониторинг развертывания, использования и производительности приложений

Из данных вопросов формируется 30 билетов, время подготовки студентов 45 минут.

### **Критерии оценки экзамена**

**5 «отлично»** выставляется, если студент:

 полностью раскрыл содержание материала в объеме, предусмотренном программой и учебником, правильно решил практическое задание;

 изложил материал грамотным языком в определенной логической последовательности, точно используя математическую и специализированную терминологию и символику;

 правильно выполнил практическое задание, сопутствующие ответу;

 показал умение иллюстрировать теоретические положения конкретными примерами, применять их в новой ситуации при выполнении практического задания;

 продемонстрировал усвоение ранее изученных сопутствующих вопросов, сформированность и устойчивость используемых при ответе умений и навыков;

 отвечал самостоятельно без наводящих вопросов преподавателя (возможны одна-две неточности при освещении второстепенных вопросов или в выкладках, которые студент легко исправил по замечанию преподавателя).

**4 «хорошо»** выставляется, если:

ответ удовлетворяет в основном требованиям на оценку «5», но при этом имеет один из недостатков:

 в изложении допущены небольшие пробелы, не исказившие логического и информационного содержания ответа;

 допущены один-два недочета при освещении основного содержания ответа, исправленные по замечанию преподавателя;

 допущены ошибка или более двух недочетов при освещении второстепенных вопросов или в выкладках, легко исправленные по замечанию преподавателя.

**3 «удовлетворительно»** выставляется, если:

 неполно или непоследовательно раскрыто содержание материала, но показано общее понимание вопроса и продемонстрированы умения, достаточные для дальнейшего усвоения программного материала, имелись затруднения или допущены ошибки в определении понятий, использовании терминологии, практике и выкладках, исправленные после нескольких наводящих вопросов преподавателя;

 студент не справился с применением теории в новой ситуации при выполнении практического задания, но выполнил задания обязательного уровня сложности по данной теме;

 при знании теоретического материала выявлена недостаточная сформированность основных умений и навыков.

**2 «неудовлетворительно»** выставляется, если:

не раскрыто основное содержание учебного материала;

 обнаружено незнание или непонимание студентом большей или наиболее важной части учебного материала;

 допущены ошибки в определении понятий, при использовании терминологии, в чертежах, блок-схем и иных выкладках, которые не исправлены после нескольких наводящих вопросов преподавателя;

 студент обнаружил полное незнание и непонимание изучаемого учебного материала или не смог ответить ни на один из поставленных вопросов по изучаемому материалу.

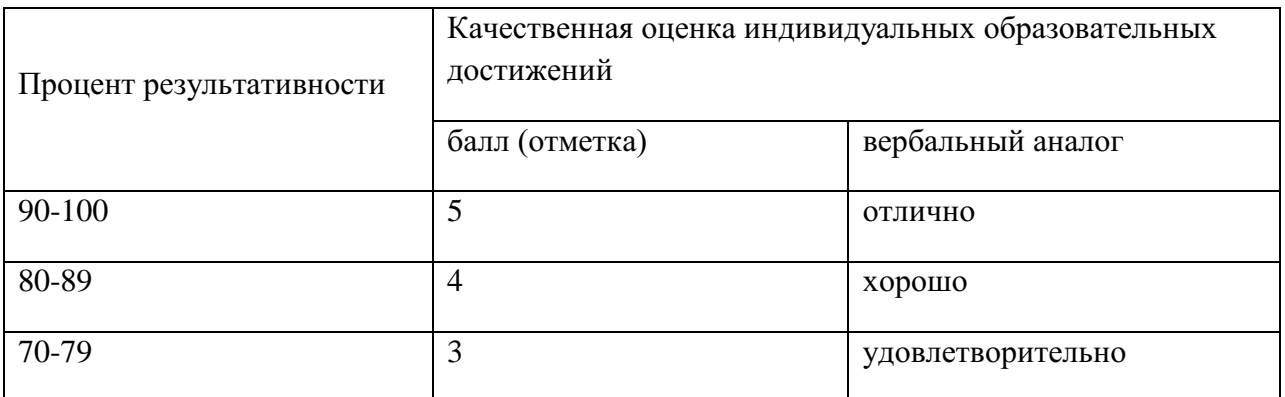

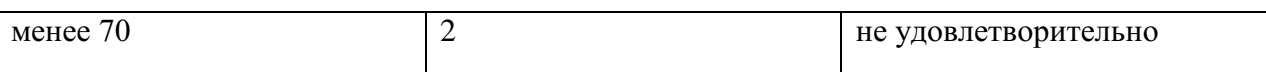

### **4.Список литературы**

#### **Основные источники:**

1. Баранчиков А.И., Баранчиков П.А., Громов А.Ю. Организация сетевого администрирования 2017 ОИЦ «Академия»

## **Интернет ресурсы:**

1. Гарант. Информационно-правовой портал [Электронный ресурс] : сайт. – Режим доступа: [http://www.garant.ru.](http://www.garant.ru/)

2. Электронно-библиотечная система BOOK.ru [Электронный ресурс]: сайт. – Режим доступа: [http://www.book.ru.](http://www.book.ru/)

3. Российская государственная библиотека [Электронный ресурс] / Центр информ. Технологий РГБ ; ред. Власенко Т.В. ; Web-мастер Козлова Н.В. – Электрон.дан. – М. : Рос.гос. б-ка. – Режим доступа: [http://www.rsl.ru.](http://www.rsl.ru/)

Приложение 3

## **РАБОЧАЯ ПРОГРАММА ПРОФЕССИОНАЛЬНОГО МОДУЛЯ**

## **ПМ03.Эксплуатация объектов сетевой инфраструктуры**

Специальность: 09.02.06 Сетевое и системное администрирование

2020

# СОДЕРЖАНИЕ

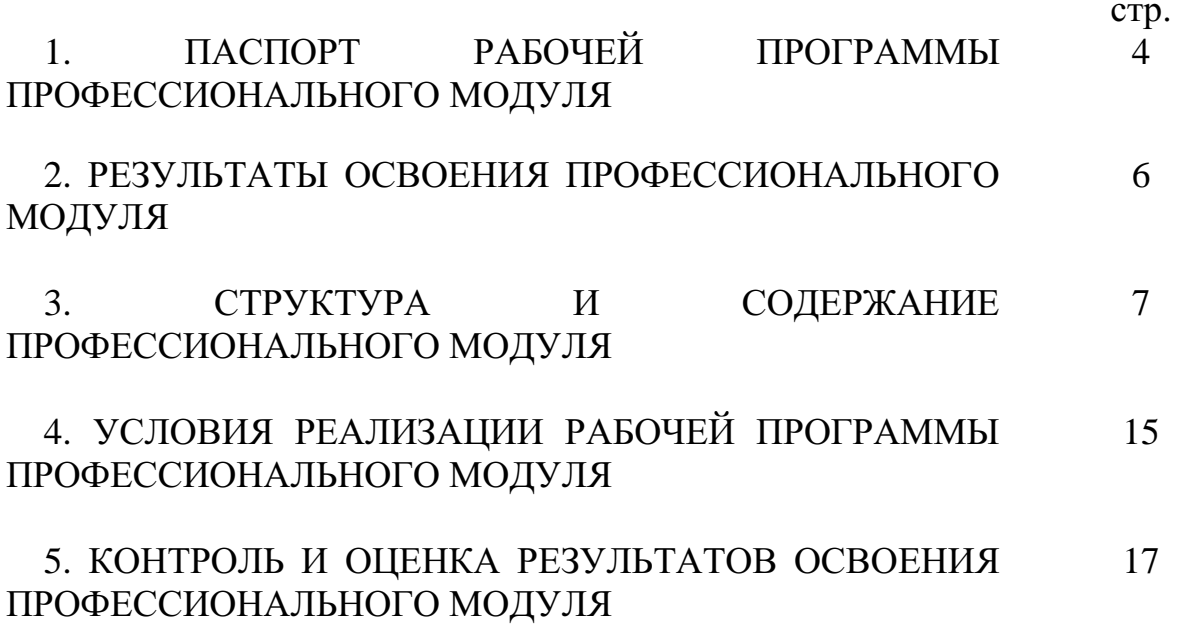

## **1. ПАСПОРТ РАБОЧЕЙ ПРОГРАММЫ ПРОФЕССИОНАЛЬНОГО МОДУЛЯ**

ПМ03.Эксплуатация объектов сетевой инфраструктуры

### **1.1. Область применения программы профессионального модуля**

Рабочая программа профессионального модуля является частью программы подготовки специалистов среднего звена в соответствии с ФГОС СПО по специальности: 09.02.06 Сетевое и системное администрирование в части освоения основного вида профессиональной деятельности: ПМ03.Эксплуатация объектов сетевой инфраструктуры и соответствующих компетенций:

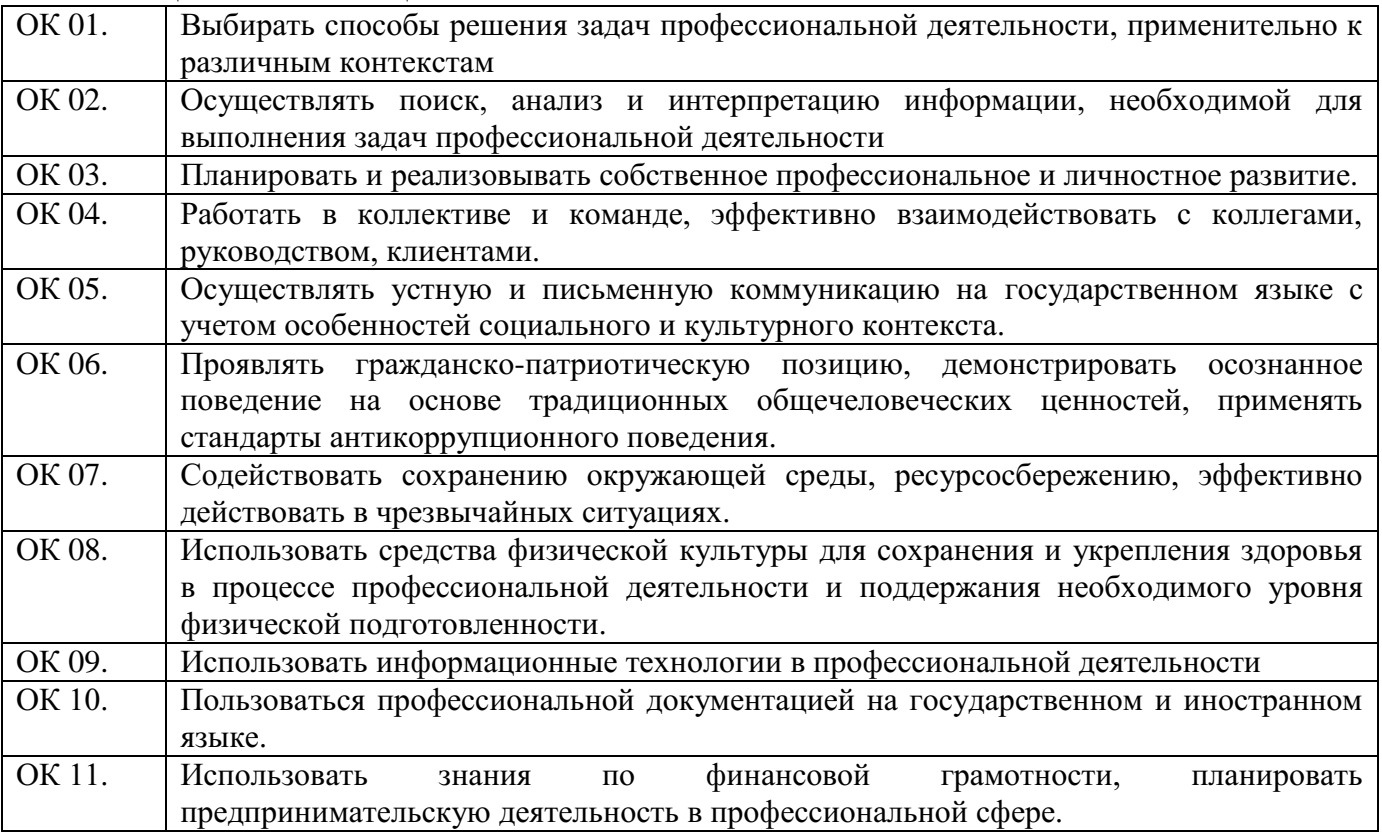

#### **общие компетенции:**

#### **профессиональные компетенции:**

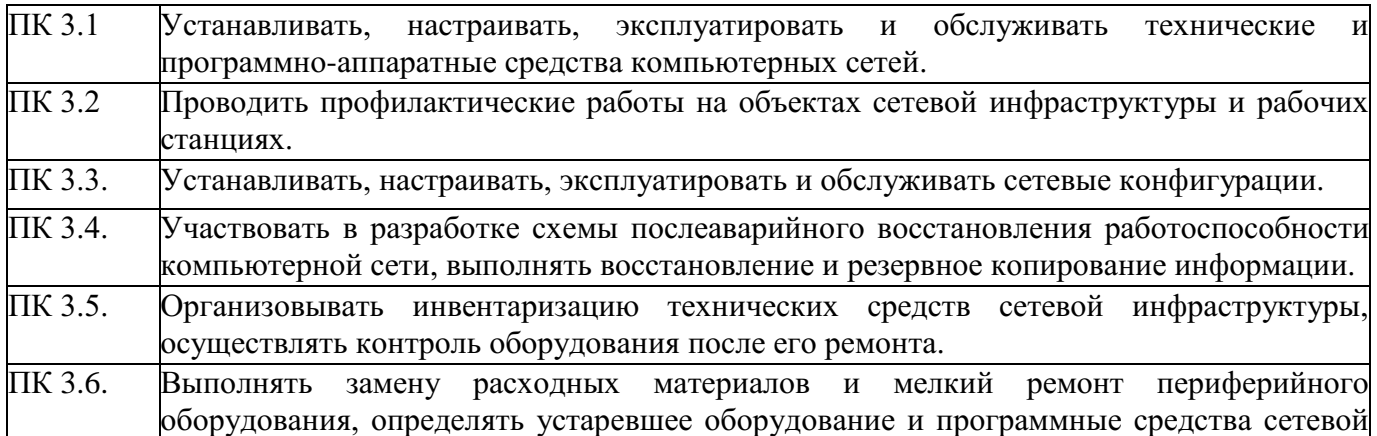

инфраструктуры.

**1.2. Цели и задачи профессионального модуля** – требования к результатам освоения профессионального модуля:

С целью овладения указанным видом профессиональной деятельности и соответствующими профессиональными компетенциями обучающийся в ходе освоения профессионального модуля должен:

#### **иметь практический опыт в**:

- обслуживании сетевой инфраструктуры, восстановлении работоспособности сети после сбоя;
- удаленном администрировании и восстановлении работоспособности сетевой инфраструктуры;
- поддержке пользователей сети, настройке аппаратного и программного обеспечения сетевой инфраструктуры **уметь**:
- выполнять мониторинг и анализ работы локальной сети с помощью программно-аппаратных средств;
- осуществлять диагностику и поиск неисправностей всех компонентов сети;
- выполнять действия по устранению неисправностей **знать**:
- архитектуру и функции систем управления сетями, стандарты систем управления;
- средства мониторинга и анализа локальных сетей;
- методы устранения неисправностей в технических средствах

### **1.3. Количество часов на освоение программы профессионального модуля:**

Общая нагрузка – 464 ч., в том числе: самостоятельная работа – 36 ч.; теоретические занятия– 80 ч.; практические занятия – 98 ч.; консультации – 4 ч.; промежуточная аттестация – 30 ч.; учебная практика – 108 ч.; производственная практика – 108 ч; Квалификационный экзамен – 18 ч.

## **2.РЕЗУЛЬТАТЫ ОСВОЕНИЯ ПРОФЕССИОНАЛЬНОГО МОДУЛЯ**

Результатом освоения профессионального модуля является овладение обучающимися видом профессиональной деятельности Эксплуатация объектов сетевой инфраструктуры, в том числе профессиональными (ПК) и общими (ОК) компетенциями:

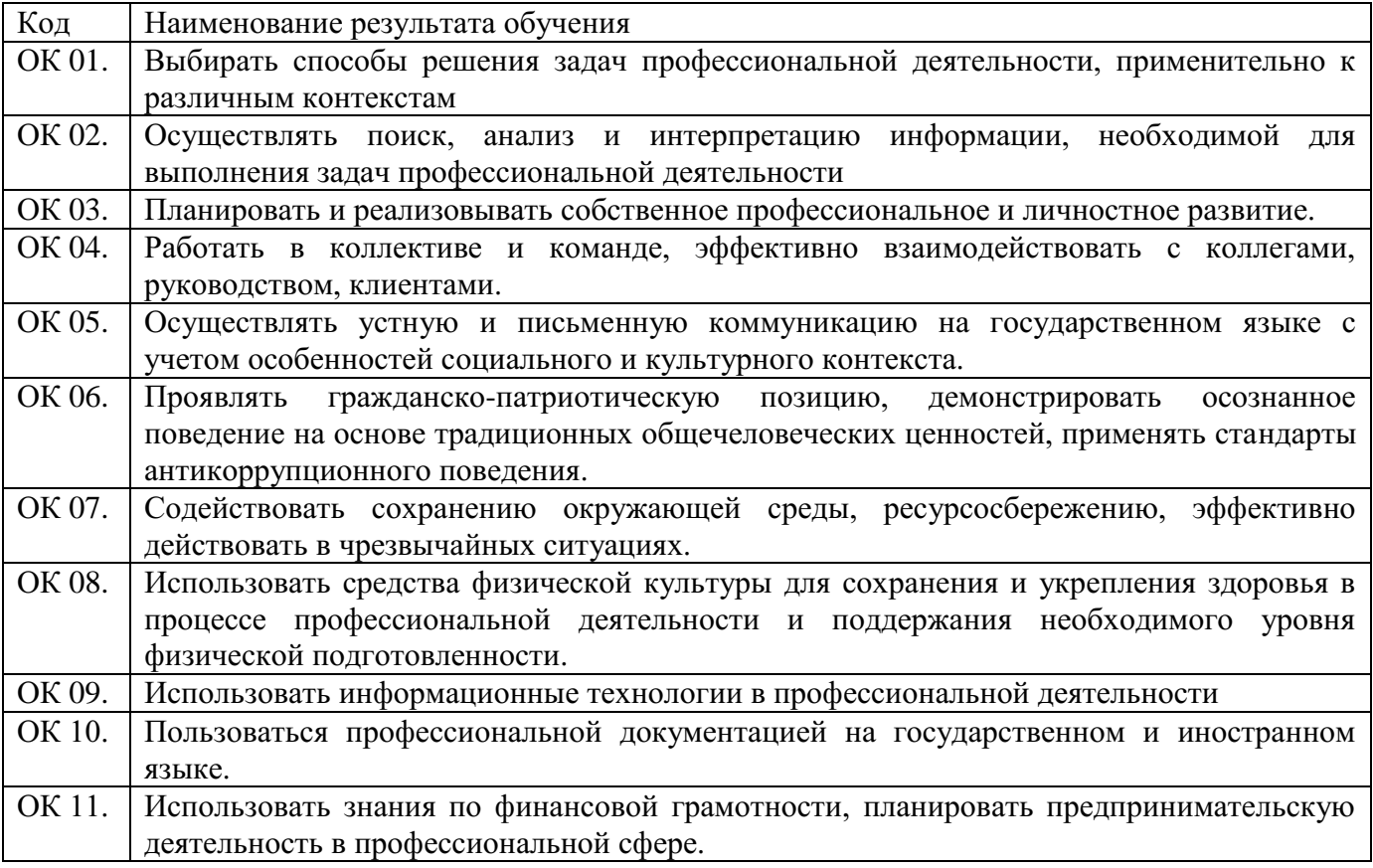

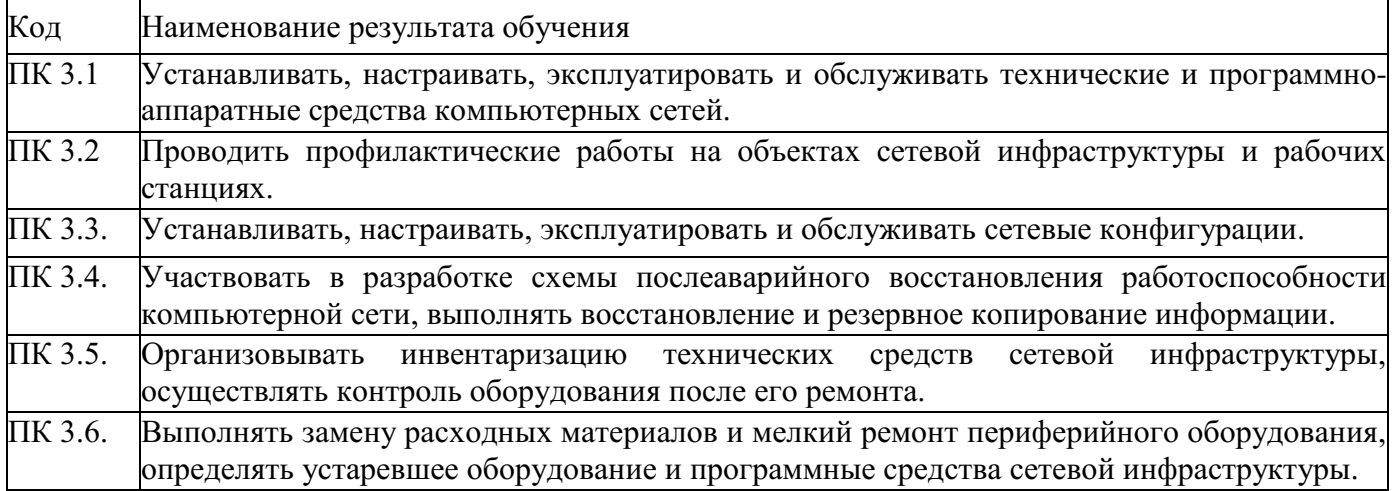

# **3. СТРУКТУРА И СОДЕРЖАНИЕ ПРОФЕССИОНАЛЬНОГО МОДУЛЯ**

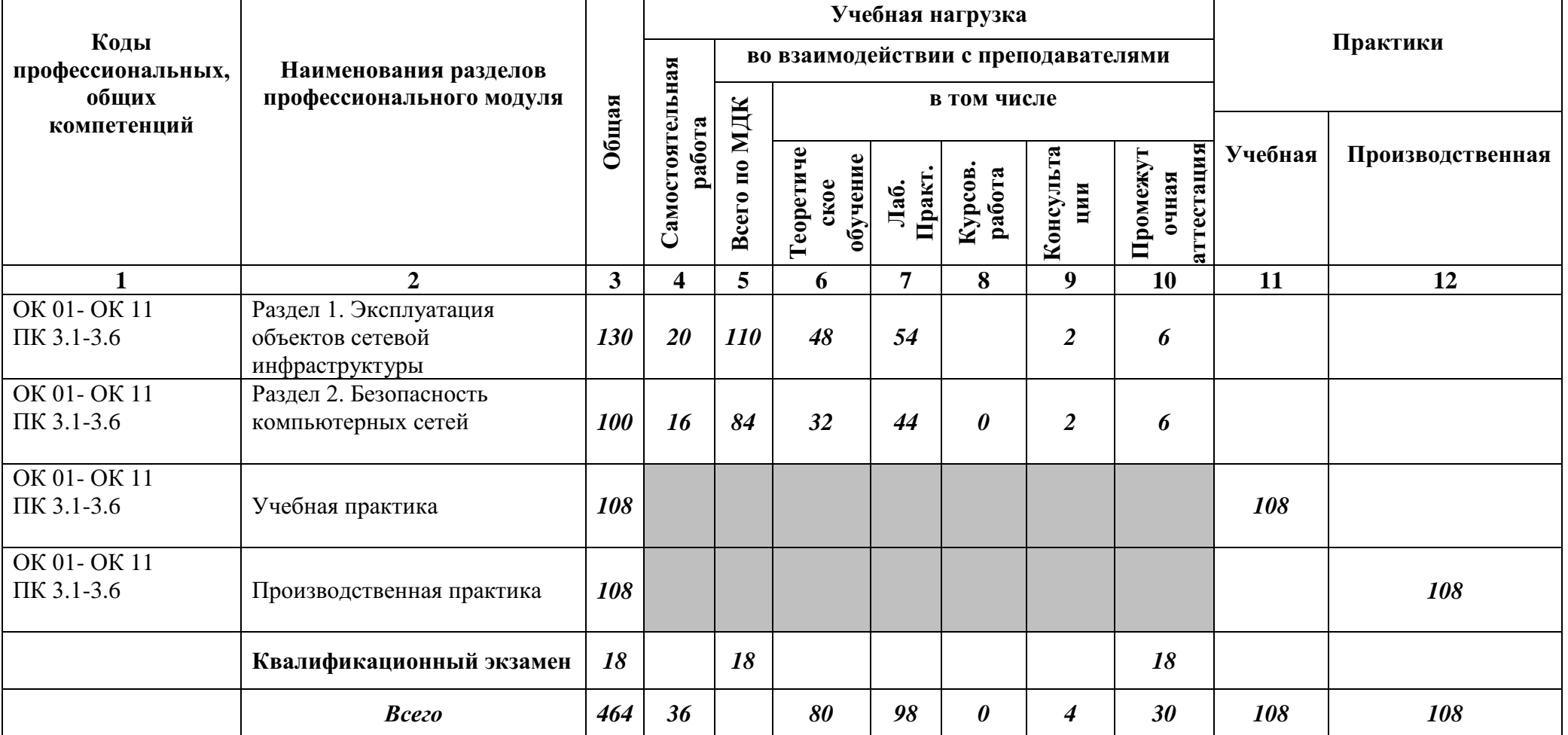

# **3.1. Структура профессионального модуля**

| Наименование разделов и<br>тем профессионального<br>модуля (ПМ),<br>междисциплинарных курсов<br>(МДК) | Содержание учебного материала, лабораторные работы и практические занятия,<br>самостоятельная работа, курсовая работа |                                                                                            | Объем<br>часов | Коды<br>компетенц<br>ий                 |  |  |
|----------------------------------------------------------------------------------------------------|----------------------------------------------------------------------------------------------------|--------------------------------------------------------------------------------------------|----------------|-----------------------------------------|--|--|
|                                                                                                    |                                                                                                    | $\overline{2}$                                                                             | 3 <sup>1</sup> | 4                                       |  |  |
| Раздел ПМ 03. Раздел 1.                                                                               |                                                                                                    |                                                                                            |                |                                         |  |  |
| Эксплуатация объектов сетевой инфраструктуры                                                          |                                                                                                    |                                                                                            | 130/54(20)     |                                         |  |  |
| МДК 03.01. Эксплуатация объектов сетевой инфраструктуры                                               |                                                                                                    |                                                                                            |                |                                         |  |  |
|                                                                                                    |                                                                                                    | 8 семестр                                                                                  |                |                                         |  |  |
|                                                                                                    |                                                                                                    | Содержание                                                                                 |                |                                         |  |  |
|                                                                                                    | $\mathbf{1}$                                                                                                    | Физические аспекты эксплуатации средств сетевой инфраструктуры.                            | $\overline{2}$ | OK 01-<br><b>OK11</b><br>ПК 3.1-<br>3.6 |  |  |
|                                                                                                    | $\overline{2}$                                                                                                    | Физическое вмешательство в инфраструктуру сети.                                            | $\overline{c}$ | OK 01-<br><b>OK11</b><br>ПК 3.1-<br>3.6 |  |  |
| Тема 1.1. Эксплуатация<br>технических средств сетевой<br>инфраструктуры                               | 3                                                                                                    | Активное и пассивное сетевое оборудование: кабельные каналы, кабель, патч-панели, розетки. | $\overline{c}$ | OK 01-<br><b>OK11</b><br>ПК 3.1-<br>3.6 |  |  |
|                                                                                                    | $\overline{4}$                                                                                                    | Активное и пассивное сетевое оборудование: кабельные каналы, кабель, патч-панели, розетки. | $\overline{2}$ | OK 01-<br><b>OK11</b><br>ПК 3.1-<br>3.6 |  |  |
|                                                                                                    | 5                                                                                                    | Полоса пропускания, паразитная нагрузка.                                                   | $\overline{c}$ | OK 01-<br><b>OK11</b><br>ПК 3.1-        |  |  |

**2.2. Тематический план и содержание профессионального модуля ПМ 03.Эксплуатация объектов сетевой инфраструктуры**

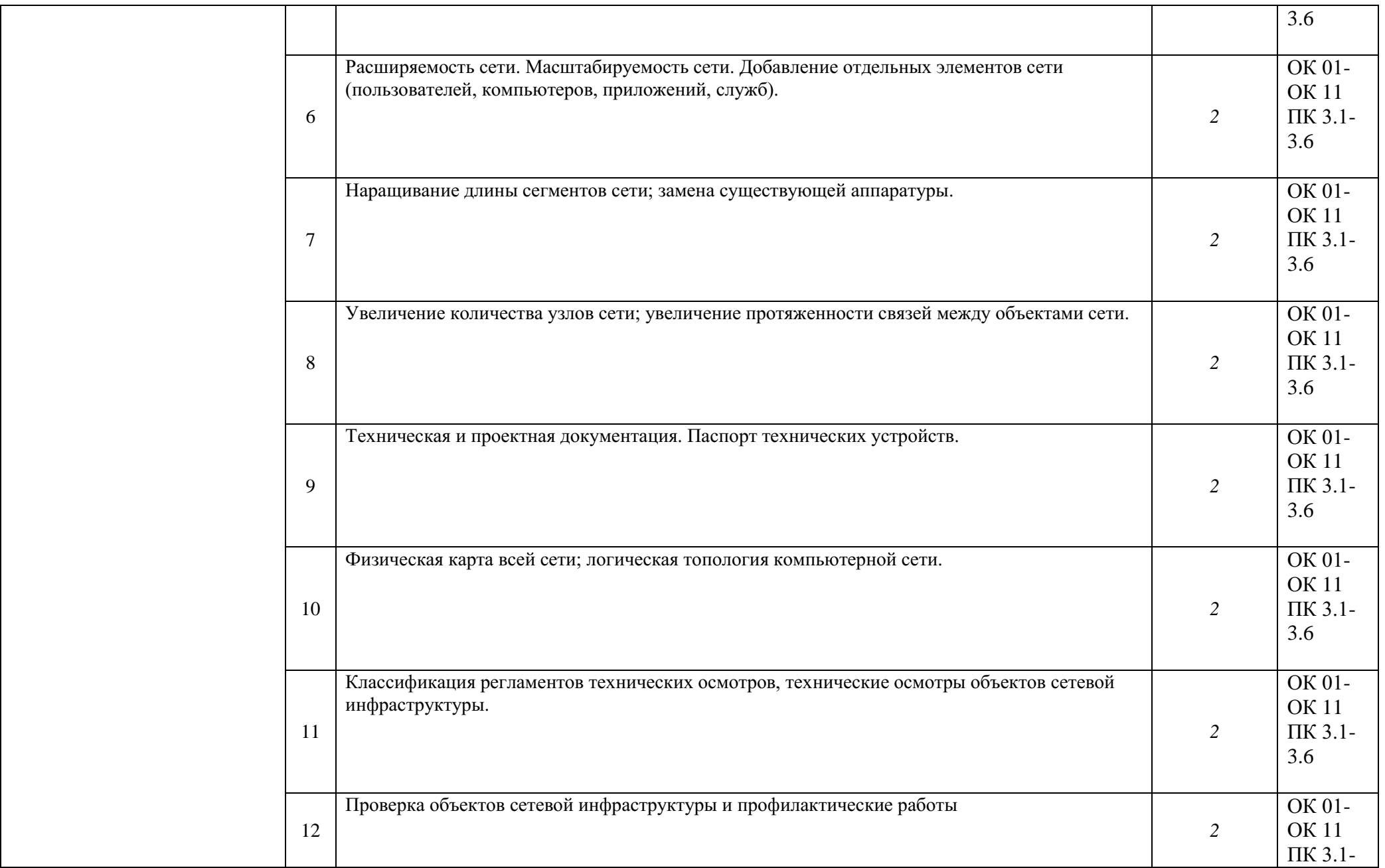

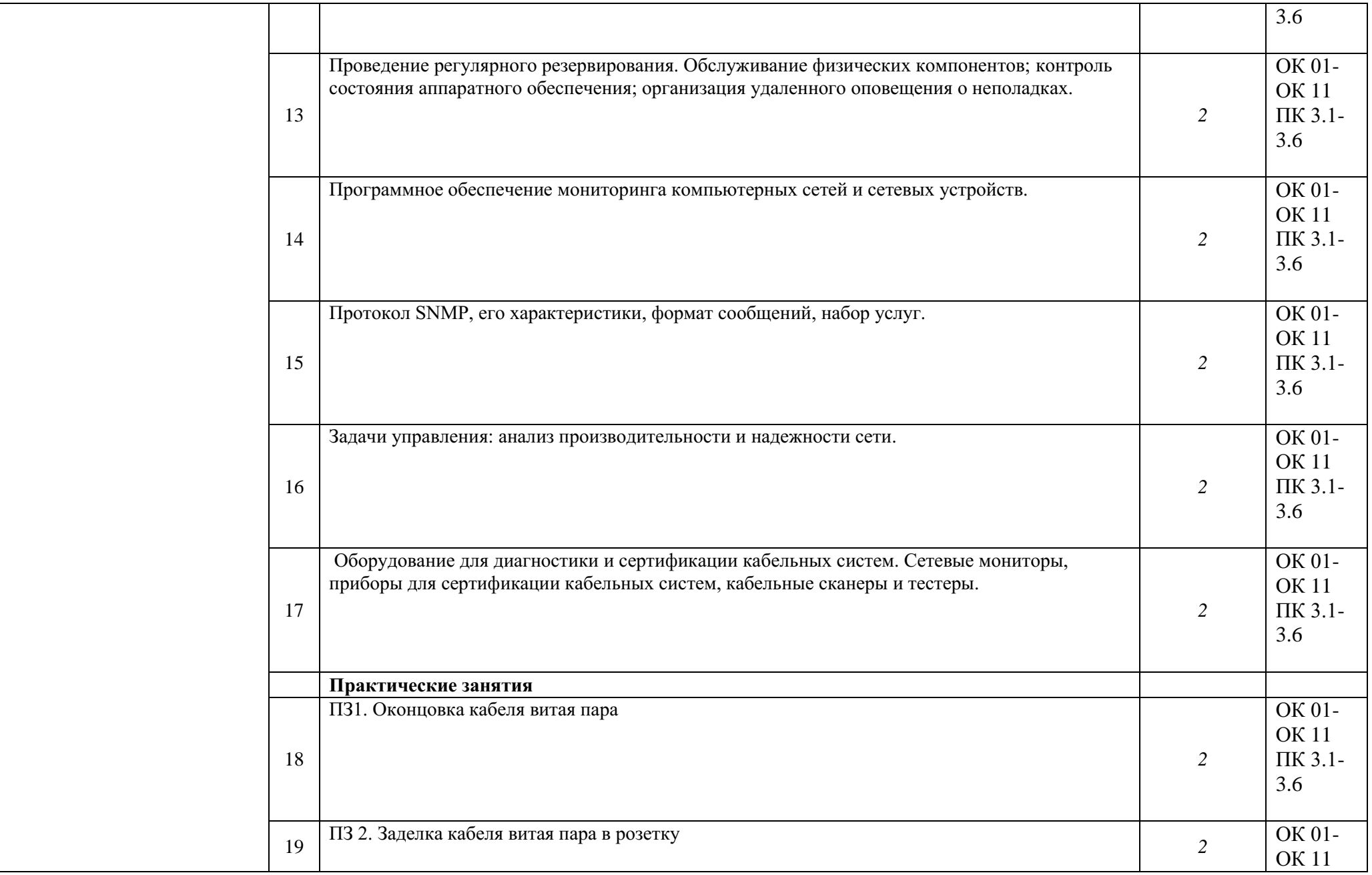

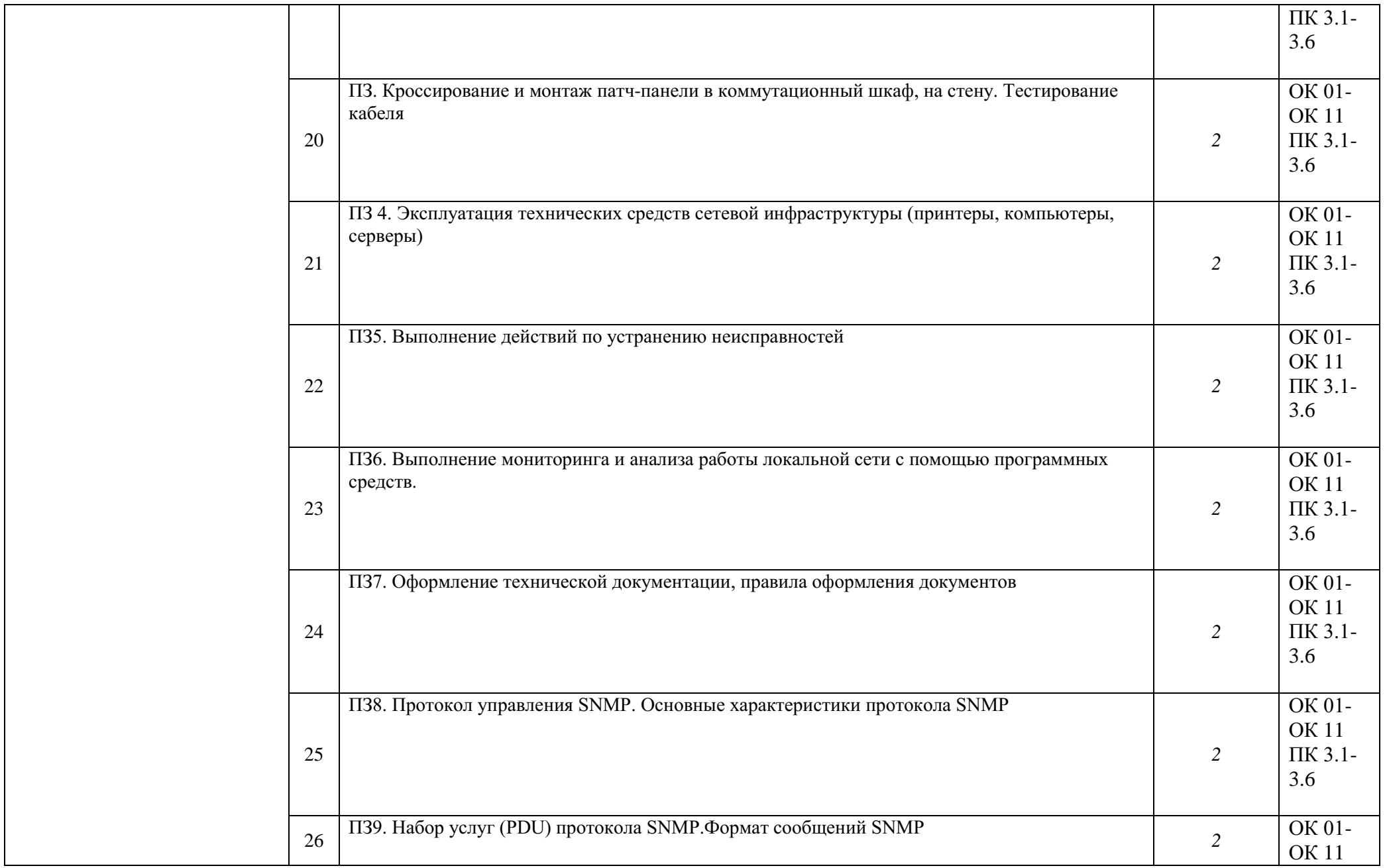

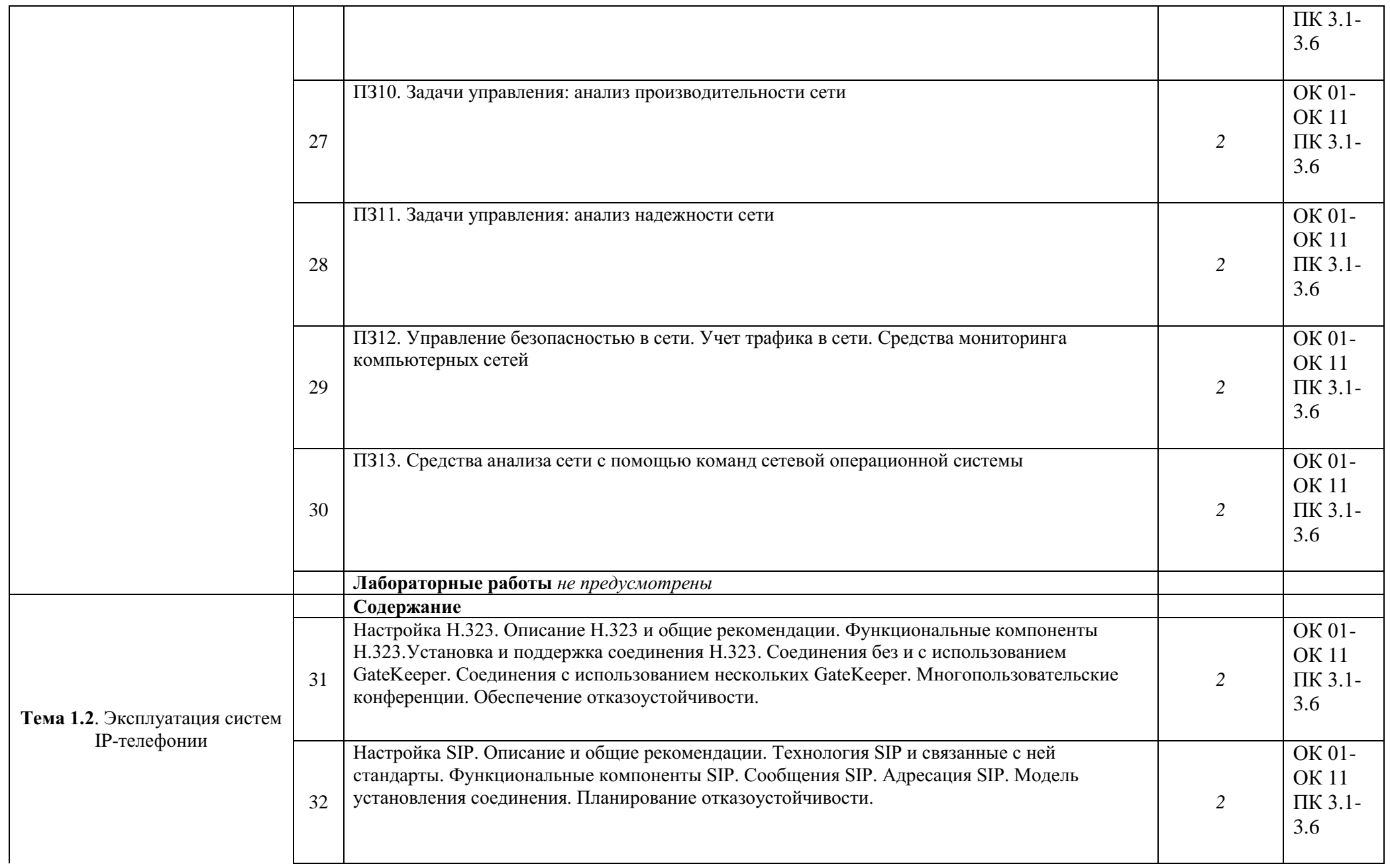

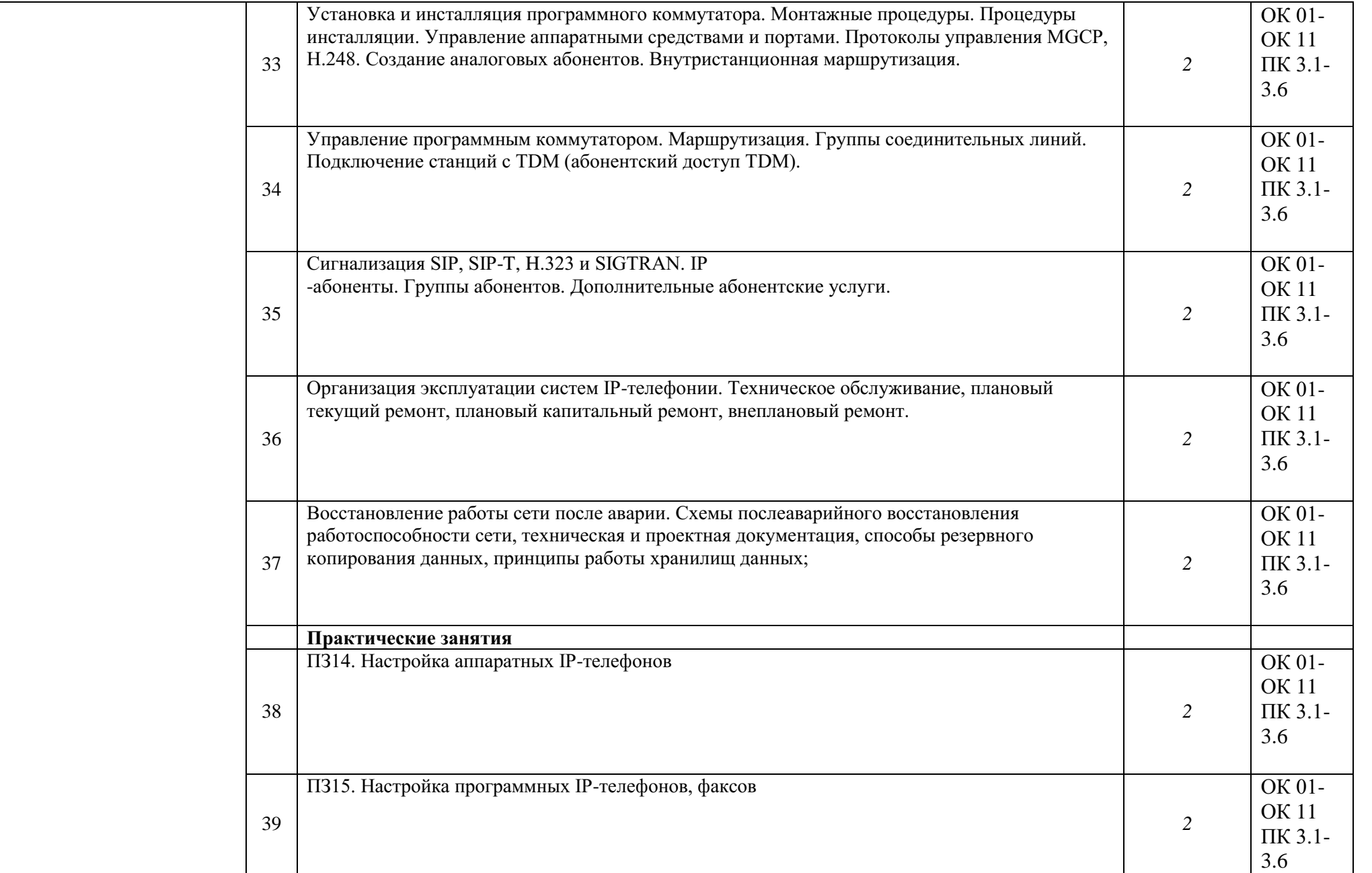

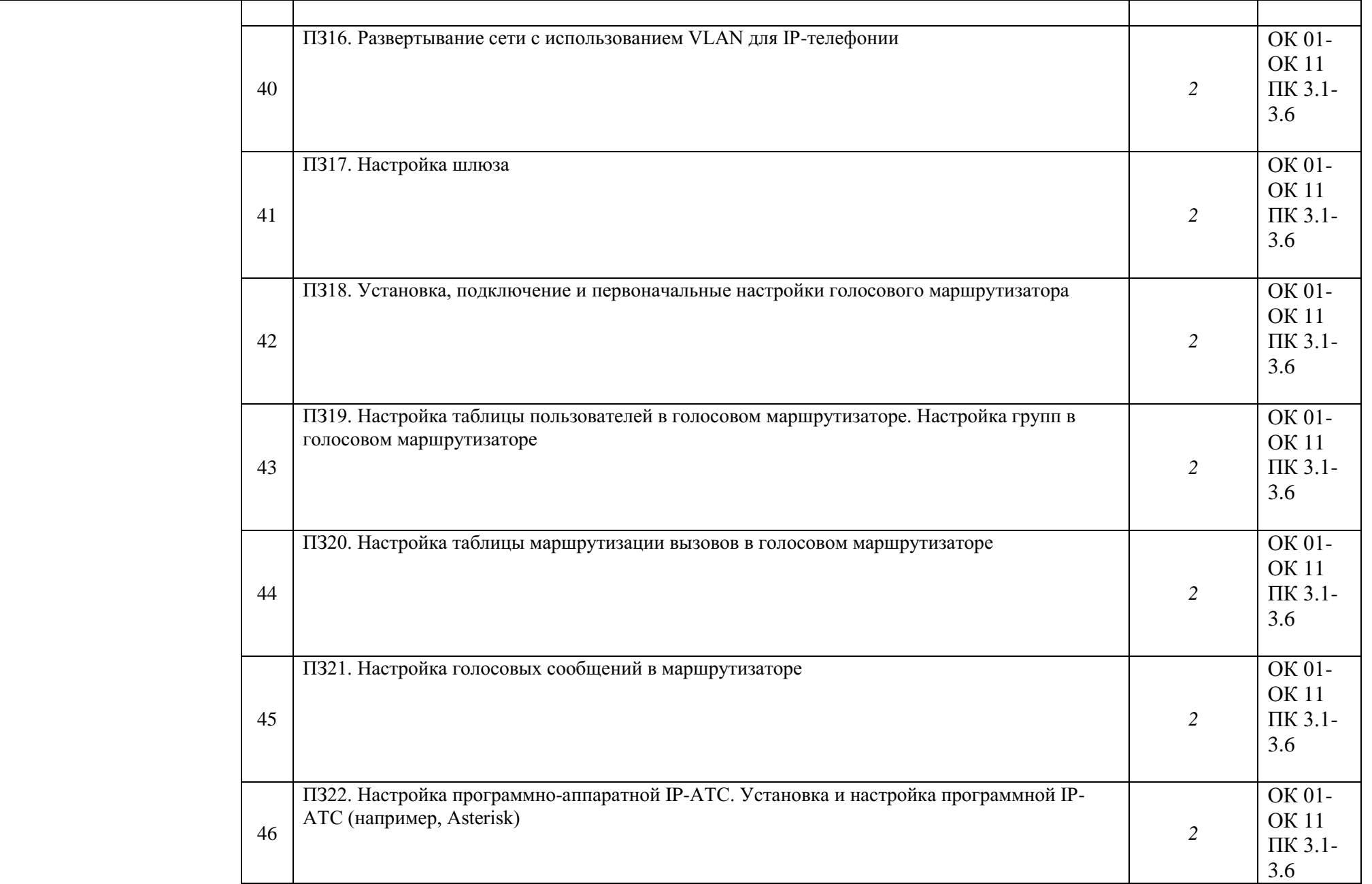

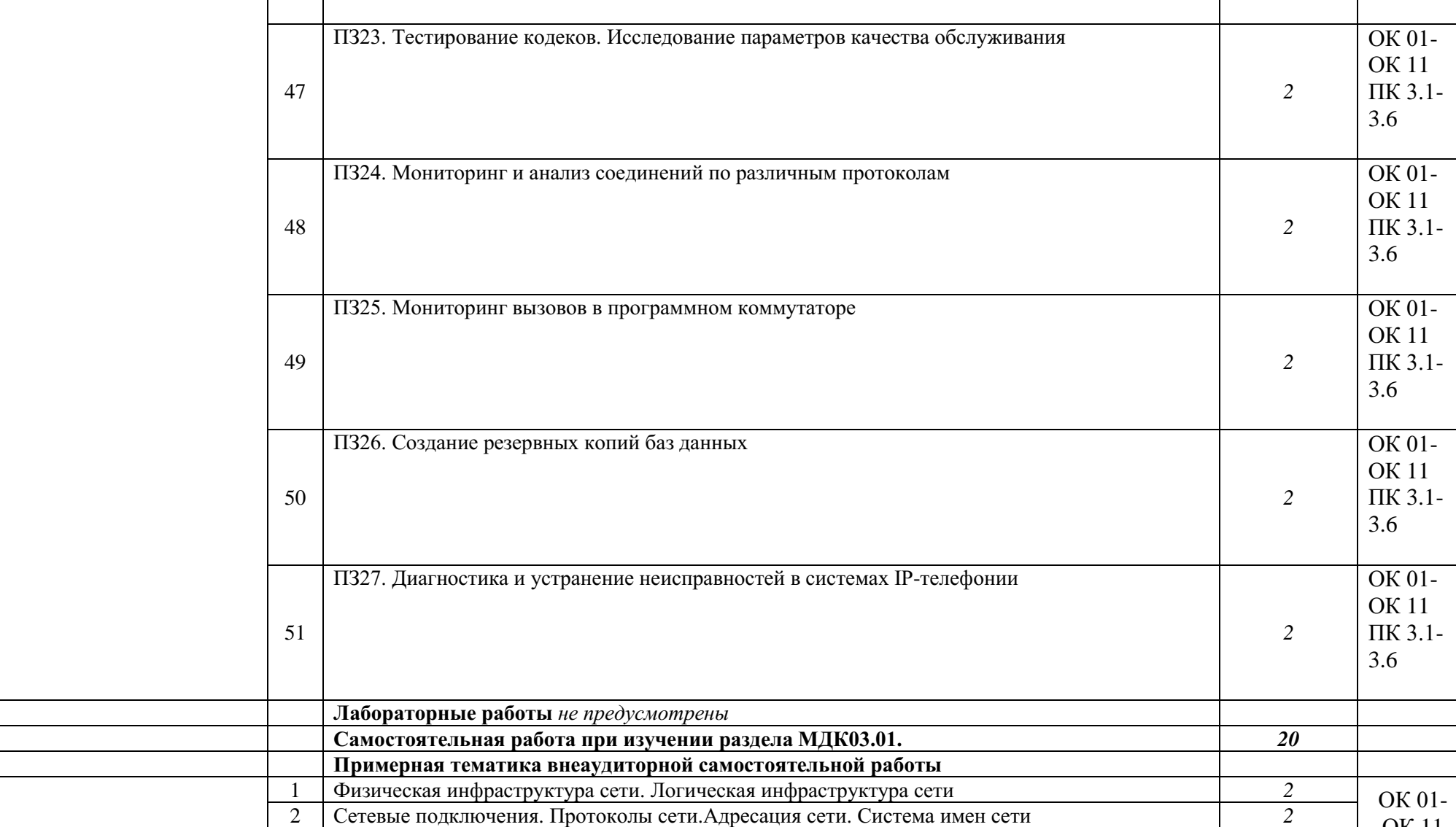

3 Автоматическое назначение частных IP-адресов *2* 4 Маршрутизация и инфраструктура сети Windows Server 2012 *2* 5 Сетевые компонены Windows *2*

6 Установка сетевых компонентов Windows *2*

ОК 11 ПК 3.1- 3.6

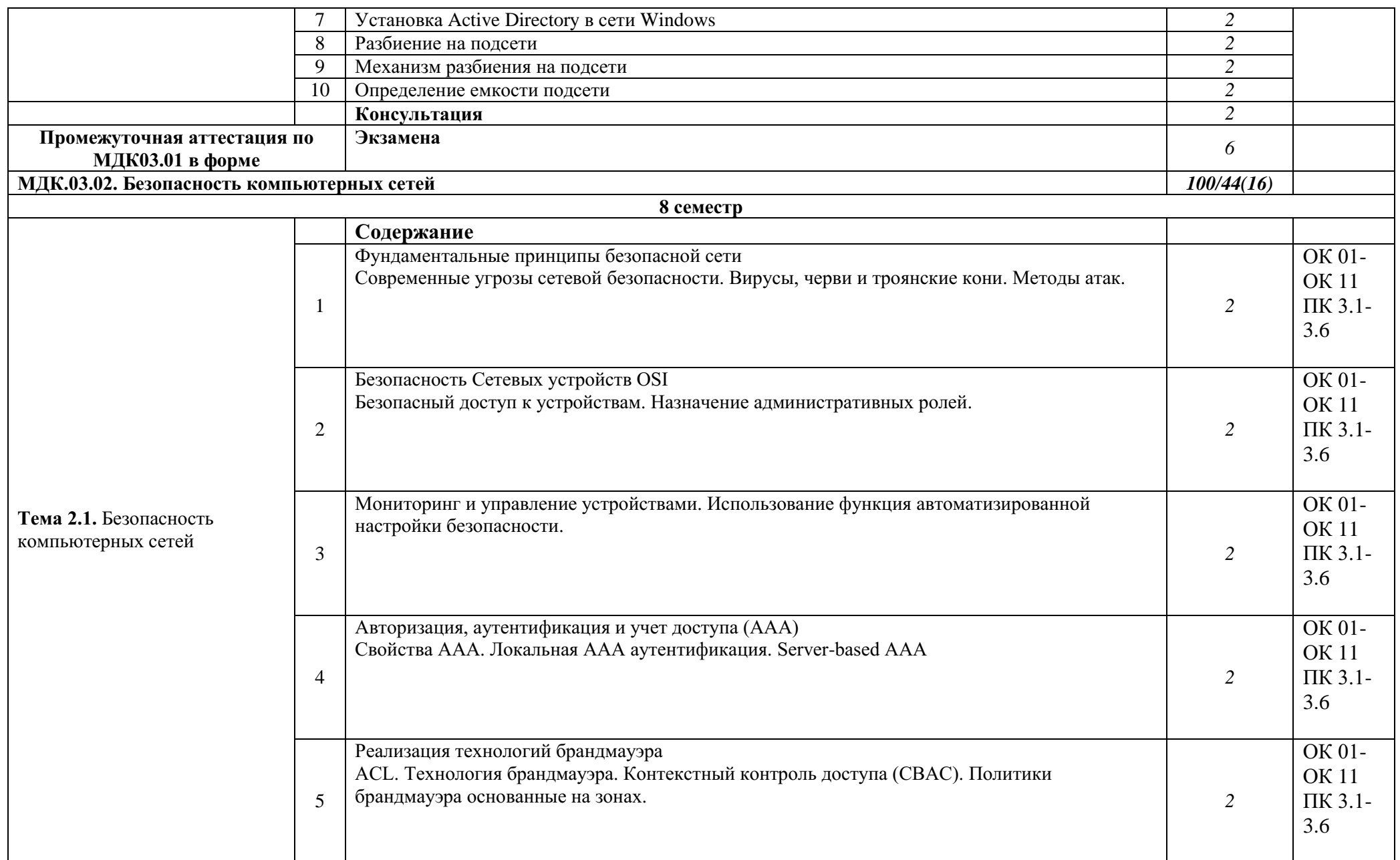

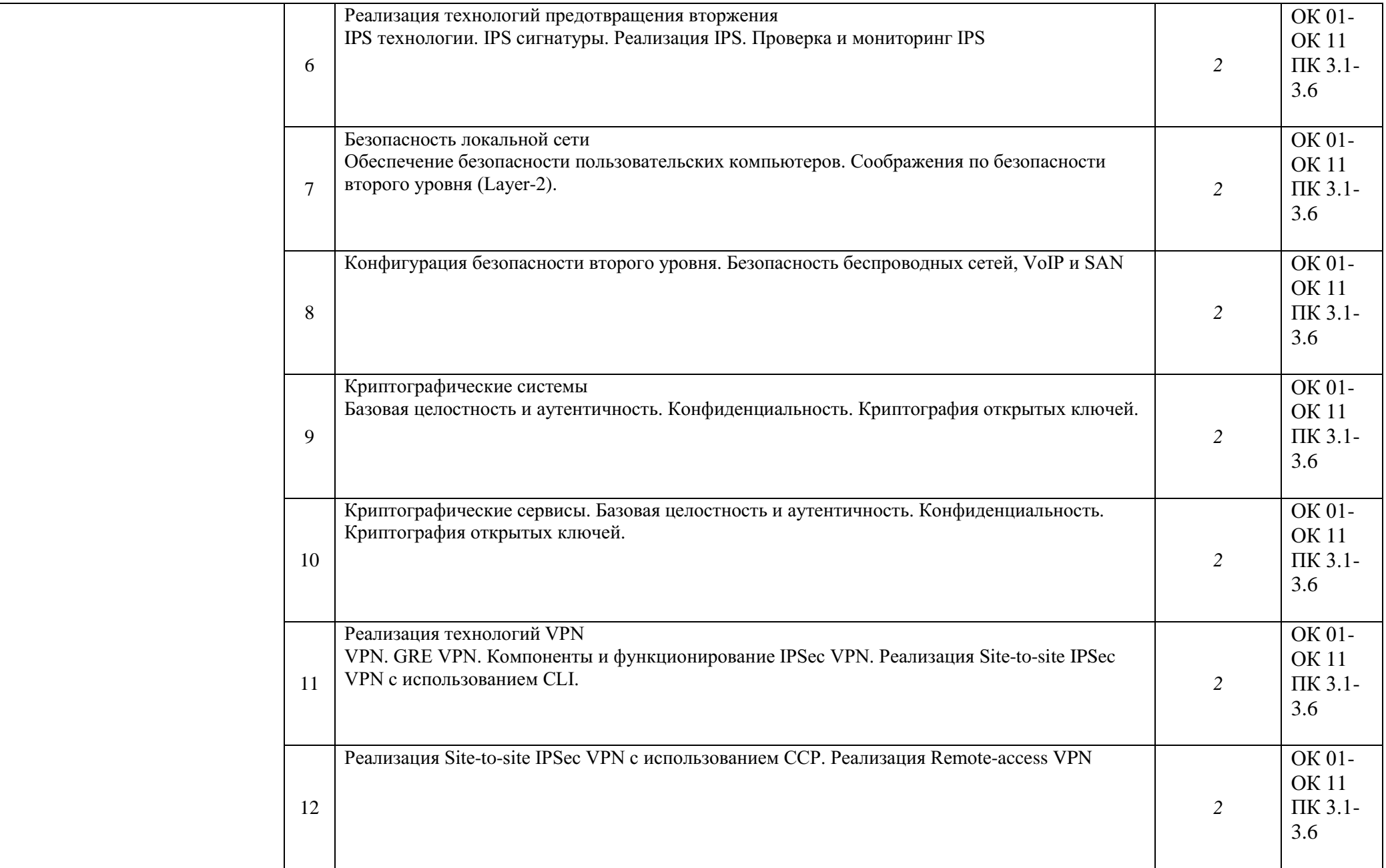

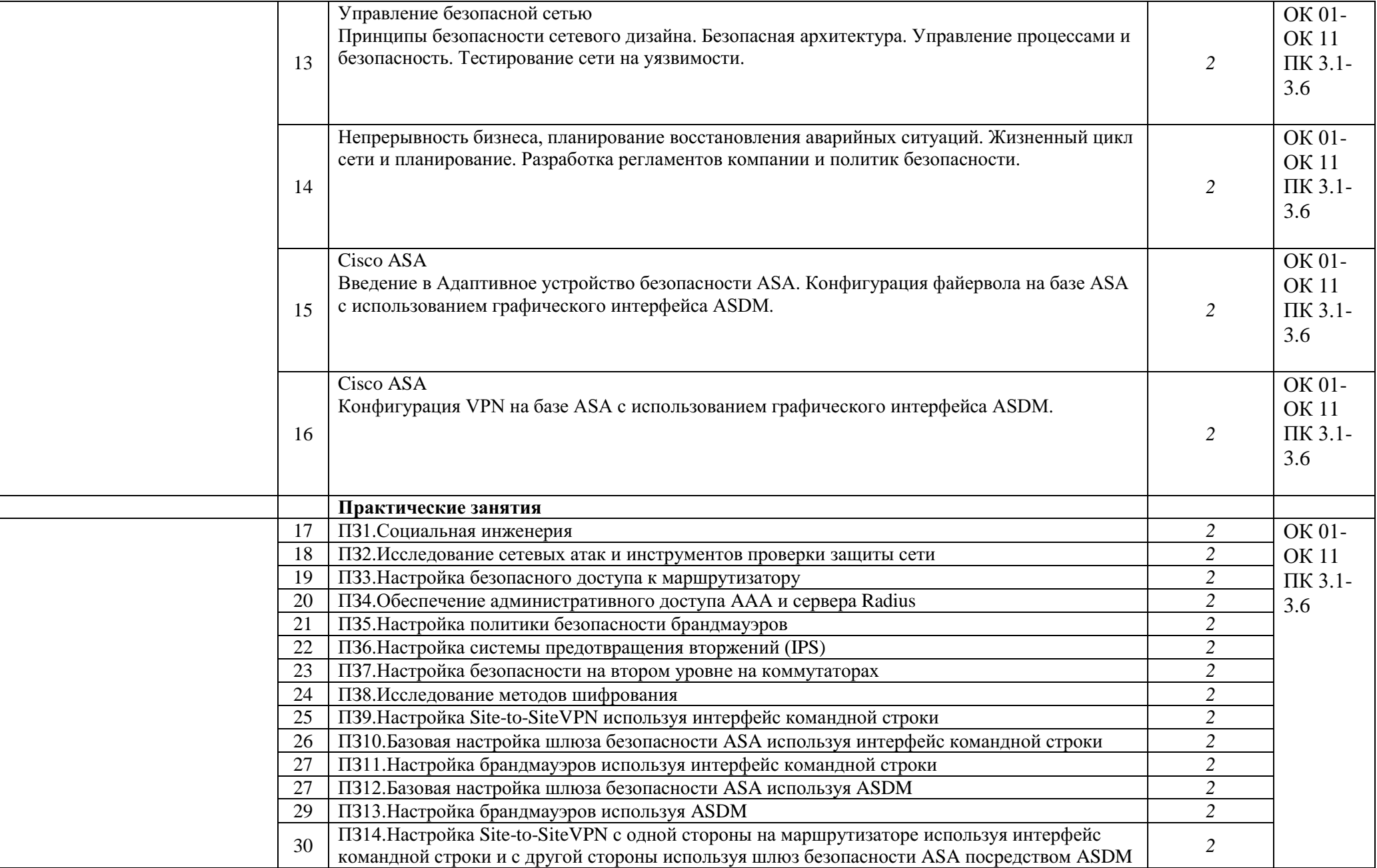

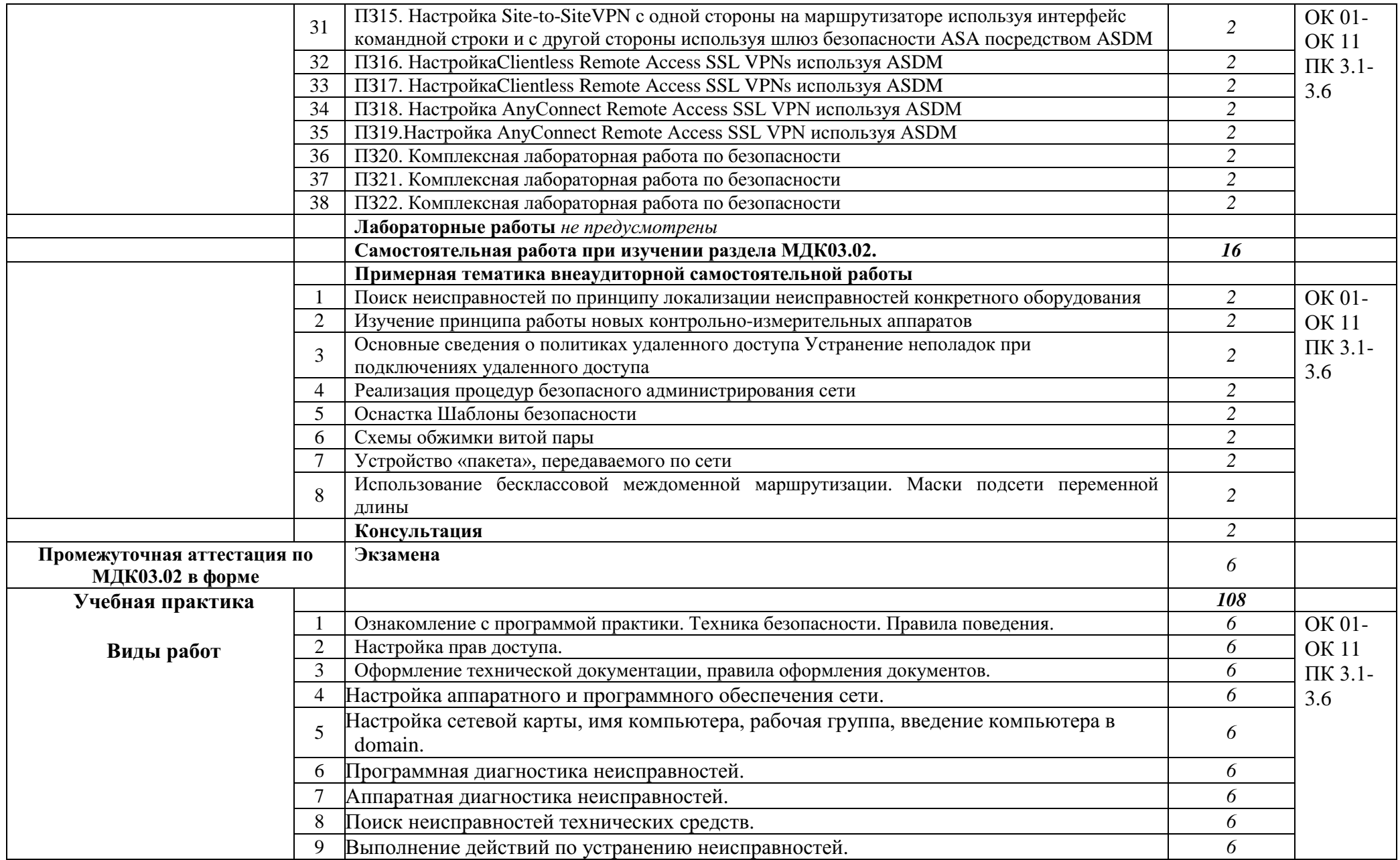

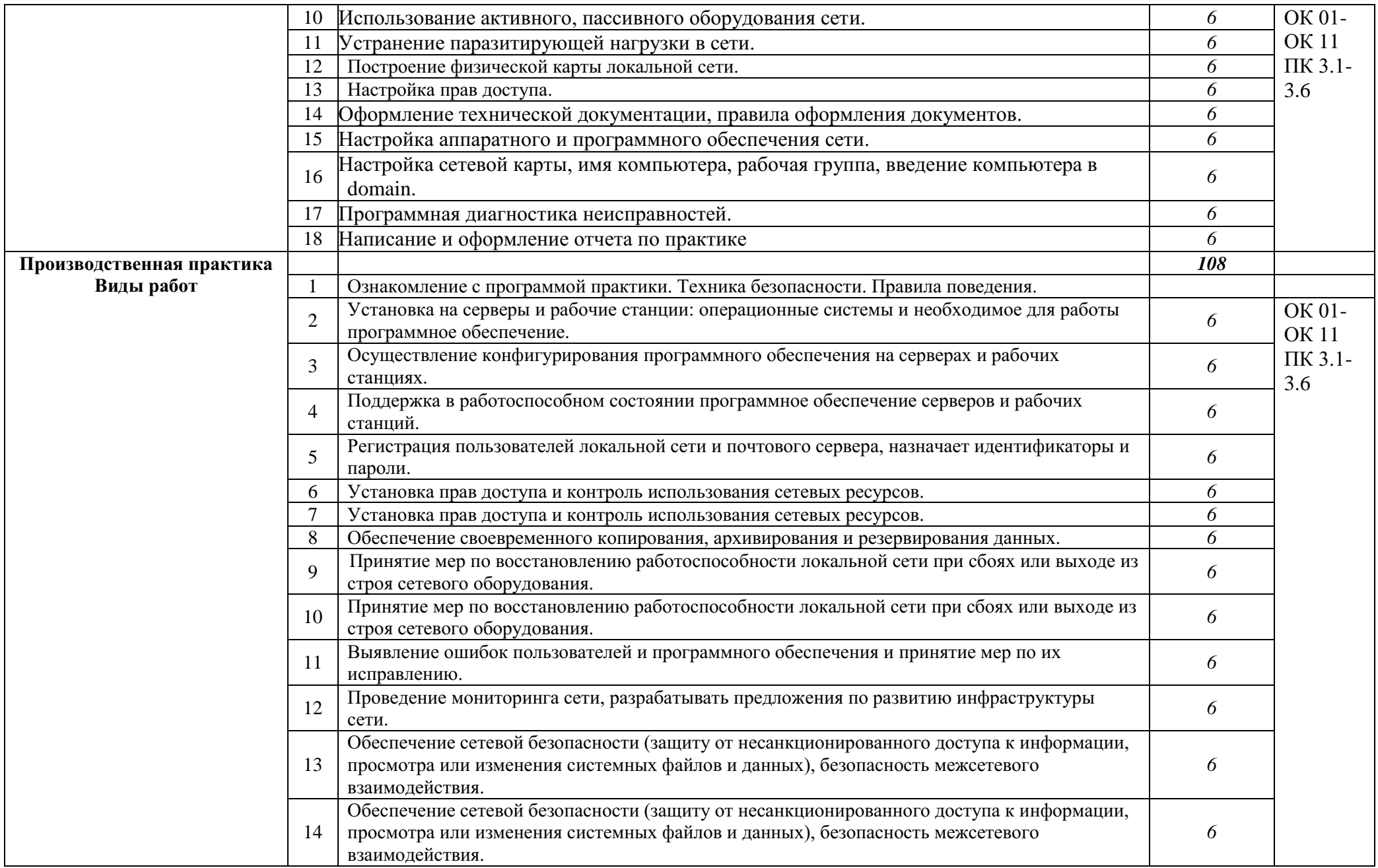

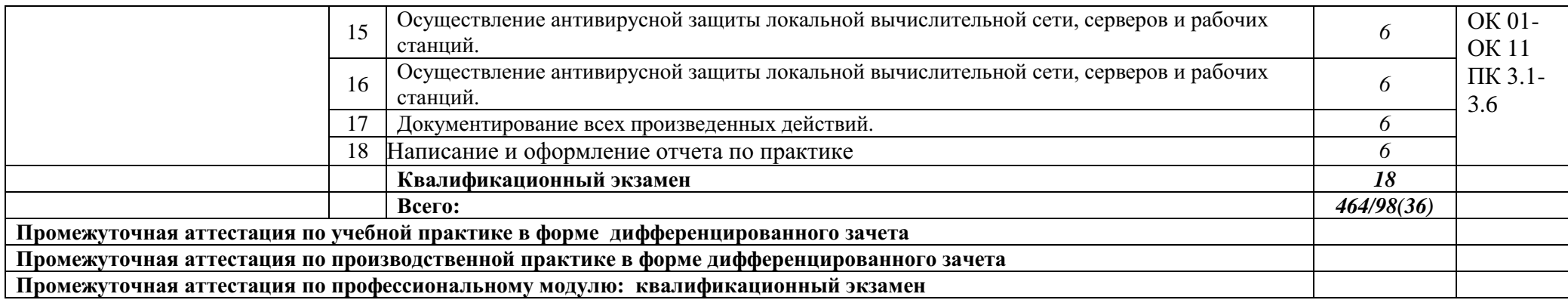

## **4. УСЛОВИЯ РЕАЛИЗАЦИИ ПРОГРАММЫ ПРОФЕССИОНАЛЬНОГО МОДУЛЯ**

### **4.1. Требования к минимальному материально-техническому обеспечению**

Реализация программы модуля требует наличия следующих специальных помещений:

Лаборатории «Организация и принципы построения компьютерных систем»*,*  оснащенные в соответствии с п. 6.1.2.1. Примерной программы по специальности 09.02.06 «Сетевое и системное администрирование»**.**

Для выполнения практических лабораторных занятий курса в группах (до 15 человек) требуются компьютеры и периферийное оборудование в приведенной ниже конфигурации:

 12-15 компьютеров обучающихся и 1 компьютер преподавателя (аппаратное обеспечение: не менее 2 сетевых плат, процессор не ниже Core i3, оперативная память объемом не менее 8 Гб; HD 500 Gb или больше программное обеспечение: операционные системы Windows, UNIX, пакет офисных программ, пакет САПР);

 Типовой состав для монтажа и наладки компьютерной сети: кабели различного типа, обжимной инструмент, коннекторы RJ-45, тестеры для кабеля, кросс-ножи, кросс-панели;

Пример проектной документации;

 Необходимое лицензионное программное обеспечение для администрирования сетей и обеспечения ее безопасности;

 Специализированная эргономичная мебель для работы за компьютером;

Офисный мольберт (флипчарт);

- Проектор и экран;
- Маркерная доска;
- Принтер A3, цветной;

 Программное обеспечение общего и профессионального назначения.

Оснащенные базы практики, в соответствии с Программой подготовки специалистов среднего звена по специальности 09.02.06 «Сетевое и системное администрирование».

#### **3.2. Информационное обеспечение обучения**

**Перечень рекомендуемых учебных изданий, Интернет-ресурсов, дополнительной литературы**

#### **Основные источники:**

1. Назаров А.В., Мельников В.П., Куприянов А.И. Эксплуатация объектов сетевой инфраструктуры ОИЦ «Академия». 2017.

### **Интернет ресурсы:**

2. Гарант. Информационно-правовой портал [Электронный ресурс] : сайт. – Режим доступа: [http://www.garant.ru.](http://www.garant.ru/)

3. Электронно-библиотечная система BOOK.ru [Электронный ресурс]: сайт. – Режим доступа: [http://www.book.ru.](http://www.book.ru/)

4. Российская государственная библиотека [Электронный ресурс] / Центр информ. Технологий РГБ ; ред. Власенко Т.В. ; Web-мастер Козлова Н.В. – Электрон.дан. – М. : Рос.гос. б-ка. – Режим доступа: [http://www.rsl.ru.](http://www.rsl.ru/)

## **5. КОНТРОЛЬ И ОЦЕНКА РЕЗУЛЬТАТОВ ОСВОЕНИЯ ПРОФЕССИОНАЛЬНОГО МОДУЛЯ (ВИДА ПРОФЕССИОНАЛЬНОЙ ДЕЯТЕЛЬНОСТИ)**

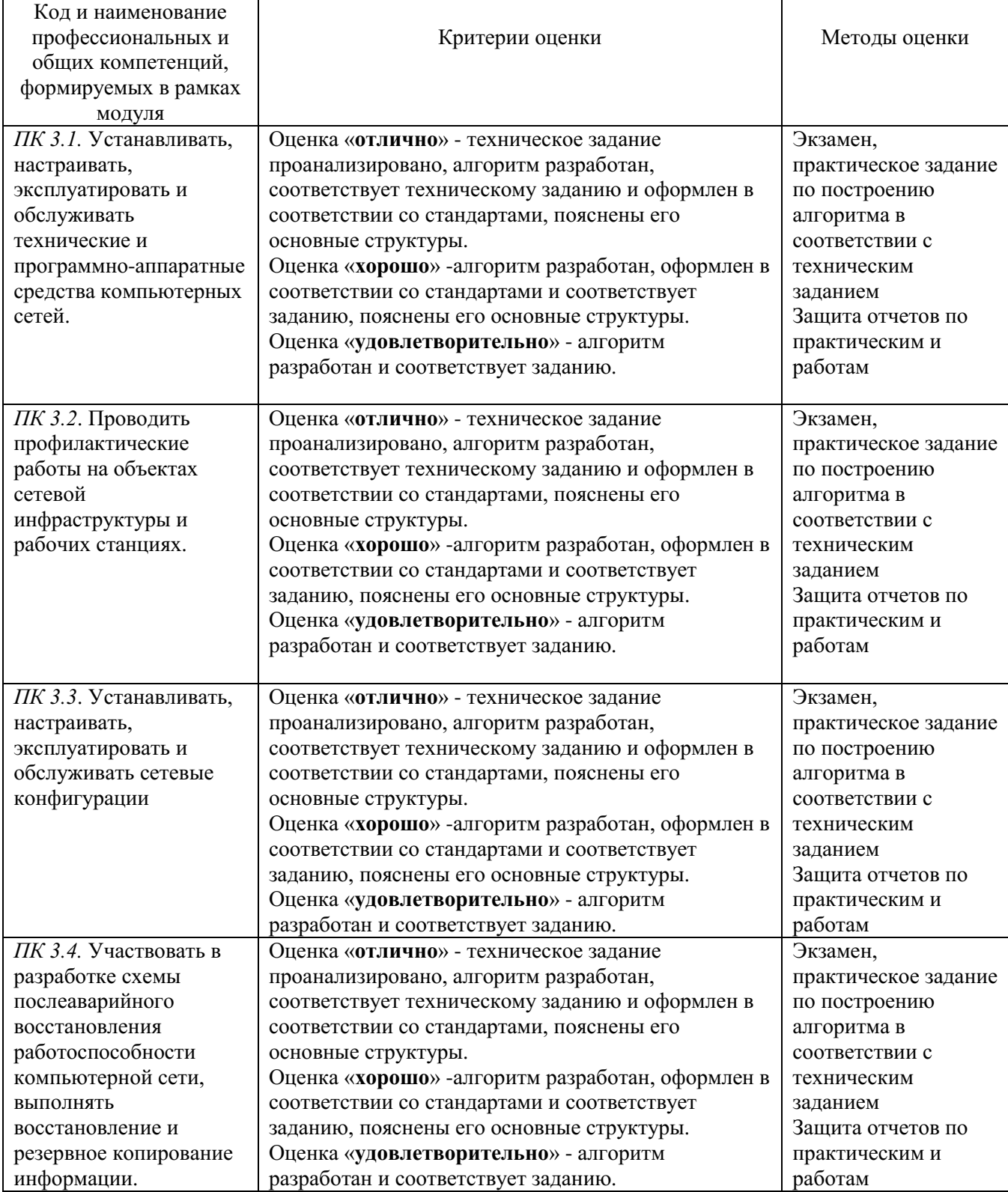

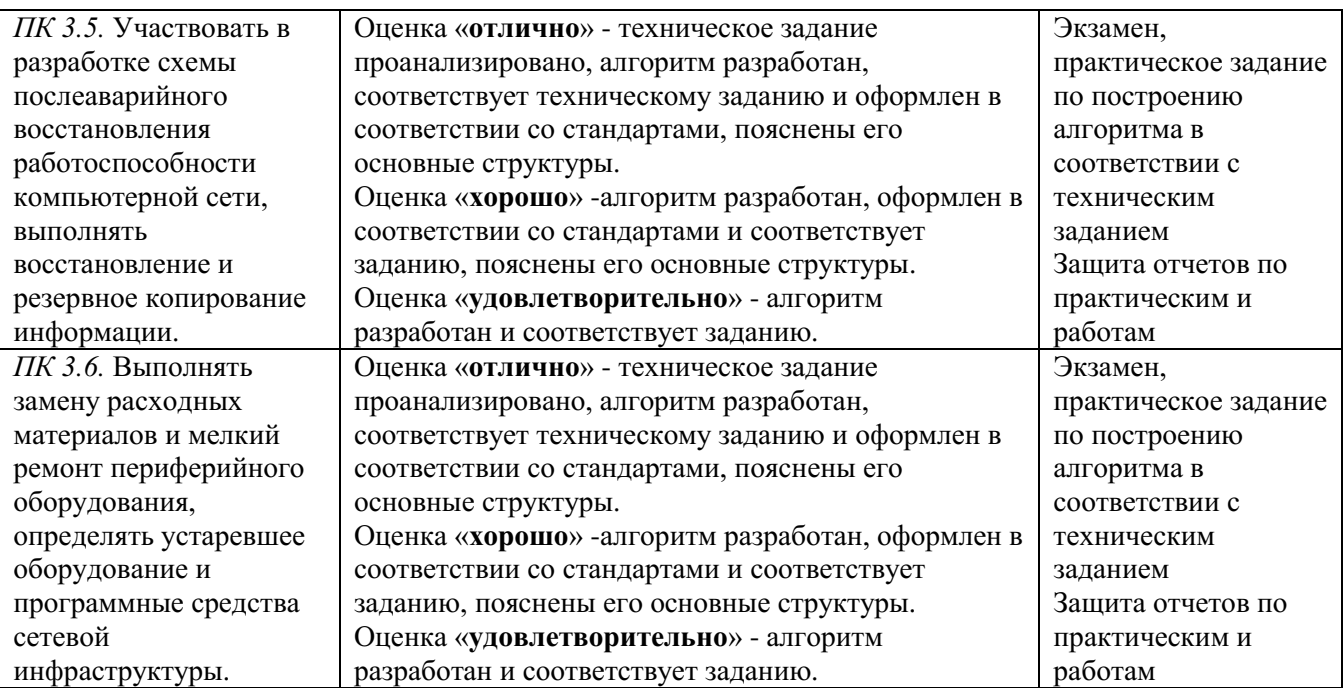

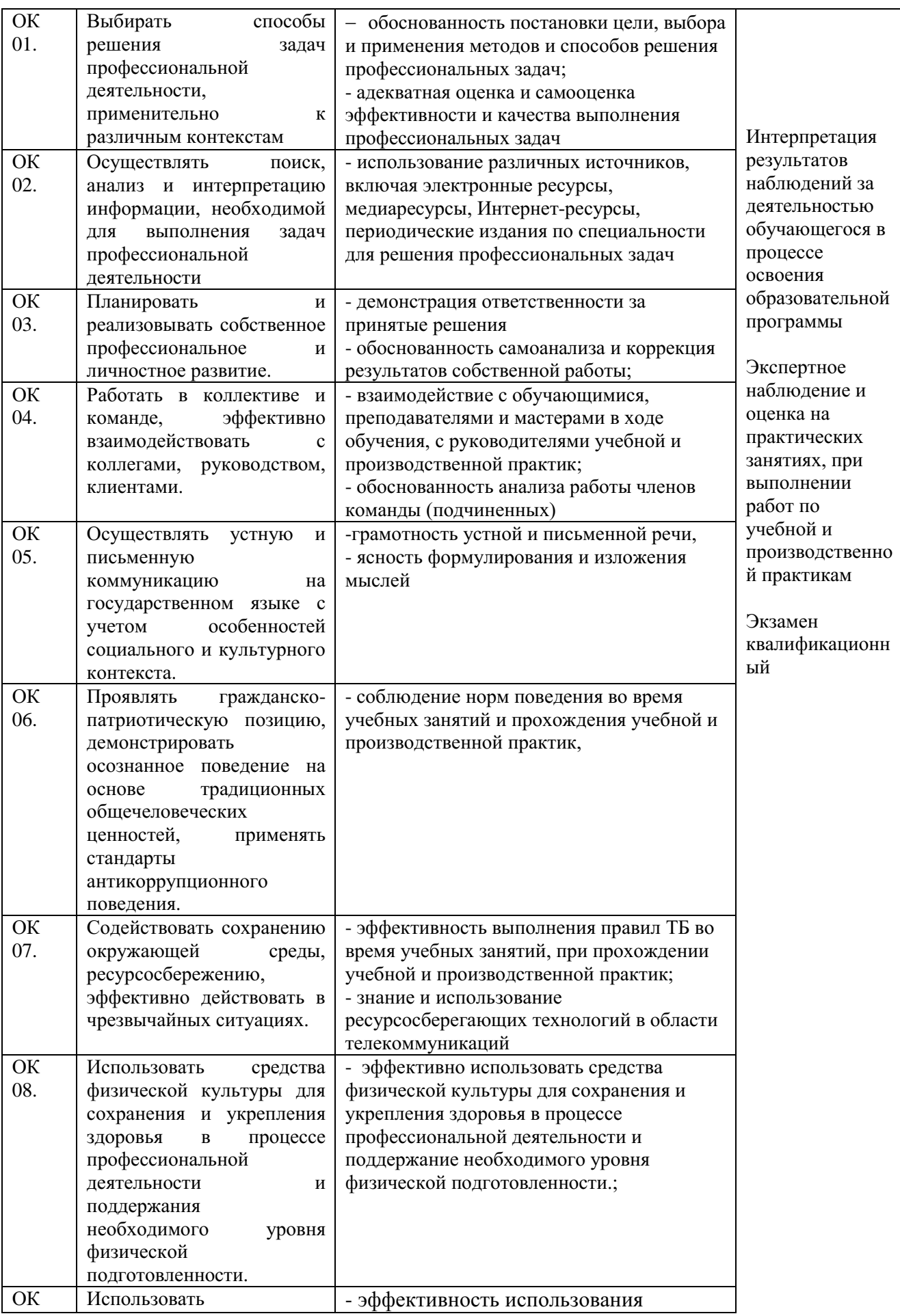

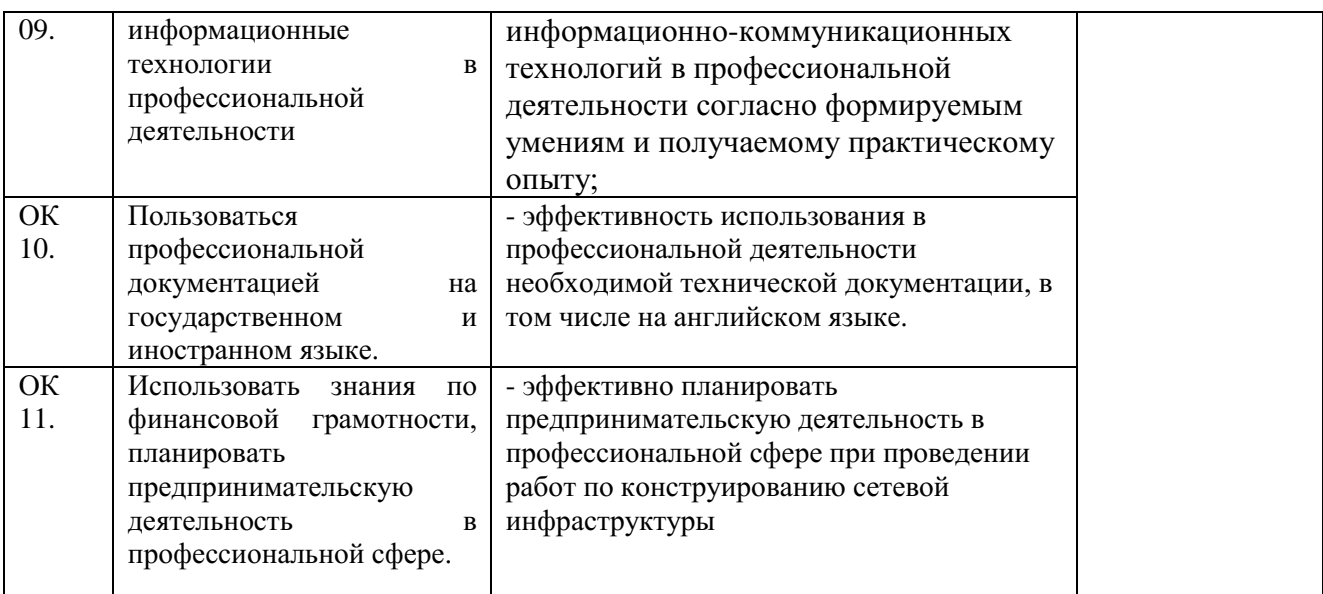

# ПМ 03. Эксплуатация объектов сетевой инфраструктуры

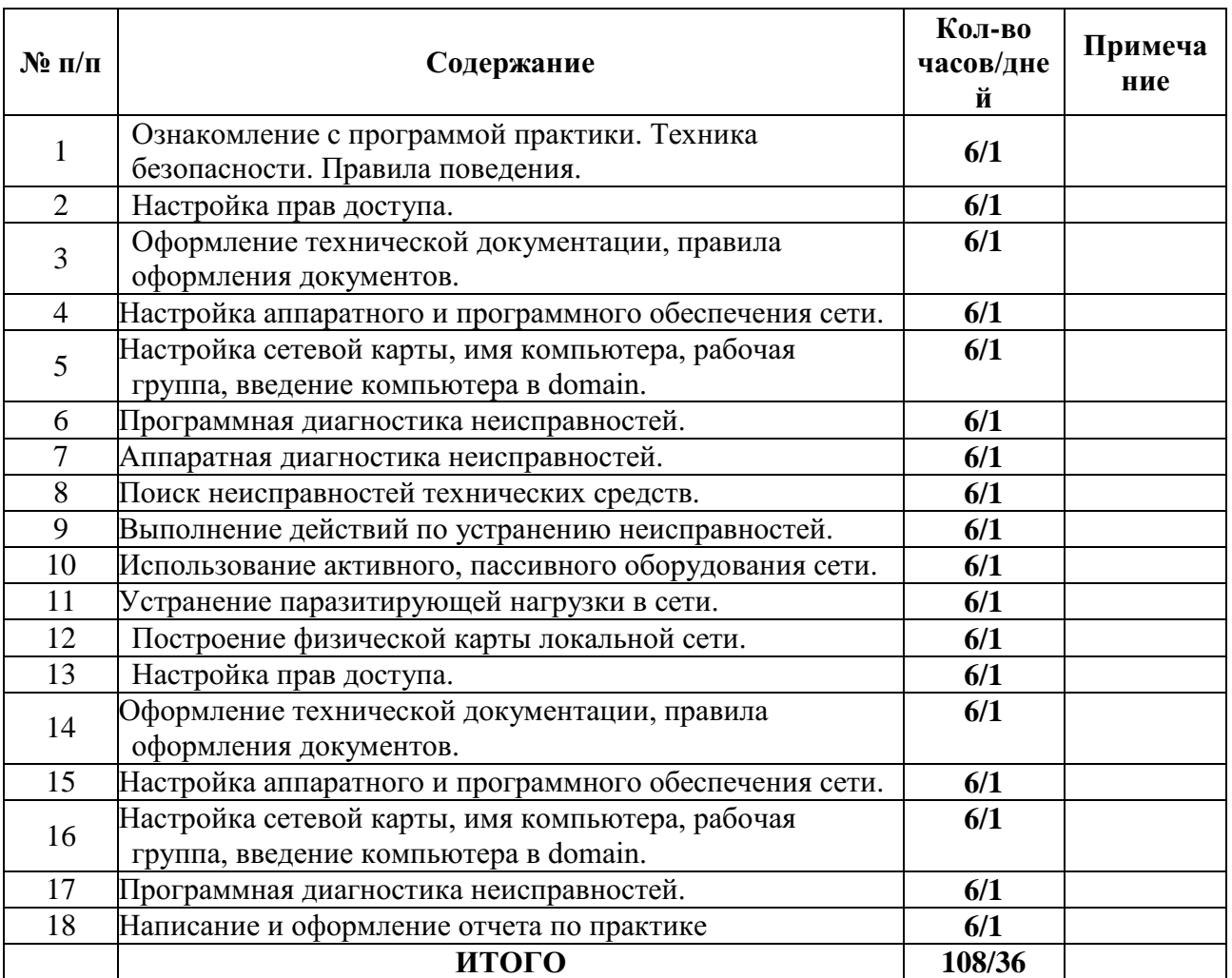

# **Календарный план по учебной практике**

| $\mathbf{N}$ о п/п | Содержание                                            |         | Примечани |
|--------------------|-------------------------------------------------------|---------|-----------|
|                    |                                                       | часов/д |           |
|                    |                                                       | ней     |           |
| $\mathbf{1}$       | Ознакомление с программой практики. Техника           | 6/1     |           |
|                    | безопасности. Правила поведения.                      |         |           |
|                    | Установка на серверы и рабочие станции:               | 6/1     |           |
| $\overline{2}$     | операционные системы и необходимое для работы         |         |           |
|                    | программное обеспечение.                              |         |           |
| 3                  | Осуществление конфигурирования программного           | 6/1     |           |
|                    | обеспечения на серверах и рабочих станциях.           |         |           |
| $\overline{4}$     | Поддержка в работоспособном состоянии программное     | 6/1     |           |
|                    | обеспечение серверов и рабочих станций.               |         |           |
| 5                  | Регистрация пользователей локальной сети и почтового  | 6/1     |           |
|                    | сервера, назначает идентификаторы и пароли.           |         |           |
| 6                  | Установка прав доступа и контроль использования       | 6/1     |           |
|                    | сетевых ресурсов.                                     |         |           |
|                    | Установка прав доступа и контроль использования       | 6/1     |           |
| $\tau$             | сетевых ресурсов.                                     |         |           |
|                    | Обеспечение своевременного копирования,               | 6/1     |           |
| 8                  | архивирования и резервирования данных.                |         |           |
|                    | Принятие мер по восстановлению работоспособности      | 6/1     |           |
| 9                  | локальной сети при сбоях или выходе из строя сетевого |         |           |
|                    | оборудования.                                         |         |           |
|                    | Принятие мер по восстановлению работоспособности      | 6/1     |           |
| 10                 | локальной сети при сбоях или выходе из строя сетевого |         |           |
|                    | оборудования.                                         |         |           |
| 11                 | Выявление ошибок пользователей и программного         | 6/1     |           |
|                    | обеспечения и принятие мер по их исправлению.         |         |           |
| 12                 | Проведение мониторинга сети, разрабатывать            | 6/1     |           |
|                    | предложения по развитию инфраструктуры сети.          |         |           |
| 13                 | Обеспечение сетевой безопасности (защиту от           | 6/1     |           |
|                    | несанкционированного доступа к информации,            |         |           |
|                    | просмотра или изменения системных файлов и данных),   |         |           |
|                    | безопасность межсетевого взаимодействия.              |         |           |
| 14                 | Обеспечение сетевой безопасности (защиту от           | 6/1     |           |
|                    | несанкционированного доступа к информации,            |         |           |
|                    | просмотра или изменения системных файлов и данных),   |         |           |
|                    | безопасность межсетевого взаимодействия.              |         |           |
| 15                 | Осуществление антивирусной защиты локальной           | 6/1     |           |
|                    | вычислительной сети, серверов и рабочих станций.      |         |           |
| 16                 | Осуществление антивирусной защиты локальной           | 6/1     |           |
|                    | вычислительной сети, серверов и рабочих станций.      |         |           |
| 17                 | Документирование всех произведенных действий.         | 6/1     |           |
| 18                 | Написание и оформление отчета по практике             | 6/1     |           |
|                    | <b>ИТОГО</b>                                          | 108/36  |           |

**Календарный план по производственной практике (по профилю специальности)** 

 $\overline{\mathbf{1}}$ 

Вид промежуточной аттестации: дифференцированный зачѐт

Приложение 3А

## **ФОНД ОЦЕНОЧНЫХ СРЕДСТВ** по ПМ **ПМ.03 Эксплуатация объектов сетевой инфраструктуры**

3

Специальность: 09.02.06 Сетевое и системное администрирование

<span id="page-179-0"></span>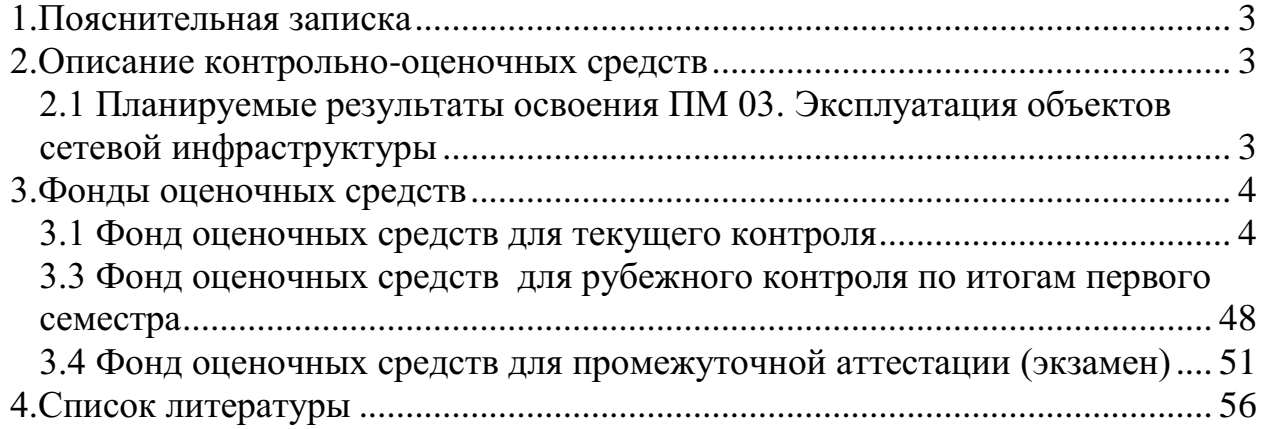
#### **1.Пояснительная записка**

Фонд оценочных средств по профессиональному модулю Эксплуатация объектов сетевой инфраструктуры разработан на основании требований ФГОС СПО, с учетом профессиональной направленности программ среднего профессионального образования.

Основная цель создания фонда оценочных средств профессионального модуля – совершенствование содержания профессионального модуля для формирования профессионально - значимых компетенций. Фонд оценочных средств представлен комплектом контрольно-оценочных средств.

ФОС состоит из оценочных средств для: текущего контроля, рубежного контроля и промежуточной аттестации обучающихся.

#### **2.Описание контрольно-оценочных средств**

Фонд оценочных средств для текущего, рубежного контроля и промежуточной аттестации разработан для оценки уровня освоения обучающимися планируемых результатов. В ФОС раскрыта типология оценочных ситуаций и заданий текущего, рубежного контроля и промежуточной аттестации, по итогам освоения разделов основного содержания профессионального модуля.

Структурные элементы ФОС по профессиональному модулю:

- результаты освоения ПМ, подлежащие проверке;

- описание контрольно-оценочных средств;

- разноформатные задания для текущего контроля по ПМ;

- разноформатные задания для рубежного контроля по ПМ;

- разноформатные задания для промежуточной аттестации по ПМ.

Кроме оценочных заданий, ФОС включает эталоны ответов к некоторым заданиям, а к типовым – алгоритмы решения либо ориентировочную основу действий.

## **2.1 Планируемые результаты освоения ПМ 03. Эксплуатация объектов сетевой инфраструктуры**

Планируемые результаты освоения профессионального модуля в соответствии с ФГОС СПО

 $To6$  $\mu$ 

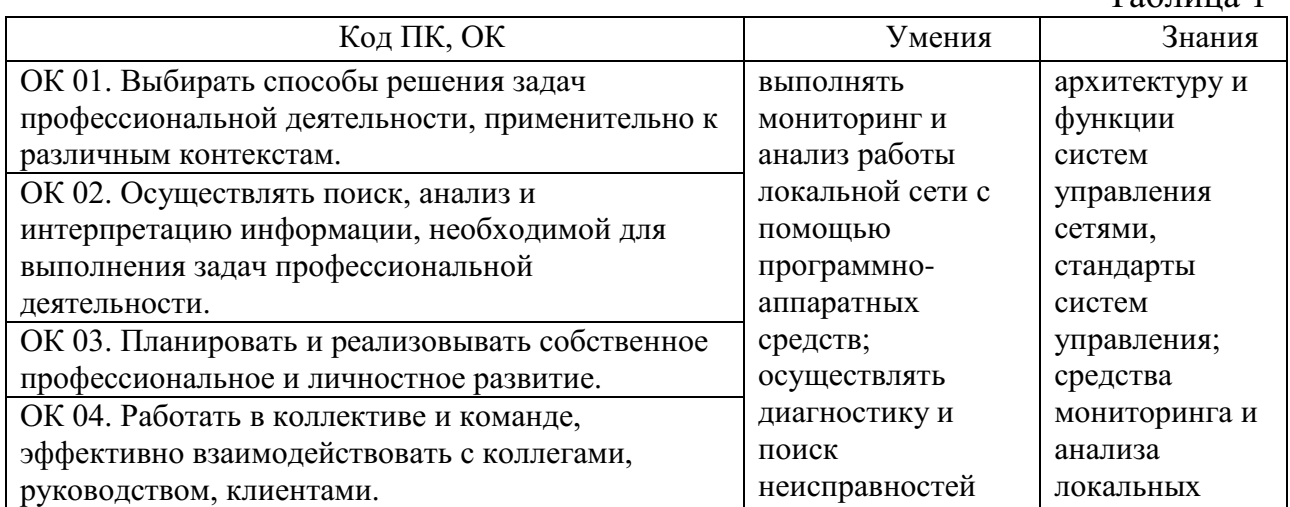

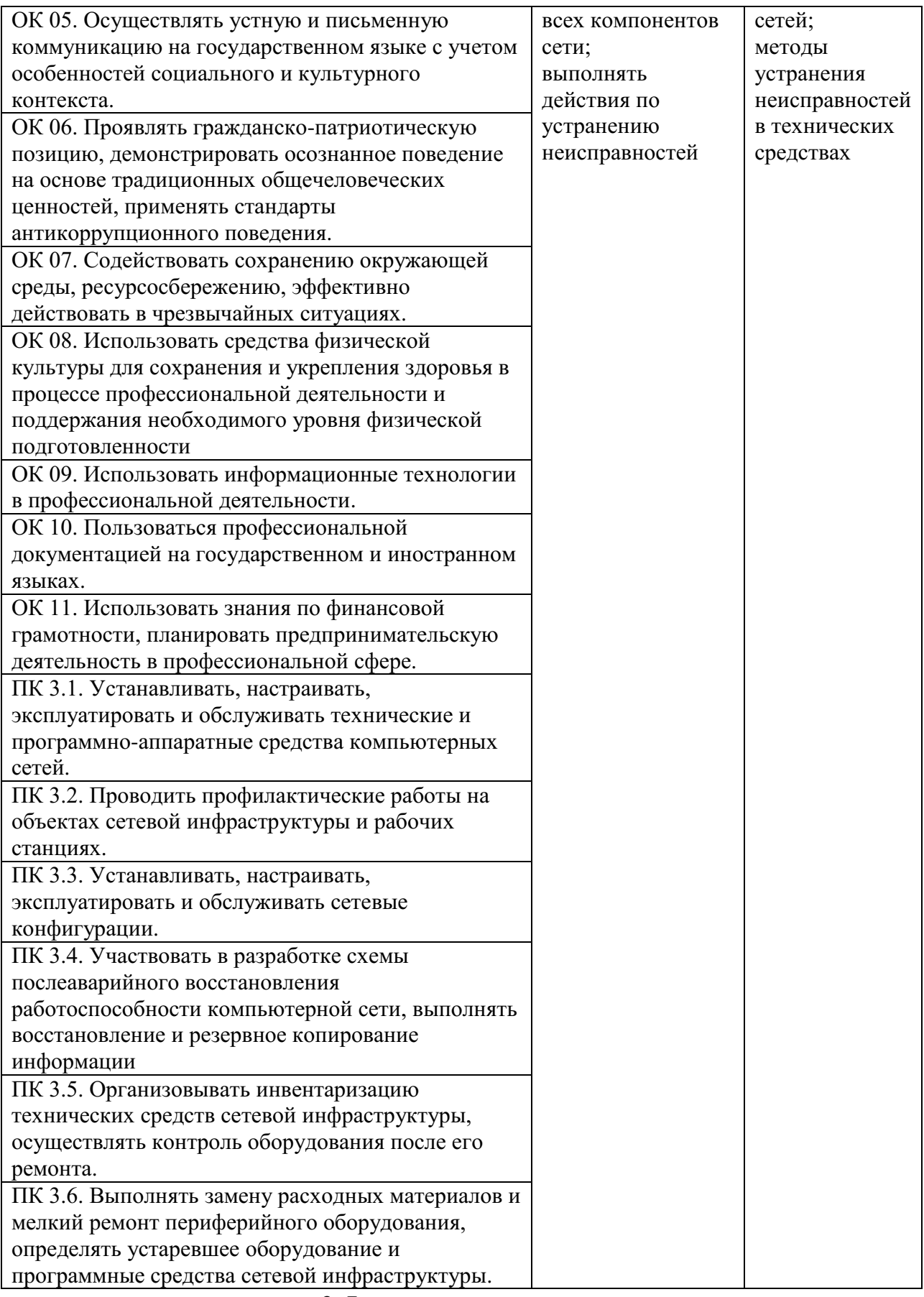

# **3.Фонды оценочных средств**

# **3.1 Фонд оценочных средств для текущего контроля**

Текущий контроль проводится во время аудиторных занятий по ПМ

Эксплуатация объектов сетевой инфраструктуры в соответствии с учебным планом и рабочей программы ПМ 03. Эксплуатация объектов сетевой инфраструктуры.

## **ТЕМА 1. ФУНДАМЕНТАЛЬНЫЕ ПРИНЦИПЫ БЕЗОПАСНОЙ СЕТИ УСТНЫЙ ОПРОС ПО ТЕМЕ**

## **«ФУНДАМЕНТАЛЬНЫЕ ПРИНЦИПЫ БЕЗОПАСНОЙ СЕТИ» Вопросы:**

1. Современные угрозы сетевой безопасности.

2. Вирусы, черви и троянские кони.

3. Методы атак.

#### **Критерии оценки устного ответа**

**«5 (отлично)»**: ответ полный и правильный на основании изученных теорий; материал изложен в определенной логической последовательности, литературным языком: ответ самостоятельный.

**«4 (хорошо)»**: ответ полный и правильный на основании изученных теорий; материал изложен в определенной логической последовательности, при этом допущены две-три несущественные ошибки, исправленные по требованию преподавателя.

**«3 (удовлетворительно)»**: ответ полный, но при этом допущена существенная ошибка, или неполный, несвязный.

**«2 (неудовлетворительно)»**: при ответе обнаружено непонимание студентом основного содержания учебного материала или допущены существенные ошибки, которые студент не смог исправить при наводящих вопросах преподавателя.

## **ПРАКТИЧЕСКАЯ РАБОТА «СОЦИАЛЬНАЯ ИНЖЕНЕРИЯ» Задача**

В этой практической работе вы изучите примеры социальной инженерии, определите пути ее определения и противодействия ей.

### **Ресурсы**

Компьютер с доступом в Интернет

### **Примеры социальной инженерии**

Термин «социальная инженерия» в сфере информационной безопасности используется для описания техник, применяемых человеком (или группой людей) для манипулирования другими людьми с целью получения доступа или компрометации информации об организации или ее информационных системах. Злоумышленника, который использует эту технологию, обычно трудно определить, он может называть себя новым сотрудником, сотрудником обслуживающего персонала или исследователем. Социальный инженер может даже предоставлять документы, подтверждающие его личность. Втираясь в доверие и задавая вопросы, он или она могут собрать достаточно информации для внедрения в информационную сеть организации.

любого браузера найдите информацию С помощью о случаях применения социальной инженерии. Опишите три обнаруженных в ходе исследования примера.

#### Определение признаков социальной инженерии

Социальные инженеры - не что иное, как воры или шпионы. Вместо того чтобы получить доступ к вашей сети через Интернет, они пытаются получить его, используя желание человека быть любезным. И хотя пример ниже не относится к сетевой безопасности, он показывает, каким образом ничего не подозревающий человек может невольно разгласить конфиденциальную информацию.

«Это кафе было достаточно тихим, и я, одетый в костюм, сел за свободный столик. Я поставил портфель на стол и ждал подходящую жертву. Вскоре подобная жертва появилась - вместе с подругой они расположились за соседним столиком. Она положила сумочку на соседний стул, пододвинула его поближе и все время держала руку на сумочке.

Через несколько минут ее подруга вышла в уборную. Жертва [цель] осталась одна, и я подал Алексу и Джесс сигнал. Играя роль парочки, Алекс и Джесс спросили у жертвы, сможет ли она их сфотографировать вместе. Она с радостью согласилась. Она убрала руку с сумочки, взяла камеру и сфотографировала «счастливую парочку». В это время я, пользуясь ее невнимательностью, нагнулся, взял ее сумочку, положил в портфель и закрыл его. Жертва даже не замечала пропажи в то время, как Алекс и Джесс уходили из кафе. После этого Алекс пошел на парковку неподалеку.

Прошло немного времени, прежде чем она поняла, что ее сумочка пропала. Она начала паниковать, повсюду суетливо искать сумочку. Это было именно то, на что я надеялся. Я спросил, не нужна ли ей моя помощь.

Она спросила, не видел ли я что-то. Я сказал, что не видел, но убедил присесть и подумать о том, что было в той сумочке. Телефон. Косметика. Немного наличных. Кредитные карты. Бинго!

Я спросил, в каком банке она обслуживалась, а затем объявил, что работаю на этот банк. Какая удача! Я убедил ее в том, что все будет хорошо, но ей нужно прямо сейчас заблокировать свою кредитную карту. Я позвонил по номеру «техподдержки», по которому на самом деле ответил Алекс, и передал ей свой телефон.

Алекс находился в фургоне на парковке. Магнитола на приборной панели воспроизводила шум офиса. Он уверил жертву, что ее карту можно с легкостью заблокировать, но для того, чтобы подтвердить ее личность, требуется ввести PIN-код на клавиатуре телефона, с которого она звонит. На клавиатуре моего телефона.

Когда мы получили ее ПИН-код, я ушел. Если бы мы были реальными ворами, мы бы могли получить доступ к ее счету при помощи банкомата или покупок с подтверждением PIN-кодом. К счастью для нее, это было всего лишь ТВ-шоу».

«Взлом или социальная инженерия – автор Christopher Hadnagy http://www.hackersgarage.com/

hacking-vs-social-engineering.html

На заметку: «Те, кто возводят стены, думают иначе, чем те, кто пытаются преодолеть эту стену снизу, сверху, вокруг или сквозь нее». Paul Wilson – The Real Hustle.

Найдите способы определения социальной инженерии. Опишите три обнаруженных в ходе исследования примера.

#### способов предотвращения применения социальной Анализ инженерии

Приняты ли в вашей компании или школе процедуры, призванные предотвращать применение социальной инженерии?

Если да, в чем заключаются эти процедуры?

Найдите в Интернете процедуры, принятые в организациях для того, чтобы предотвратить получение доступа к конфиденциальной помощи социальной инженерии. Перечислите информации при найленное.

### Критерии оценивания практической работы

5 (отлично) - работа выполнена полностью и правильно, сделаны правильные выводы; работа выполнена по плану с учетом техники безопасности.

(хорошо) – работа выполнена правильно с учетом 2-3  $\blacktriangle$ несущественных ошибок исправленных самостоятельно по требованию преподавателя.

3 (удовлетворительно) – работа выполнена правильно не менее чем на половину или допущена существенная ошибка.

2 (неудовлетворительно) – допущены две (и более) существенные ошибки в ходе работы, которые студент не может исправить даже по требованию преподавателя.

## ПРАКТИЧЕСКАЯ РАБОТА ИССЛЕДОВАНИЕ СЕТЕВЫХ АТАК И ИНСТРУМЕНТОВ ПРОВЕРКИ ЗАЩИТЫ СЕТИ

Залачи

Часть 1. Изучение сетевых атак

Изучите произошедшие сетевые атаки.

Выберите сетевую атаку и составьте по ней отчет для представления его аудитории.

Часть 2. Изучение инструментов аудита безопасности и проведения атак

Изучите инструменты аудита безопасности.

Выберите один из инструментов и составьте его презентацию для класса.

#### **Исходные данные/сценарий**

За многие годы злоумышленники разработали множество инструментов для проведения атак и компрометации сетей. Эти атаки имеют множество форм, но чаще всего они направлены на получение конфиденциальной информации, уничтожение ресурсов или блокирование доступа легальных пользователей к ресурсам. Когда сетевые ресурсы оказываются недоступны, может страдать продуктивность работника, приводя к упущенной выгоде для всего бизнеса.

Чтобы понять, как защитить сеть от атак, администратор должен определить уязвимости сети. Специальные программы аудита безопасности, разработанные производителями оборудования и программного обеспечения, помогают определить потенциальные уязвимости. Инструменты, которые применяются для атак на сеть, могут быть использованы и сетевыми специалистами для тестирования способности сети противостоять этим атакам. После определения уязвимостей можно предпринимать меры для защиты сети.

Эта лабораторная работа представляет собой структурированный исследовательский проект, разделенный на две части: изучение сетевых атак и инструментов аудита безопасности. Сообщите инструктору, какие сетевые атаки и инструменты для аудита безопасности вы выбрали для изучения. Таким образом, участники группы расскажут о целом наборе сетевых атак и инструментов для определения уязвимостей.

В части 1 изучите реально произошедшие сетевые атаки. Выберите одну из этих атак и опишите, каким образом она была совершена, объем урона, нанесенного сети, и время простоя. Затем проанализируйте, каким образом данная атака могла бы быть нейтрализована и какие техники нейтрализации можно реализовать для предотвращения будущих атак. В конце подготовьте отчет по форме, описанной в этой лабораторной работе.

В части 2 изучите инструменты аудита безопасности и проведения атак. Изучите один из инструментов, который можно использовать для определения уязвимостей сетевых устройств или хостов. Составьте отчет на одну страницу по этому инструменту по форме, описанной в этой лабораторной работе. Подготовьте короткую (на 5-10 минут) презентацию для группы.

Вы можете работать в парах, где один человек рассказывает о сетевой атаке, а другой - об инструментах. Каждый участник группы составляет короткий рассказ орезультатах своего анализа. Можно использовать презентации Powerpoint или просто продемонстрировать полученные результаты.

## Необходимые ресурсы

Компьютер с доступом в Интернет

Компьютер для проведения презентаций с установленным Powerpoint или другим программным обеспечением для презентаций

Видеопроектор и экран для демонстраций и презентаций

#### Изучение сетевых атак

В части 1 данной практической работы вы изучите реальные сетевые атаки и выберете одну из них для составления отчета. Заполните форму ниже на основе результатов своего анализа.

#### Изучите различные сетевые атаки.

Перечислите несколько атак, которые вы обнаружили в ходе изучения.

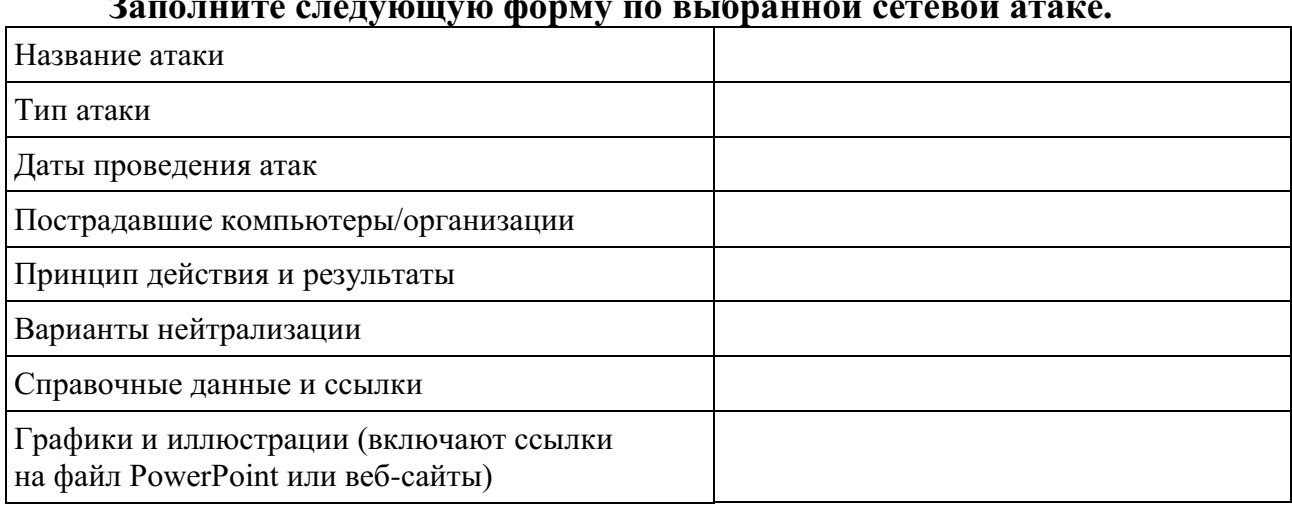

#### $\overline{\phantom{a}}$  $\overline{a}$  $\ddot{\phantom{a}}$  $\overline{\cdot}$

#### Изучение инструментов аудита безопасности и проведения атак

Во второй части данной практической работы изучите инструменты для аудита безопасности и проведения атак. Изучите один из инструментов, который можно использовать для определения уязвимостей сетевых устройств или хостов. Заполните форму ниже на основе полученных результатов.

#### Изучите различные инструменты аудита безопасности и проведения атак.

Перечислите несколько инструментов, которые вы обнаружили в ходе изучения.

## Заполните следующую форму для выбранного инструмента аудита безопасности/проведения атак.

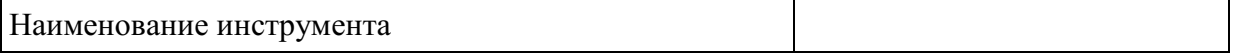

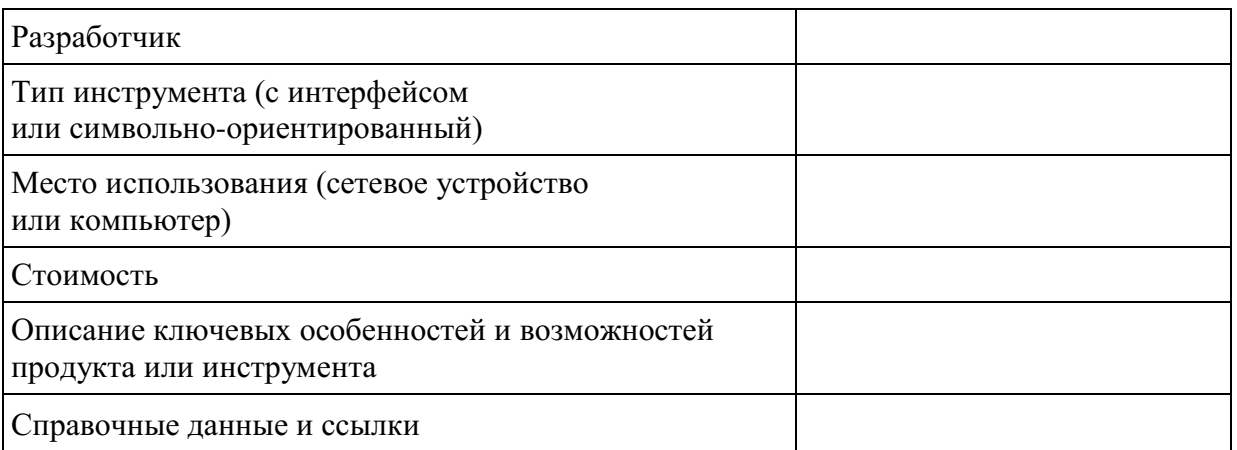

#### Критерии оценивания практической работы

5 (отлично) - работа выполнена полностью и правильно, сделаны правильные выводы; работа выполнена по плану с учетом техники безопасности.

 $\boldsymbol{\varDelta}$ (хорошо) - работа выполнена правильно с учетом 2-3 несущественных ошибок исправленных самостоятельно по требованию преподавателя.

3 (удовлетворительно) – работа выполнена правильно не менее чем на половину или допущена существенная ошибка.

2 (неудовлетворительно) - допущены две (и более) существенные ошибки в ходе работы, которые студент не может исправить даже по требованию преподавателя.

# «БЕЗОПАСНОСТЬ СЕТЕВЫХ УСТРОЙСТВ OSI»

### Вопросы:

 $1<sup>1</sup>$ Безопасный доступ к устройствам.

Назначение административных ролей.  $2^{1}$ 

 $3.$ Мониторинг и управление устройствами.

 $\overline{4}$ Использование функция автоматизированной настройки безопасности.

## Критерии оценки устного ответа

«5 (отлично)»: ответ полный и правильный на основании изученных теорий; материал изложен в определенной логической последовательности, литературным языком: ответ самостоятельный.

«4 (хорошо)»: ответ полный и правильный на основании изученных теорий; материал изложен в определенной логической последовательности, при этом допущены две-три несущественные ошибки, исправленные по требованию преподавателя.

«З (удовлетворительно)»: ответ полный, но при этом допущена существенная ошибка, или неполный, несвязный.

«2 (неудовлетворительно)»: при ответе обнаружено непонимание студентом основного содержания учебного материала или допущены существенные ошибки, которые студент не смог исправить при наводящих вопросах преподавателя.

## Тест на тему: Уровни модели OSI

#### **Вариант №1**

#### **1. Модель OSI описывает:**

А) правила и процедуры передачи данных в различных сетевых средах при организации сеанса связи;

Б) только правила передачи данных в различных сетевых средах при организации сеанса связи;

В) только процедуры передачи данных в различных сетевых средах при организации сеанса связи.

**2. На сколько уровней модель OSI разделяет коммуникационные функции:**

А) 5;

Б) 8;

В) 7.

**3. Какие задачи выполняют уровни OSI в процессе передачи данных по сети:**

А) уровни выполняют одинаковые задачи, постоянно повторяя передающие сигналы по сети;

Б) каждый уровень выполняет свою определенную задачу;

В) первых три уровня выполняют одинаковые задачи, последующие выполняют определенные задачи.

**4. Выбрать правильное расположение уровней модели OSI от 7 до 1:**

А) прикладной, канальный, представительский, сеансовый, транспортный, сетевой, физический;

Б) представительский, прикладной, сеансовый, транспортный, сетевой, канальный, физический;

В) прикладной, представительский, сеансовый, транспортный, сетевой, канальный, физический.

**5. Верно ли утверждение: «Каждый уровень модели выполняет свою функции. Чем выше уровень, тем более сложную задачу он решает»:**

А) верно;

Б) не верно.

**6. На базе протоколов, обеспечивающих механизм взаимодействия программ и процессов на различных машинах, строится:**

А) горизонтальная модель;

Б) вертикальная модель;

В) сетевая модель.

**7. На основе услуг, обеспечиваемых соседними уровнями друг другу на одной машине строится:**

А) горизонтальная модель;

Б) вертикальная модель;

В) сетевая модель.

**8. Какой уровень представляет собой набор интерфейсов, позволяющим получить доступ к сетевым службам:**

А) представительский;

Б) прикладной;

В) сеансовый.

**9. Какой уровень обеспечивает контроль логической связи и контроль доступа к среде:**

А) представительский;

Б) прикладной;

В) канальный.

**10. Какой уровень преобразует данные в общий формат для передачи по сети:**

А) сетевой;

Б) представительский;

В) сеансовый.

#### **Вариант №2**

**1. Какой уровень обеспечивает битовые протоколы передачи информации:**

А) сетевой;

Б) транспортный;

В) физический.

**2. Какой уровень управляет передачей данных по сети и обеспечивает подтверждение передачи:**

А) транспортный;

Б) канальный;

В) сеансовый.

**3. Какой уровень поддерживает взаимодействие между удаленными процессами:**

А) транспортный;

Б) канальный;

В) сеансовый.

**4. Какой уровень управляет потоками данных, преобразует логические сетевые адреса и имена в соответствующие им физические:**

А) сетевой;

Б) представительский;

В) транспортный.

**5. Единица данных, которой оперирует прикладной уровень, называется:**

А) пакетом;

Б) сообщением;

В) потоком.

**6. При какой передаче прикладные процессы будут передавать данные, и принимать их одновременно?**

А) дуплексная передача;

Б) полудуплексная передача.

## **7. При какой передаче прикладные процессы будут передавать и принимать данные по очереди?**

13

А) дуплексная передача;

Б) полудуплексная передача.

## **8. Единицей информации канального уровня являются:**

А) сообщения;

Б) потоки;

В) кадры.

#### **9. Под физической средой понимают:**

А) материальную субстанцию, через которую осуществляется передача сигнала;

Б) материальную субстанцию, из которой состоит материнская плата;

В) совокупность сигналов.

## **10. Основными элементами модели OSI являются:**

А) уровни;

Б) уровни и прикладные процессы;

В) уровни, прикладные процессы и физические средства соединения.

#### **Ключи к тесту**

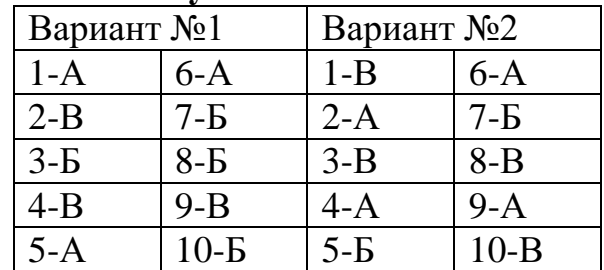

#### **Критерии оценивания теста**

5 (отлично) – правильно выполнены 9-10 заданий.

4 (хорошо) – правильно выполнены 7-8 заданий.

3 (удовлетворительно) – правильно выполнены 5-6 заданий.

2 (неудовлетворительно) – правильно выполнены менее 5 заданий.

## **«АВТОРИЗАЦИЯ, АУТЕНТИФИКАЦИЯ И УЧЕТ ДОСТУПА» Вопросы:**

- 1. Свойства ААА.
- 2. Локальная ААА аутентификация.
- 3. Server-based ААА.

#### **Критерии оценки устного ответа**

**«5 (отлично)»**: ответ полный и правильный на основании изученных теорий; материал изложен в определенной логической последовательности, литературным языком: ответ самостоятельный.

«4 (хорошо)»: ответ полный и правильный на основании изученных теорий; материал изложен в определенной логической последовательности, при этом допущены две-три несущественные ошибки, исправленные по требованию преподавателя.

«З (удовлетворительно)»: ответ полный, но при этом допущена существенная ошибка, или неполный, несвязный.

«2 (неудовлетворительно)»: при ответе обнаружено непонимание студентом основного содержания учебного материала или допущены существенные ошибки, которые студент не смог исправить при наводящих вопросах преподавателя.

#### ПРАКТИЧЕСКАЯ РАБОТА ОБЕСПЕЧЕНИЕ АДМИНИСТРАТИВНОГО ДОСТУПА ААА И **CEPBEPA RADIU** Топология  $SO/0/1$ S0/0/0 **D** DCE 10.1.1.0/30 10.2.2.0/30  $SO/0/0$  $SO/0/1$ DCE  $GO/1$  $G<sub>0/1</sub>$  $F<sub>0/5</sub>$  $FO/5$ ç3  $S<sub>1</sub>$  $F0/18$  $FO/6$ 192.168.1.0/24

192.168.3.0/24

Примечание. В устройствах ISR G1 используются интерфейсы FastEthernet вместо GigabitEthernet.

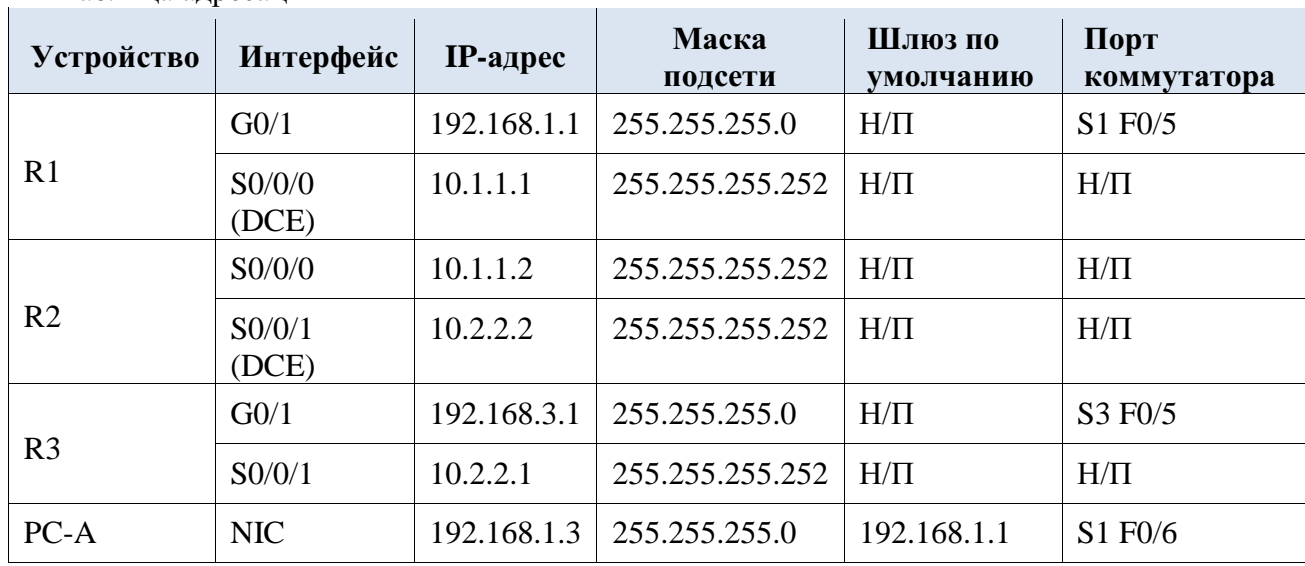

Таблина алресании

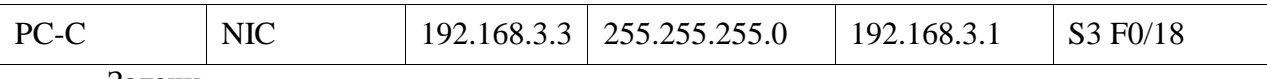

Задачи

#### Часть 1. Настройка основных параметров устройства

- Настройте основные параметры, такие как имена хостов, IP-адреса интерфейсов и пароли для доступа.
- Настройте статическую маршрутизацию.  $\bullet$

### Часть 2. Настройка локальной аутентификации

- Настройте локального пользователя базы данных и локальный доступ для линий консоли, vty и aux.
- Проверьте конфигурацию.  $\bullet$

#### Часть 3. Настройка локальной аутентификации с помощью ААА

- Настройте локальную базу данных пользователей с помощью Cisco IOS.  $\ddot{\phantom{0}}$
- Настройте локальную аутентификацию AAA с помощью Cisco IOS.
- Проверьте конфигурацию.  $\ddot{\phantom{0}}$

## Часть 4. Настройка централизованной аутентификации с помощью **AAA** *u* RADIUS

- Установите на компьютер сервер RADIUS.  $\bullet$
- Настройте пользователей на сервере RADIUS.
- На маршрутизаторе настройте сервисы ААА с помощью Cisco IOS, чтобы  $\bullet$ получить доступ к серверу RADIUS для аутентификации.
- Проверьте конфигурацию AAA и RADIUS.  $\ddot{\phantom{0}}$

Исходные данные/сценарий

Самым распространенным способом обеспечения безопасного доступа к маршрутизатору является создание паролей для линий консоли, vty и aux. При попытке доступа к маршрутизатору у пользователя будет запрашиваться только пароль. Настройка секретного пароля в привилегированном режиме повышает уровень безопасности, но в любом случае для каждого уровня доступа требуется только основной пароль.

Помимо основных паролей, в локальной базе данных маршрутизатора можно настроить отдельные имена или учетные записи пользователей с разными уровнями привилегий, которые могут применяться ко всему маршрутизатору. Когда для линий консоли, vty или aux настроено обращение к этой локальной базе данных, то при использовании любой из этих линий для доступа к маршрутизатору пользователю предлагается ввести имя и пароль.

Лля дополнительного контроля над процессом вхола может применяться метод аутентификации, авторизации и учета (ААА). Для обеспечения базовой аутентификации функцию ААА можно настроить на доступ к локальной базе данных при вводе имен пользователей. Кроме того, могут быть определены запасные процедуры. Однако данный подход не обладает хорошей масштабируемостью, так как его нужно настраивать на каждом маршрутизаторе. Для обеспечения максимальной масштабируемости и максимально эффективного применения ААА, данную функцию нужно использовать совместно с базой данных внешнего сервера TACACS+ или RADIUS. При попытке пользователя войти в систему маршрутизатор обращается к внешнему серверу базы данных для проверки действительности имени пользователя и пароля.

В данной лабораторной работе вы построите сеть из нескольких маршрутизаторов и настроите маршрутизаторы и хосты. Затем вам будет необходимо использовать команды CLI для настройки на маршрутизаторах базовой локальной аутентификации с помощью AAA. Вы установите на внешнем компьютере программное обеспечение RADIUS и будете использовать AAA для аутентификации пользователей с помощью сервера RADIUS.

Необходимые ресурсы

- 3 маршрутизатора (Cisco 1941 с образом Cisco IOS Release 15.4(3)M2 и лицензией Security Technology Package)
- 2 коммутатора (Cisco 2960 или аналогичный) (необязательно)
- 2 ПК (Windows 7 или 8.1, с установленным SSH-клиентом и WinRadius)
- Последовательные кабели и кабели Ethernet, как показано на топологической схеме
- Консольные кабели для настройки сетевых устройств Cisco

Часть 1: Настройка основных параметров устройства

В части 1 этой лабораторной работы вы создадите топологию сети и настроите основные параметры, такие как IP-адреса интерфейсов, статическая маршрутизация, доступ к устройствам и пароли.

Все операции должны быть выполнены на маршрутизаторах R1 и R3. На маршрутизаторе R2 необходимо выполнить только шаги 1, 2, 3 и 6. В качестве примера здесь показана процедура для маршрутизатора R1.

## **Шаг 1: Подключите сетевые кабели, как показано на топологической схеме.**

Присоедините устройства, как показано на топологической схеме, и установите необходимые кабельные соединения.

## **Шаг 2: Настройте основные параметры для каждого маршрутизатора.**

- a. Задайте имена хостов согласно топологической схеме.
- b. Настройте IP-адреса, как показано в таблице IP-адресов.
- c. Настройте тактовую частоту маршрутизаторов с помощью DCE-кабеля, подключенного к последовательному интерфейсу каждого из них.

R1(config)# **interface S0/0/0** 

### R1(config-if)# **clock rate 64000**

d. Чтобы маршрутизатор не пытался неправильно интерпретировать введенные команды как имена хостов, отключите функцию DNS-поиска.

### R1(config)# **no ip domain-lookup**

**Шаг 3: Настройте статическую маршрутизацию на маршрутизаторах.** 

a. Настройте статический маршрут по умолчанию из маршрутизатора R1 в R2 и из маршрутизатора R3 в R2.

b. Настройте статический маршрут из маршрутизатора R2 к LAN маршрутизатора R1 и статический маршрут из маршрутизатора R2 к LAN маршрутизатора R3.

## **Шаг 4: Настройте параметры IP для хостов.**

Настройте статический IP-адрес, маску подсети и шлюз по умолчанию для компьютеров PC-A и PC-C, как показано в таблице IP-адресов.

## **Шаг 5: Проверьте связь между компьютером PC-A и маршрутизатором R3.**

- a. Отправьте эхо-запрос с маршрутизатора R1 на маршрутизатор R3. Если запрос был выполнен с ошибкой, проведите диагностику основных параметров устройства перед тем, как продолжить.
- b. Отправьте эхо-запрос с компьютера PC-A в локальной сети маршрутизатора R1 на компьютер PC-C в локальной сети маршрутизатора R3.

Если запрос был выполнен с ошибкой, проведите диагностику основных параметров устройства перед тем, как продолжить.

**Примечание.** Если эхо-запрос с компьютера PC-A на компьютер PC-C выполнен успешно, то это означает, что статическая маршрутизация настроена верно и работает исправно. Если эхозапрос был выполнен с ошибкой, но интерфейсы устройств активны и IP-адреса заданы верно, воспользуйтесь командами **show run** и **show ip route**, чтобы определить проблемы, связанные с протоколом маршрутизации.

**Шаг 6: Сохраните основную текущую конфигурацию для каждого маршрутизатора.** 

**Шаг 7: Сконфигурируйте и зашифруйте пароли на маршрутизаторах R1 и R3.** 

**Примечание.** В данной задаче установлена минимальная длина пароля в 10 символов, однако для облегчения процесса выполнения лабораторной работы пароли были относительно упрощены. В производственной сети рекомендуется использовать более сложные пароли.

На данном шаге настройте параметры одинаковым образом на маршрутизаторах R1 и R3. В качестве примера здесь показан маршрутизатор R1.

a. Задайте минимальную длину пароля. Используйте команду **security passwords**, чтобы задать минимальную длину пароля в 10 символов.

## R1(config)# **security passwords min-length 10**

b. Настройте пароль **enable secret** на обоих маршрутизаторах. Используйте алгоритм хеширования type 9 (SCRYPT).

R1(config)# **enable algorithm-type scrypt secret cisco12345**

**Шаг 8: Настройте основную консоль, вспомогательный порт и линии vty.** 

а. Настройте пароль консоли и активируйте вход в систему для маршрутизатора 1. Для дополнительной безопасности команда exectimeout обеспечивает выход из системы линии, если в течение 5 минут отсутствует активность. Команда logging synchronous предотвращает прерывание ввода команд сообщениями консоли. Примечание. Чтобы исключить необходимость постоянного повторного входа в систему во время лабораторной работы, вы можете ввести команду exec-timeout с параметрами 0 0, чтобы отключить проверку истечения времени ожидания. Однако такой подход не считается безопасным.

 $R1$ (config)# line console 0

R1(config-line)# password ciscoconpass

R1(config-line)# exec-timeout 5 0

 $R1$ (config-line)# login

 $R1$ (config-line)# logging synchronous

- b. Настройте пароль для порта AUX для маршрутизатора R1.
	- $R1$ (config)# line aux 0
	- R1(config-line)# password ciscoauxpass
	- $R1$ (config-line)# exec-timeout 5 0
	- $R1$ (config-line)# login
- с. Настройте пароль на линиях vty для маршрутизатора R1. R1(config)# line vty  $04$ R1(config-line)# password ciscovtypass  $R1$ (config-line)# exec-timeout 5 0  $R1$ (config-line)# login
- d. Зашифруйте пароли для консоли, aux и vty. R1(config)# service password-encryption
- е. Введите команду show run. Можете ли вы прочитать пароли для консоли, aux и vty? Поясните ответ.

## Шаг 9: Настройте предупреждающий баннер при входе в систему на маршрутизаторах R1 и R3.

а. Настройте предупреждение для неавторизованных пользователей в виде баннера с ежедневным сообщением (МОТD) с помощью команды **banner** motd. При подключении пользователя к маршрутизатору до запроса на ввод авторизационных данных отображается баннер МОТД. В данном примере в начале и конце сообщения используется знак доллара (\$).

> R1(config)# banner motd \$Unauthorized access strictly prohibited!\$  $R1$ (config)# exit

b. Выйдите из привилегированного режима с помощью команды disable или exit, а затем нажмите Enter для начала работы.

Если баннер отображается некорректно, создайте его заново с помошью команды **banner motd.** 

**Шаг**  $10:$ Сохраните базовые конфигурации на **BCeX** маршрутизаторах.

Сохраните текущую конфигурацию в конфигурацию запуска через командную строку в привилегированном режиме.

## R1# copy running-config startup-config

Часть 2: Настройка локальной аутентификации

В части 2 данной лабораторной работы необходимо создать локальное имя пользователя и пароль, а также настроить способ доступа к линиям консоли, aux и vty через локальную базу данных маршрутизатора, где находятся действительные имена пользователей и пароли. Выполните все шаги на маршрутизаторах R1 и R3. Ниже показана процедура для маршрутизатора R1.

## Шаг 1: Настройте локальную базу данных пользователей.

а. Создайте локальную учетную запись пользователя  $\mathbf{c}$ паролем, зашифрованным по алгоритму хеширования MD5. Используйте алгоритм хеширования type 9 (SCRYPT).

R1(config)# username user01 algorithm-type scrypt secret user01pass

b. Выйдите из режима глобальной настройки и отобразите текущую конфигурацию. Можете ли вы прочитать пароль пользователя?

Шаг 2: Настройте локальную аутентификацию для линии консоли и входа в систему.

а. Настройте линию консоли на использование локально определенных имен пользователей и паролей.

 $R1$ (config)# line console 0

 $R1$ (config-line)# login local

b. Перейдите к начальному экрану маршрутизатора, на котором будет отображаться:

R1 con0 is now available. Press RETURN to get started.

с. Войдите в систему с помощью ранее настроенной учетной записи user01 и пароля.

Чем сейчас отличается вход через консоль от того, что было раньше?

d. После входа введите команду show run. Вам удалось отправить команду? Поясните ответ.

Войдите в привилегированный режим, используя команду enable. У вас был запрошен пароль? Поясните ответ.

## Шаг 3: Проверьте новую учетную запись путем входа в рамках сеанса Telnet.

а. Установите сеанс Telnet с маршрутизатором R1 с компьютера PC-A.

#### $PC-A >$  telnet 192.168.1.1

b. Система запросила у вас учетные данные? Поясните ответ.

Настройте линию vty на использование ранее локально определенных учетных записей и паролей и сконфигурируйте команду transport input, чтобы разрешить Telnet.

20

 $R1$ (config)# line vtv 0 4  $R1$ (config-line)# login local R1(config-line)# transport input telnet  $R1$ (config-line)# exit

с. Повторно свяжитесь с маршрутизатором R1 с компьютера PC-А с помощью Telnet. PC-A> telnet 192.168.1.1

Система запросила у вас учетные данные? Поясните ответ.

- d. Войдите в систему как пользователь user01 с паролем user01 pass.
- e. Во время сеанса Telnet с маршрутизатором R1 войдите в привилегированный режим с помощью команды enable.

Какой пароль вы использовали?

f. Для дополнительной безопасности настройте порт AUX на использование локально определенных учетных записей для входа.

#### $R1$ (config)# line aux 0

 $R1$ (config-line)# login local

g. Завершите сеанс Telnet с помощью команды exit.

Шаг 4: Сохраните конфигурацию на маршрутизаторе R1.

Сохраните текущую конфигурацию в конфигурацию запуска через командную строку в привилегированном режиме.

#### $R1#$  copy running-config startup-config

Шаг 5: Выполните шаги 1-4 на маршрутизаторе R3 и сохраните конфигурацию.

Сохраните текущую конфигурацию в конфигурацию запуска через командную строку в привилегированном режиме.

Часть 3: Настройка локальной аутентификации на маршрутизаторе R3 с помощью  $AAA$ 

Задача 1: Настройка локальной базы данных пользователей с помошью Cisco IOS.

#### Шаг 1: Настройте локальную базу данных пользователей.

локальную учетную запись а. Созлайте пользователя  $\mathbf{c}$ паролем. зашифрованным по алгоритму хеширования SCRYPT.

## R3(config)# username Admin01 privilege 15 algorithm-type scrypt secret Admin01pass

b. Выйдите из режима глобальной настройки и отобразите текущую конфигурацию. Можете ли вы прочитать пароль пользователя?

Задача 2: Настройка локальной аутентификации ААА с помощью **Cisco IOS.** 

Включите сервисы на маршрутизаторе R3 с помощью команды **ааа new-model** в режиме глобальной настройки. Так как вы устанавливаете локальную аутентификацию, используйте ее в качестве первичного метода и метод без аутентификации - в качестве вторичного.

Если вы использовали метод аутентификации через удаленный сервер, например TACACS+ или RADIUS, вы должны были настроить вторичный метод аутентификации в качестве запасного, если сервер недоступен. Обычно вторичным методом является аутентификация по локальной базе данных. В нашем случае, если в локальной базе данных не настроены имена пользователей, маршрутизатор будет предоставлять доступ к устройству всем пользователям.

Шаг 1: Включите сервисы ААА.

 $R3$ (config)# aaa new-model

Шаг 2: Разверните сервисы ААА с помощью локальной базы ланных.

а. Настройте список аутентификации для входа в систему по умолчанию с authentication login помощью команды aaa default method1[method2][method3]; укажите список методов с помощью ключевых слов **local** и **none**.

R3(config)# aaa authentication login default local-case none

Примечание. Если вы не укажете список методов аутентификации по умолчанию, маршрутизатор может быть заблокирован, и вам будет нужно процедуру восстановления **ВЫПОЛНИТЬ** пароля ДЛЯ конкретного маршрутизатора.

Примечание. Параметр local-case используется для того, чтобы сделать имена пользователей зависимыми от регистра.

b. Перейдите к начальному экрану маршрутизатора, на котором будет отображаться:

R<sub>3</sub> con0 is now available

Press RETURN to get started.

Войдите в консоль как Admin01 с паролем Admin01pass. Помните, что сейчас и имена пользователей, и пароли чувствительны к регистру. Вам удалось войти? Поясните ответ.

Примечание. Если ваш сеанс через порт консоли маршрутизатора истекает по времени, вам может потребоваться войти в систему с помощью списка методов аутентификации по умолчанию.

с. Перейдите к начальному экрану маршрутизатора, на котором будет отображаться:

R3 con0 is now available

Press RETURN to get started.

d. Попытайтесь войти в консоль как пользователь **baduser** с любым паролем. Вам удалось войти? Поясните ответ.

Если в локальной базе данных учетные записи пользователей не настроены, каким пользователям будет предоставлен доступ к устройству?

Шаг 3: Создайте профиль аутентификации ААА для Telnet с помощью локальной базы данных.

а. Создайте отдельный список методов аутентификации для доступа к маршрутизатору по Telnet. В нем не должно быть запасного метода без аутентификации, поэтому если в локальной базе данных не будет имен пользователей, доступ по Telnet будет отключен. Для создания профиля аутентификации, который не является профилем по умолчанию, укажите имя списка TELNET LINES и примените его к линиям vtv.

# R3(config)# aaa authentication login TELNET\_LINES local R3(config)# line vty  $0.4$

R3(config-line)# login authentication TELNET\_LINES

b. Убедитесь, что профиль аутентификации используется при открытии сеанса Telnet с компьютера PC-С на маршрутизатор R3.

#### PC-C>telnet 192.168.3.1

Trying 192.168.3.1 ... Open

с. Войдите как Admin01 с паролем Admin01pass. Вам удалось войти? Поясните ответ

> Завершите сеанс Telnet с помощью команды exit, затем снова подключитесь к маршрутизатору R3 по Telnet.

d. Попытайтесь войти как **baduser** с любым паролем. Вам удалось войти? Поясните ответ

## Задача 3: Изучение отладки аутентификации ААА с помощью Cisco IOS.

В этом задании с помощью команды debug вы рассмотрите успешные и неуспешные попытки аутентификации.

Шаг 1: Убедитесь, что системное время и временные метки для отлалки правильно настроены.

а. От имени пользователя маршрутизатора R3 или в привилегированном режиме введите команду show clock, чтобы определить, какое текущее время установлено на маршрутизаторе. Если время и дата установлены неправильно, установите их в привилегированном режиме по команде clock set HH:MM:SS DD month YYYY. Ниже приведен пример ДЛЯ маршрутизатора R3.

## R3# clock set 14:15:00 13 September 2019

b. Убедитесь, что подробная информация о временных метках доступна в выходных данных отладки, с помощью команды show run. Эта команда отобразит все строки текущей конфигурации, в которых есть текст timestamps (временные метки).

## R3# show run | include timestamps

timestamps service debug datetime msec service timestamps log datetime msec

с. Если команда service timestamps debug отсутствует, введите ее в режиме глобальной настройки.

## R3(config)# service timestamps debug date time msec

 $R3$ (config)# exit

d. Сохраните текущую конфигурацию в конфигурацию запуска через командную строку в привилегированном режиме.

## R3# copy running-config startup-config

- Шаг 2: Используйте отладку для проверки доступа пользователя.
- а. Включите отладку для аутентификации ААА.

## R3# debug aaa authentication

AAA Authentication debugging is on

- b. Запустите на маршрутизаторе R2 сеанс Telnet с маршрутизатором R3.
- с. Войдите под именем пользователя Admin01 и паролем Admin01pass. Просмотрите события аутентификации ААА в окне сеанса консоли. Там должны отображаться сообщения об отладке, похожие на следующие.
	- $R<sup>3#</sup>$

Feb 20 08:45:49.383: AAA/BIND(0000000F): Bind i/f

Feb 20 08:45:49.383: AAA/AUTHEN/LOGIN (0000000F): Pick method list **TELNET LINES'** 

d. Из окна Telnet перейдите в привилегированный режим. Используйте пароль привилегированного доступа cisco12345. Там должны отображаться сообщения об отладке, похожие на следующие. Обратите внимание на имя пользователя в третьей строке (Admin01), номер виртуального порта (tty132) и адрес удаленного клиента Telnet (10.2.2.2). Также обратите внимание, что последняя строка о состоянии - PASS.

 $R3#$ 

Feb 20 08:46:43.223: AAA: parse name=tty132 idb type=-1 tty=-1

Feb 20 08:46:43.223: AAA: name=tty132 flags=0x11 type=5 shelf=0 slot=0 adapter=0 port= $132$  channel=0

Feb 20 08:46:43.223: AAA/MEMORY: create\_user (0x32716AC8) user='Admin01' ruser='NULL' ds0=0 port='tty132' rem addr='10.2.2.2' authen type=ASCII service=ENABLE priv=15 initial task  $id=0$ , vrf= $(id=0)$ 

Feb 20 08:46:43.223: AAA/AUTHEN/START (2655524682): port='tty132' list='' action=LOGIN service=ENABLE

Feb 20 08:46:43.223: AAA/AUTHEN/START (2

R3#655524682): non-console enable - default to enable password

Feb 20 08:46:43.223: AAA/AUTHEN/START (2655524682):

Method=ENABLE

Feb 20 08:46:43.223: AAA/AUTHEN (2655524682): status = GETPASS  $R<sup>3#</sup>$ 

Feb 20 08:46:46.315: AAA/AUTHEN/CONT (2655524682): continue\_login (user='(undef)')

Feb 20 08:46:46.315: AAA/AUTHEN (2655524682): status = GETPASS Feb 20 08:46:46.315: AAA/AUTHEN/CONT (2655524682):

```
Method=ENABLE
```
Feb 20 08:46:46.543: AAA/AUTHEN (2655524682): status = PASS

e. В окне Telnet выйдите из привилегированного режима с помощью команды **disable.** Попытайтесь перейти в привилегированный режим снова, но на этот раз используйте неправильный пароль. Просмотрите выходные данные отладчика на маршрутизаторе R3. Обратите внимание, что сейчас состояние – FAIL.

Feb 20 08:47:36.127: AAA/AUTHEN (4254493175): status = GETPASS Feb 20 08:47:36.127: AAA/AUTHEN/CONT (4254493175): Method=ENABLE

Feb 20 08:47:36.355: AAA/AUTHEN(4254493175): password incorrect Feb 20 08:47:36.355: AAA/AUTHEN (4254493175): status = FAIL

Feb 20 08:47:36.355: AAA/MEMORY: free user (0x32148CE4) user='NULL' ruser='NULL' port='tty132' rem\_addr='10.2.2.2' authen\_type=ASCII service=ENABLE priv= $15 \text{ vrf} = (id=0)$ 

R3#

f. В окне Telnet выйдите из сеанса Telnet с маршрутизатором. Попытайтесь снова открыть сеанс Telnet с маршрутизатором, но на этот раз попытайтесь войти в систему как **Admin01** с неправильным паролем. Выходные данные отладчика в окне консоли должны быть похожи на следующее.

Feb 20 08:48:17.887: AAA/AUTHEN/LOGIN (00000010): Pick method list 'TELNET LINES' Какое сообщение было показано на экране клиента Telnet?

Выключите полностью процесс отладки с помощью команды привилегированного режима **undebug all.**

Часть 4: Настройка централизованной аутентификации с помощью AAA и RADIUS

\_\_\_\_\_\_\_\_\_\_\_\_\_\_\_\_\_\_\_\_\_\_\_\_\_\_\_\_\_\_\_\_\_\_\_\_\_\_\_\_\_\_\_\_\_\_\_\_\_\_\_\_\_\_\_\_\_\_\_\_\_ \_\_\_\_\_\_\_\_\_\_\_\_\_\_\_\_\_\_\_\_\_\_\_\_\_\_\_\_\_\_\_\_\_\_\_\_\_\_\_\_\_\_\_\_\_\_\_\_\_\_\_\_\_\_\_\_\_\_\_\_\_

В части 4 данной лабораторной работы необходимо установить программное обеспечение RADIUS на компьютере PC-A. Затем необходимо настроить доступ на маршрутизаторе R1 к внешнему серверу RADIUS для

аутентификации пользователей. В этой части лабораторной работы используется бесплатный сервер WinRadius.

Задача 1: Восстановление базовой конфигурации маршрутизатора **R1.** 

Чтобы избежать ошибок из-за созданной ранее конфигурации ААА RADIUS, начните с возврата базовых настроек на маршрутизаторе R1, как показано в частях 1 и 2 данной лабораторной работы.

 $\prod$ аг  $1:$ Повторно загрузите  $\mathbf{M}$ восстановите сохраненную конфигурацию на маршрутизаторе R1.

На данном шаге верните базовые настройки на маршрутизаторе, сохраненные в частях 1 и 2.

- а. Подключитесь к консоли маршрутизатора R1, войдите в систему как user01 с паролем user01 pass.
- b. Войдите в привилегированный режим с паролем cisco12345.
- с. Перезагрузите маршрутизатор и ответьте по на запрос о сохранении конфигурации.

R<sub>1</sub># reload

System configuration has been modified. Save? [yes/no]: no Proceed with reload? [confirm]

#### Шаг 2: Проверьте связь.

- а. Проверьте связь, отправив эхо-запрос с компьютера РС-А на РС-С. Если запрос выполнился с ошибкой, устраните неисправности в настройках маршрутизатора и ПК.
- b. Если вы вышли из консоли, войдите снова как user01 с паролем user01pass, затем войдите в привилегированный режим с паролем cisco12345.

## Задача 2: Загрузка и установка на компьютере РС-А сервера **RADIUS.**

Существует несколько серверов RADIUS, как платных, так и бесплатных. В данной лабораторной работе используется WinRadius стандартный бесплатный сервер RADIUS, работающий под управлением ОС Windows. Бесплатная версия этого ПО поддерживает лишь 5 имен пользователей

Примечание. Zip-архив с программным обеспечением WinRadius можно запросить у своего инструктора.

## Шаг 1: Загрузите программное обеспечение WinRadius.

- а. Создайте папку с именем **WinRadius** на рабочем столе или в другом месте, куда будете сохранять файлы.
- b. Распакуйте архив с WinRadius в папку, созданную на шаге 1a. Среди них не будет файла с установщиком. Распакованный файл WinRadius.exe является исполняемым.
- с. На рабочем столе можно создать ярлык для файла WinRadius.exe. Примечание. Если WinRadius используется на компьютере под управлением OC Microsoft Windows Vista или Microsoft Windows 7, есть вероятность, что

интерфейс ODBC (Open Database Connectivity) не будет создан, так как он не сможет записывать данные в реестр.

## Возможные решения:

- а. Настройки для Compatibility (совместимость)
- 1) Щелкните правой кнопкой мыши значок **WinRadius.exe** и выберите **Properties.**
- 2) В диалоговом окне **Properties** перейдите на вкладку **Compatibility.** На этой вкладке установите флажок Run this program in compatibility mode for. Затем в раскрывающемся меню снизу выберите установленную на вашем компьютере операционную систему (например, Windows 7).
- 3) Нажмите ОК.
- b. Настройки для Run as Administrator
- 1) Щелкните правой кнопкой мыши значок WinRadius.exe и выберите **Properties.**
- 2) В диалоговом окне **Properties** перейдите на вкладку **Compatibility**. На этой вкладке установите флажок Run this program as administrator в разделе Privilege Level.
- 3) Нажмите ОК.
- с. Выберите Run as Administration для каждого запуска
- 1) Щелкните правой кнопкой значок WinRadius.exe и выберите Run as Administrator.
- 2) После запуска ПО WinRadius нажмите Yes в диалоговом окне User Account Control.

## Шаг 2: Настройте базу данных сервера WinRadius.

а. Запустите приложение WinRadius.exe. WinRadius использует локальную базу данных для хранения информации о пользователях. При первом запуске приложения появятся следующие сообщения:

Please go to "Settings/Database and create the ODBC for your RADIUS database.

Launch

ODBC failed

b. В главном меню выберите Settings > Database. Появится следующий экран. Нажмите кнопку Configure ODBC Automatically, затем нажмите ОК. Вы должны получить сообщение, что ОDBC был создан успешно.

Выйдите из WinRadius и перезапустите приложение, чтобы применить изменения.

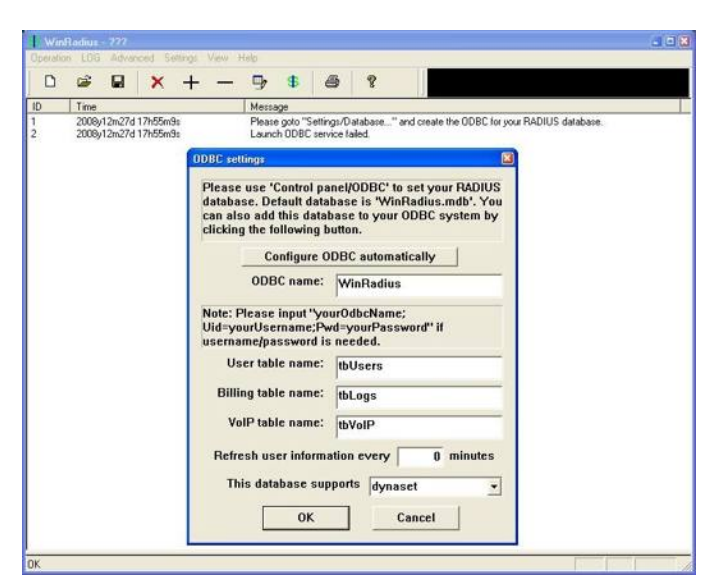

c. При повторном запуске WinRadius вы должны увидеть следующие сообщения.

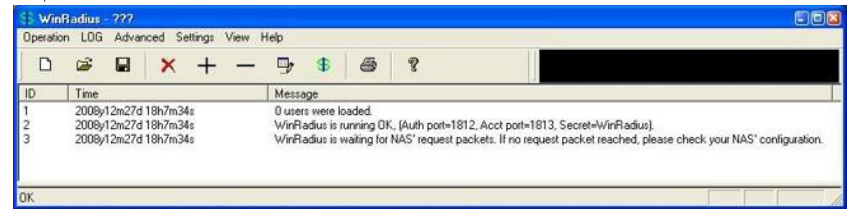

**Шаг 3: Настройте пользователей и пароли на сервере WinRadius.** 

- a. В главном меню выберите **Operation** > **Add User**.
- b. Введите имя пользователя **RadUser** и пароль **RadUserpass.** Помните, что пароли чувствительны к регистру.

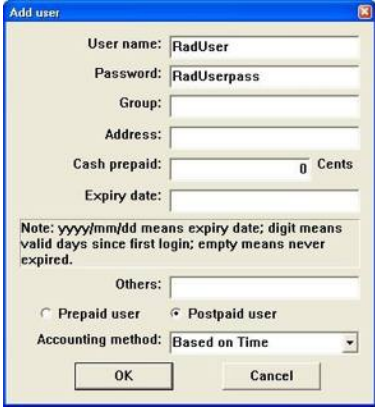

c. Нажмите **ОК.** Вы должны получить сообщение в окне журнала о том, что пользователь успешно добавлен.

**Шаг 4: Очистите окно журнала.** 

В главном меню выберите **Log** > **Clear**.

**Шаг 5: Проверьте только что добавленного пользователя с помощью утилиты тестирования WinRadius.** 

a. В скачанном архиве находится утилита тестирования WinRadius. Перейдите в папку, куда вы распаковали WinRadius.zip, и найдите файл RadiusTest.exe.

Запустите приложение RadiusTest, введите IP-адрес сервера RADIUS (**192.168.1.3),** имя пользователя **RadUser** и пароль **RadUserpass,** как

27

показано ниже. Не изменяйте номер порта RADIUS по умолчанию 1813 и пароль RADIUS WinRadius.

b. Нажмите **Send**, после чего вы должны увидеть сообщение Send Access Request, в котором будет указано, что сервер по адресу 192.168.1.3 через порт 1813 получил 44 шестнадцатеричных символа.

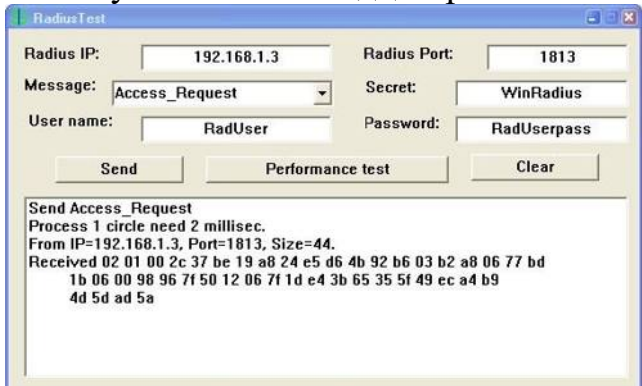

с. Просмотрите журнал WinRadius и убедитесь, что пользователь RadUser был успешно аутентифицирован.

Задача 3: Настройка на маршрутизаторе R1 сервисов ААА и получение доступа к серверу RADIUS с помощью Cisco IOS.

Шаг 1: Включите ААА на маршрутизаторе R1.

Воспользуйтесь командой **ааа new-model** в режиме глобальной настройки, чтобы включить ААА.

## $R1$ (config)# aaa new-model

## Шаг 2: Настройте список методов аутентификации при входе в систему по умолчанию.

а. Настройте список на первоочередное использование RADIUS для сервиса аутентификации, а далее – без аутентификации. Если сервер RADIUS недоступен и аутентификация не может быть выполнена, маршрутизатор глобально разрешает доступ без аутентификации. Это необходимо для случая, если маршрутизатор начнет работу без связи с активным сервером RADIUS.

## $R1$ (config)# aaa authentication login default group radius none

b. В качестве альтернативы вы можете настроить локальную аутентификацию в качестве запасного метола.

Примечание. Если вы не укажете список методов аутентификации по умолчанию, маршрутизатор может быть заблокирован, и вам будет нужно процедуру конкретного выполнить восстановления пароля ЛЛЯ маршрутизатора.

## Шаг 3: Укажите сервер RADIUS.

а. Используйте команду radius server для входа в режим настройки сервера RADIUS.

R1(config)# radius server CCNAS

b. Используйте символ? для вывода списка команд подрежима для настройки сервера RADIUS. R1(config-radius-server)#?

RADIUS server sub-mode commands:

Specify the radius server address address automate-tester Configure server automated testing.

backoff Retry backoff pattern (Default is retransmits) with constant delay) exit Exit from RADIUS server configuration mode key Perserver encryption key no Negate a command or Attributes to be parsed that set its defaults non-standard **Protected Access** violate RADIUS standard pac Credential key retransmit Number of retries to active server (overrides default) timeout Time to wait (in seconds) for this radius server to reply

(overrides default)

с. Используйте команду address для настройки IP-адреса для компьютера  $PC-A$ .

R1(config-radius-server)# address ipv4 192.168.1.3

d. Команда key используется для установки секретного пароля, который является общим для сервера RADIUS и маршрутизатора (в данном случае R1) и применяется для аутентификации соединения между маршрутизатором и сервером прежде, чем начнется процесс аутентификации пользователя. Используйте секретный пароль NAS по умолчанию WinRadius, указанный на сервере RADIUS (см. задачу 2, шаг 5). Помните, что пароли чувствительны к регистру.

R1(config-radius-server)# key WinRadius

 $R1$ (config-redius-server)# end

Задача 4: Проверка конфигурации ААА RADIUS.

## Шаг 1: Проверьте связь между маршрутизатором R1 и компьютером, на котором работает сервер RADIUS.

Отправьте эхо-запрос с маршрутизатора R1 на компьютер PC-A.

### R<sub>1</sub># ping 192.168.1.3

Если запрос выполнен с ошибкой, проведите диагностику основных настроек компьютера и маршрутизатора перед тем, как продолжить.

### Шаг 2: Проверьте конфигурацию.

- а. Если вы перезапускали сервер WinRadius, вам потребуется заново создать пользователя RadUser с паролем RadUserpass путем выбора **Operation > Add User.**
- b. Очистите журнал на сервере WinRadius путем выбора  $Log > Clear$  в главном меню.
- с. На маршрутизаторе R1 перейдите на начальный экран маршрутизатора, на котором отображается: R1 con0 is now available

Press RETURN to get started.

d. Проверьте конфигурацию – войдите в консоль на маршрутизаторе R1, используя имя пользователя RadUser и пароль RadUserpass. Удалось ли вам получить доступ в привилегированный режим и если да, была ли задержка?

Перейдите к начальному экрану маршрутизатора, на котором будет отображаться:

R1 con0 is now available

Press RETURN to get started.

е. Проверьте конфигурацию – войдите в консоль на маршрутизаторе R1, используя несуществующее имя пользователя Userxxx и пароль Userxxxpass. Удалось ли вам получить доступ в привилегированный режим? Поясните ответ.

Были ли отображены какие-либо сообщения в журнале сервера RADIUS или при входе?

f. Почему несуществующему пользователю удалось получить доступ к маршрутизатору и при этом не были выведены сообщения в журнале сервера RADIUS?

```
Когда сервер RADIUS недоступен, после попыток входа в систему
могут появляться примерно следующие сообщения:
```
\*Dec 26 16:46:54.039: %RADIUS-4-RADIUS DEAD: RADIUS server 192.168.1.3:1645,1646 is not responding.

\*Dec 26 15:46:54.039: %RADIUS-4-RADIUS ALIVE: RADIUS server 192.168.1.3:1645,1646 is being marked alive.

## Шаг 3: Устраните неполадки при связи между маршрутизатором и сервером RADIUS.

а. Проверьте номера портов Cisco IOS RADIUS UDP по умолчанию, используемые на маршрутизаторе R1: снова войдите в режим настройки сервера RADIUS с помощью команды radius server, а затем используйте функцию Cisco IOS Help в команде подрежима address. R1(config)# radius server CCNAS R1(config-radius-server)# address ipv4 192.168.1.3? acct-port UDP port for RADIUS acco/unting server  $(default is 1646) \text{ alias}$ 1-8 aliases for this server (max. 8) auth-port UDP port for RADIUS authentication server (default is  $1645$ ) <cr> Каковы номера портов Cisco IOS UDP по умолчанию маршрутизатора R1 для сервера RADIUS?

Шаг 4: Проверьте номера портов по умолчанию на сервере WinRadius на компьютере РС-А.

В главном меню WinRadius выберите Settings > System. Каковы номера портов WinRadius UDP по умолчанию?

Примечание. В документе RFC 2865 официально назначены номера портов 1812 и 1813 для RADIUS.

Шаг 5: Поменяйте номера портов RADIUS на маршрутизаторе R1 для соответствия с сервером WinRadius.

Если не указано иное, конфигурация Cisco IOS RADIUS по умолчанию настроена на номера портов UDP 1645 и 1646. Либо номера портов Cisco IOS должны быть изменены в соответствии с номерами портов сервера RADIUS, либо номера портов сервера RADIUS должны быть изменены в соответствии с номерами портов маршрутизатора Cisco IOS. Снова введите команду подрежима address. На этот раз укажите номера портов 1812 и 1813, а также адрес IPv4.

R1(config-radius-server)# address ipv4 192.168.1.3 auth-port 1812 acctport 1813

Шаг 6: Проверьте конфигурацию, войдя в консоль на маршрутизаторе R1.

- а. Перейдите к начальному экрану маршрутизатора, на котором будет отображаться: R1 con0 is now available, Press RETURN to get started.
- b. Снова войдите под именем RadUser и паролем RadUserpass. Вам удалось войти? Была ли задержка на этот раз?

В журнале на сервере RADIUS должно появиться следующее сообщение.

User (RadUser) authenticate OK.

с. Перейдите к начальному экрану маршрутизатора, на котором будет отображаться:

R1 con0 is now available, Press RETURN to get started.

d. Снова войдите с именем Userxxx и паролем Userxxxpass. Вам удалось войти?

Какое сообщение появилось на маршрутизаторе?

В журнале на сервере RADIUS должны появиться следующие сообщения. Reason: Unknown username

User (Userxxx) authenticate failed

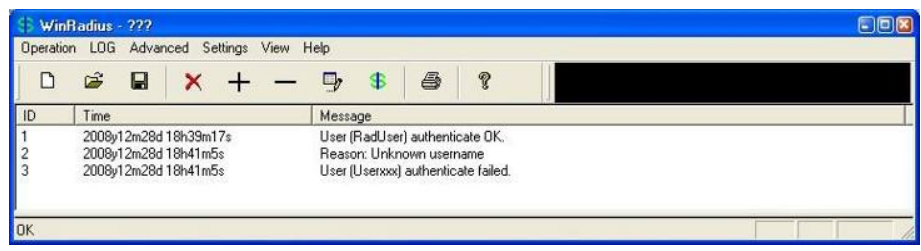

Шаг 7: Создайте список методов аутентификации для Telnet и протестируйте его.

а. Создайте отдельный список методов аутентификации для доступа к маршрутизатору по Telnet. В нем не должно быть запасного режима «без аутентификации», поэтому если доступ к серверу RADIUS отсутствует, то доступ по Telnet будет отключен. Назовите данный CITHCOK TELNET\_LINES.

R1(config)# aaa authentication login TELNET\_LINES group radius

- b. Примените список к линиям vty на маршрутизаторе, используя команду login authentication. R1(config)# line vty  $0.4$ R1(config-line)# login authentication TELNET\_LINES
- с. Подключитесь с компьютера PC-А к маршрутизатору R1 по Telnet и войдите с именем RadUser и паролем RadUserpass. Вам удалось получить доступ для входа? Поясните ответ.
- d. Завершите сеанс Telnet, затем снова с компьютера PC-А подключитесь к маршрутизатору R1 по Telnet. Войдите с именем Userxxx и паролем Userxxxpass. Вам удалось войти? Поясните ответ.

### Критерии оценивания практической работы

5 (отлично) - работа выполнена полностью и правильно, сделаны правильные выводы; работа выполнена по плану с учетом техники безопасности.

 $\blacktriangle$ (хорошо) – работа выполнена правильно с  $V = 2-3$ несущественных ошибок исправленных самостоятельно по требованию преподавателя.

3 (удовлетворительно) – работа выполнена правильно не менее чем на половину или допущена существенная ошибка.

2 (неудовлетворительно) - допущены две (и более) существенные ошибки в ходе работы, которые студент не может исправить даже по требованию преподавателя.

## ТЕМА 7. КРИПТОГРАФИЧЕСКИЕ СИСТЕМЫ

## **УСТНЫЙ ОПРОС ПО ТЕМЕ «КРИПТОГРАФИЧЕСКИЕ СИСТЕМЫ»**

## **Вопросы:**

- 1. Криптографические сервисы.
- 2. Базовая целостность и аутентичность.
- 3. Конфиденциальность.
- 4. Криптография открытых ключей.

#### **Критерии оценки устного ответа**

**«5 (отлично)»**: ответ полный и правильный на основании изученных теорий; материал изложен в определенной логической последовательности, литературным языком: ответ самостоятельный.

**«4 (хорошо)»**: ответ полный и правильный на основании изученных теорий; материал изложен в определенной логической последовательности, при этом допущены две-три несущественные ошибки, исправленные по требованию преподавателя.

**«3 (удовлетворительно)»**: ответ полный, но при этом допущена существенная ошибка, или неполный, несвязный.

**«2 (неудовлетворительно)»**: при ответе обнаружено непонимание студентом основного содержания учебного материала или допущены существенные ошибки, которые студент не смог исправить при наводящих вопросах преподавателя.

## **ПРАКТИЧЕСКАЯ РАБОТА ИССЛЕДОВАНИЕ МЕТОДОВ ШИФРОВАНИЯ**

### **1. Цель работы**

Знакомство с основными методами криптографической зашиты информации.

### **2. Краткие теоретические сведения**

**Криптография** – обеспечивает сокрытие смысла сообщения с помощью шифрования и открытия его расшифровкой, которые выполняются по специальным алгоритмам с помощью ключей.

**Ключ** – конкретное секретное состояние некоторых параметров алгоритма криптографического преобразования данных, обеспечивающее выбор только одного варианта из всех возможных для данного алгоритма.

**Криптоанализ** – занимается вскрытием шифра без знания ключа (проверка устойчивости шифра).

**Кодирование** – (не относится к криптографии) – система условных обозначений, применяемых при передаче информации. Применяется для увеличения качества передачи информации, сжатия информации и для уменьшения стоимости хранения и передачи.

Криптографические преобразования имеют цель обеспечить недоступность информации для лиц, не имеющих ключа, и поддержание с требуемой надежностью обнаружения несанкционированных искажений.

Большинство средств защиты информации базируется на использовании криптографических шифров и процедур шифрованиярасшифровки. В соответствии со стандартом ГОСТ 28147-89 под шифром понимают совокупность обратимых преобразований множества открытых данных на множество зашифрованных данных, задаваемых ключом и алгоритмом преобразования.

В криптографии используются следующие основные алгоритмы шифрования:

- алгоритм замены (подстановки) символы шифруемого текста заменяются символами того же или другого алфавита  $\mathbf{B}$ соответствии с заранее обусловленной схемой замены;
- перестановки - алгоритм символы шифруемого текста переставляются по определенному правилу в пределах некоторого блока этого текста;
- гаммирование символы шифруемого текста складываются с символами некоторой случайной последовательности;
- аналитическое преобразование преобразование шифруемого текста по некоторому аналитическому правилу (формуле).

Процессы шифрования и расшифровки осуществляются в рамках некоторой криптосистемы. Для симметричной криптосистемы характерно применение одного и того же ключа как при шифровании, так и при расшифровке сообщений.  $\mathbf{B}$ асимметричных криптосистемах ЛЛЯ шифрования данных используется один (общедоступный) ключ, а для расшифровки - другой (секретный) ключ.

### Симметричные криптосистемы

### Шифры перестановки

В шифрах средних веков часто использовались таблицы, с помощью которых выполнялись простые процедуры шифрования, основанные на перестановке букв в сообщении. Ключом в данном случае является размеры таблицы. Например, сообщение "Неясное становится еще более непонятным" записывается в таблицу из 5 строк и 7 столбцов по столбцам:

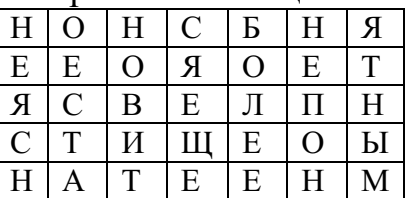

Для получения шифрованного сообщения текст считывается по строкам и группируется по 5 букв:

## НОНСБ НЯЕЕО ЯОЕТЯ СВЕЛП НСТИЩ ЕОЫНА ТЕЕНМ

Несколько большей стойкостью к раскрытию обладает метод одиночной перестановки по ключу. Он отличается от предыдущего тем, что столбцы таблицы переставляются по ключевому слову, фразе или набору чисел длиной в строку таблицы. Используя в качестве ключа слово «ЛУНАТИК», получим следующую таблицу:

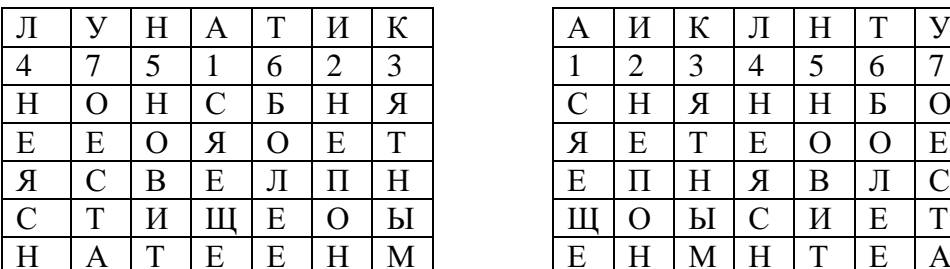

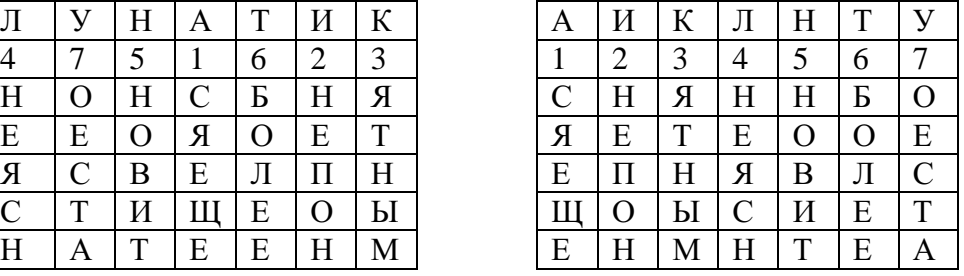

До перестановки После перестановки

В верхней строке левой таблицы записан ключ, а номера под буквами ключа определены в соответствии с естественным порядком соответствующих букв ключа в алфавите. Если в ключе встретились бы одинаковые буквы, они бы нумеровались слева направо. Получается шифровка:

СНЯНН БОЯЕТ ЕООЕЕ ПНЯВЛ СЩОЫС ИЕТЕН МНТЕА

Для обеспечения дополнительной скрытности можно повторно шифровать сообщение, которое уже было зашифровано. Для этого размер второй таблицы подбирают так, чтобы длины ее строк и столбцов отличались от длин строк и столбцов первой таблицы. Лучше всего, если они будут взаимно простыми.

Кроме алгоритмов одиночных перестановок применяются **алгоритмы двойных перестановок**. Сначала в таблицу записывается текст сообщения, а потом поочередно переставляются столбцы, а затем строки. При расшифровке перестановки проводятся в обратном порядке. Например, сообщение "Приезжаю шестого" можно зашифровать следующим образом:

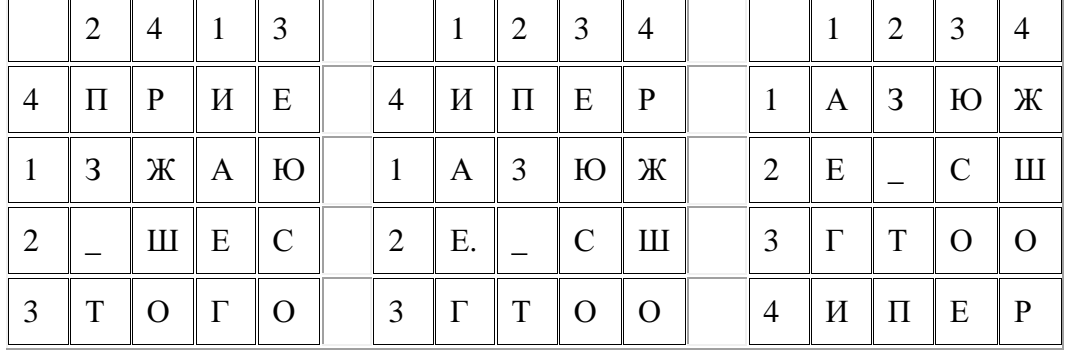

Двойная перестановка столбцов и строк

В результате перестановки получена шифровка АЗЮЖЕ\_СШГТООИПЕР. Ключом к шифру служат номера столбцов 2413 и номера строк 4123 исходной таблицы.

Число вариантов двойной перестановки достаточно быстро возрастает с увеличением размера таблицы: для таблицы 3 х 3 их 36, для 4 х 4 их 576, а для 5\*5 их 14400.

В средние века для шифрования применялись и **магические квадраты**. Магическими квадратами называются квадратные таблицы с вписанными в их клетки последовательными натуральными числами, начиная с единицы, которые дают в сумме по каждому столбцу, каждой строке и каждой диагонали одно и то же число. Для шифрования необходимо вписать исходный текст по приведенной в квадрате нумерации и затем переписать содержимое таблицы по строкам. В результате получается шифротекст, сформированный благодаря перестановке букв исходного сообщения.

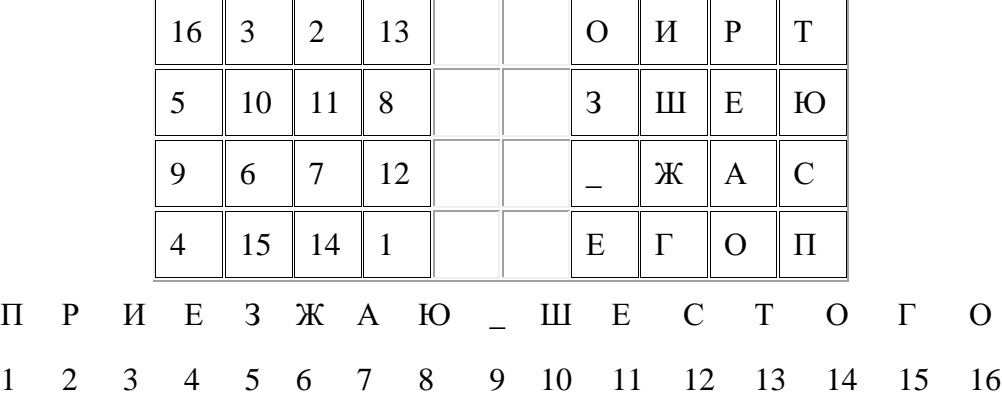

Число магических квадратов очень резко возрастает с увеличением размера его сторон: для таблицы 3\*3 таких квадратов -1; для таблицы 4\*4 - 880; а для таблицы 5\*5-250000.

#### **Шифры простой замены**

**Система шифрования Цезаря** - частный случай шифра простой замены. Метод основан на замене каждой буквы сообщения на другую букву того же алфавита, путем смещения от исходной буквы на K букв.

Известная фраза Юлия Цезаря VENI VINI VICI – пришел, увидел, победил, зашифрованная с помощью данного метода, преобразуется в SBKF SFAF SFZF (при смещении на 4 символа).

Греческим писателем Полибием за 100 лет до н.э. был изобретен так называемый **полибианский квадрат** размером 5\*5, заполненный алфавитом в случайном порядке. Греческий алфавит имеет 24 буквы, а 25-м символом является пробел. Для шифрования на квадрате находили букву текста и записывали в шифротекст букву, расположенную ниже ее в том же столбце. Если буква оказывалась в нижней строке таблицы, то брали верхнюю букву из того же столбца.

#### **Шифры сложной замены**

**Шифр Гронсфельда** состоит в модификации шифра Цезаря числовым ключом. Для этого под буквами сообщения записывают цифры числового ключа. Если ключ короче сообщения, то его запись циклически повторяют. Шифротекст получают примерно также, как в шифре Цезаря, но отсчитывают не третью букву по алфавиту (как в шифре Цезаря), а ту, которая смещена по алфавиту на соответствующую цифру ключа.

Пусть в качестве ключа используется группа из трех цифр – 314, тогда Сообщение: СОВЕРШЕННО СЕКРЕТНО

#### Ключ: 3143143143143143143 Шифровка: ФПИСЬИОССАХИЛФИУСС

В **шифрах многоалфавитной замены** для шифрования каждого символа исходного сообщения применяется свой шифр простой замены (свой алфавит):

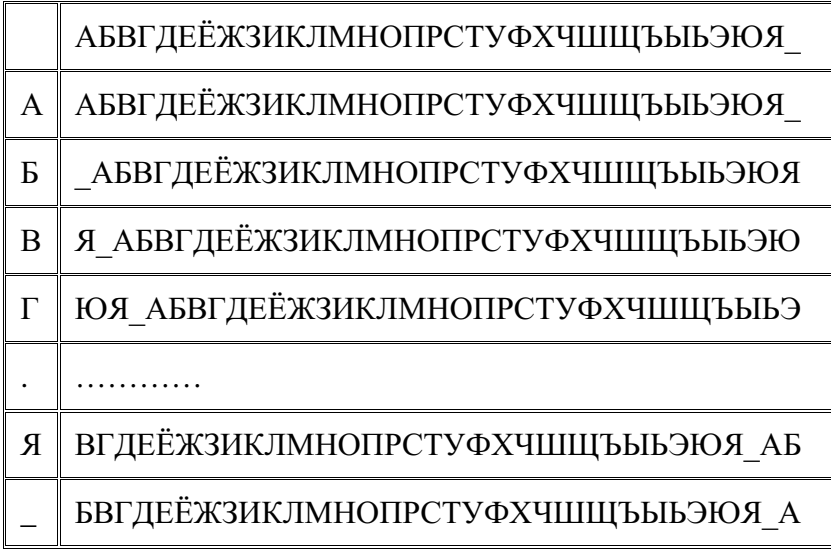

Каждая строка в этой таблице соответствует одному шифру замены аналогично шифру Цезаря для алфавита, дополненного пробелом. При шифровании сообщения его выписывают в строку, а под ним ключ. Если ключ оказался короче сообщения, то его циклически повторяют. Шифротекст получают, находя символ в колонке таблицы по букве текста и строке, соответствующей букве ключа. Например, используя ключ АГАВА, из сообщения ПРИЕЗЖАЮ ШЕСТОГО получаем следующую шифровку:

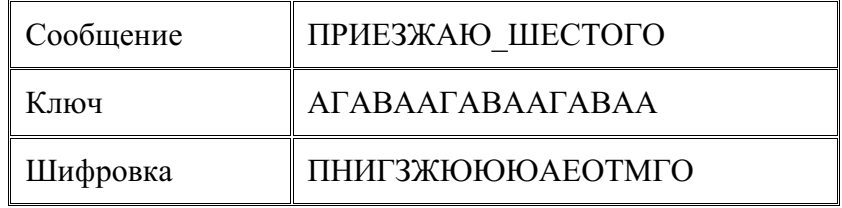

#### **Гаммирование**

Процесс шифрования заключается в генерации гаммы шифра и наложении этой гаммы на исходный открытый текст. Перед шифрованием открытые данные разбиваются на блоки Т(0)*<sup>i</sup>* одинаковой длины (по 64 бита). Гамма шифра вырабатывается в виде последовательности блоков Г(ш)*<sup>i</sup>* аналогичной длины (Т(ш)*i*=Г(ш)*i*+Т(0)*<sup>i</sup>* , где + - побитовое сложение, *i* =1-*m*).

Процесс расшифровки сводится к повторной генерации шифра текста и наложение этой гаммы на зашифрованные данные T(0)*i*=Г(ш)*i*+Т(ш)*<sup>i</sup>* .

## **Асимметричные криптосистемы**

### **Схема шифрования Эль Гамаля**

Алгоритм шифрования Эль Гамаля основан на применении больших чисел для генерации открытого и закрытого ключа, криптостойкость же обусловлена сложностью вычисления дискретных логарифмов.

Последовательность действий пользователя:

1. Получатель сообщения выбирает два больших числа Р и G, причем  $P > G$ .

2. Получатель выбирает секретный ключ - случайное целое число Х  $\langle P \rangle$ 

3. Вычисляется открытый ключ  $Y = G^x \mod P$ .

4. Получатель выбирает целое число  $K$ ,  $1 < K < P-1$ .

5. Шифрование сообщения (*M*):  $a = G^k \mod P$ ,  $b = Y^k M \mod P$ , где пара чисел  $(a,b)$  является шифротекстом.

## Криптосистема шифрования данных RSA

Предложена в 1978 году авторами Rivest, Shamir и Aldeman и основана на трудности разложения больших целых чисел на простые сомножители.

Алгоритм создания открытого и секретного ключей:

- 1. Получатель выбирает 2 больших простых целых числа р и q, на основе которых вычисляет  $n=p^*q$  и функцию Эйлера  $\varphi(n)=(p-q)$  $1)(q-1)$ .
- 2. Получатель выбирает целое число e  $(1 \ll \epsilon \ll \varphi(n))$ , взаимно простое со значением функции  $\varphi(n)$ .

Пара чисел (е, n) публикуется в качестве открытого ключа.

3. Получатель вычисляет целое число  $d$ , которое отвечает условию:  $e^*d=1 \pmod{\varphi(n)}$ .

Пара чисел (d,n) является секретным ключом.

Шифрование сообщения с использованием открытого ключа:

Если *m* – сообщение (сообщениями являются целые числа в интервале от 0 до n-1), то зашифровать это сообщение можно как  $c = m<sup>e</sup>$  $mod(n)$ .

Дешифрование сообщения с использованием секретного ключа:

Получатель расшифровывает, полученное сообщение  $c: \mathbf{m} = \mathbf{c}^d \bmod$  $(n).$ 

3. Залание

Практическая работа состоит из двух частей:

Часть 1 - применение одного из алгоритмов симметричного шифрования;

Часть 2 - шифрование с использованием алгоритма RSA.

Порядок выполнения работы:

Часть 1:

1. Используя один из алгоритмов симметричного шифрования (см. вариант), зашифровать свои данные: фамилию, имя, отчество.

2. Выполнить проверку, расшифровав полученное сообщение.

Часть 2:

1. Написать программу, реализующую алгоритм шифрования и дешифрования сообщения RSA. Входные данные: открытый и секретный ключи (значения n, e, d) и сообщение (m).
2. Используя заданные значения p, q, e, d (см. вариант) зашифровать и дешифровать сообщения m<sub>1</sub>, m<sub>2</sub>, m<sub>3</sub> (см. вариант).

### **4. Содержание отчета**

- 1. Титульный лист
- 2. Содержание
- 3. Задание
- 4. Применение алгоритма симметричного шифрования
- 5. Применение алгоритма асимметричного шифрования
	- 5.1. Программа шифрования и дешифрования сообщения при помощи алгоритма RSA

5.2. Результаты шифрования и дешифрования заданных сообщений

6. Выводы

# **5. Варианты**

#### **Вариант – номер по списку в журнале.**

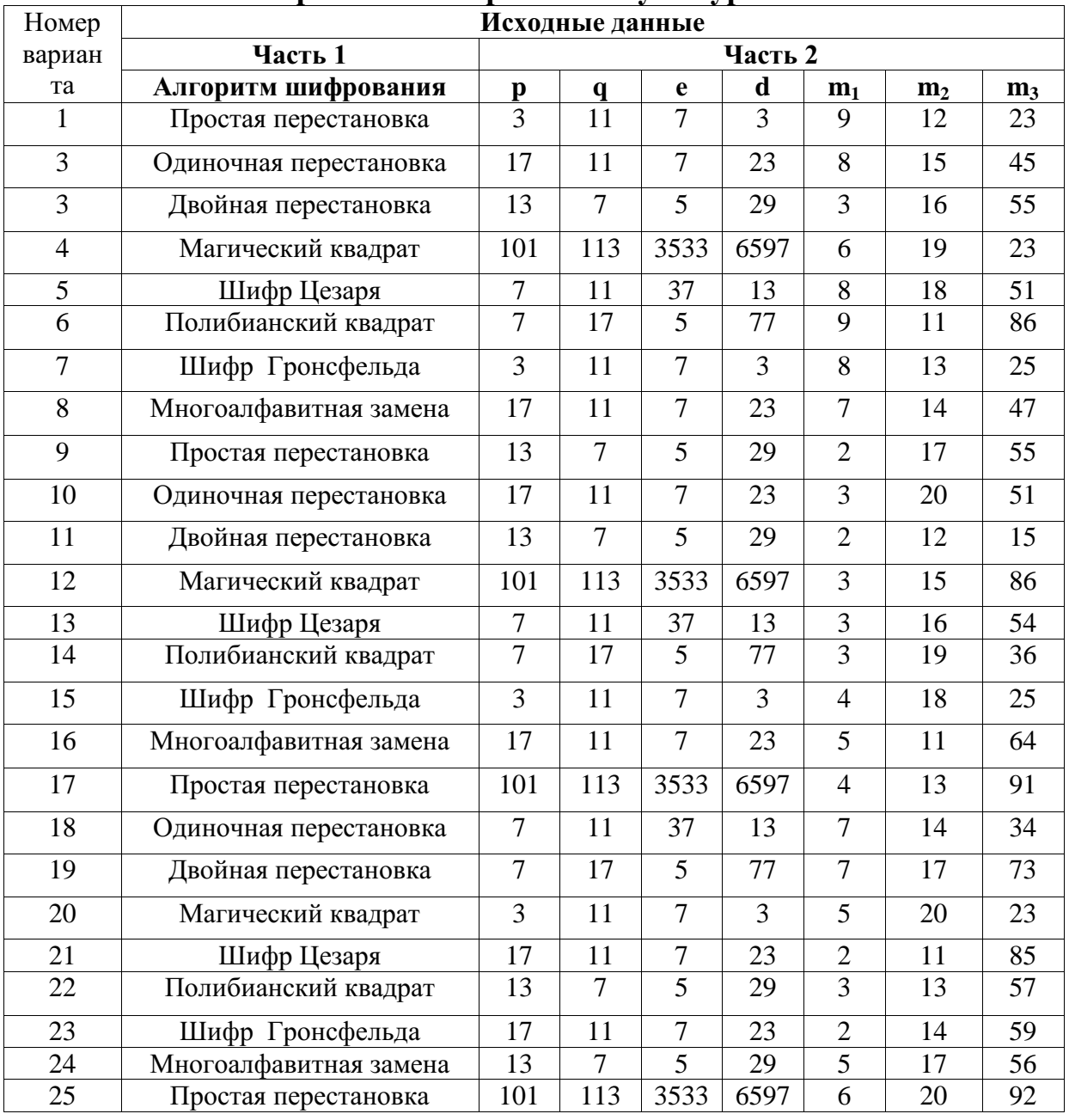

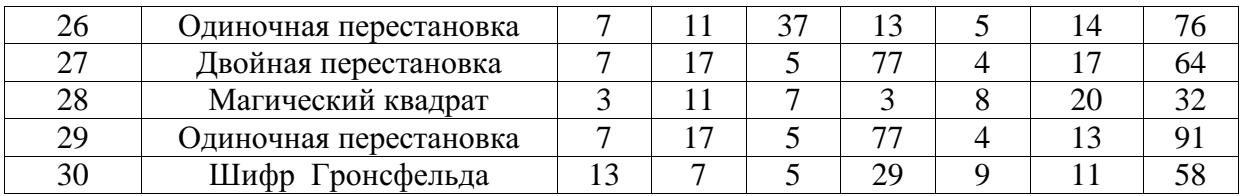

#### **Критерии оценивания практической работы**

**5 (отлично) –** работа выполнена полностью и правильно, сделаны правильные выводы; работа выполнена по плану с учетом техники безопасности.

**4 (хорошо) –** работа выполнена правильно с учетом 2-3 несущественных ошибок исправленных самостоятельно по требованию преподавателя.

**3 (удовлетворительно) –** работа выполнена правильно не менее чем на половину или допущена существенная ошибка.

**2 (неудовлетворительно) –** допущены две (и более) существенные ошибки в ходе работы, которые студент не может исправить даже по требованию преподавателя.

## **ТЕМА 8. РЕАЛИЗАЦИЯ ТЕХНОЛОГИЙ VPN УСТНЫЙ ОПРОС ПО ТЕМЕ «РЕАЛИЗАЦИЯ ТЕХНОЛОГИЙ VPN»**

### **Вопросы:**

- 1. VPN.
- 2. GRE VPN.
- 3. Компоненты и функционирование IPSec VPN.
- 4. Реализация Site-to-site IPSec VPN с использованием CLI.
- 5. Реализация Site-to-site IPSec VPN с использованием CCP.
- 6. Реализация Remote-access VPN.

### **Критерии оценки устного ответа**

**«5 (отлично)»**: ответ полный и правильный на основании изученных теорий; материал изложен в определенной логической последовательности, литературным языком: ответ самостоятельный.

**«4 (хорошо)»**: ответ полный и правильный на основании изученных теорий; материал изложен в определенной логической последовательности, при этом допущены две-три несущественные ошибки, исправленные по требованию преподавателя.

**«3 (удовлетворительно)»**: ответ полный, но при этом допущена существенная ошибка, или неполный, несвязный.

**«2 (неудовлетворительно)»**: при ответе обнаружено непонимание студентом основного содержания учебного материала или допущены существенные ошибки, которые студент не смог исправить при наводящих вопросах преподавателя.

# **ПРАКТИЧЕСКАЯ РАБОТА НАСТРОЙКА SITE-TO-SITEVPN ИСПОЛЬЗУЯ ИНТЕРФЕЙС КОМАНДНОЙ СТРОКИ**

41

Топология

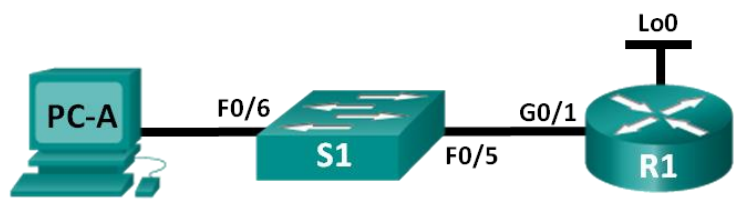

Таблица адресации

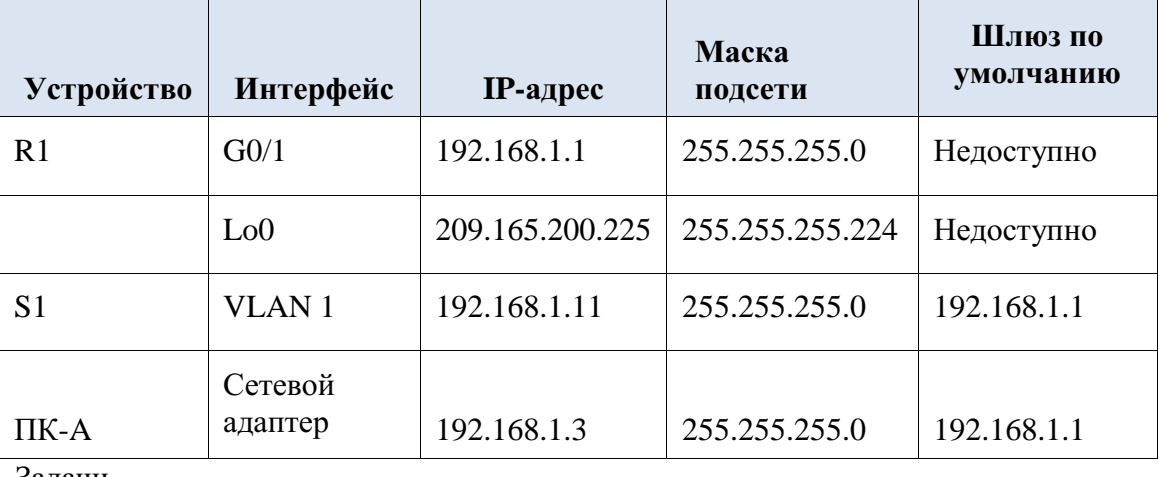

Задачи

### Часть 1: настройте топологию и инициализацию устройств

- Настройте оборудование в соответствии с топологией сети.
- Выполните инициализацию и перезагрузку маршрутизатора и коммутатора.  $\bullet$

# Часть 2: настройте параметры устройств и проверьте надёжность полключения

- Присвойте статический IP-адрес маршрутизатору PC-A NIC.
- Настройте базовые параметры на маршрутизаторе R1.  $\ddot{\phantom{0}}$
- Выполните базовую настройку коммутатора S1.
- Проверьте подключение к сети.

### Часть 3: соберите сведения о сетевых устройствах

- Соберите информацию на R1 с помощью команд IOS CLI.
- Соберите информацию на S1 с помощью команд IOS CLI.  $\ddot{\phantom{0}}$
- Соберите информацию на РС-А с помощью команды СП.

Исходные данные/сценарий

Одна из наиболее важных задач, выполняемых специалистами в области вычислительных сетей, состоит в документировании работы сети. Наличие документации, относящейся к IP-адресам, номерам моделей, версиями IOS, используемым портам и результатам проверки безопасности, имеет большое значение при поиске и устранении неполадок в работе сети.

В этой лабораторной работе вы построите небольшую вычислительную сеть, выполните настройку устройств, добавите некоторые основные средства защиты, а затем создадите документацию для полученной конфигурации, выполняя на маршрутизаторе, коммутаторе и ПК различные команды для сбора требуемой информации.

**Примечание**. В лабораторных работах CCNA используются маршрутизаторы с интегрированными службами серии Cisco 1941 под управлением ОС Cisco IOS 15.2(4) M3 (образ universalk9).

В лабораторной работе используются коммутаторы серии Cisco Catalyst 2960s под управлением ОС Cisco IOS 15.0(2) (образ lanbasek9). Допускается использование коммутаторов и маршрутизаторов других моделей, под управлением других версий ОС Cisco IOS. В зависимости от модели устройства и версии Cisco IOS доступные команды и выходные данные могут отличаться от данных, полученных при выполнении лабораторных работ. Точные идентификаторы интерфейса указаны в таблице сводной информации об интерфейсах маршрутизаторов в конце лабораторной работы.

**Примечание**. Убедитесь, что предыдущие настройки маршрутизаторов и коммутаторов удалены, и они не имеют загрузочной конфигурации. Если вы не уверены в этом, обратитесь к преподавателю.

#### **Необходимые ресурсы:**

- $\cdot$  1 маршрутизатор (Cisco 1941 с универсальным образом M3 версии CISCO IOS 15.2(4) или аналогичный)
- 1 коммутатор (серия Cisco 2960, с программным обеспечением Cisco IOS версии 15.0(2), образ lanbasek9 или аналогичный)
- 1 ПК (под управлением Windows 7, Vista или  $XP$  с программой эмуляции терминала, например Tera Term);
- консольные кабели для настройки устройств Cisco IOS через порты консоли;
- кабели Ethernet, расположенные в соответствии с топологией.

Часть 1: Настройка топологии и инициализация устройств

В первой части лабораторной работы вам предстоит создать топологию сети, при необходимости удалить все настройки и настроить основные параметры для маршрутизатора и коммутатора.

### **Шаг 1: Подключите кабели в сети в соответствии с топологией.**

- a. Подключите устройства, как показано в топологии, и подсоедините необходимые кабели.
- b. Включите все устройства в топологии.

## **Шаг 2: Выполните запуск и перезагрузку маршрутизатора и коммутатора.**

Часть 2: Настройка устройств и проверка подключения

Во второй части лабораторной работы вам предстоит создать топологию сети и настроить основные параметры для маршрутизатора и коммутатора. Имена и адреса устройств можно найти в топологии и таблице адресации в начале этой лабораторной работы.

**Примечание**. В приложении А приведены сведения о конфигурации для выполнения шагов в части 2. Постарайтесь выполнить часть 2, не пользуясь приложением.

### **Шаг 1: Настройте IPv4-адрес на ПК.**

На основе таблицы адресации настройте адрес IPv4, маску подсети и адрес шлюза по умолчанию для PC-A.

### Шаг 2: Настройте маршрутизатор.

Если возникли трудности при выполнении шага 2, обратитесь к приложению А.

- а. Подключите консоль к маршрутизатору и войдите в привилегированный режим ЕХЕС.
- b. Установите на маршрутизаторе правильные время и дату.
- с. Войдите в режим глобальной конфигурации.
- 1) На основе топологии и таблицы алресации присвойте маршрутизатору имя устройства.
- 2) Отключите поиск DNS.
- 3) Создайте баннер МОТD с предупреждением о запрете несанкционированного лоступа к устройству.
- 4) Назначьте class в качестве зашифрованного пароля привилегированного режима ЕХЕС.
- 5) Назначьте cisco в качестве пароля консоли и активируйте использование имени для входа при получении доступа к консоли.
- 6) Зашифруйте все открытые пароли.
- 7) Для доступа с использованием SSH создайте имя домена **cisco.com**.
- 8) Для доступа с использованием SSH создайте пользователя admin с секретным паролем cisco.
- 9) Создайте ключ RSA. Для числа битов используйте значение 512.
- d. Настройте доступ к каналу vty.
- 1) Для аутентификации при использовании SSH настройте локальную базу данных.
- 2) Активируйте SSH только для доступа с использованием имени для входа.
- е. Вернитесь в режим глобальной конфигурации.
- 1) Создайте интерфейс Loopback 0 и присвойте IP-адрес на основе таблицы адресации.
- 2) Настройте и активируйте интерфейс  $G0/1$  на маршрутизаторе.
- 3) Настройте описания интерфейсов для  $G0/1$  и L0.
- 4) Сохраните файл текущей конфигурации в файле загрузочной конфигурации.

### Шаг 3: Настройте коммутатор.

Если возникли трудности при выполнении шага 3, обратитесь к приложению А.

- а. Подключите консоль к коммутатору и войдите в привилегированный режим EXEC.
- b. Установите на коммутаторе правильные время и дату.
- с. Войдите в режим глобальной конфигурации.
- 1) На основе топологии и таблицы адресации присвойте коммутатору имя устройства.
- 2) Отключите поиск DNS.
- 3) Создайте баннер МОТD с предупреждением о запрете несанкционированного доступа к устройству.
- 5) Зашифруйте все открытые пароли.
- 6) Для доступа с использованием SSH создайте имя домена cisco.com.
- 7) Для доступа с использованием SSH создайте пользователя **admin** с секретным паролем cisco.
- 8) Создайте ключ RSA. Для числа битов используйте значение 512.
- 9) На основе топологии и таблицы адресации создайте и активируйте на коммутаторе IP-адрес.
- Установите на коммутаторе шлюз по умолчанию.  $10<sub>0</sub>$
- $11)$ Назначьте cisco  $\mathbf{B}$ качестве пароля консоли  $\mathbf{M}$ активируйте использование имени для входа при получении доступа к консоли.
- d. Настройте доступ к каналу vty.
- 1) Для аутентификации при использовании SSH настройте локальную базу данных.
- 2) Активируйте SSH только для доступа с использованием имени для входа.
- 3) Войдите в соответствующий режим для настройки описаний интерфейсов лля F0/5 и F0/6.
- 4) Сохраните файл текущей конфигурации в файле загрузочной конфигурации.

# Шаг 4: Проверьте полключение к сети.

- а. Из командной строки на компьютере РС-А выполните команду ping для IPадреса коммутатора S1 в сети VLAN 1. Если команды ping дали неудовлетворительный результат, отыщите ошибки в физических  $\mathbf{M}$ логических настройках и выполните требуемые исправления.
- b. Из командной строки на компьютере PC-А выполните команду ping для IPадреса шлюза по умолчанию на маршрутизаторе R1. Если команды ping дали неудовлетворительный результат, отыщите ошибки в физических и логических настройках и выполните требуемые исправления.
- с. Из командной строки на компьютере PC-А выполните команду ping для IPадреса интерфейса закольцовывания на маршрутизаторе R1. Если команды ping дали неудовлетворительный результат, отыщите ошибки в физических и логических настройках и выполните требуемые исправления.
- d. Снова подключите консоль к коммутатору и выполните команду ping для IPадреса шлюза G0/1 на маршрутизаторе R1. Если команды ping дали неудовлетворительный результат, отыщите ошибки в физических и логических настройках и выполните требуемые исправления.

Часть 3: Сбор сведений о сетевых устройствах

В части 3 вы будете использовать различные команды для сбора сведений о сетевых устройствах и некоторых рабочих характеристик. Документация со сведениями о вычислительной сети является очень важной составляющей управления сетью. Важно документировать как физическую, так и логическую топологию, а также проверять модели платформ и версии IOS сетевых устройств. Специалистам по вычислительным сетям важно знать соответствующие команды для сбора сведений о сети.

#### Шаг 1: Соберите информацию на R1 с помошью команд IOS.

Одним из важнейших основных действий является сбор сведений о физическом устройстве наряду со сведениями об операционной системе.

а. Примените соответствующую команду для выявления следующих данных.

Модель маршрутизатора: Версия IOS: Bcero O3Y: Bcero O3Y: Всего флэш-памяти: Файл-образ IOS: Реестр конфигурации: Технологический пакет: Какая команда используется для сбора информации?

b. Для отображения сводки с интерфейсах важными сведениями  $\overline{00}$ маршрутизаторов используйте соответствующую команду. Ниже запишите команду и полученные результаты.

Примечание. Запишите только те интерфейсы, у которых есть IPадреса.

с. Примените соответствующую команду отображения таблицы ДЛЯ маршрутизации. Ниже запишите команду и полученные результаты.

отображения Какую следует использовать таблицы команду ЛЛЯ сопоставления адресов уровня 2 и уровня 3 на маршрутизаторе? Ниже запишите команду и полученные результаты.

Какую команду следует использовать для просмотра подробных сведений обо всех интерфейсах на маршрутизаторе или о конкретном интерфейсе? Ниже запишите команду.

d. Существует очень мощный протокол Cisco, работающий на уровне 2 модели OSI. Этот протокол облегчит получение схемы физических соединений устройств Cisco, а также определение номеров моделей и даже версий IOS и адресов IP. Какую команду или команды следует использовать на маршрутизаторе R1 для поиска информации о коммутаторе S1 для заполнения следующей таблицы?

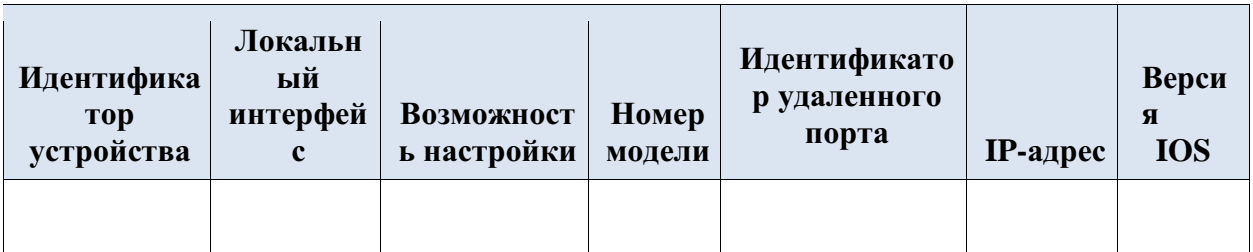

Простейшая проверка сетевых устройств осуществляется с помощью попытки подключиться к ним с использованием протокола telnet. Следует помнить, что Telnet не является безопасным протоколом. В большинстве случаев его не следует активировать. С помощью клиента Telnet, например Tera Term или PuTTY, попытайтесь посредством telnet подключиться к R1 с использованием IP-адреса шлюза по умолчанию. Полученные результаты запишите ниже.

С компьютера PC-А выполните проверку правильности работы SSH. Используя клиент SSH, например Tera Term или PuTTY, подключитесь посредством SSH к маршрутизатору R1 с компьютера PC-A. В случае получения сообщения с предупреждением об отличающемся ключе нажмите Continue («Продолжить»). Подключитесь КНОПКУ  $\mathbf{c}$ использованием соответствующего имени пользователя и пароля, созданных в части 2. Успешно ли был обработан эхо-запрос?

Различные пароли, настраиваемые на маршрутизаторе, должны быть надёжными и защищёными в максимально возможной степени.

Примечание. Пароли, используемые для нашей лабораторной работы (ciscou class) не соответствуют общепринятым требованиям для надёжных паролей. Эти пароли используются просто для удобства выполнения лабораторных работ. По умолчанию пароль консоли и все пароли канала vty явно отображаются в вашем файле конфигурации.

Убедитесь в том, что все ваши пароли в файле конфигурации зашифрованы. Ниже запишите команду и полученные результаты.

Команда:

Пароль консоли зашифрован?

Пароль SSH зашифрован?

Соберите информацию на S1 с помощью команд IOS. Шаг $2$ :

Многие из команд, используемых на маршрутизаторе R1, можно применять также на коммутаторе. Однако между некоторыми из этих команд существуют определённые различия.

Примените соответствующую команду для выявления следующих ланных.

Модель коммутатора: Версия IOS: Bcero RAM: Файл-образ IOS:

Какая команда используется для сбора информации?

Для отображения сводки с важными сведениями об интерфейсах коммутаторов используйте соответствующую команду. Ниже запишите команду и полученные результаты.

Примечание. Укажите только активные интерфейсы.

Примените соответствующую команду для отображения таблицы МАС-адресов коммутатора. В отведённом ниже месте запишите только МАС-адреса динамического типа.

Убедитесь в том, что на коммутаторе S1 отключён доступ к VTY по Telnet. С помощью клиента Telnet, например Tera Term или PuTTY, попытайтесь посредством telnet подключиться к S1 с использованием адреса 192.168.1.11. Полученные результаты запишите ниже.

С компьютера PC-А выполните проверку правильности работы SSH. Используя клиент SSH, например Tera Term или PuTTY, подключитесь посредством SSH к коммутатору S1 с компьютера PC-А. В случае получения сообщения с предупреждением об отличающемся ключе нажмите кнопку Continue («Продолжить»). Подключитесь  $\mathbf{c}$ использованием соответствующего имени пользователя и пароля. Успешно ли был обработан эхо-запрос?

Заполните идущую ниже таблицу сведениями о маршрутизаторе R1, используя для этого соответствующую команду или команды, применяемые на коммутаторе S1.

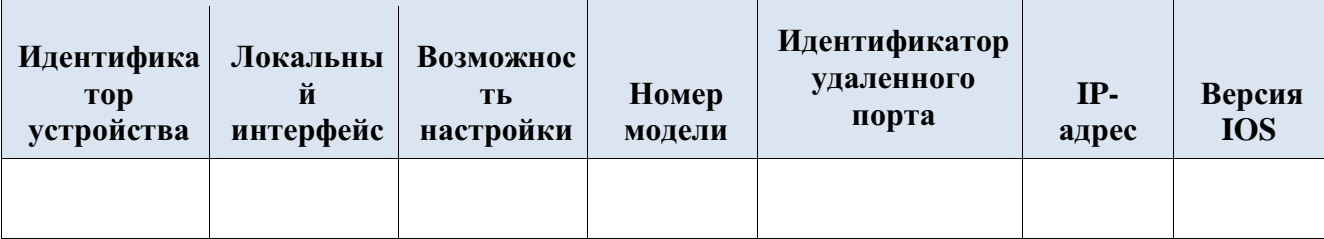

а. Убедитесь в том, что все ваши пароли в файле конфигурации зашифрованы. Ниже запишите команду и полученные результаты. Команла:

Пароль консоли зашифрован?

## Шаг 3: Соберите сведения о компьютере РС-А.

С помощью различных команд служебных программ Windows вы сможете собрать сведения о РС-А.

а. В командной строке PC-А запустите на выполнение команду *ipconfig* /all и запишите ниже полученные результаты.

Укажите IP-адрес PC-A.

\_\_\_\_\_\_\_\_\_\_\_\_\_\_\_\_\_\_\_\_\_\_\_\_\_\_\_\_\_\_\_\_\_\_\_\_\_\_\_\_ Укажите маску подсети

PC-A. \_\_\_\_\_\_\_\_\_\_\_\_\_\_\_\_\_\_\_\_\_\_\_\_\_\_\_\_\_\_\_\_\_\_\_ Укажите адрес шлюза по

умолчанию для PC-A.

\_\_\_\_\_\_\_\_\_\_\_\_\_\_\_\_\_\_\_\_\_\_\_\_\_\_\_\_\_\_\_\_\_\_\_\_ Укажите MAC-адрес

компьютера PC-A.

b. Выполните соответствующую команду для проверки связи стека протокола TCP/IP с сетевой интерфейсной платой. Какую команду вы использовали?

\_\_\_\_\_\_\_\_\_\_\_\_\_\_\_\_\_\_\_\_\_\_\_\_\_\_\_\_\_\_\_\_\_\_\_\_\_\_\_\_\_\_\_\_\_\_\_\_\_\_\_\_\_\_\_\_\_\_\_\_\_

\_\_\_\_\_\_\_\_\_\_\_\_\_\_\_\_\_\_\_\_\_\_\_\_\_\_\_\_\_\_\_\_\_\_\_\_\_\_\_\_\_\_\_\_\_\_\_\_\_\_\_\_\_\_\_\_\_\_\_\_\_

\_\_\_\_\_\_\_\_\_\_\_\_\_\_\_\_\_\_\_\_\_\_\_\_\_\_\_\_\_\_\_\_\_\_\_\_\_\_\_\_\_\_\_\_\_\_\_\_\_\_\_\_\_\_\_\_\_\_\_\_\_

\_\_\_\_\_\_\_\_\_\_\_\_\_\_\_\_\_\_\_\_\_\_\_\_\_\_\_\_\_\_\_\_\_\_\_\_\_\_\_\_\_\_\_\_\_\_\_\_\_\_\_\_\_\_\_\_\_\_\_\_\_ \_\_\_\_\_\_\_\_\_\_\_\_\_\_\_\_\_\_\_\_\_\_\_\_\_\_\_\_\_\_\_\_\_\_\_\_\_\_\_\_\_\_\_\_\_\_\_\_\_\_\_\_\_\_\_\_\_\_\_\_\_

c. Проверьте интерфейс закольцовывания маршрутизатора R1, выполнив команду Ping из командной строки компьютера PC-A. Успешно ли выполнен эхо-запрос?

- d. Выполните соответствующую команду на компьютере PC-A, чтобы получить список переходов по маршрутизаторам для пакетов, отправленных с PC-A на интерфейс закольцовывания маршрутизатора R1. Ниже запишите команду и полученный результат. Какую команду вы использовали?
- e. Выполните соответствующую команду на компьютере PC-A, чтобы найти схему сопоставления адресов уровня 2 и уровня 3, используемую на вашей сетевой интерфейсной плате. Ниже запишите свои ответы. Запишите только ответы, относящиеся к сети 192.168.1.0/24. Какую команду вы использовали?

\_\_\_\_\_\_\_\_\_\_\_\_\_\_\_\_\_\_\_\_\_\_\_\_\_\_\_\_\_\_\_\_\_\_\_\_\_\_\_\_\_\_\_\_\_\_\_\_\_\_\_\_\_\_\_\_\_\_\_\_\_

### **Критерии оценивания практической работы**

**5 (отлично) –** работа выполнена полностью и правильно, сделаны правильные выводы; работа выполнена по плану с учетом техники безопасности.

**4 (хорошо) –** работа выполнена правильно с учетом 2-3 несущественных ошибок исправленных самостоятельно по требованию преподавателя.

**3 (удовлетворительно) –** работа выполнена правильно не менее чем на половину или допущена существенная ошибка.

**2 (неудовлетворительно) –** допущены две (и более) существенные ошибки в ходе работы, которые студент не может исправить даже по требованию преподавателя.

### *3.3 Фонд оценочных средств для рубежного контроля*

Рубежный контроль проводится во время аудиторных занятий по ПМ

Эксплуатация объектов сетевой инфраструктуры в соответствии с учебным планом и рабочей программы ПМ.03 Эксплуатация объектов сетевой инфраструктуры.

Максимальное время выполнения задания: 40 мин.

Задача для решения определяется случайным образом по номеру журнала.

#### Вариант задания

 $1<sup>1</sup>$ Настройте сетевой интерфейс для введения компьютера в domain.

 $2^{1}$ Настройте сетевую карту, имя компьютера, рабочую группу по заданным параметрам

3. Продемонстрируйте устранение неполадок с помощью PathPing

 $\overline{4}$ . Продемонстрируйте устранение неполадок с помощью Ping

5. Продемонстрируйте устранение неполадок с использованием **Network Diagnostics Framework** 

- 6. Выполните трассировку сети средствами утилиты Netsh
- $7<sub>1</sub>$ Сохраните кадры в текстовый файл.
- 8. Запишите данные средствами сетевого монитора
- 9. Выполните установку сетевого монитора

10. Viewer, Используя оснастку Event продемонстрируйте возможности работы с системными журналами.

Выполнить сканирование локальной сети с программой LanSurfer 11. по заданным параметрам

- Создайте профиль для сканирования Моё сканирование  $12.$
- 13. Укажите диапазон адресов от 192.168.3.1 до 192.168.3.254
- $14$ Просканируйте сеть

15. Используя файл возможности программы найдите MyTestXSetup.exe

16. Перейдите в папку содержащий данный файл.

 $17<sub>1</sub>$ Построить диаграмму сети с использованием программы EDraw **Network Diagrammer** 

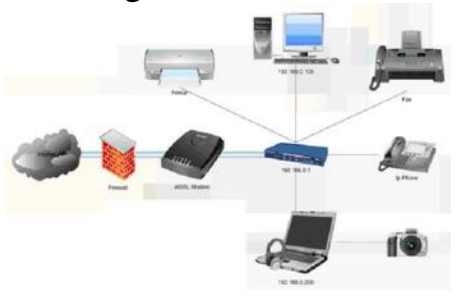

Построить диаграмму сети с использованием программы EDraw 18. **Network Diagrammer** 

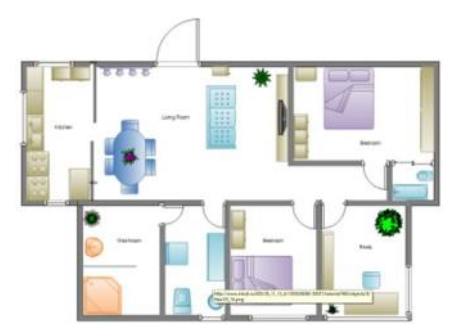

19. Построить диаграмму сети с использованием программы EDraw Network Diagrammer

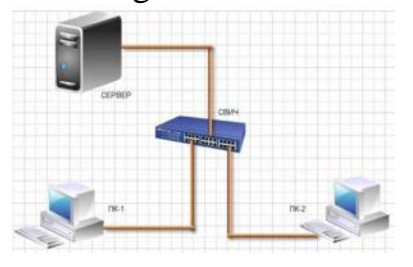

20. Построить схему сети с использованием программы 10-Strike LANState

21. Выполнить установку CommView Remote Agent и продемонстрировать возможности наблюдения трафика сети.

22. Выполнить настройку DNS Форвардера в WinRoute

23. Выполнить настройку DHCP-сервера в WinRoute

24. Выполнить базовую настройку политики трафика в WinRoute

25. Выполнить установку WinRoute

26. Создать группы BUH1 и BUH2 и распределить пользователей USER1 и USER12 по группам в domain соответственно.

27. Создать группы BUH1 и BUH2 средствами командной строки

28. Создать группы BUH1 и BUH2 в domain при помощи оснастки «Active Directory– пользователи и компьютеры»

29. Создать пароль для входа пользователю USER1 в domain

30. Создать пользователей средствами командной строки

31. Создать пользователя USER1 в domain на основании шаблонов.

32. Создать пользователя USER1 в domain при помощи оснастки «Active Directory– пользователи и компьютеры»

### **Критерии оценивания практической работы**

**5 (отлично) –** задание выполнено полностью и правильно, сделаны правильные выводы; задание выполнено по плану с учетом техники безопасности.

**4 (хорошо) –** задание выполнено правильно с учетом 2-3 несущественных ошибок исправленных самостоятельно по требованию преподавателя.

**3 (удовлетворительно) –** задание выполнено правильно не менее чем на половину или допущена существенная ошибка.

2 (неудовлетворительно) – допущены две (и более) существенные ошибки в ходе задания, которые студент не может исправить даже по требованию преподавателя.

# 3.4 Фонд оценочных средств для промежуточной аттестации (экзамен)

На выполнение экзаменационной работы по ПМ лается  $18$ академических часов/ на диф.зачет по МДК выделяется 2 часа входящих в общее количество часов рабочей программы.

Экзамен по модулю предназначен для контроля и оценки результатов освоения профессионального модуля ПМ.03. Эксплуатация объектов сетевой инфраструктуры по специальности СПО 09.02.06. Сетевое и системное администрирование.

Экзамен квалификационный представляет собой ответы на два теоретические вопроса.

# МДК.03.01. Безопасность компьютерных сетей

- Принципы безопасности сетевого дизайна. 1.
- $2^{1}$ Безопасная архитектура.
- $\mathcal{E}$ Управление процессами и безопасность.
- $\overline{4}$ . Тестирование сети на уязвимости.
- 5. Непрерывность бизнеса
- 6. Планирование восстановления аварийных ситуаций.
- $\overline{7}$ Жизненный цикл сети и планирование.
- 8. Разработка регламентов компании и политик безопасности.
- 9 VPN.
- 10. **GRE VPN.**
- $11$ Компоненты и функционирование IPSec VPN.
- $12.$ Реализация Site-to-site IPSec VPN с использованием CLI.
- $13<sup>7</sup>$ Реализация Site-to-site IPSec VPN с использованием ССР.
- 14. Реализация Remote-access VPN.
- $15<sub>1</sub>$ Криптографические сервисы.
- 16. Базовая целостность и аутентичность.
- 17. Конфиденциальность.
- 18. Криптография открытых ключей
- 19. Обеспечение безопасности пользовательских компьютеров.
- 20. Соображения по безопасности второго уровня (Layer-2).
- $21$ Конфигурация безопасности второго уровня.
- $22<sub>1</sub>$ Безопасность беспроводных сетей, VoIP и SAN.
- $23$ IPS технологии.
- 24. IPS сигнатуры.
- 25. Реализация IPS.
- $26.$ Проверка и мониторинг IPS.
- $ACL$ .  $27<sub>1</sub>$

28. Технология брандмауэра.

29. Контекстный контроль доступа (CBAC).

30. Политики брандмауэра основанные на зонах

31. Свойства ААА.

32. Локальная ААА аутентификация.

33. Server-based ААА

34. Современные угрозы сетевой безопасности.

35. Вирусы, черви и троянские кони.

36. Методы атак

# **МДК.03.02. Эксплуатация объектов сетевой инфраструктуры**

52

1. Физические аспекты эксплуатации. Физическое вмешательство в инфраструктуру сети.

2. Активное и пассивное сетевое оборудование: кабельные каналы, кабель, патч-панели, розетки.

3. Полоса пропускания, паразитная нагрузка.

4. Расширяемость сети. Масштабируемость сети. Добавление отдельных элементов сети (пользователей, компьютеров, приложений, служб).

5. Наращивание длины сегментов сети; замена существующей аппаратуры.

6. Увеличение количества узлов сети; увеличение протяженности связей между объектами сети.

7. Техническая и проектная документация.

8. Паспорт технических устройств.

9. Физическая карта всей сети; логическая топология компьютерной сети.

10. Классификация регламентов технических осмотров, технические осмотры объектов сетевой инфраструктуры.

11. Проверка объектов сетевой инфраструктуры и профилактические работы

12. Проведение регулярного резервирования.

13. Обслуживание физических компонентов; контроль состояния аппаратного обеспечения; организация удаленного оповещения о неполадках.

14. Программное обеспечение мониторинга компьютерных сетей и сетевых устройств.

15. Протокол SNMP, его характеристики, формат сообщений, набор услуг.

16. Задачи управления: анализ производительности и надежности сети.

17. Оборудование для диагностики и сертификации кабельных систем.

18. Сетевые мониторы, приборы для сертификации кабельных систем, кабельные сканеры и тестеры.

19. Настройка H.323. Описание H.323 и общие рекомендации. Функциональные компоненты H.323.Установка и поддержка соединения H.323. Соединения без и с использованием GateKeeper. Соединения с использованием нескольких GateKeeper.

20. Многопользовательские конференции. Обеспечение отказоустойчивости.

21. Настройка SIP. Описание и общие рекомендации. Технология SIP и связанные с ней стандарты. Функциональные компоненты SIP. Сообщения SIP. Адресация SIP.

22. Модель установления соединения. Планирование отказоустойчивости.

23. Установка и инсталляция программного коммутатора.

24. Монтажные процедуры.

25. Процедуры инсталляции.

26. Управление аппаратными средствами и портами. Протоколы управления MGCP, H.248. Создание аналоговых абонентов.

27. Внутристанционная маршрутизация.

28. Управление программным коммутатором. Маршрутизация. Группы соединительных линий.

29. Подключение станций с TDM (абонентский доступ TDM). Сигнализация SIP, SIP-T, H.323 и SIGTRAN. IP-абоненты. Группы абонентов. Дополнительные абонентские услуги.

30. Организация эксплуатации систем IP-телефонии.

31. Техническое обслуживание, плановый текущий ремонт, плановый капитальный ремонт, внеплановый ремонт.

32. Восстановление работы сети после аварии.

33. Схемы послеаварийного восстановления работоспособности сети, техническая и проектная документация, способы резервного копирования данных, принципы работы хранилищ данных;

Из данных вопросов формируется 30 билетов, время подготовки студентов 45 минут.

### **Критерии оценки экзамена**

**5 «отлично»** выставляется, если студент:

 полностью раскрыл содержание материала в объеме, предусмотренном программой и учебником, правильно решил практическое задание;

 изложил материал грамотным языком в определенной логической последовательности, точно используя математическую и специализированную терминологию и символику;

 правильно выполнил практическое задание, сопутствующие ответу;

 показал умение иллюстрировать теоретические положения конкретными примерами, применять их в новой ситуации при выполнении практического задания;

 продемонстрировал усвоение ранее изученных сопутствующих вопросов, сформированность и устойчивость используемых при ответе умений и навыков;

 отвечал самостоятельно без наводящих вопросов преподавателя (возможны одна-две неточности при освещении второстепенных вопросов или в выкладках, которые студент легко исправил по замечанию преподавателя).

**4 «хорошо»** выставляется, если:

ответ удовлетворяет в основном требованиям на оценку «5», но при этом имеет один из недостатков:

 в изложении допущены небольшие пробелы, не исказившие логического и информационного содержания ответа;

 допущены один-два недочета при освещении основного содержания ответа, исправленные по замечанию преподавателя;

 допущены ошибка или более двух недочетов при освещении второстепенных вопросов или в выкладках, легко исправленные по замечанию преподавателя.

**3 «удовлетворительно»** выставляется, если:

 неполно или непоследовательно раскрыто содержание материала, но показано общее понимание вопроса и продемонстрированы умения, достаточные для дальнейшего усвоения программного материала, имелись затруднения или допущены ошибки в определении понятий, использовании терминологии, практике и выкладках, исправленные после нескольких наводящих вопросов преподавателя;

 студент не справился с применением теории в новой ситуации при выполнении практического задания, но выполнил задания обязательного уровня сложности по данной теме;

 при знании теоретического материала выявлена недостаточная сформированность основных умений и навыков.

**2 «неудовлетворительно»** выставляется, если:

не раскрыто основное содержание учебного материала;

 обнаружено незнание или непонимание студентом большей или наиболее важной части учебного материала;

 допущены ошибки в определении понятий, при использовании терминологии, в чертежах, блок-схем и иных выкладках, которые не исправлены после нескольких наводящих вопросов преподавателя;

 студент обнаружил полное незнание и непонимание изучаемого учебного материала или не смог ответить ни на один из поставленных вопросов по изучаемому материалу.

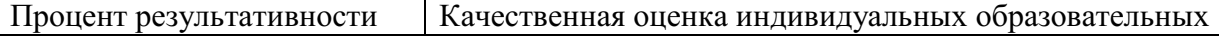

54

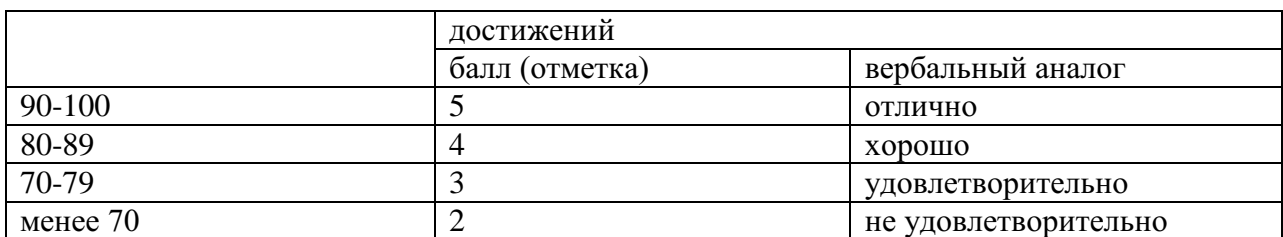

1. Назаров, А. В. Эксплуатация объектов сетевой инфраструктуры : учебник / А.В. Назаров, А.Н. Енгалычев, В.П. Мельников. - Москва : КУРС ; ИНФРА-М, 2017. — 360 с.

2. Руденков, Н.А.. Технологии защиты информации в компьютерных сетях: Курс лекций / Н.А. Руденков, А.В. Пролетарский, Е.В. Смирнова, А.М. Суровов — Москва : Интуит НОУ, 2019. — 368 с. — URL: https://book.ru/book/918258— Текст : электронный. (book.ru)